ΕΛΛΗΝΙΚΗ ΔΗΜΟΚΡΑΤΙΑ Υπουργείο Ανάπτυξης, Ανταγωνιστικότητας και Ναυτιλίας

 $Y$ πηρεσία  $O$ λοκληρωμένου  $\Pi$ ληροφοριακού  $\Sigma$ υστήματος Ειδική Γραμματεία Εθνικού Στρατηγικού Πλαισίου Αναφοράς

# **ΟΠΣΕΣΠΑ/ Στόχος 3**

Εκπαιδευτικός Οδηγός Έκδοση 1 Νοέμβριος 2011

[Ο παρών οδηγός συντάχθηκε για τους χρήστες του ΟΠΣ, αφορά στην καταχώριση των δεδομένων πράξεων του Στόχου 3.

Ο οδηγός περιγράφει το μενού Επιλογή/Έγκριση.]

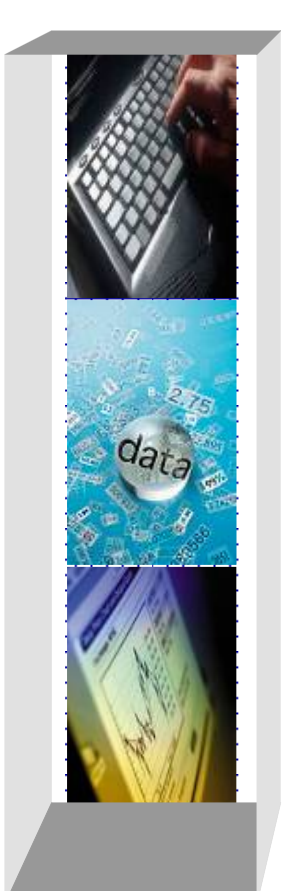

# **ΠΕΡΙΕΧΟΜΕΝΑ**

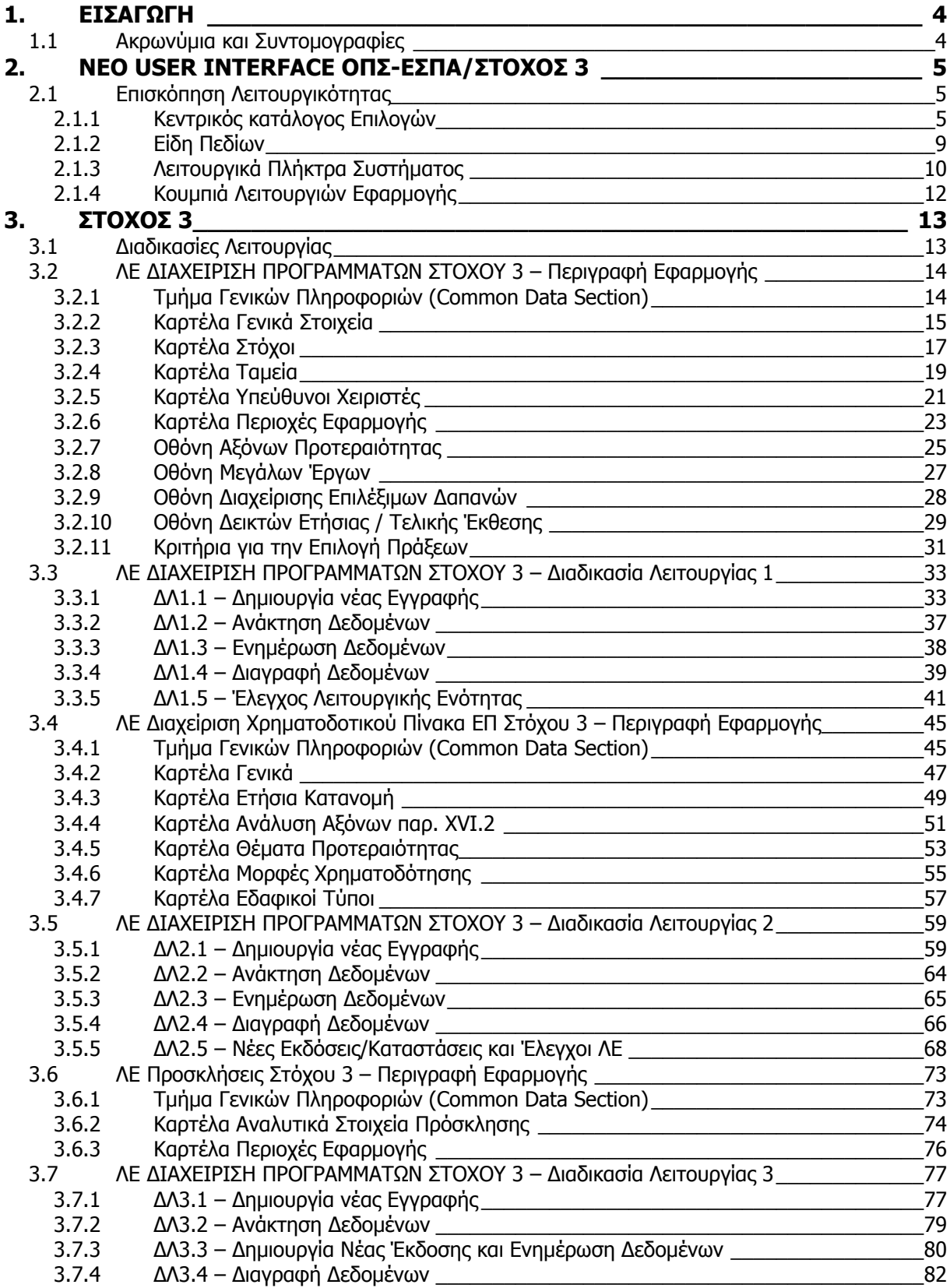

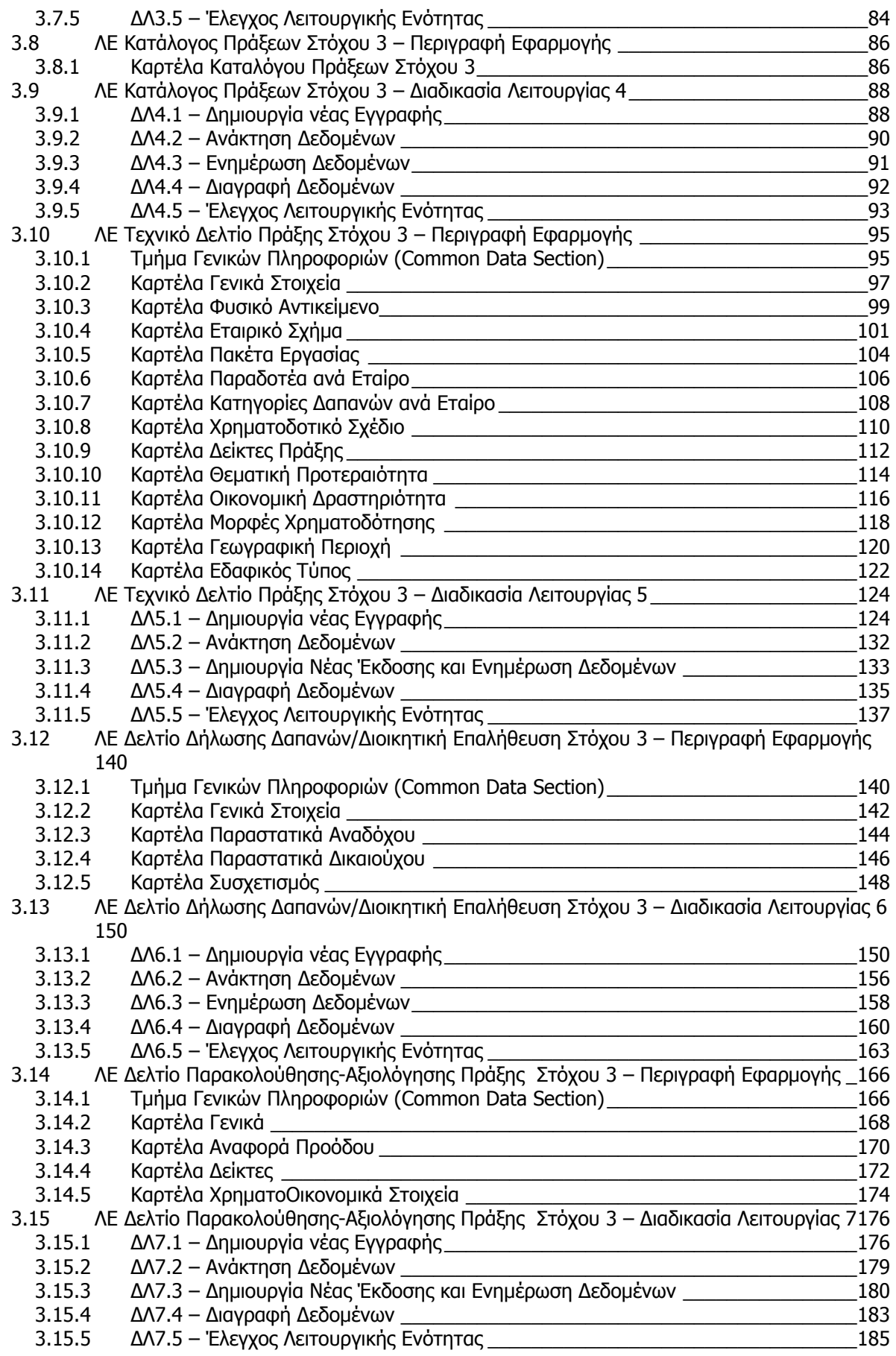

# **1. ΕΙΣΑΓΩΓΗ**

Ο παρών οδηγός περιέχει οδηγίες χρήσης του υποσυστήματος του ΟΠΣ ΕΣΠΑ που αφορά τον Στόχο 3. Επιπρόσθετα συμπεριλαμβάνονται σε ξεχωριστό κεφάλαιο οι οδηγίες χρήσης του νέου User Interface του ΟΠΣ προς διευκόλυνση των χρηστών.

Οι δε οδηγίες χρήσης των εν λόγω λειτουργικών ενοτήτων έχουν δομηθεί σε δύο κυρίως επεξηγηματικές ενότητες. Στην πρώτη περιγράφονται όλα τα πεδία που συμπεριλαμβάνονται στις οθόνες που αποτελούν την λειτουργική ενότητα και στην δεύτερη ενότητα περιγράφονται οι διαδικασίες χρήσης αυτής.

Οι διαδικασίες χρήσης επίσης χωρίζονται σε 5 το πολύ κατηγορίες που αφορούν την καταχώρηση, ανάκτηση, ενημέρωση, διαγραφή δεδομένων και τον Έλεγχο της Λειτουργικής Ενότητας.

## **1.1 Ακρωνύμια και Συντομογραφίες**

Στην συνέχεια παρατίθεται πίνακας με τις βασικότερες συντομογραφίες και ακρωνύμια για την καλύτερη κατανόηση του παρόντος εγγράφου.

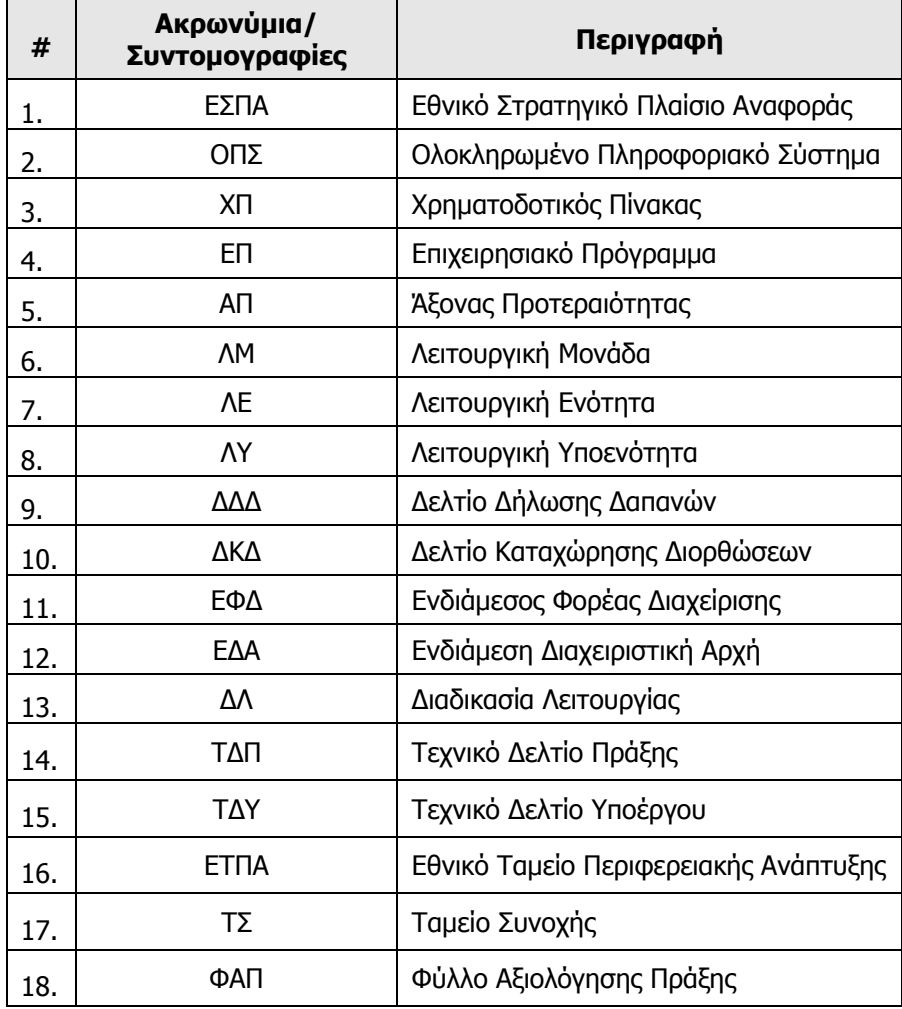

# **2. ΝΕΟ USER INTERFACE ΟΠΣ-ΕΣΠΑ/ΣΤΟΧΟΣ 3**

### **2.1 Επισκόπηση Λειτουργικότητας**

#### **2.1.1 Κεντρικός κατάλογος Επιλογών**

Η νέα διασύνδεση χρήστη με τις λειτουργίες του ΟΠΣ-ΕΣΠΑ/ΣΤΟΧΟΣ 3 επικεντρώνεται στην νέα δομή του κυρίως καταλόγου επιλογών (Main Menu) μέσου του οποίου ο χρήστης μπορεί να επιλέξει τη Λειτουργική Μονάδα, Ενότητα ή Υπο-Ενότητα στην οποία θέλει να εργαστεί.

O κατάλογος επιλογών (menu) του ΟΠΣ-ΕΣΠΑ/ΣΤΟΧΟΣ 3 περιλαμβάνει όλες τις διαδικασίες, στις οποίες έχει πρόσβαση ο κάθε χρήστης, ανάλογα με τα δικαιώματά του και τα επίπεδα πρόσβασης και ασφάλειας που έχουν οριστεί από τον διαχειριστή του συστήματος.

Το νέο σύστημα αποτελείται από τον Κυρίως Κατάλογο Επιλογών ο οποίος είναι δομημένος σε πρώτο επίπεδο στις Λειτουργικές Μονάδες του ΟΠΣ-ΕΣΠΑ/ΣΤΟΧΟΣ 3 που αφορούν:

- Προγραμματισμός
- Επιλογή/Έγκριση
- Παρακολούθηση

Στο κάτω μέρος του κεντρικού μενού εμφανίζεται ολογράφως ο πλήρης τίτλος της Λειτουργικής Μονάδας, Λειτουργικής Ενότητας ή Λειτουργικής Υπο-ενότητας που έχετε επιλέξει.

Το κεντρικό μενού του ΟΠΣ-ΕΣΠΑ/ΣΤΟΧΟΣ 3 απεικονίζεται στην συνέχεια:

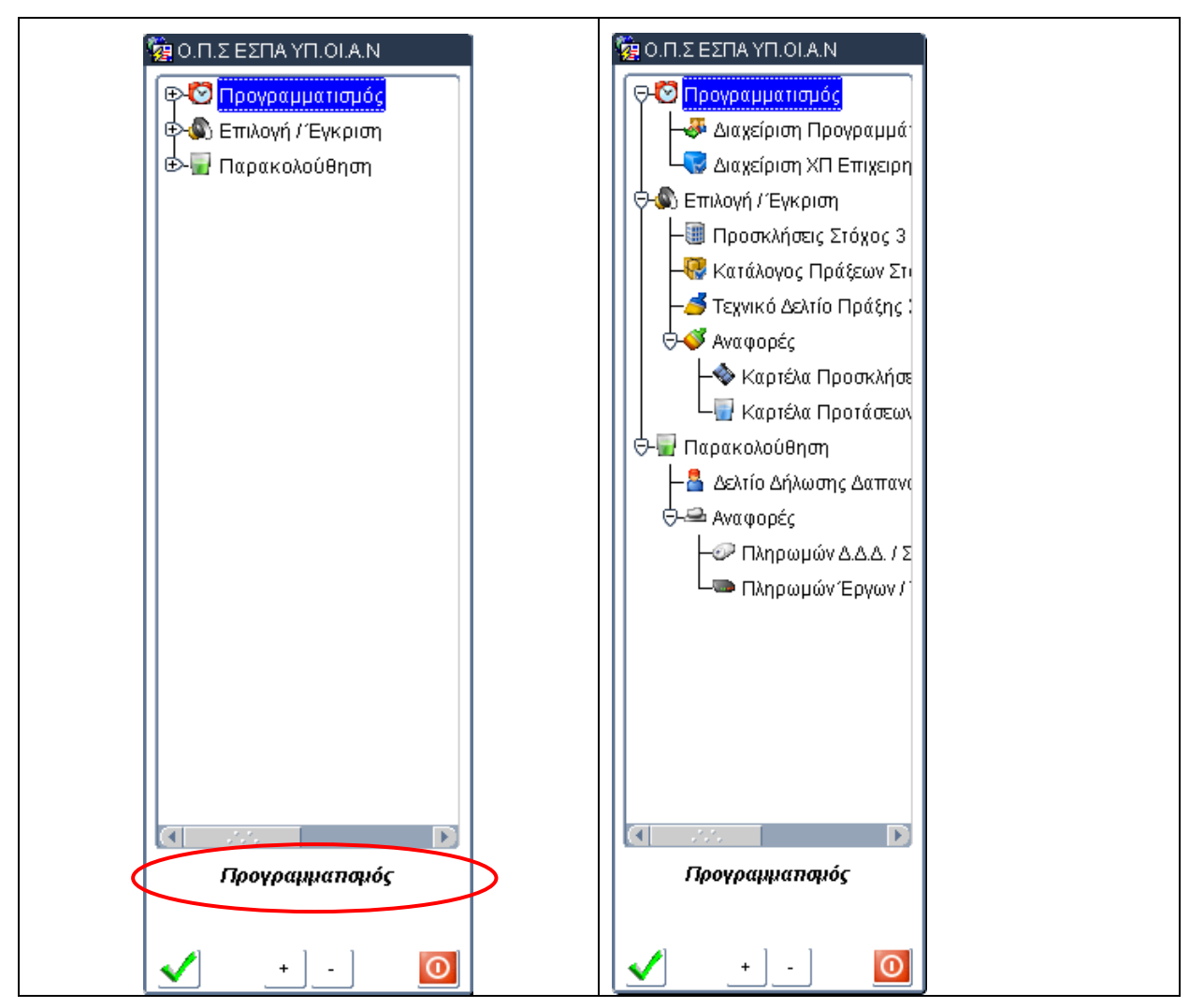

Η κάθε Λειτουργική Μονάδα αποτελείται από Λειτουργικές Ενότητες (ΛΕ) και ορισμένες ΛΕ συμπεριλαμβάνουν και Λειτουργικές Υπο-ενότητες (ΛΥ).

Από το επίπεδο της ΛΕ ή της ΛΥ εφόσον υπάρχει, ενεργοποιείται η κυρίως οθόνη η οποία διαχωρίζεται σε **Καρτέλες** (Tabs) στις οποίες συμπεριλαμβάνονται μεμονωμένα πληροφοριακά πεδία ή ομαδοποιημένα σε **Ομάδες Δεδομένων.** 

Οι προαναφερόμενες Λειτουργικές Μονάδες συμπεριλαμβάνουν τις εξής Λειτουργικές Ενότητες και Υπο-ενότητες:

## **ΛΜ Προγραμματισμός**

Η ΛΜ Προγραμματισμός δομείται σε συνολικά δύο Λειτουργικές Ενότητες ως ακολούθως

- **Προγραμματισμός**
	- **ΛΕ Διαχείριση Προγραμμάτων Στόχος 3**
	- **ΛΕ Διαχείριση Χρηματοδοτικού Πίνακα ΕΠ Στόχος 3**

Η δομή του μενού της Λειτουργικής Μονάδας Προγραμματισμός απεικονίζεται στην συνέχεια:

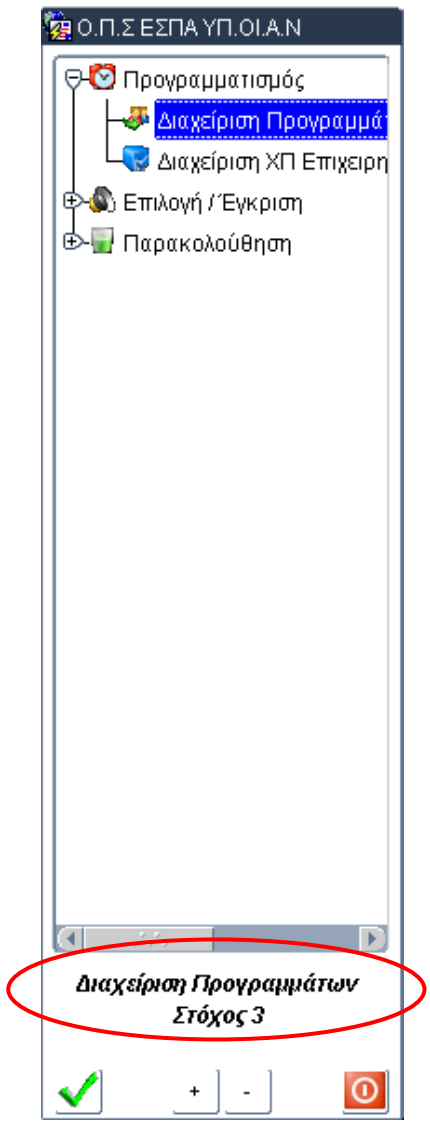

## **ΛΜ Επιλογή/Έγκριση**

Η ΛΜ Επιλογή/Έγκριση δομείται σε συνολικά τρεις Λειτουργικές Ενότητες, ως ακολούθως:

- **Επιλογή/Έγκριση**
	- **ΛΕ Προσκλήσεις Στόχος 3**
	- **ΛΕ Κατάλογος Πράξεων Στόχος 3**
	- **ΛΕ Τεχνικό Δελτίο Πράξης Στόχος 3**

Η δομή του μενού της Λειτουργικής Μονάδας Επιλογή/Έγκριση απεικονίζεται στην συνέχεια:

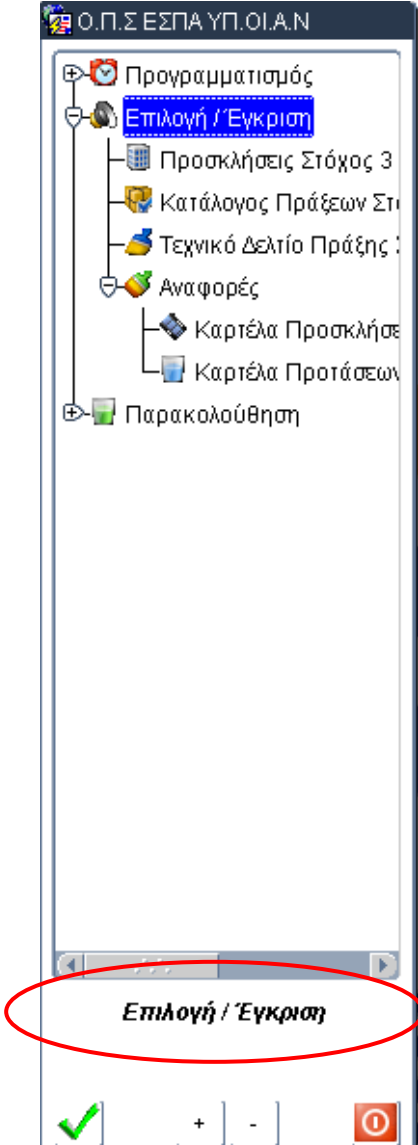

#### **ΛΜ Παρακολούθηση**

Η ΛΜ Παρακολούθηση δομείται σε μία Λειτουργική Ενότητα ως ακολούθως:

## **ΛΕ Δελτίο Δήλωσης Δαπανών/Διοικητική Επαλήθευση Στόχος 3**

Η δομή του μενού της Λειτουργικής Μονάδας Παρακολούθηση απεικονίζεται στην συνέχεια:

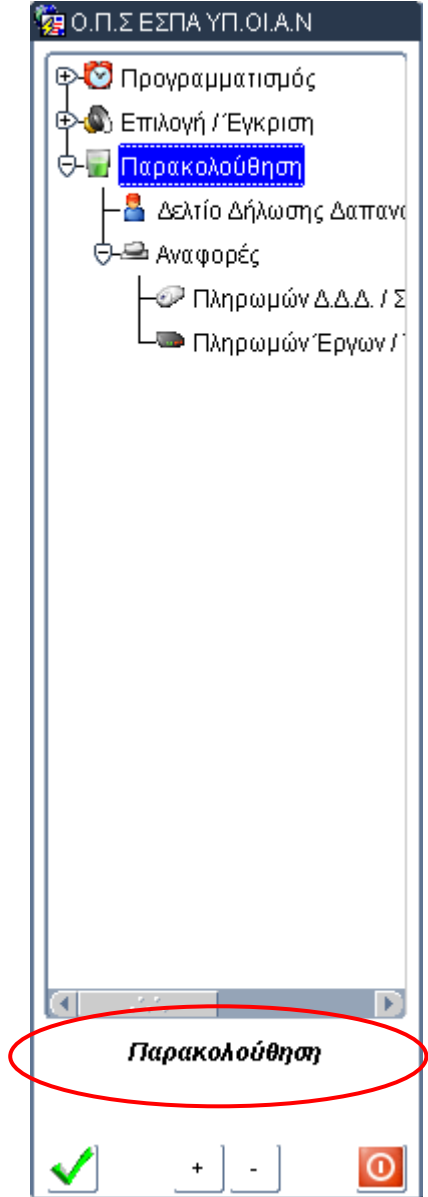

# **2.1.2 Είδη Πεδίων**

Στον παρακάτω πίνακα παρουσιάζονται τα είδη των πεδίων που περιέχονται στις οθόνες της εφαρμογής ΟΠΣ/ΕΣΠΑ με τη λειτουργία και την περιγραφή τους.

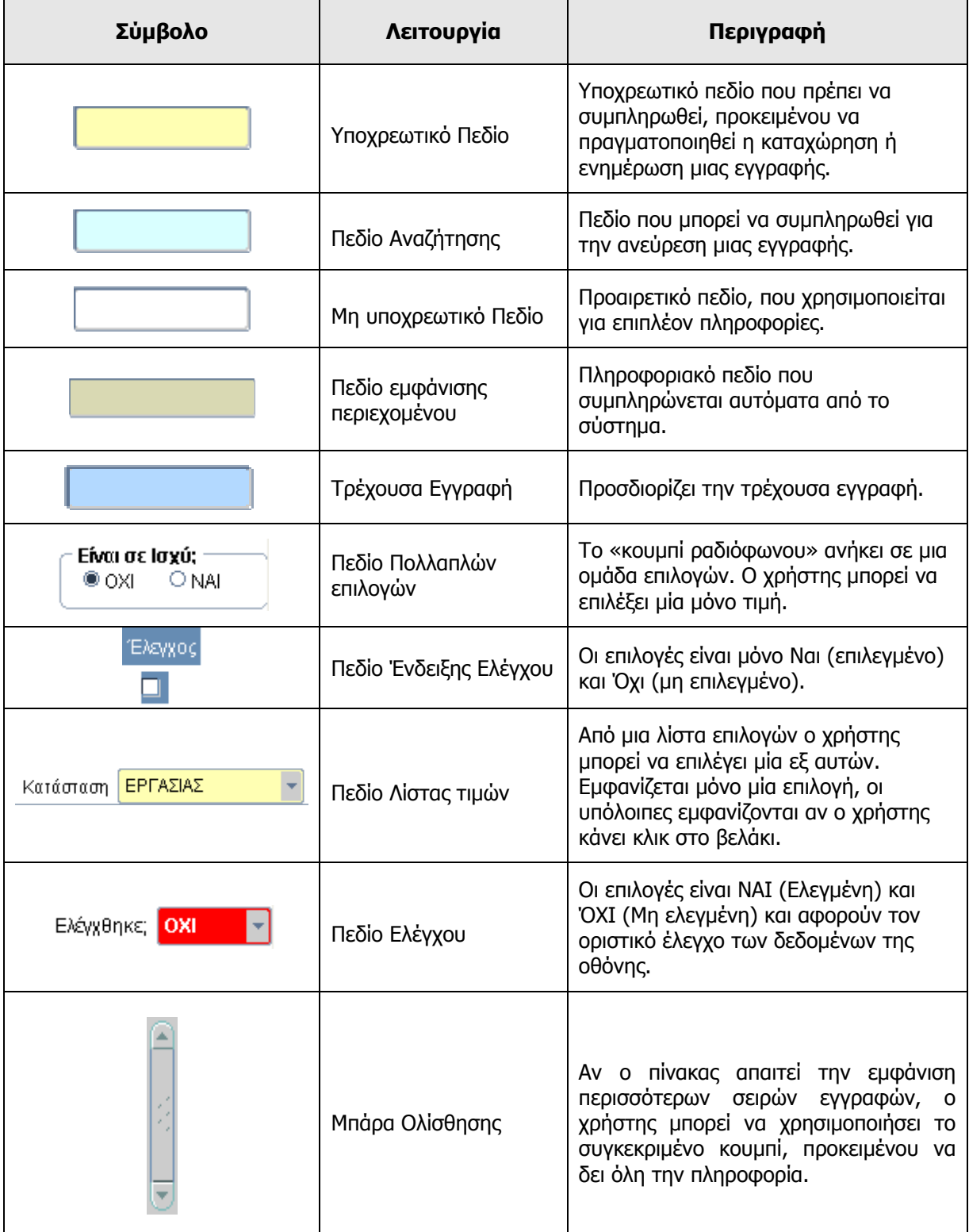

## **2.1.3 Λειτουργικά Πλήκτρα Συστήματος**

Τα πλήκτρα ενεργοποίησης των λειτουργιών του συστήματος παρέχονται στο οριζόντιο μενού στο επάνω μέρος της οθόνης της εφαρμογής και ενεργοποιούνται είτε με την επιλογή τους είτε με συνδυασμό πλήκτρων του πληκτρολογίου.

Στον πίνακα που ακολουθεί παρουσιάζονται τα λειτουργικά πλήκτρα του συστήματος, ο τίτλος της λειτουργίας τους καθώς και η περιγραφή της λειτουργικότητάς τους.

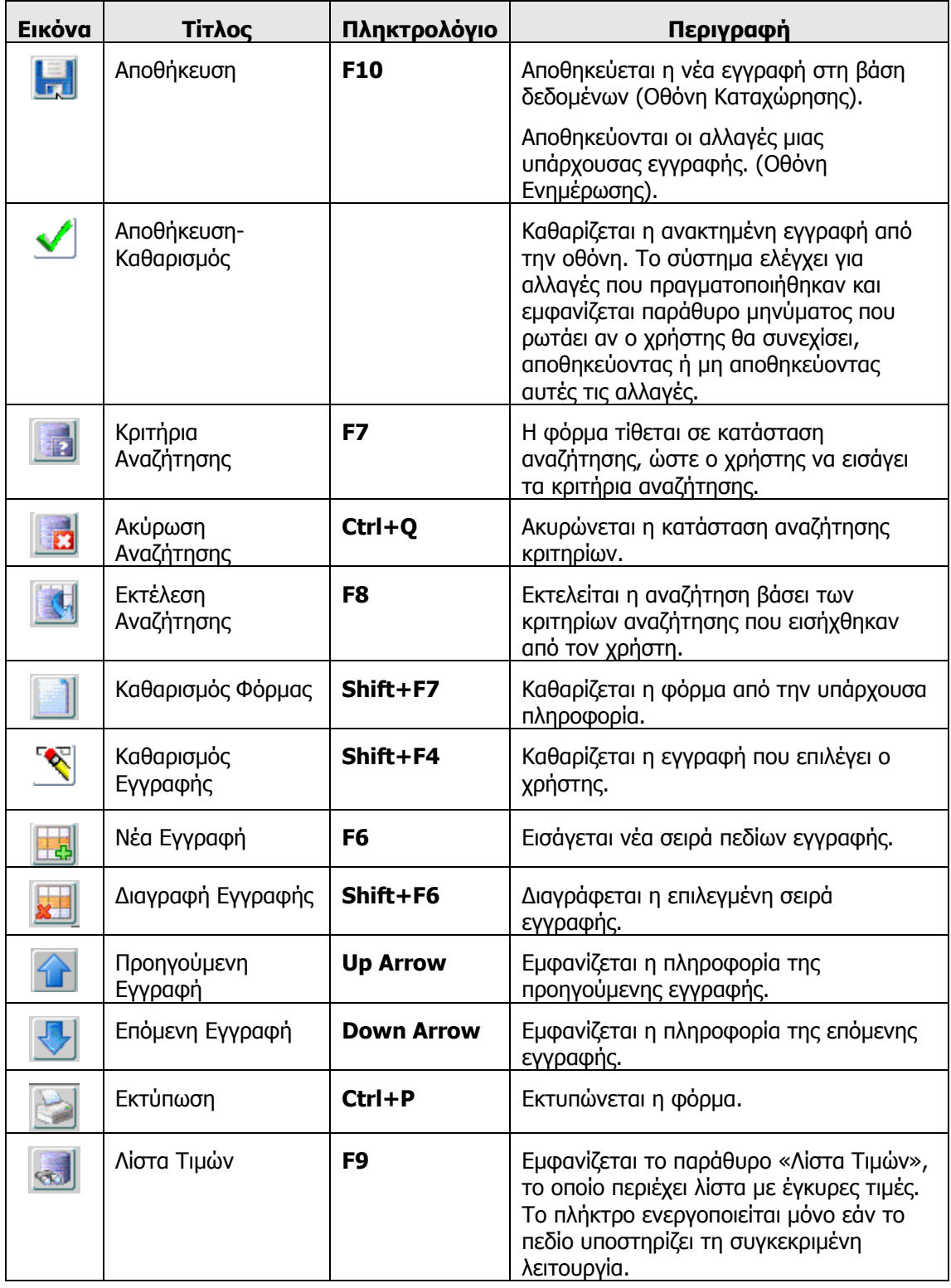

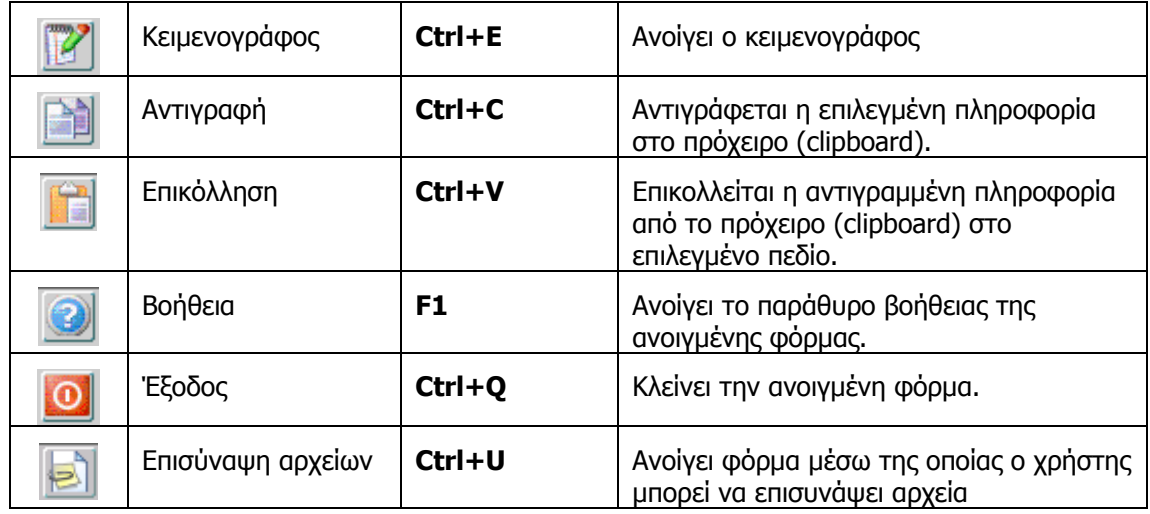

Πίνακας 2 – Λειτουργικά Πλήκτρα Συστήματος

## **2.1.4 Κουμπιά Λειτουργιών Εφαρμογής**

Τα κουμπιά ενεργοποίησης λειτουργιών της εφαρμογής είναι τοποθετημένα στο κάτω μέρος της οθόνης/φόρμας που είναι ενεργοποιημένη, εκτός από το κουμπί των Επιπρόσθετων Λειτουργιών που είναι τοποθετημένο στο πάνω μέρος της φόρμας. Σε όλες τις περιπτώσεις στα εν λόγω κουμπιά αναγράφεται ο τίτλος τους και μέσω αυτών ενεργοποιούνται παράθυρα μέσω των οποίων ο χρήστης μπορεί να εκτελέσει την απαραίτητη εργασία.

Σημειώνεται ότι όταν ένα κουμπί είναι «γκριζαρισμένο» τότε το συγκεκριμένο κουμπί είναι απενεργοποιημένο. Ενεργοποιείται σύμφωνα με συγκεκριμένες συνθήκες καταχώρησης και ελέγχου των δεδομένων στο σύστημα.

Στον πίνακα που ακολουθεί παρατίθενται τα σημαντικότερα από τα εν λόγω πλήκτρα με επεξήγηση της λειτουργικότητας τους.

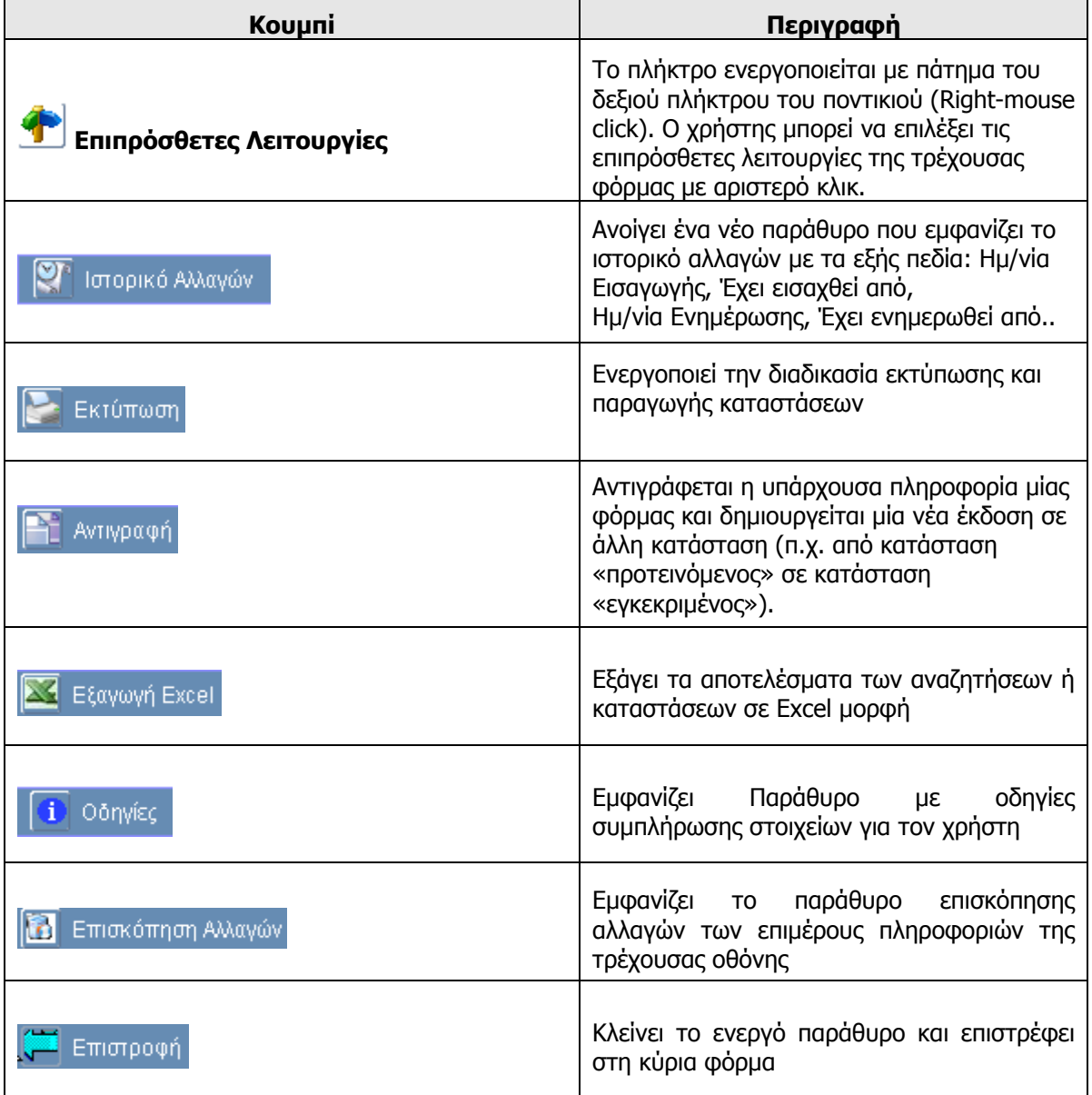

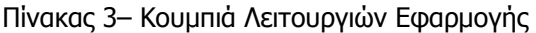

# **3. ΣΤΟΧΟΣ 3**

## **3.1 Διαδικασίες Λειτουργίας**

Οι Λειτουργικές Ενότητες του Στόχου 3 θα παρουσιαστούν μέσω των βασικών Διαδικασιών Λειτουργίας. Κάθε Διαδικασία Λειτουργίας συμπεριλαμβάνει μία ή συνδυασμό από τις βασικές λειτουργίες του χρήστη όπως αυτές αναφέρονται παρακάτω:

- o Δημιουργία νέας Εγγραφής,
- o Ανάκτηση καταχωρημένων δεδομένων,
- o Δημιουργία νέας Έκδοσης,
- o Ενημέρωση καταχωρημένων δεδομένων,
- o Διαγραφή καταχωρημένων δεδομένων.
- o Έλεγχος Λειτουργικής Ενότητας

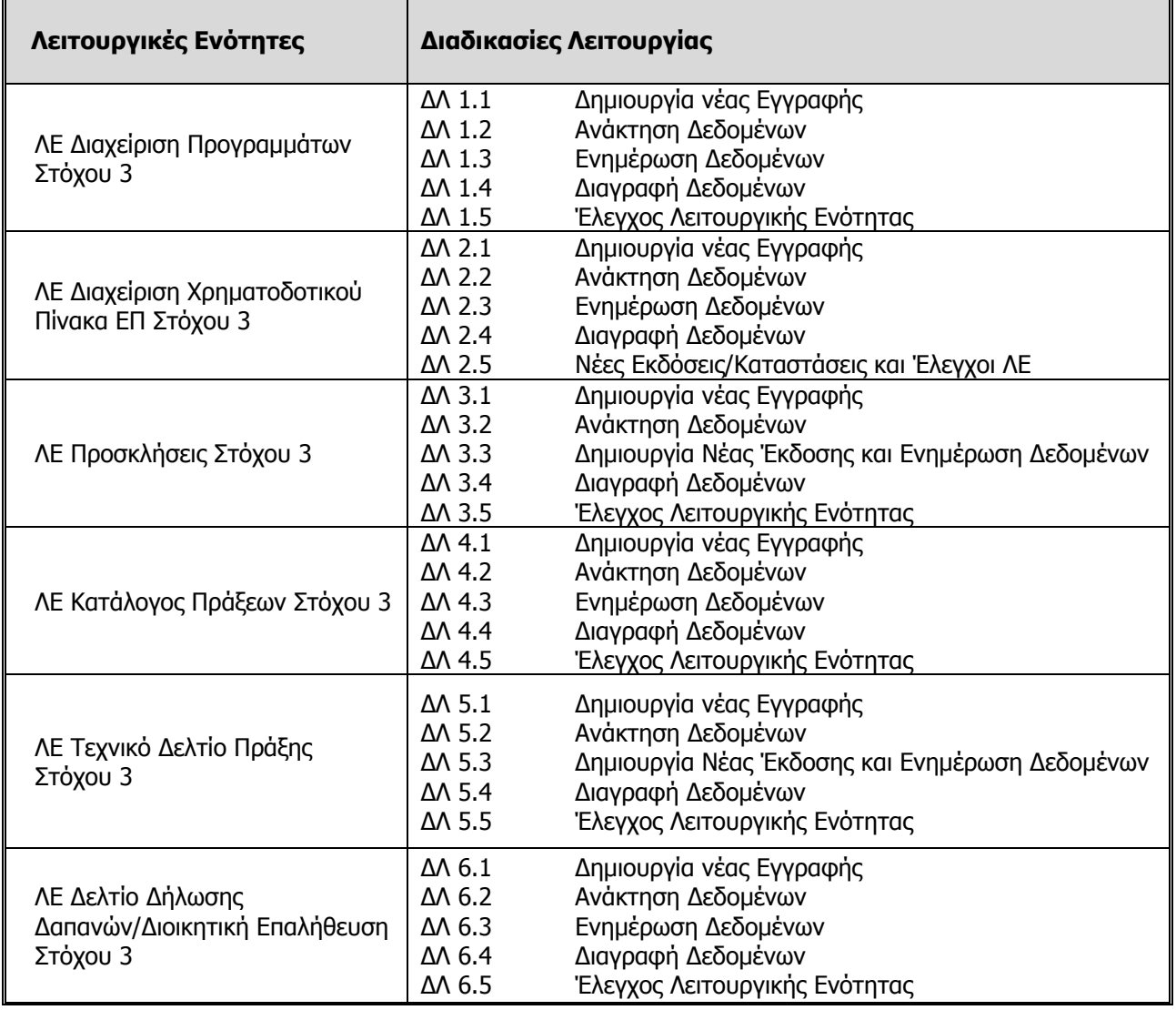

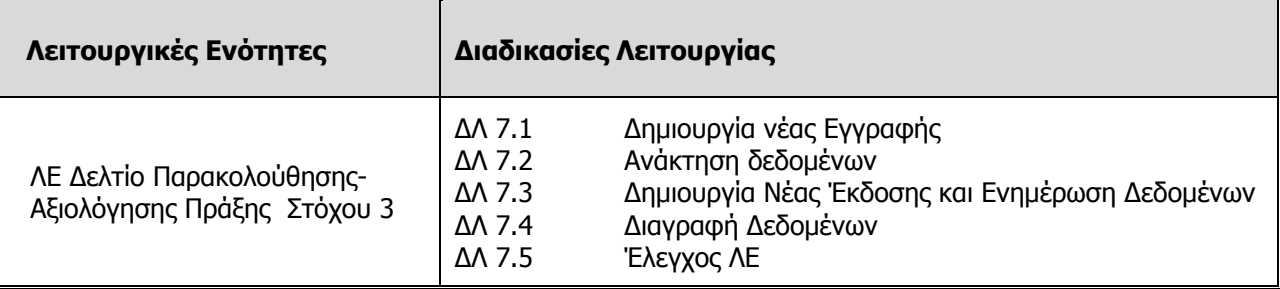

## **3.2 ΛΕ ΔΙΑΧΕΙΡΙΣΗ ΠΡΟΓΡΑΜΜΑΤΩΝ ΣΤΟΧΟΥ 3 – Περιγραφή Εφαρμογής**

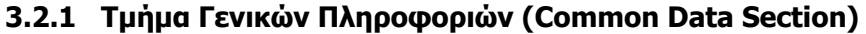

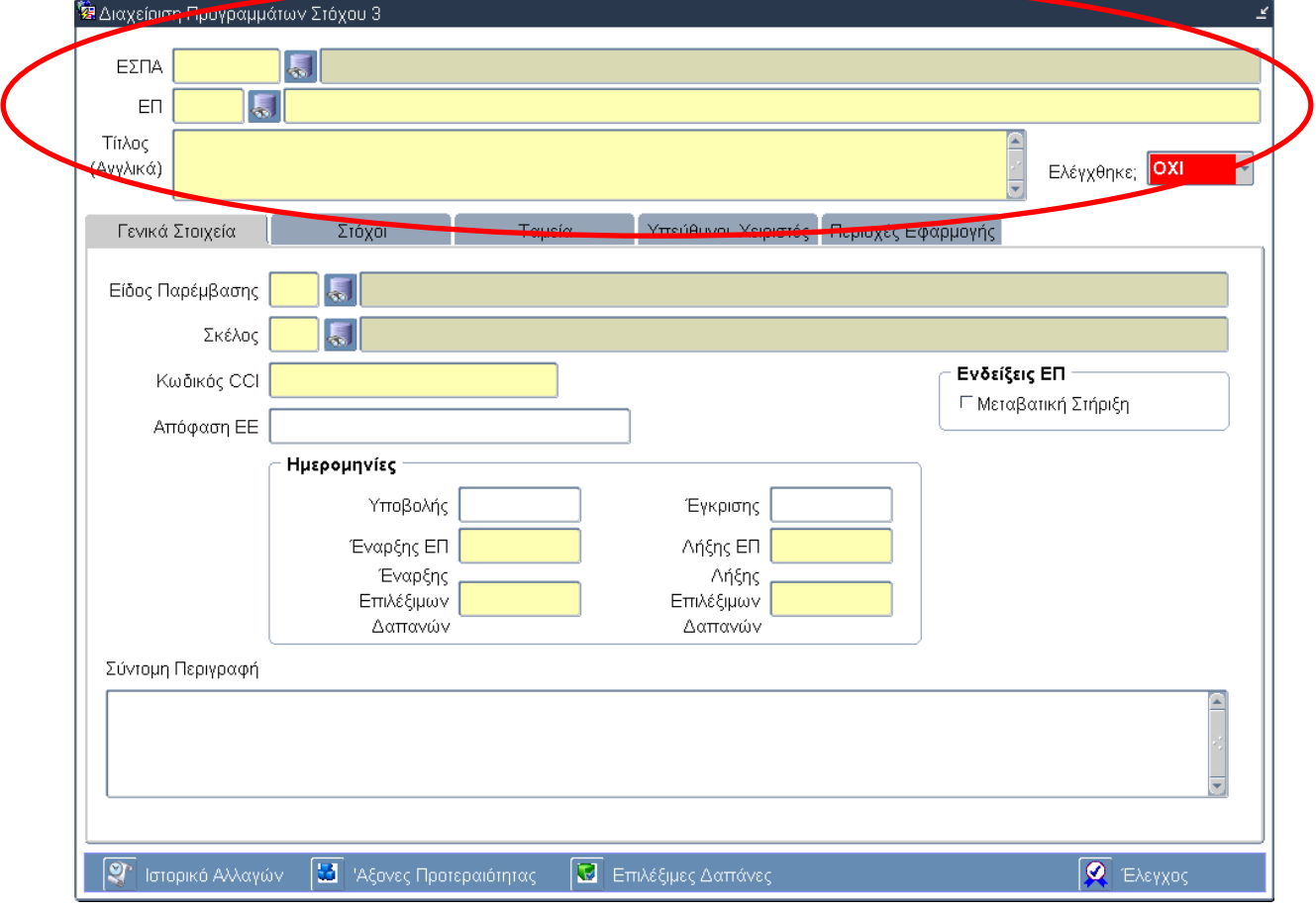

## **Περιγραφή Πεδίων**

**ΕΣΠΑ:** Ο Κωδικός και ο Τίτλος του Εθνικού Στρατηγικού Πλαισίου Αναφοράς (ΕΣΠΑ) 2007 -2013. Επιλογή δεδομένων από κατάλογο τιμών.

**ΕΠ:** Ο Κωδικός και ο Τίτλος του Επιχειρησιακού Προγράμματος. Εισαγωγή δεδομένων από τον χρήστη.

**Τίτλος:** Ο Τίτλος του Επιχειρησιακού Προγράμματος. Εισαγωγή δεδομένων από τον χρήστη.

**Ελέγχθηκε:** Η κατάσταση του ελέγχου αλλάζει αυτόματα από ΟΧΙ σε ΝΑΙ όταν «πατηθεί» το κουμπί Έλεγχος για την οριστικοποίηση των δεδομένων της ΛΕ Διαχείριση Προγραμμάτων Στόχου 3.

# **3.2.2 Καρτέλα Γενικά Στοιχεία**

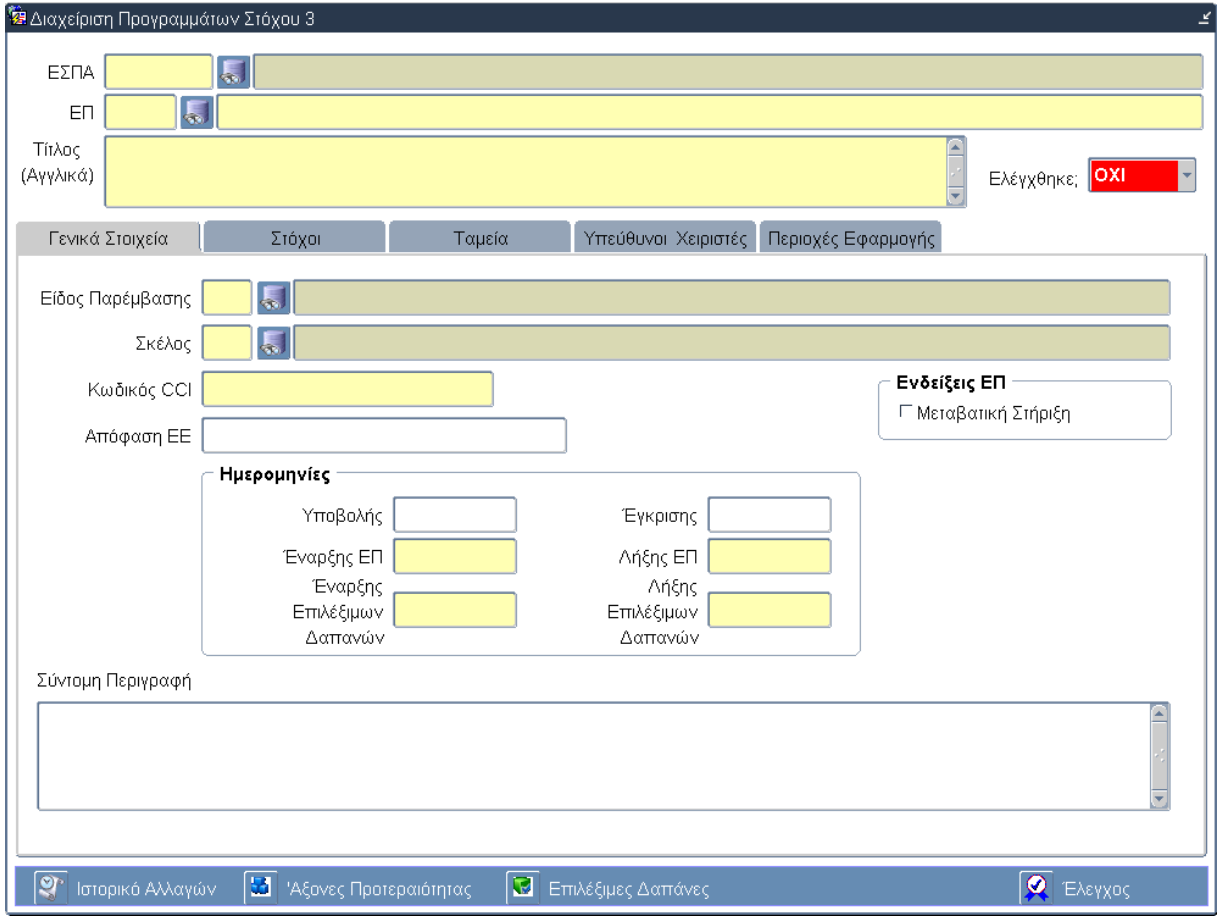

# **Περιγραφή Πεδίων**

**Είδος Παρέμβασης:** Το Είδος Παρέμβασης του Επιχειρησιακού Προγράμματος. Επιλογή δεδομένων από κατάλογο τιμών.

**Σκέλος:** Το Σκέλος του Επιχειρησιακού Προγράμματος. Επιλογή δεδομένων από κατάλογο τιμών.

**Κωδικός CCI:** Ο Κωδικός CCI του Επιχειρησιακού Προγράμματος. Εισαγωγή δεδομένων από τον χρήστη.

**Απόφαση ΕΕ:** H Απόφαση της ΕΕ για το Επιχειρησιακό Πρόγραμμα. Εισαγωγή δεδομένων από τον χρήστη.

**Μεταβατική Στήριξη (Ενδείξεις ΕΠ):** Επιλέγεται από τον χρήστη όταν υπάρχει Μεταβατική Στήριξη για το Επιχειρησιακό Πρόγραμμα.

**Ημερομηνία Υποβολής:** Η ημερομηνία υποβολής του Επιχειρησιακού Προγράμματος. Εισαγωγή δεδομένων από τον χρήστη.

**Ημερομηνία Έγκρισης:** Η ημερομηνία έγκρισης του Επιχειρησιακού Προγράμματος. Εισαγωγή δεδομένων από τον χρήστη.

**Ημερομηνία Έναρξης ΕΠ:** Η ημερομηνία έναρξης του Επιχειρησιακού Προγράμματος. Εισαγωγή δεδομένων από τον χρήστη.

**Ημερομηνία Λήξης ΕΠ:** Η ημερομηνία λήξης του Επιχειρησιακού Προγράμματος. Εισαγωγή δεδομένων από τον χρήστη.

**Ημερομηνία Έναρξης Επιλέξιμων Δαπανών:** Η ημερομηνία έναρξης των επιλέξιμων δαπανών του Επιχειρησιακού Προγράμματος. Εισαγωγή δεδομένων από τον χρήστη.

**Ημερομηνία Λήξης Επιλέξιμων Δαπανών:** Η ημερομηνία λήξης των επιλέξιμων δαπανών του Επιχειρησιακού Προγράμματος. Εισαγωγή δεδομένων από τον χρήστη.

**Σύντομη Περιγραφή:** Μια σύντομη περιγραφή του αντικειμένου του Επιχειρησιακού Προγράμματος. Εισαγωγή δεδομένων από τον χρήστη.

#### **Πλήκτρα και Κουμπιά Συστήματος**

**Λειτουργικά Πλήκτρα Συστήματος** (βλέπε παράγραφο 2.1.3)

**Ιστορικό Αλλαγών:** Ενεργοποιείται το παράθυρο Ιστορικό Αλλαγών το οποίο αναφέρει ποιος χρήστης και σε ποια ημερομηνία δημιούργησε το ΕΠ όπως επίσης ποιος χρήστης και σε ποια ημερομηνία πραγματοποίησε την τελευταία ενημέρωση των δεδομένων.

**Άξονες Προτεραιότητας:** Ενεργοποιείται η οθόνη για την εισαγωγή των Αξόνων Προτεραιότητας του συγκεκριμένου Επιχειρησιακού Προγράμματος (βλέπε παράγραφο 3.2.7).

**Επιλέξιμες Δαπάνες:** Ενεργοποιείται η οθόνη για την εισαγωγή των Επιλέξιμων Δαπανών του συγκεκριμένου Επιχειρησιακού Προγράμματος (βλέπε παράγραφο 3.2.9).

**Έλεγχος:** Το κουμπί του ελέγχου οριστικοποιεί τα δεδομένα στην οθόνη της Διαχείρισης Προγραμμάτων Στόχου 3.

#### **Επιπρόσθετες Λειτουργίες:**

**Δείκτες Ετήσιας/Τελικής Έκθεσης (βλέπε παράγραφο 3.3.10) Κριτήρια για την Επιλογή Πράξεων (βλέπε παράγραφο 3.3.11)**

# **3.2.3 Καρτέλα Στόχοι**

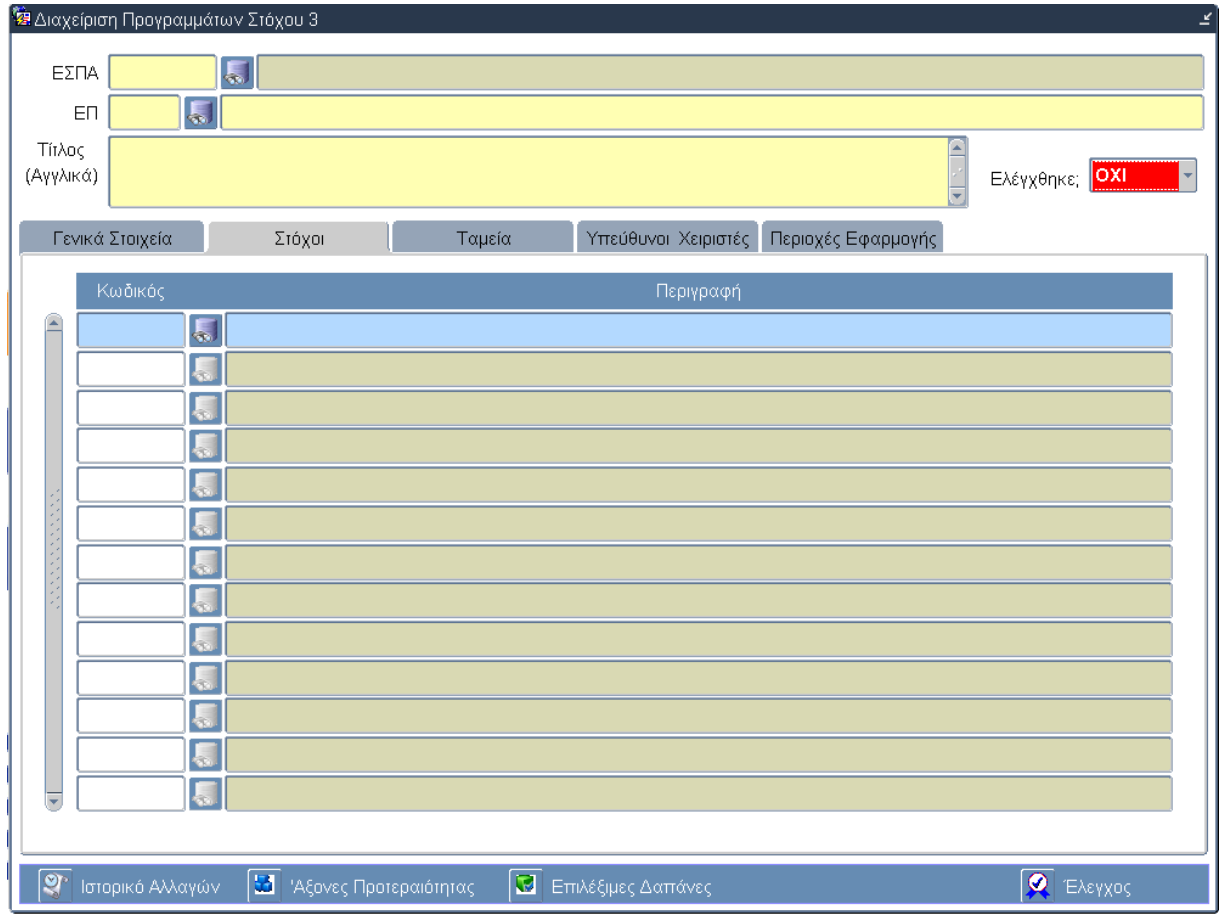

#### **Περιγραφή Πεδίων**

**Κωδικός:** Ο κωδικός του Στόχου στον οποίο εντάσσεται το Επιχειρησιακό Πρόγραμμα. Επιλογή δεδομένων από κατάλογο τιμών.

**Περιγραφή:** Η περιγραφή του Στόχου στον οποίο εντάσσεται το Επιχειρησιακό Πρόγραμμα. Επιλογή δεδομένων από κατάλογο τιμών.

#### **Πλήκτρα και Κουμπιά Συστήματος**

#### **Λειτουργικά Πλήκτρα Συστήματος** (βλέπε παράγραφο 2.1.3)

**Ιστορικό Αλλαγών:** Ενεργοποιείται το παράθυρο Ιστορικό Αλλαγών το οποίο αναφέρει ποιος χρήστης και σε ποια ημερομηνία δημιούργησε το ΕΠ όπως επίσης ποιος χρήστης και σε ποια ημερομηνία πραγματοποίησε την τελευταία ενημέρωση των δεδομένων.

**Άξονες Προτεραιότητας:** Ενεργοποιείται η οθόνη για την εισαγωγή των Αξόνων Προτεραιότητας του συγκεκριμένου Επιχειρησιακού Προγράμματος (βλέπε παράγραφο 3.2.7).

**Επιλέξιμες Δαπάνες:** Ενεργοποιείται η οθόνη για την εισαγωγή των Επιλέξιμων Δαπανών του συγκεκριμένου Επιχειρησιακού Προγράμματος (βλέπε παράγραφο 3.2.9).

**Έλεγχος:** Το κουμπί του ελέγχου οριστικοποιεί τα δεδομένα στην οθόνη της Διαχείρισης Προγραμμάτων Στόχου 3.

#### **Επιπρόσθετες Λειτουργίες:**

**Δείκτες Ετήσιας/Τελικής Έκθεσης (βλέπε παράγραφο 3.3.10) Κριτήρια για την Επιλογή Πράξεων (βλέπε παράγραφο 3.3.11)**

# **3.2.4 Καρτέλα Ταμεία**

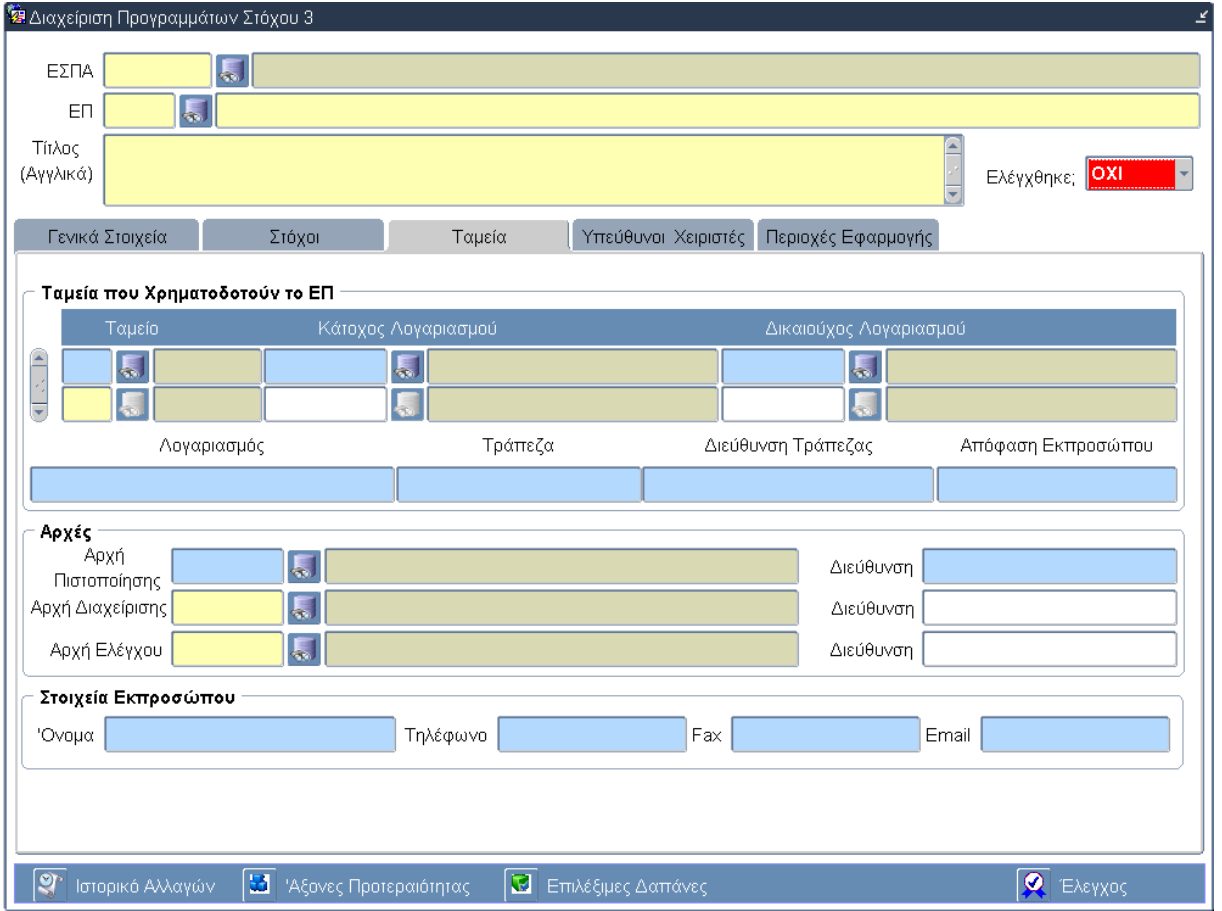

## **Περιγραφή Πεδίων**

#### **Ομάδα πεδίων «Ταμεία που Χρηματοδοτούν το ΕΠ»**

**Ταμείο:** Ο κωδικός και η περιγραφή του ταμείου από το οποίο χρηματοδοτείται το Επιχειρησιακό Πρόγραμμα. Επιλογή δεδομένων από κατάλογο τιμών.

**Κάτοχος Λογαριασμού:** Ο κωδικός και η περιγραφή του κατόχου λογαριασμού του ταμείου από το οποίο χρηματοδοτείται το Επιχειρησιακό Πρόγραμμα. Επιλογή δεδομένων από κατάλογο τιμών.

**Δικαιούχος Λογαριασμού:** Ο κωδικός και η περιγραφή του δικαιούχου λογαριασμού του ταμείου από το οποίο χρηματοδοτείται το Επιχειρησιακό Πρόγραμμα. Επιλογή δεδομένων από κατάλογο τιμών.

**Λογαριασμός:** Ο αριθμός λογαριασμού από τον οποίο χρηματοδοτείται το Επιχειρησιακό Πρόγραμμα. Εισαγωγή δεδομένων από τον χρήστη.

**Τράπεζα:** Η Τράπεζα στην οποία ανήκει ο λογαριασμός. Εισαγωγή δεδομένων από τον χρήστη.

**Διεύθυνση Τράπεζας:** Η διεύθυνση της Τράπεζας στην οποία ανήκει ο λογαριασμός. Εισαγωγή δεδομένων από τον χρήστη.

**Απόφαση Εκπροσώπου:** Η Απόφαση του Εκπροσώπου. Εισαγωγή δεδομένων από τον χρήστη.

#### **Ομάδα πεδίων «Αρχές»**

**Αρχή Πιστοποίησης:** Η Αρχή Πιστοποίησης για το Επιχειρησιακό Πρόγραμμα. Επιλογή δεδομένων από κατάλογο τιμών.

**Αρχή Διαχείρισης:** Η Αρχή Διαχείρισης για το Επιχειρησιακό Πρόγραμμα. Επιλογή δεδομένων από κατάλογο τιμών.

**Αρχή Ελέγχου:** Η Αρχή Ελέγχου για το Επιχειρησιακό Πρόγραμμα. Επιλογή δεδομένων από κατάλογο τιμών.

**Διεύθυνση:** Οι διευθύνσεις των αρχών Πιστοποίησης, Διαχείρισης και Ελέγχου. Εισαγωγή δεδομένων από τον χρήστη.

#### **Ομάδα πεδίων «Στοιχεία Εκπροσώπου»**

**Όνομα:** Τα ονοματεπώνυμα των εκπροσώπων των Αρχών Πιστοποίησης, Διαχείρισης και Ελέγχου. Εισαγωγή δεδομένων από τον χρήστη.

**Τηλέφωνο:** Οι αριθμοί σταθερών τηλεφώνων των εκπροσώπων των Αρχών Πιστοποίησης, Διαχείρισης και Ελέγχου. Εισαγωγή δεδομένων από τον χρήστη.

**Fax:** Οι αριθμοί των φαξ των εκπροσώπων των Αρχών Πιστοποίησης, Διαχείρισης και Ελέγχου. Εισαγωγή δεδομένων από τον χρήστη.

**Email:** Οι διευθύνσεις της ηλεκτρονικής αλληλογραφίας των εκπροσώπων των Αρχών Πιστοποίησης, Διαχείρισης και Ελέγχου. Εισαγωγή δεδομένων από τον χρήστη.

#### **Πλήκτρα και Κουμπιά Συστήματος**

#### **Λειτουργικά Πλήκτρα Συστήματος** (βλέπε παράγραφο 2.1.3)

**Ιστορικό Αλλαγών:** Ενεργοποιείται το παράθυρο Ιστορικό Αλλαγών το οποίο αναφέρει ποιος χρήστης και σε ποια ημερομηνία δημιούργησε το ΕΠ όπως επίσης ποιος χρήστης και σε ποια ημερομηνία πραγματοποίησε την τελευταία ενημέρωση των δεδομένων.

**Άξονες Προτεραιότητας:** Ενεργοποιείται η οθόνη για την εισαγωγή των Αξόνων Προτεραιότητας του συγκεκριμένου Επιχειρησιακού Προγράμματος (βλέπε παράγραφο 3.2.7).

**Επιλέξιμες Δαπάνες:** Ενεργοποιείται η οθόνη για την εισαγωγή των Επιλέξιμων Δαπανών του συγκεκριμένου Επιχειρησιακού Προγράμματος (βλέπε παράγραφο 3.2.9).

**Έλεγχος:** Το κουμπί του ελέγχου οριστικοποιεί τα δεδομένα στην οθόνη της Διαχείρισης Προγραμμάτων Στόχου 3.

#### **Επιπρόσθετες Λειτουργίες:**

**Δείκτες Ετήσιας/Τελικής Έκθεσης (βλέπε παράγραφο 3.3.10)**

**Κριτήρια για την Επιλογή Πράξεων (βλέπε παράγραφο 3.3.11)**

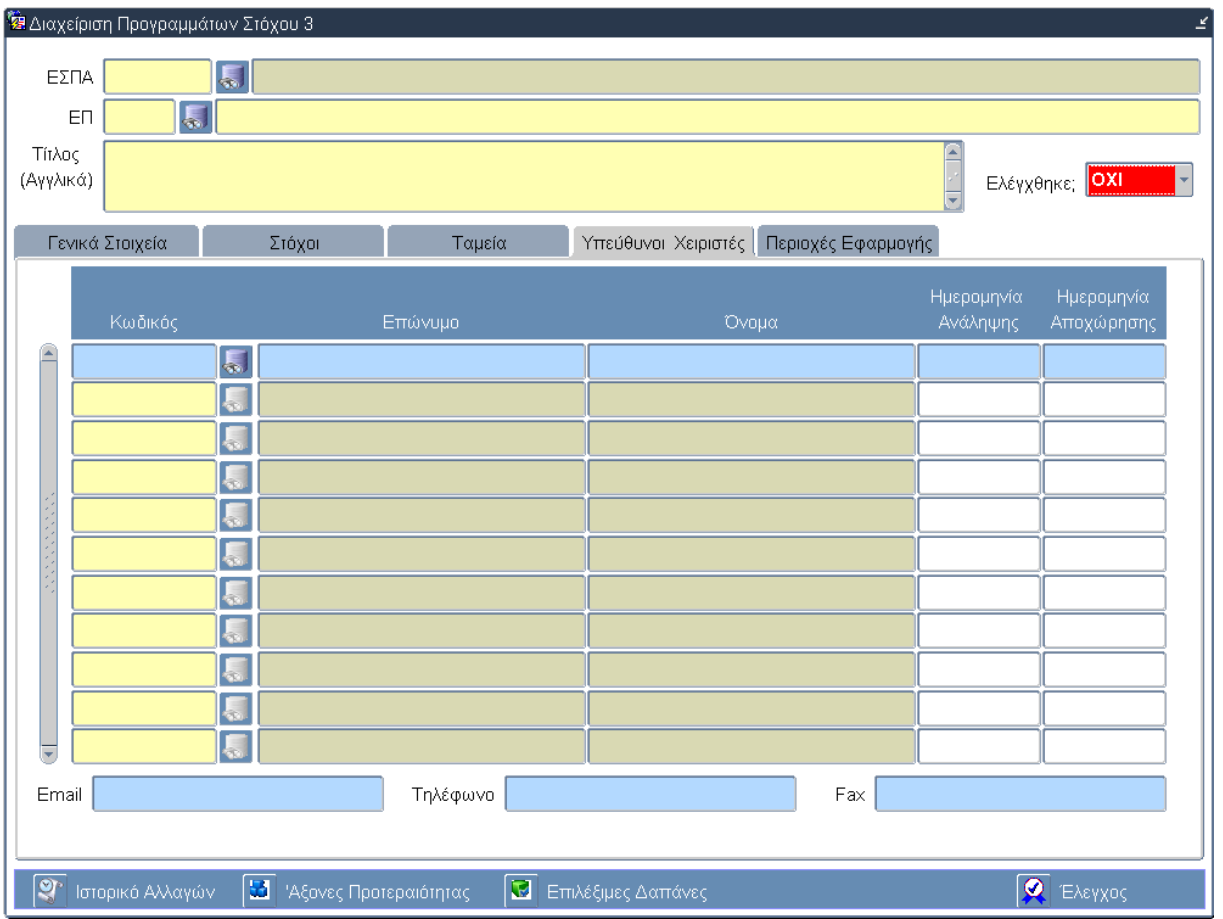

# **3.2.5 Καρτέλα Υπεύθυνοι Χειριστές**

## **Περιγραφή Πεδίων**

**Κωδικός:** Ο κωδικός του Υπεύθυνου Χειριστή του Επιχειρησιακού Προγράμματος. Επιλογή δεδομένων από κατάλογο τιμών.

**Επώνυμο:** Το επώνυμο του Υπεύθυνου Χειριστή του Επιχειρησιακού Προγράμματος. Επιλογή δεδομένων από κατάλογο τιμών.

**Όνομα:** Το όνομα του Υπεύθυνου Χειριστή του Επιχειρησιακού Προγράμματος. Επιλογή δεδομένων από κατάλογο τιμών.

**Ημερομηνία Ανάληψης:** Η ημερομηνία ανάληψης καθηκόντων του Υπεύθυνου Χειριστή. Εισαγωγή δεδομένων από τον χρήστη.

**Ημερομηνία Αποχώρησης:** Η ημερομηνία αποχώρησης του Υπεύθυνου Χειριστή. Εισαγωγή δεδομένων από τον χρήστη.

#### **Πλήκτρα και Κουμπιά Συστήματος**

#### **Λειτουργικά Πλήκτρα Συστήματος** (βλέπε παράγραφο 2.1.3)

**Ιστορικό Αλλαγών:** Ενεργοποιείται το παράθυρο Ιστορικό Αλλαγών το οποίο αναφέρει ποιος χρήστης και σε ποια ημερομηνία δημιούργησε το ΕΠ όπως επίσης ποιος χρήστης και σε ποια ημερομηνία πραγματοποίησε την τελευταία ενημέρωση των δεδομένων.

**Άξονες Προτεραιότητας:** Ενεργοποιείται η οθόνη για την εισαγωγή των Αξόνων Προτεραιότητας του συγκεκριμένου Επιχειρησιακού Προγράμματος (βλέπε παράγραφο 3.2.7).

**Επιλέξιμες Δαπάνες:** Ενεργοποιείται η οθόνη για την εισαγωγή των Επιλέξιμων Δαπανών του συγκεκριμένου Επιχειρησιακού Προγράμματος (βλέπε παράγραφο 3.2.9).

**Έλεγχος:** Το κουμπί του ελέγχου οριστικοποιεί τα δεδομένα στην οθόνη της Διαχείρισης Προγραμμάτων Στόχου 3.

#### **Επιπρόσθετες Λειτουργίες:**

**Δείκτες Ετήσιας/Τελικής Έκθεσης (βλέπε παράγραφο 3.3.10)**

**Κριτήρια για την Επιλογή Πράξεων (βλέπε παράγραφο 3.3.11)**

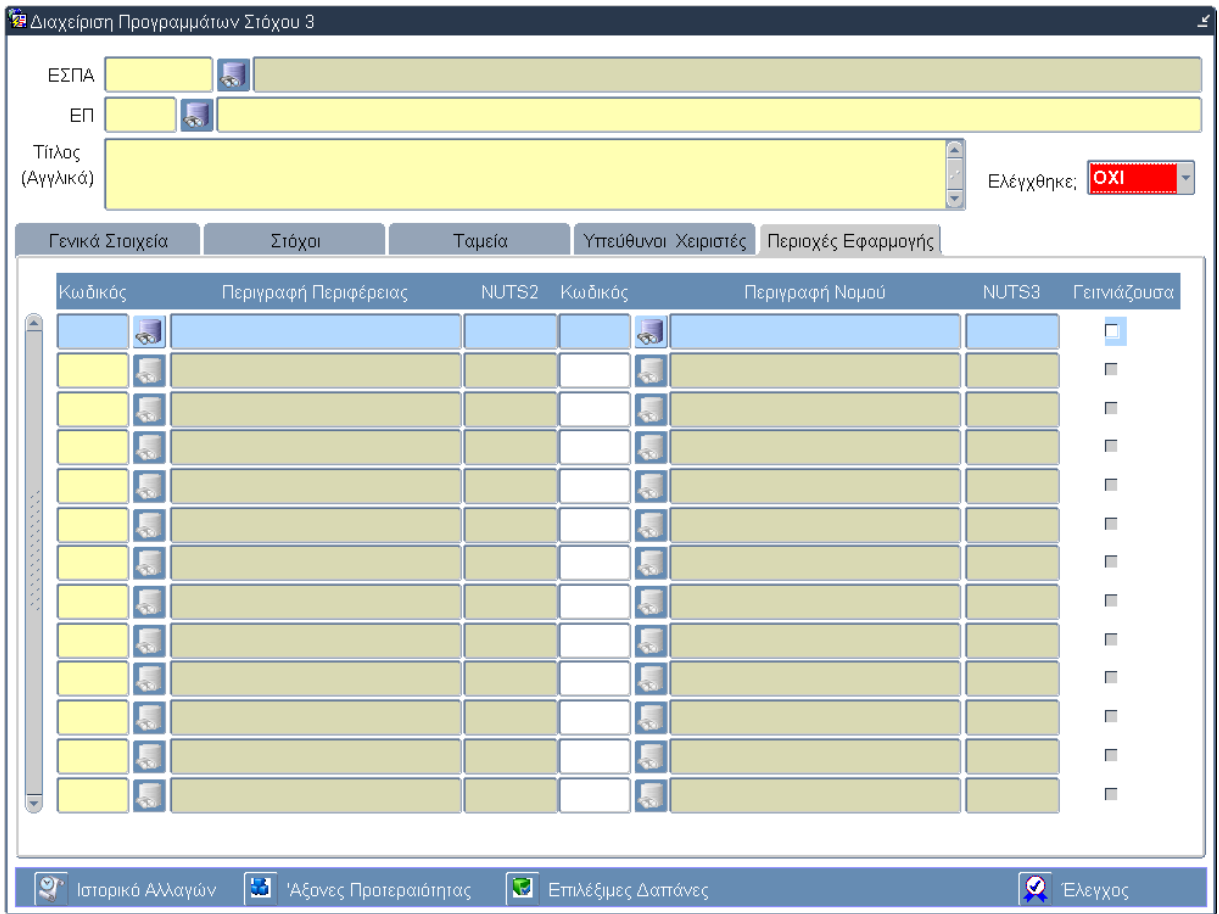

# **3.2.6 Καρτέλα Περιοχές Εφαρμογής**

## **Περιγραφή Πεδίων**

**Κωδικός:** Ο κωδικός της Περιφέρειας στην οποία έχει εφαρμογή το Επιχειρησιακό Πρόγραμμα. Επιλογή δεδομένων από κατάλογο τιμών.

**Περιγραφή Περιφέρειας:** Η περιγραφή της Περιφέρειας στην οποία έχει εφαρμογή το Επιχειρησιακό Πρόγραμμα. Επιλογή δεδομένων από κατάλογο τιμών.

**NUTS 2:** Ο κωδικός NUTS 2 της Περιφέρειας στην οποία έχει εφαρμογή το Επιχειρησιακό Πρόγραμμα. Επιλογή δεδομένων από κατάλογο τιμών.

**Κωδικός:** Ο κωδικός του Νομού στον οποίο έχει εφαρμογή το Επιχειρησιακό Πρόγραμμα. Επιλογή δεδομένων από κατάλογο τιμών.

**Περιγραφή Περιφέρειας:** Η περιγραφή του Νομού στον οποίο έχει εφαρμογή το Επιχειρησιακό Πρόγραμμα. Επιλογή δεδομένων από κατάλογο τιμών.

**NUTS 3:** Ο κωδικός NUTS 3 του Νομού στον οποίο έχει εφαρμογή το Επιχειρησιακό Πρόγραμμα. Επιλογή δεδομένων από κατάλογο τιμών.

**Γειτνιάζουσα:** Επιλέγεται από τον χρήστη για γειτνιάζουσες περιοχές εφαρμογής του Επιχειρησιακού Προγράμματος.

## **Πλήκτρα και Κουμπιά Συστήματος**

**Λειτουργικά Πλήκτρα Συστήματος** (βλέπε παράγραφο 2.1.3)

**Ιστορικό Αλλαγών:** Ενεργοποιείται το παράθυρο Ιστορικό Αλλαγών το οποίο αναφέρει ποιος χρήστης και σε ποια ημερομηνία δημιούργησε το ΕΠ όπως επίσης ποιος χρήστης και σε ποια ημερομηνία πραγματοποίησε την τελευταία ενημέρωση των δεδομένων.

**Άξονες Προτεραιότητας:** Ενεργοποιείται η οθόνη για την εισαγωγή των Αξόνων Προτεραιότητας του συγκεκριμένου Επιχειρησιακού Προγράμματος (βλέπε παράγραφο 3.2.7).

**Επιλέξιμες Δαπάνες:** Ενεργοποιείται η οθόνη για την εισαγωγή των Επιλέξιμων Δαπανών του συγκεκριμένου Επιχειρησιακού Προγράμματος (βλέπε παράγραφο 3.2.9).

**Έλεγχος:** Το κουμπί του ελέγχου οριστικοποιεί τα δεδομένα στην οθόνη της Διαχείρισης Προγραμμάτων Στόχου 3.

#### **Επιπρόσθετες Λειτουργίες:**

**Δείκτες Ετήσιας/Τελικής Έκθεσης (βλέπε παράγραφο 3.3.10) Κριτήρια για την Επιλογή Πράξεων (βλέπε παράγραφο 3.3.11)**

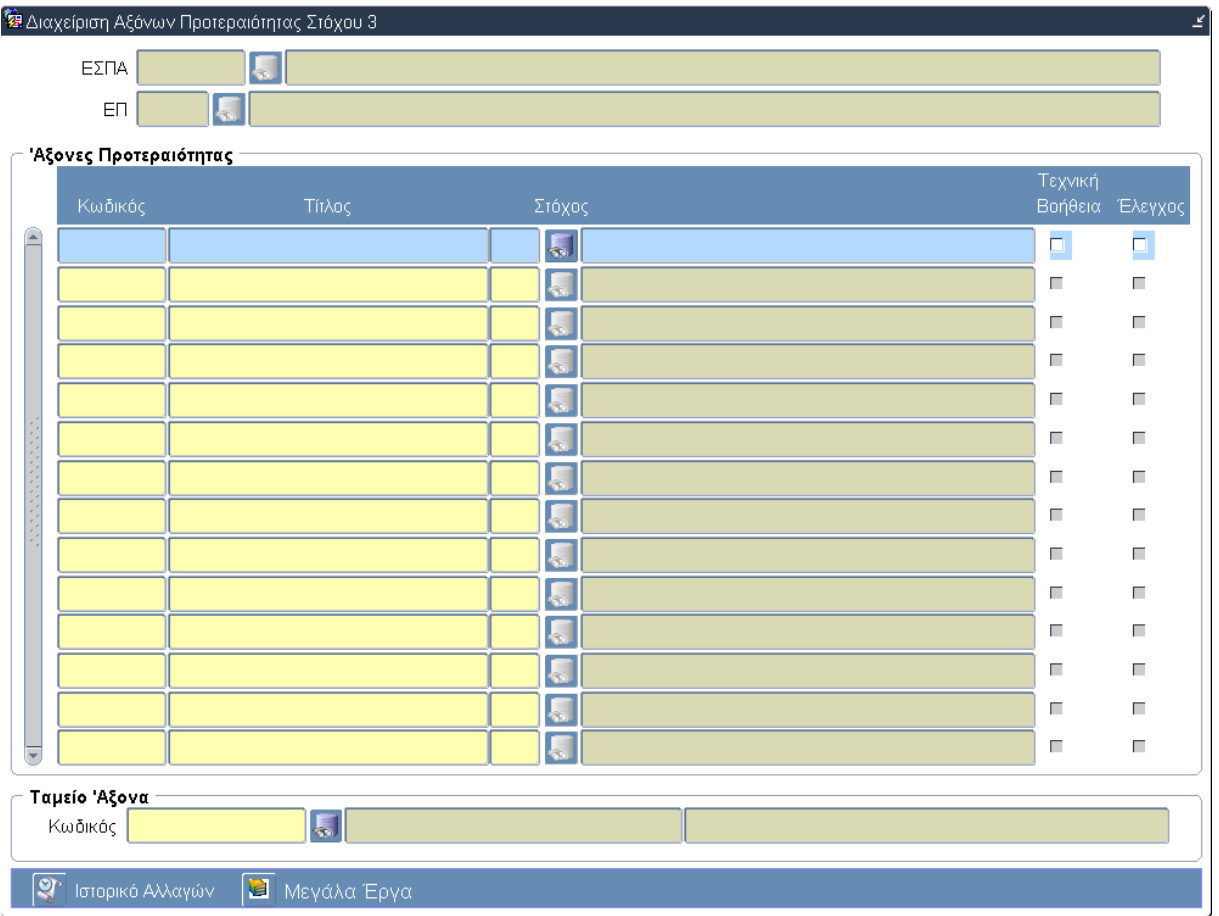

# **3.2.7 Οθόνη Αξόνων Προτεραιότητας**

# **Περιγραφή Πεδίων**

**ΕΣΠΑ:** Ο Κωδικός και ο Τίτλος του Εθνικού Στρατηγικού Πλαισίου Αναφοράς (ΕΣΠΑ) 2007 -2013. Εισάγεται αυτόματα από το σύστημα.

**ΕΠ:** Ο Κωδικός και ο Τίτλος του Επιχειρησιακού Προγράμματος. Εισάγονται αυτόματα από το σύστημα.

#### **Πίνακας Αξόνων Προτεραιότητας**

**Κωδικός:** Ο διψήφιος κωδικός του Άξονα Προτεραιότητας του Επιχειρησιακού Προγράμματος. Εισαγωγή δεδομένων από τον χρήστη.

**Τίτλος:** Ο τίτλος του Άξονα Προτεραιότητας του Επιχειρησιακού Προγράμματος. Εισαγωγή δεδομένων από τον χρήστη.

**Στόχος:** Ο Στόχος που αντιστοιχεί στον Άξονα Προτεραιότητας του Επιχειρησιακού Προγράμματος. Επιλογή δεδομένων από κατάλογο τιμών.

**Τεχνική Βοήθεια:** Επιλέγεται από τον χρήστη για όσους Άξονες Προτεραιότητας του Επιχειρησιακού Προγράμματος έχουν το χαρακτήρα της Τεχνικής Υποστήριξης της Εφαρμογής.

**Έλεγχος:** Επιλέγεται από τον χρήστη για όσους Άξονες Προτεραιότητας του Επιχειρησιακού Προγράμματος έχουν συμπληρωθεί όλα τα δεδομένα και αυτόματα τα δεδομένα αυτά μπορούν να διαρθρωθούν στο σύστημα.

**Ομάδα πεδίων Ταμείο Άξονα:** Το ταμείο από το οποίο χρηματοδοτείται ο Άξονας Προτεραιότητας. Επιλογή δεδομένων από κατάλογο τιμών.

## **Πλήκτρα και Κουμπιά Συστήματος**

#### **Λειτουργικά Πλήκτρα Συστήματος** (βλέπε παράγραφο 2.1.3)

**Ιστορικό Αλλαγών:** Ενεργοποιείται το παράθυρο Ιστορικό Αλλαγών το οποίο αναφέρει ποιος χρήστης και σε ποια ημερομηνία δημιούργησε τους Άξονες Προτεραιότητας όπως επίσης ποιος χρήστης και σε ποια ημερομηνία πραγματοποίησε την τελευταία ενημέρωση των δεδομένων.

**Μεγάλα Έργα:** Ενεργοποιείται η οθόνη ορισμού των Μεγάλων Έργων που προγραμματίζεται να υλοποιηθούν στα πλαίσια του συγκεκριμένου Άξονα.

## **3.2.8 Οθόνη Μεγάλων Έργων**

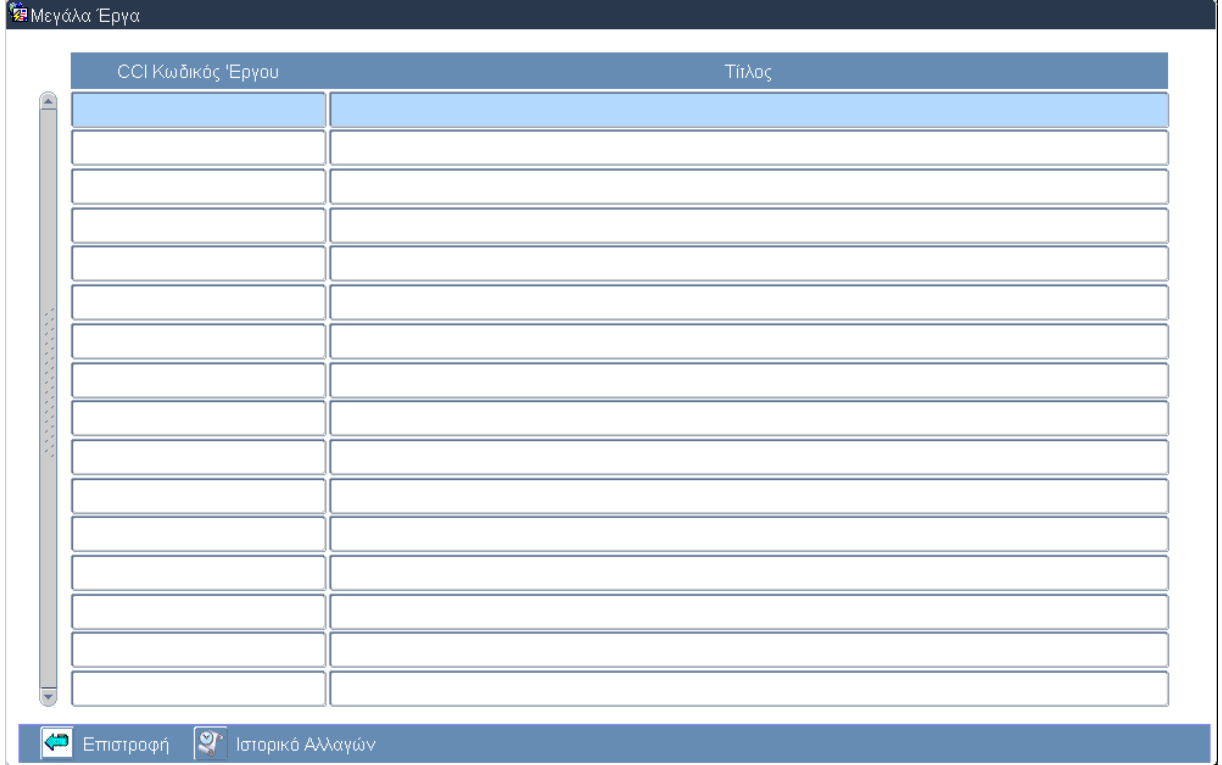

## **Περιγραφή Πεδίων**

**CCI Κωδικός Έργου:** Ο CCI Κωδικός του Μεγάλου Έργου που ταυτοποιεί το έργο στην SFC2007. Εισαγωγή δεδομένων από τον χρήστη.

**Τίτλος:** Ο τίτλος του Μεγάλου Έργο. Εισαγωγή δεδομένων από τον χρήστη.

## **Πλήκτρα και Κουμπιά Συστήματος**

#### **Λειτουργικά Πλήκτρα Συστήματος** (βλέπε παράγραφο 2.1.3)

**Ιστορικό Αλλαγών:** Ενεργοποιείται το παράθυρο Ιστορικό Αλλαγών το οποίο αναφέρει ποιος χρήστης και σε ποια ημερομηνία δημιούργησε τα Μεγάλα Έργα όπως επίσης ποιος χρήστης και σε ποια ημερομηνία πραγματοποίησε την τελευταία ενημέρωση των δεδομένων.

**Επιστροφή:** Κλείνει/απενεργοποιεί την ενεργή οθόνη «Μεγάλα Έργα» και επιστρέφει στην οθόνη «Διαχείριση Αξόνων Προτεραιότητας Στόχου 3».

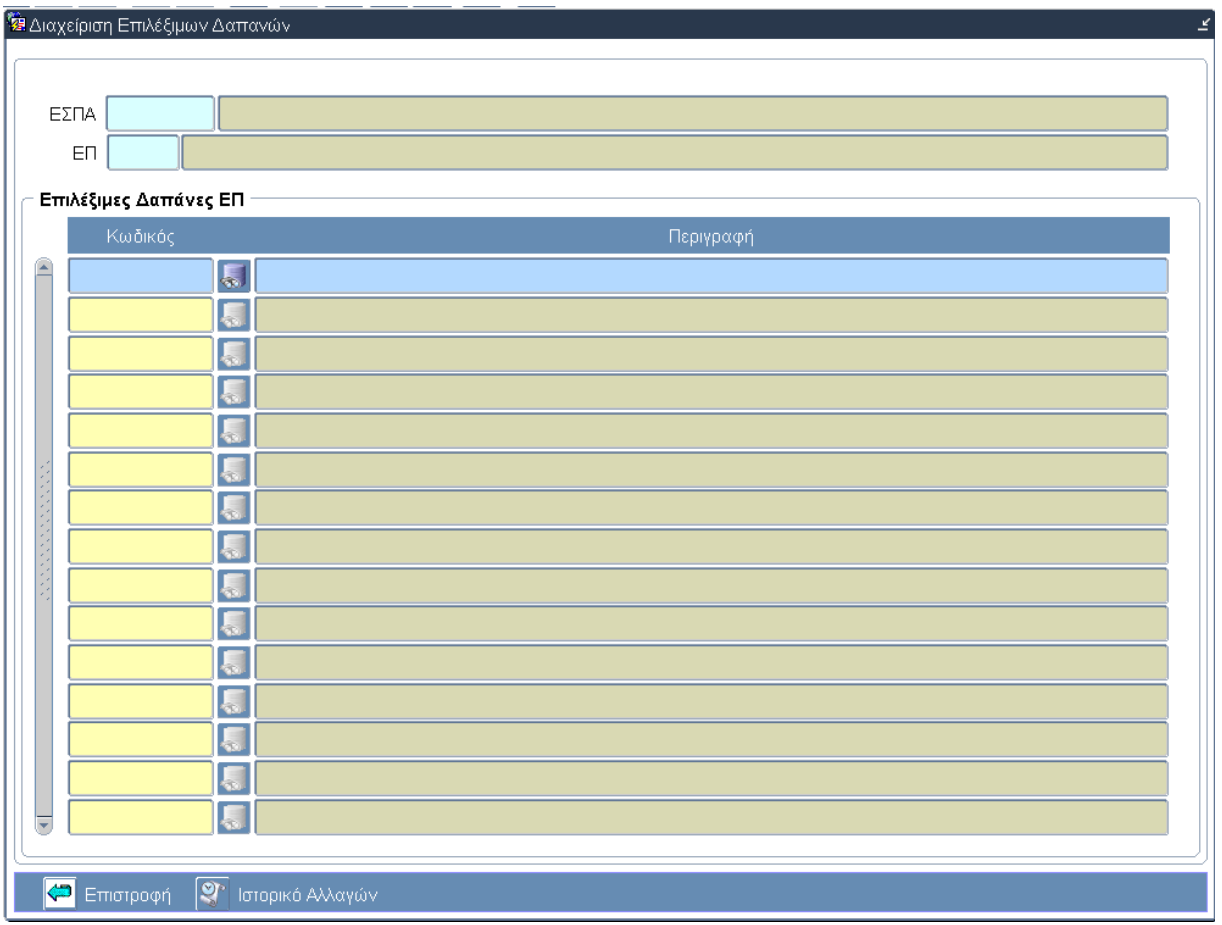

# **3.2.9 Οθόνη Διαχείρισης Επιλέξιμων Δαπανών**

## **Περιγραφή Πεδίων**

**ΕΣΠΑ:** Ο Κωδικός και ο Τίτλος του Εθνικού Στρατηγικού Πλαισίου Αναφοράς (ΕΣΠΑ) 2007 -2013. Εισάγεται αυτόματα από το σύστημα.

**ΕΠ:** Ο Κωδικός και ο Τίτλος του Επιχειρησιακού Προγράμματος. Εισάγονται αυτόματα από το σύστημα.

#### **Πίνακας Επιλέξιμες Δαπάνες ΕΠ**

**Κωδικός:** Ο κωδικός της Επιλέξιμης Δαπάνης του Άξονα Προτεραιότητας. Επιλογή δεδομένων από κατάλογο τιμών.

**Περιγραφή:** Η περιγραφή της Επιλέξιμης Δαπάνης του Άξονα Προτεραιότητας. Επιλογή δεδομένων από κατάλογο τιμών.

#### **Πλήκτρα και Κουμπιά Συστήματος**

#### **Λειτουργικά Πλήκτρα Συστήματος** (βλέπε παράγραφο 2.1.3)

**Ιστορικό Αλλαγών:** Ενεργοποιείται το παράθυρο Ιστορικό Αλλαγών το οποίο αναφέρει ποιος χρήστης και σε ποια ημερομηνία δημιούργησε τις Επιλέξιμες Δαπάνες όπως επίσης ποιος χρήστης και σε ποια ημερομηνία πραγματοποίησε την τελευταία ενημέρωση των δεδομένων.

**Επιστροφή:** Κλείνει/απενεργοποιεί την ενεργή οθόνη «Διαχείριση Επιλέξιμων Δαπανών» και επιστρέφει στην οθόνη «Διαχείριση Προγραμμάτων Στόχου 3».

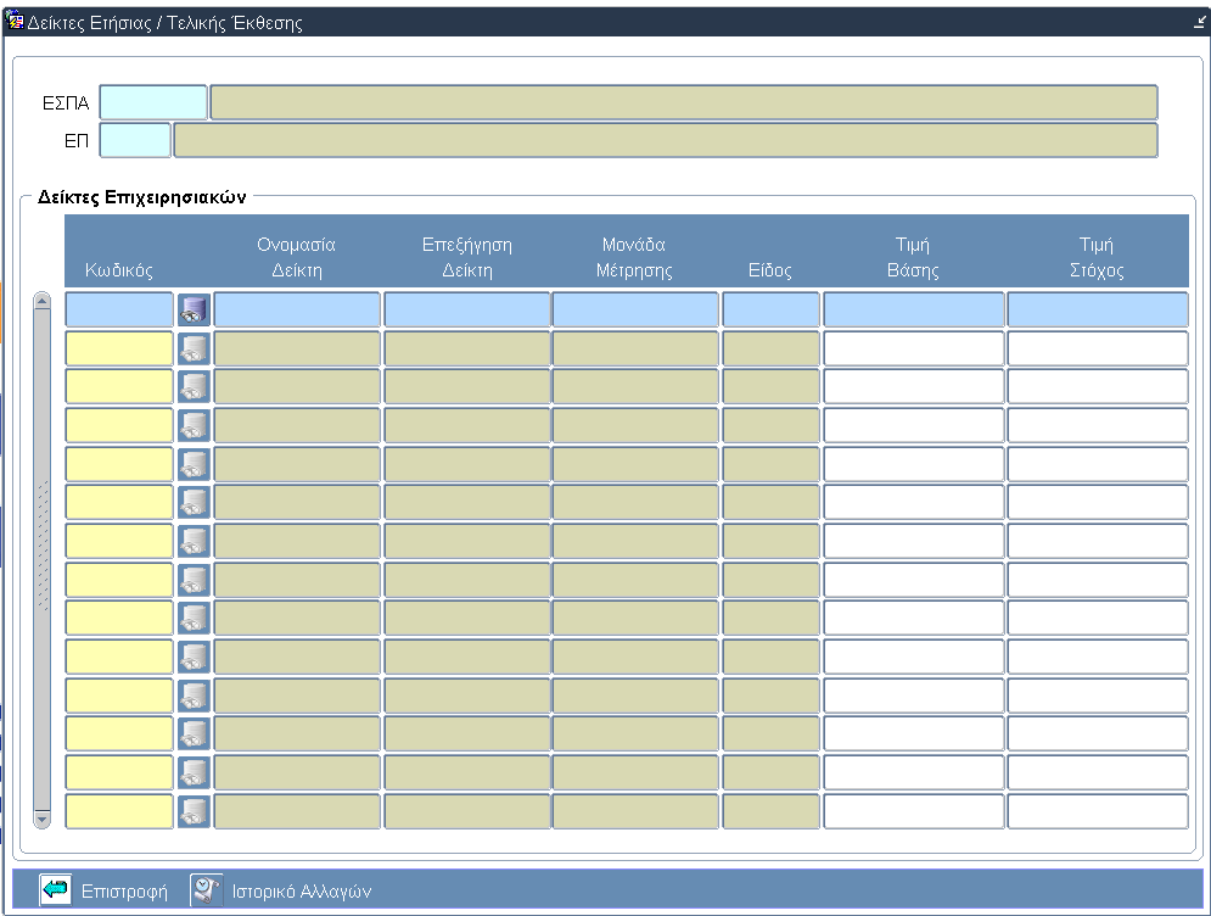

# **3.2.10 Οθόνη Δεικτών Ετήσιας / Τελικής Έκθεσης**

# **Περιγραφή Πεδίων**

**ΕΣΠΑ:** Ο Κωδικός και ο Τίτλος του Εθνικού Στρατηγικού Πλαισίου Αναφοράς (ΕΣΠΑ) 2007 -2013. Εισάγεται αυτόματα από το σύστημα.

**ΕΠ:** Ο Κωδικός και ο Τίτλος του Επιχειρησιακού Προγράμματος. Εισάγονται αυτόματα από το σύστημα.

#### **Πίνακας Δείκτες Επιχειρησιακών**

**Κωδικός:** Ο κωδικός του Δείκτη. Επιλογή δεδομένων από κατάλογο τιμών.

**Ονομασία Δείκτη:** Η ονομασία του Δείκτη. Επιλογή δεδομένων από κατάλογο τιμών.

**Επεξήγηση Δείκτη:** Η επεξήγηση του Δείκτη. Επιλογή δεδομένων από κατάλογο τιμών.

**Μονάδα Μέτρησης:** Η μονάδα μέτρησης του Δείκτη. Επιλογή δεδομένων από κατάλογο τιμών.

**Είδος:** Το είδος του Δείκτη. Επιλογή δεδομένων από κατάλογο τιμών.

**Τιμή Βάσης:** Η τιμή βάσης του Δείκτη. Εισαγωγή δεδομένων από τον χρήστη.

**Τιμή Στόχος:** Η τιμή στόχος του Δείκτη. Εισαγωγή δεδομένων από τον χρήστη.

## **Πλήκτρα και Κουμπιά Συστήματος**

**Λειτουργικά Πλήκτρα Συστήματος** (βλέπε παράγραφο 2.1.3)

**Ιστορικό Αλλαγών:** Ενεργοποιείται το παράθυρο Ιστορικό Αλλαγών το οποίο αναφέρει ποιος χρήστης και σε ποια ημερομηνία εισήγαγε δεδομένα για πρώτη φορά στην οθόνη όπως επίσης ποιος χρήστης και σε ποια ημερομηνία πραγματοποίησε την τελευταία ενημέρωση των δεδομένων.

**Επιστροφή:** Κλείνει/απενεργοποιεί την ενεργή οθόνη «Δείκτες Ετήσιας / Τελικής Έκθεσης» και επιστρέφει στην οθόνη «Διαχείριση Προγραμμάτων Στόχου 3».

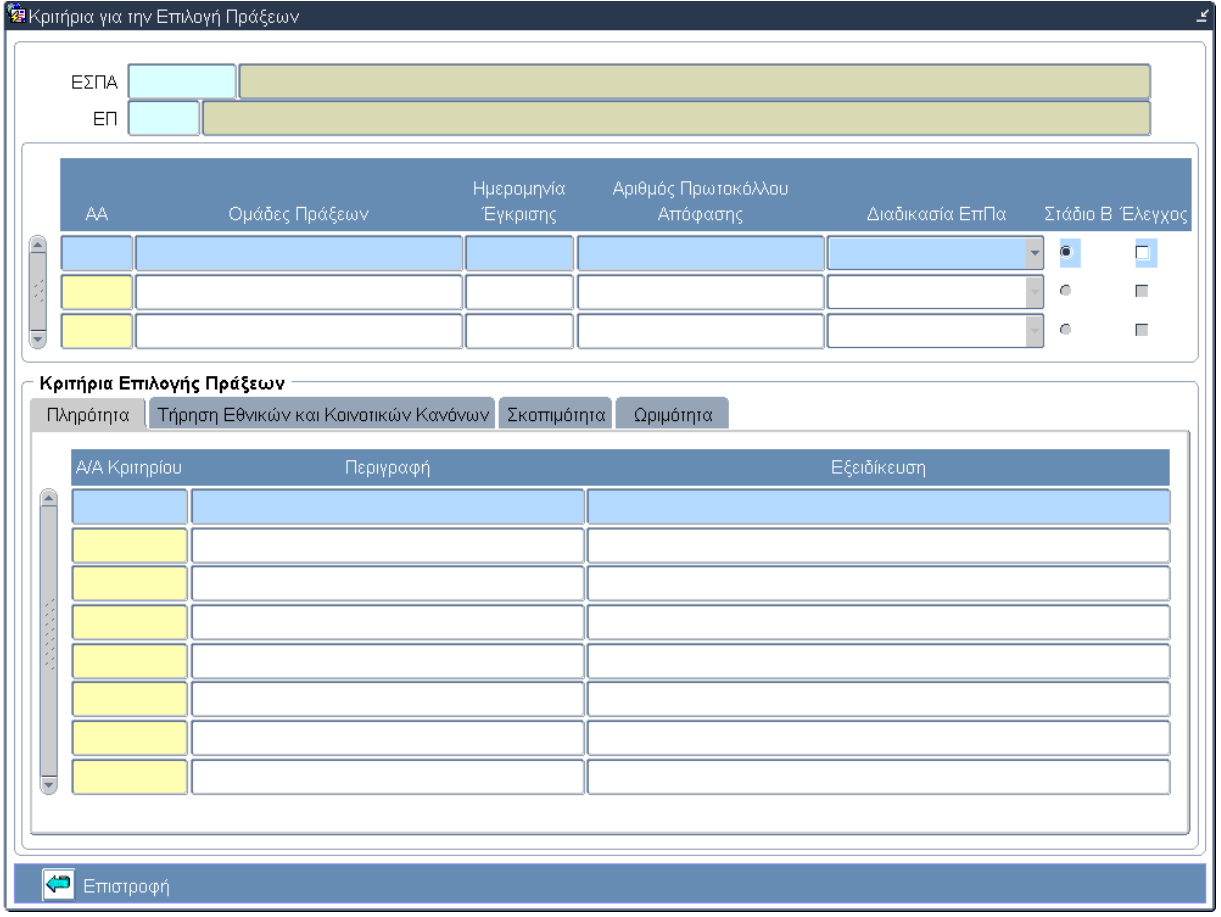

# **3.2.11 Κριτήρια για την Επιλογή Πράξεων**

#### **Περιγραφή Πεδίων**

**ΕΣΠΑ:** Ο Κωδικός και ο Τίτλος του Εθνικού Στρατηγικού Πλαισίου Αναφοράς (ΕΣΠΑ) 2007 -2013. Εισάγεται αυτόματα από το σύστημα.

**ΕΠ:** Ο Κωδικός και ο Τίτλος του Επιχειρησιακού Προγράμματος. Εισάγονται αυτόματα από το σύστημα.

#### **Πίνακας: Ομάδες Πράξεων**

**ΑΑ:** Ο αύξοντας αριθμός της Ομάδας Πράξεων. Εισαγωγή δεδομένων από τον χρήστη.

**Ομάδες Πράξεων:** Η περιγραφή της Ομάδας Πράξεων. Εισαγωγή δεδομένων από τον χρήστη.

**Ημερομηνία Έγκρισης:** Η ημερομηνία έγκρισης της Ομάδας Πράξεων. Εισαγωγή δεδομένων από τον χρήστη.

**Αριθμός Πρωτοκόλλου Απόφασης:** Ο αριθμός πρωτοκόλλου απόφασης για τη δημιουργία της Ομάδας Πράξεων. Εισαγωγή δεδομένων από τον χρήστη.

**Διαδικασία ΕπΠα:** Η διαδικασία ΕπΠα της Ομάδας Πράξεων. Επιλογή δεδομένων από την αναδυόμενη λίστα (drop down list).

**Στάδιο Β':** Επιλογή σταδίου της Ομάδας Πράξεων.

**Έλεγχος:** Επιλέγεται από τον χρήστη για όσες Ομάδες Πράξεων έχουν συμπληρωθεί όλα τα δεδομένα (κριτήρια) και αυτόματα τα δεδομένα αυτά μπορούν να διαρθρωθούν στο σύστημα.

#### **Πίνακας: Κριτήρια Επιλογής Πράξεων**

Ο πίνακας Κριτήρια Επιλογής Πράξεων αποτελείται από τέσσερις καρτέλες όπου κάθε καρτέλα αντιστοιχεί σε μία Κατηγορία Κριτηρίων (Πληρότητα, Τήρηση Εθνικών και Κοινοτικών Κανόνων, Σκοπιμότητα και Ωριμότητα) και περιέχει τα παρακάτω πεδία:

**Α/Α Κριτηρίου:** Ο αύξοντας αριθμός του Κριτηρίου για την αντίστοιχη Κατηγορία Κριτηρίου. Εισαγωγή δεδομένων από τον χρήστη.

**Περιγραφή:** Η περιγραφή του Κριτηρίου. Εισαγωγή δεδομένων από τον χρήστη.

**Εξειδίκευση:** Η εξειδίκευση του Κριτηρίου. Εισαγωγή δεδομένων από τον χρήστη.

#### **Πλήκτρα και Κουμπιά Συστήματος**

#### **Λειτουργικά Πλήκτρα Συστήματος** (βλέπε παράγραφο 2.1.3)

**Επιστροφή:** Κλείνει/απενεργοποιεί την ενεργή οθόνη «Κριτήρια για την Επιλογή Πράξεων» και επιστρέφει στην οθόνη «Διαχείριση Προγραμμάτων Στόχου 3».

# **3.3 ΛΕ ΔΙΑΧΕΙΡΙΣΗ ΠΡΟΓΡΑΜΜΑΤΩΝ ΣΤΟΧΟΥ 3 – Διαδικασία Λειτουργίας 1**

# **3.3.1 ΔΛ1.1 – Δημιουργία νέας Εγγραφής**

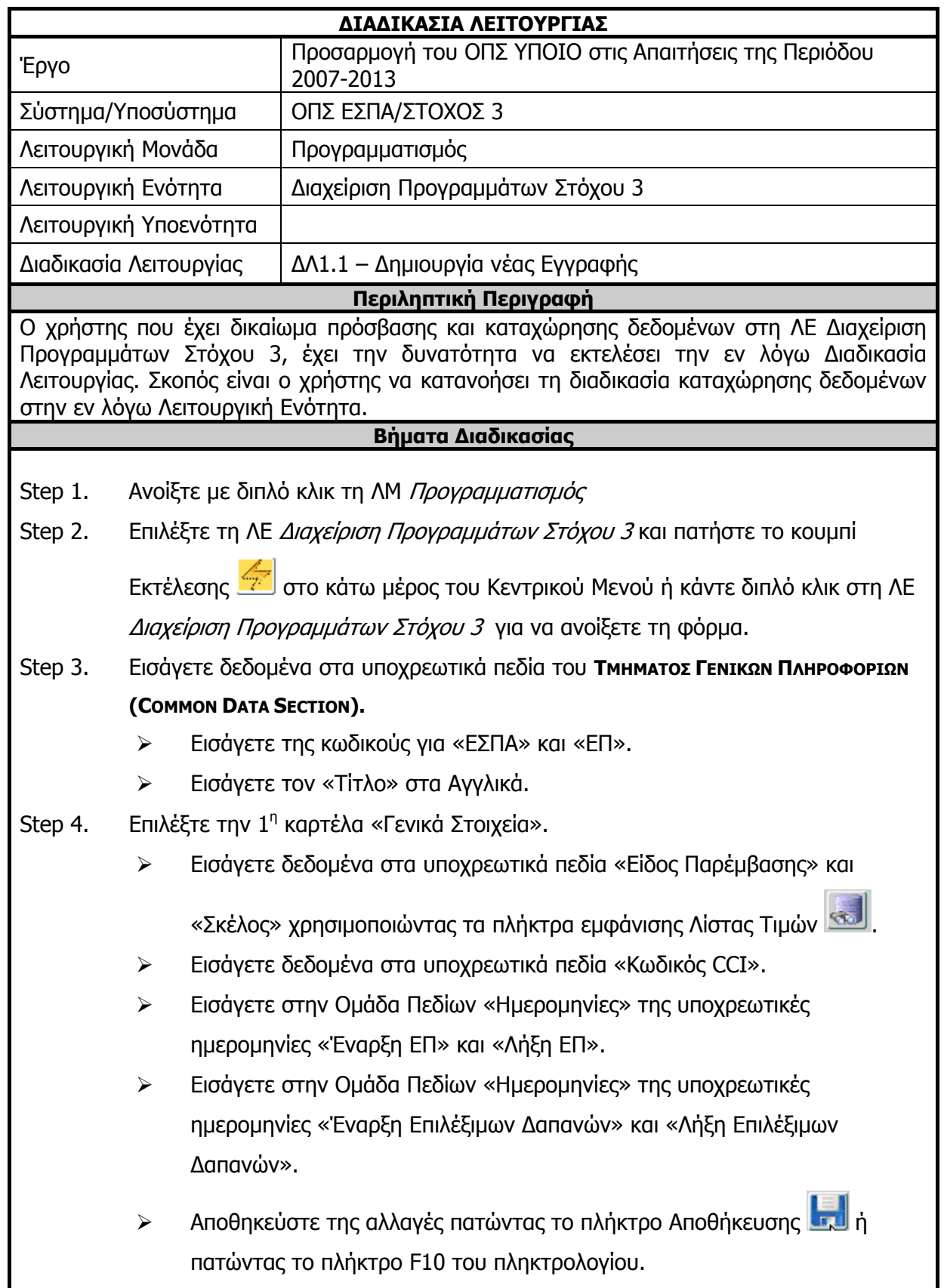

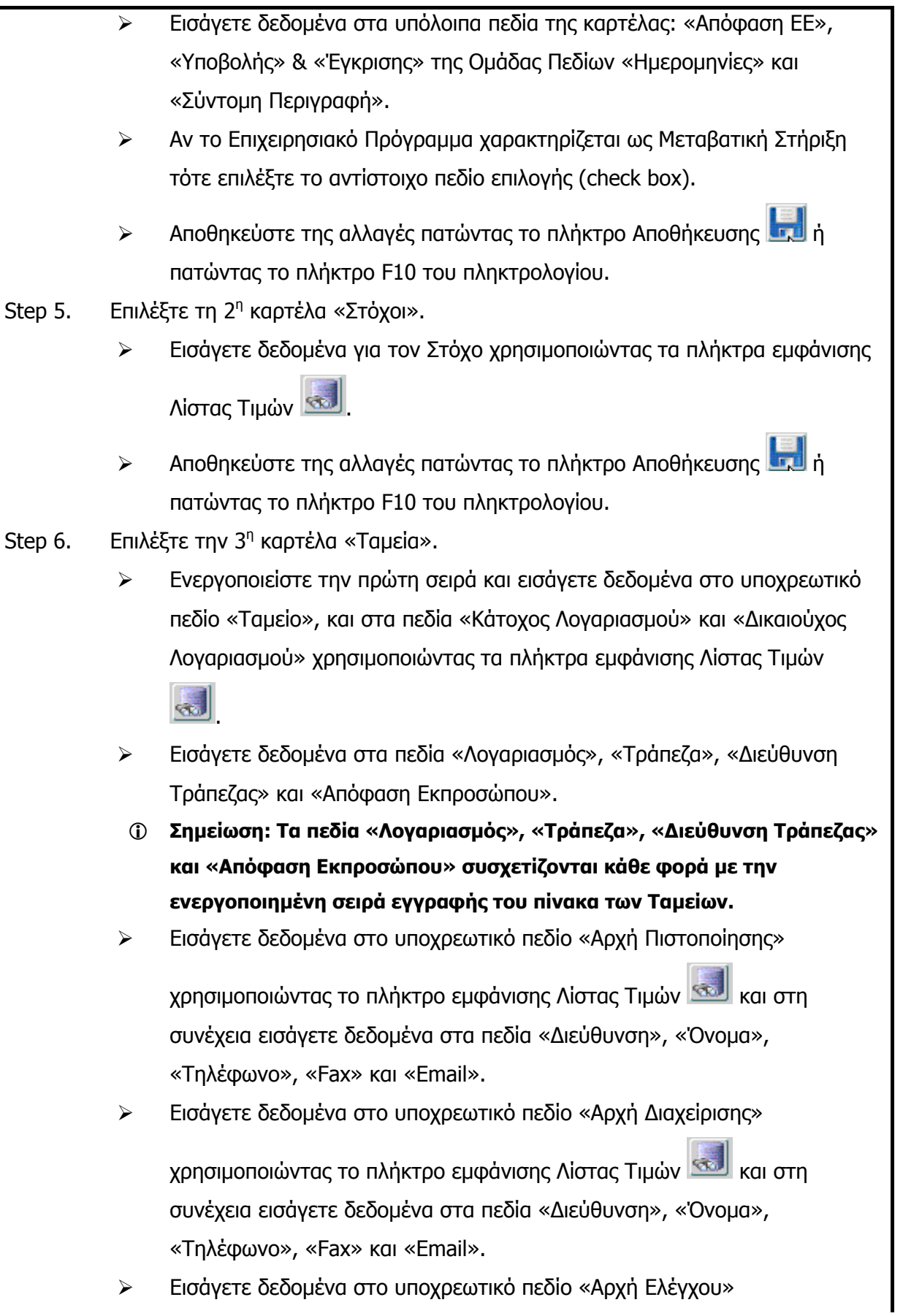

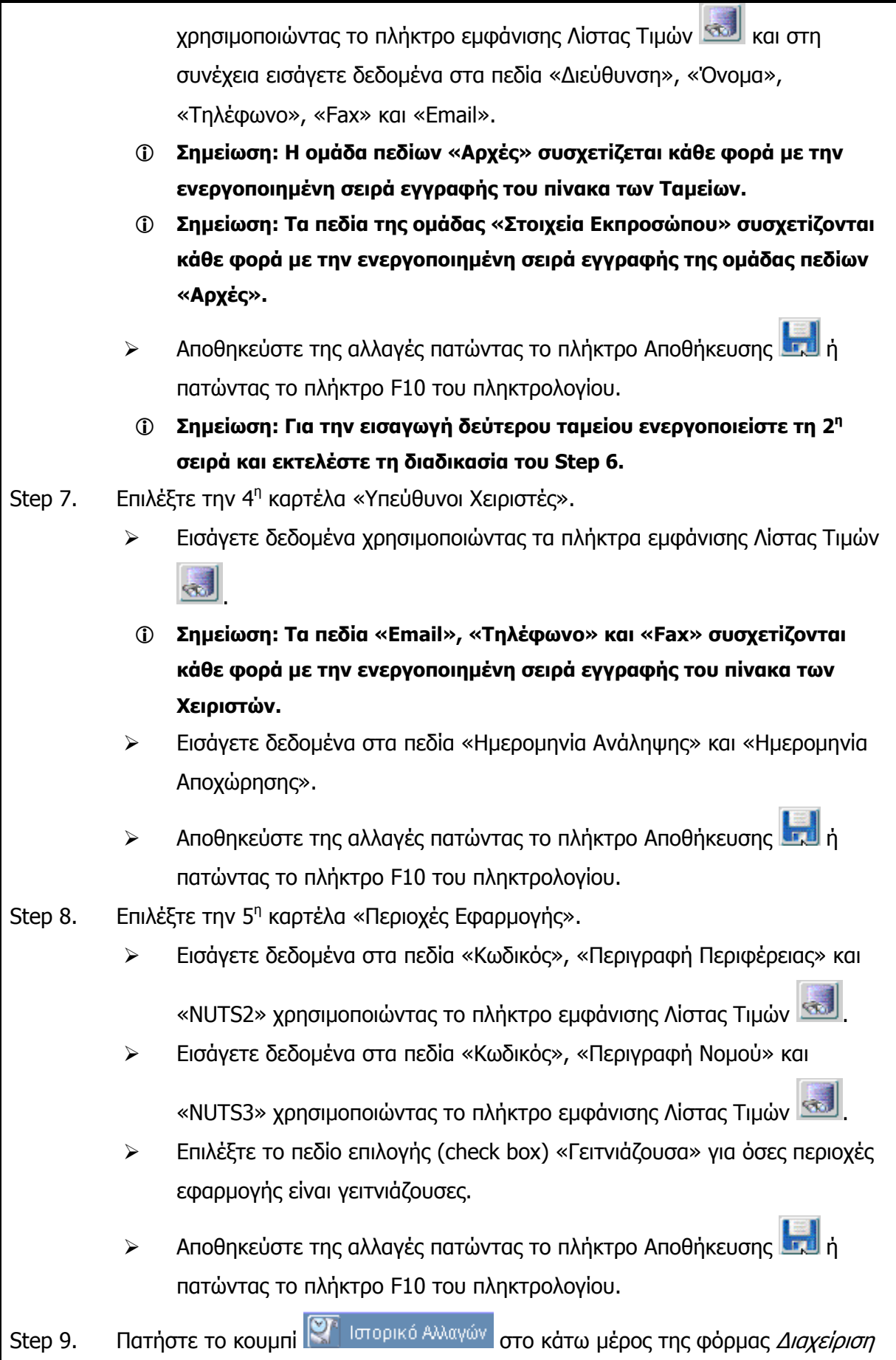

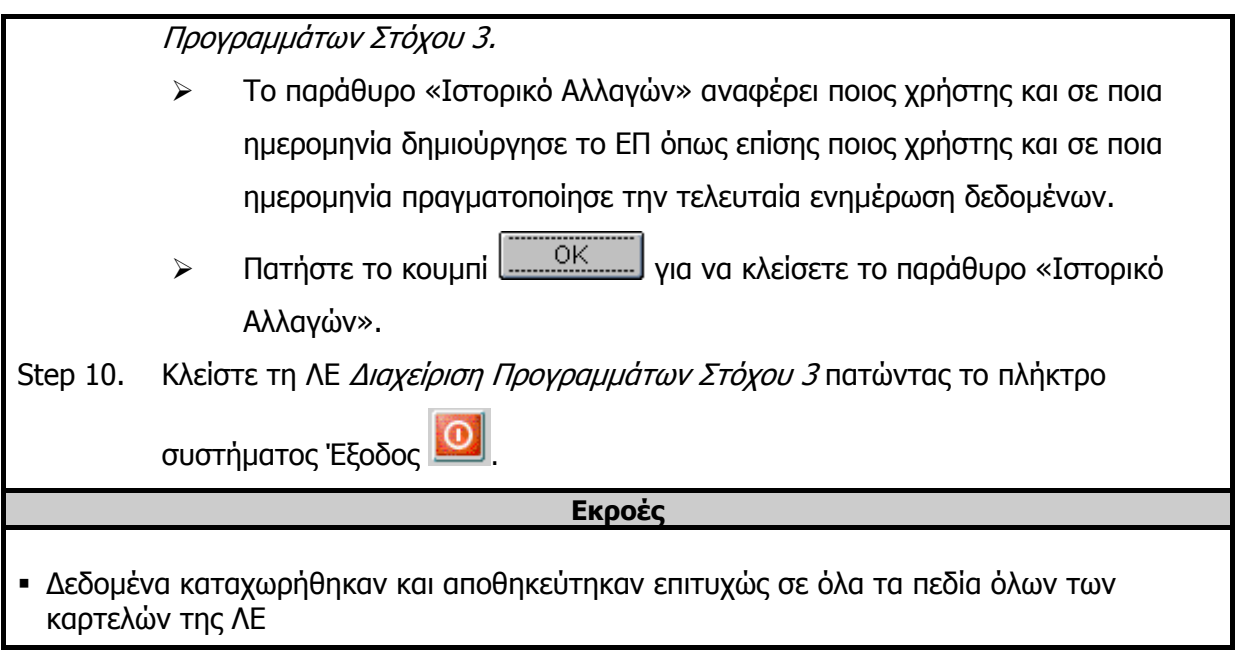
# **3.3.2 ΔΛ1.2 – Ανάκτηση Δεδομένων**

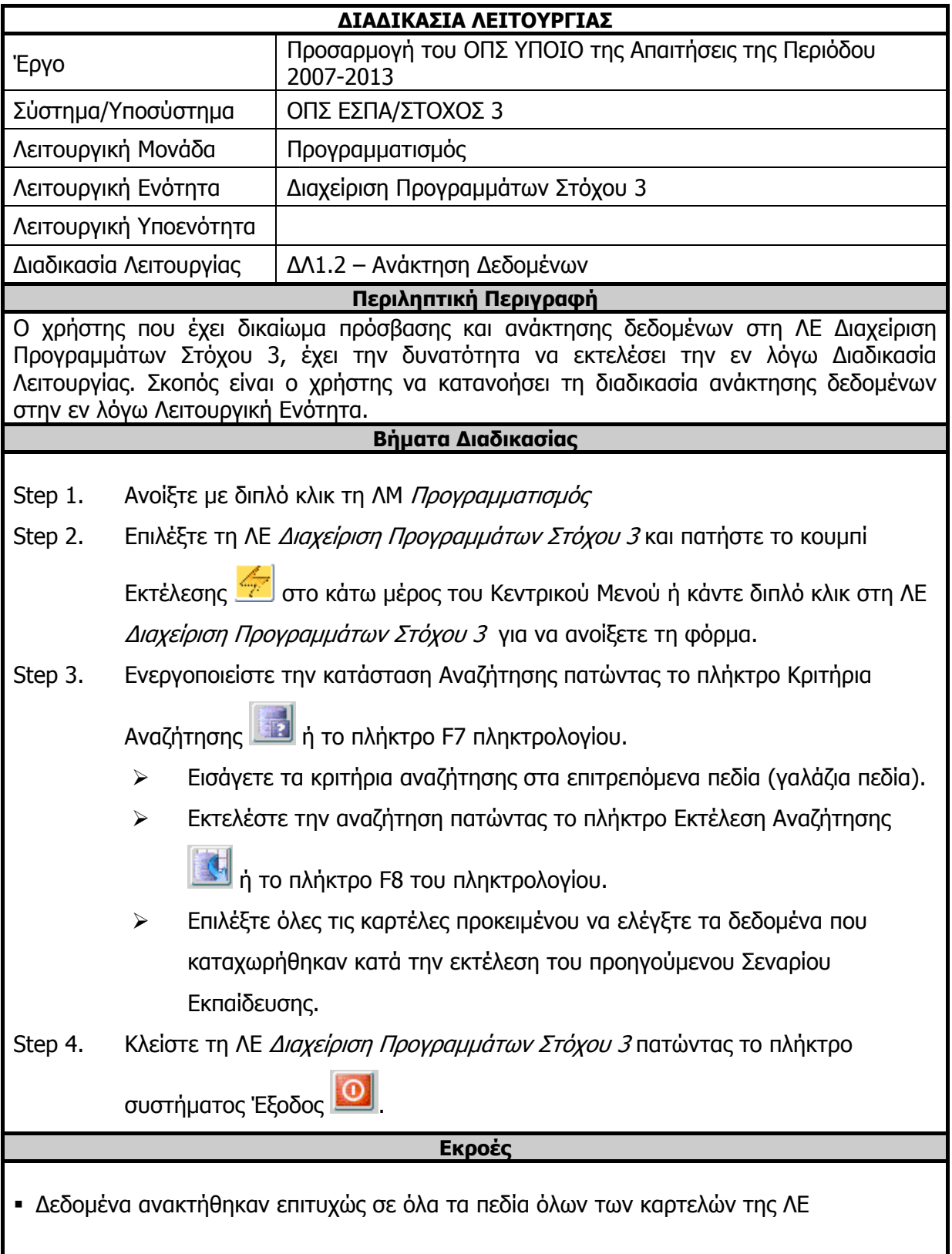

# **3.3.3 ΔΛ1.3 – Ενημέρωση Δεδομένων**

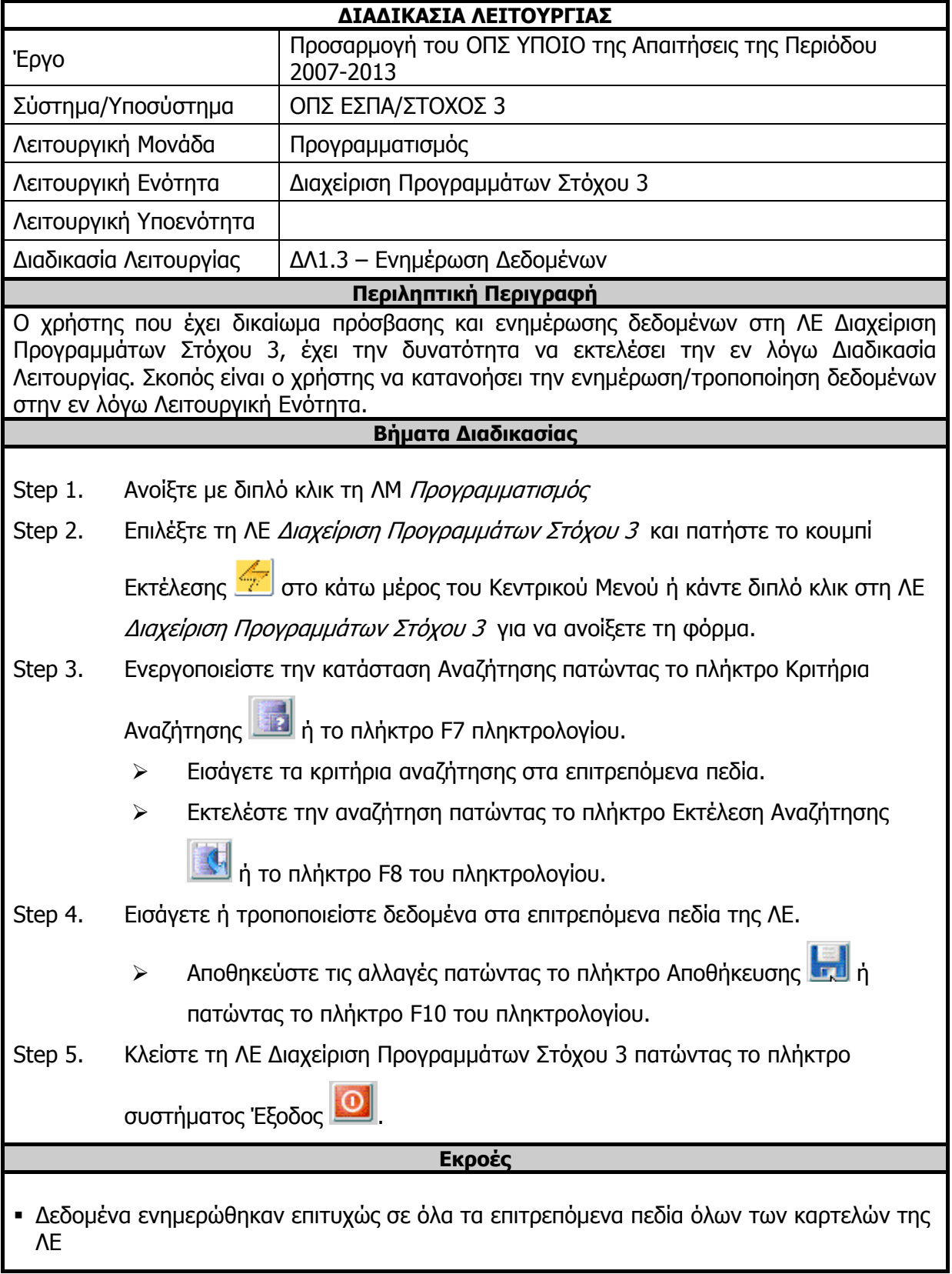

# **3.3.4 ΔΛ1.4 – Διαγραφή Δεδομένων**

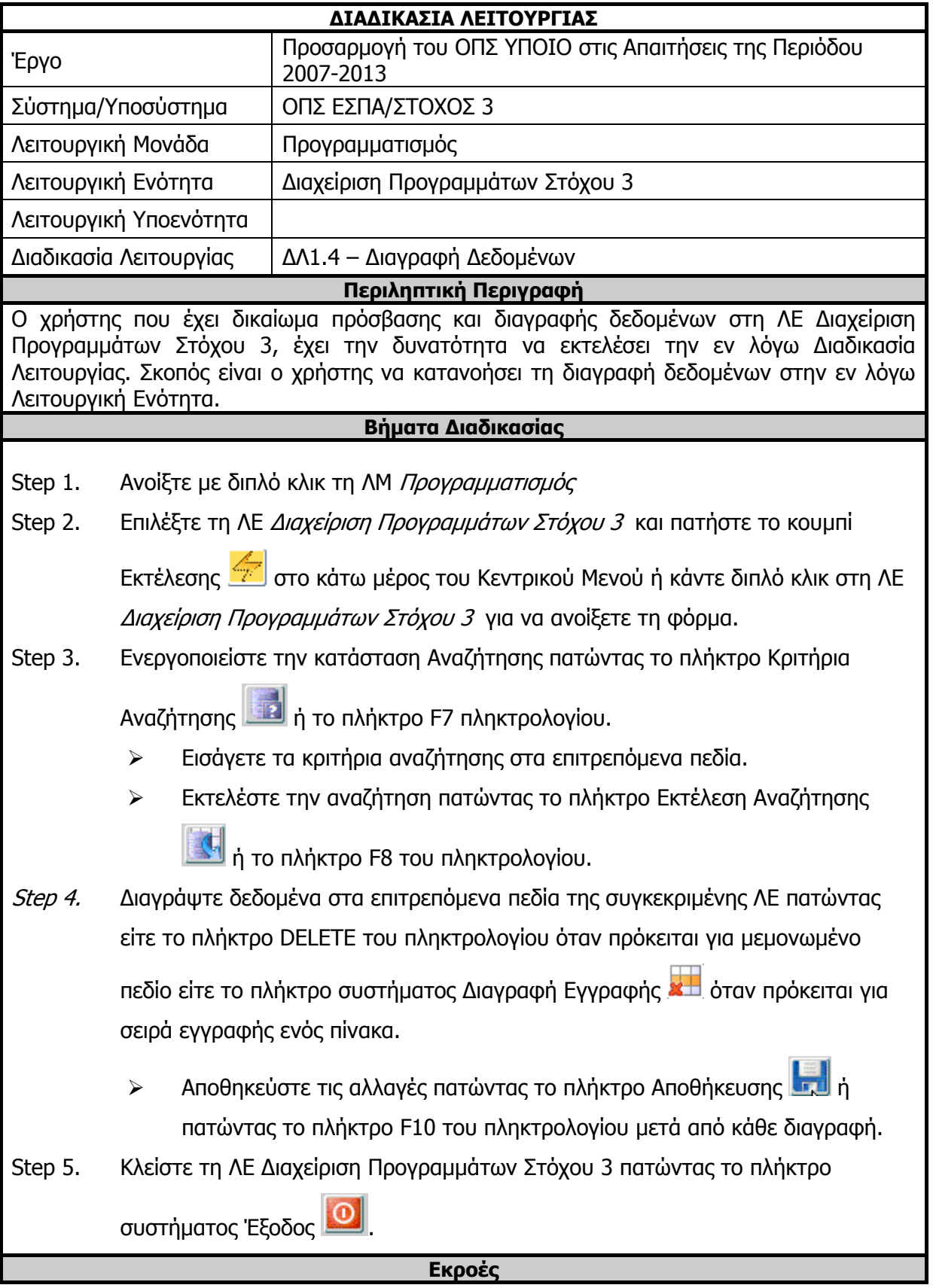

 Δεδομένα διαγράφηκαν επιτυχώς σε όλα τα επιτρεπόμενα πεδία όλων των καρτελών της ΛΕ

# **3.3.5 ΔΛ1.5 – Έλεγχος Λειτουργικής Ενότητας**

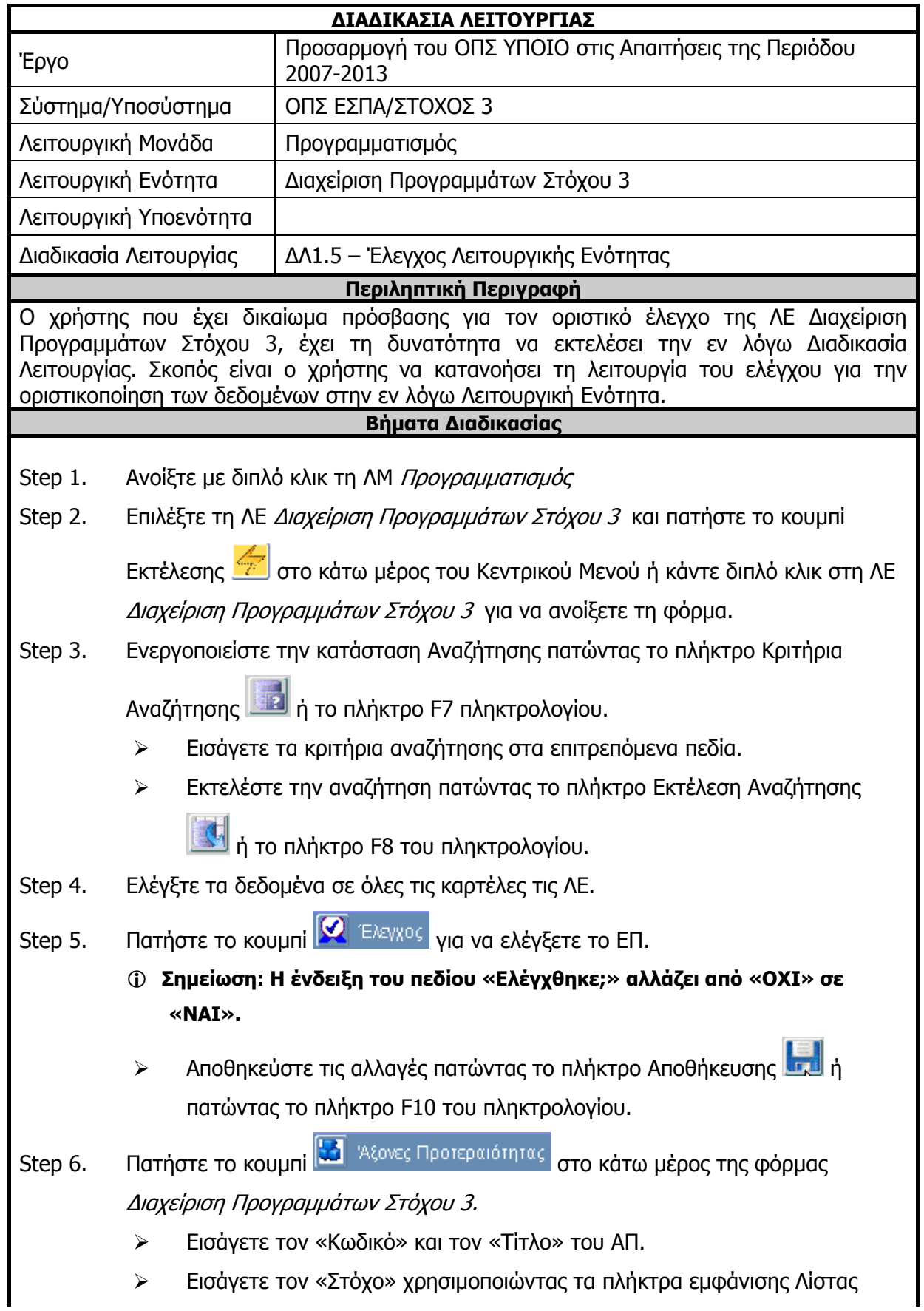

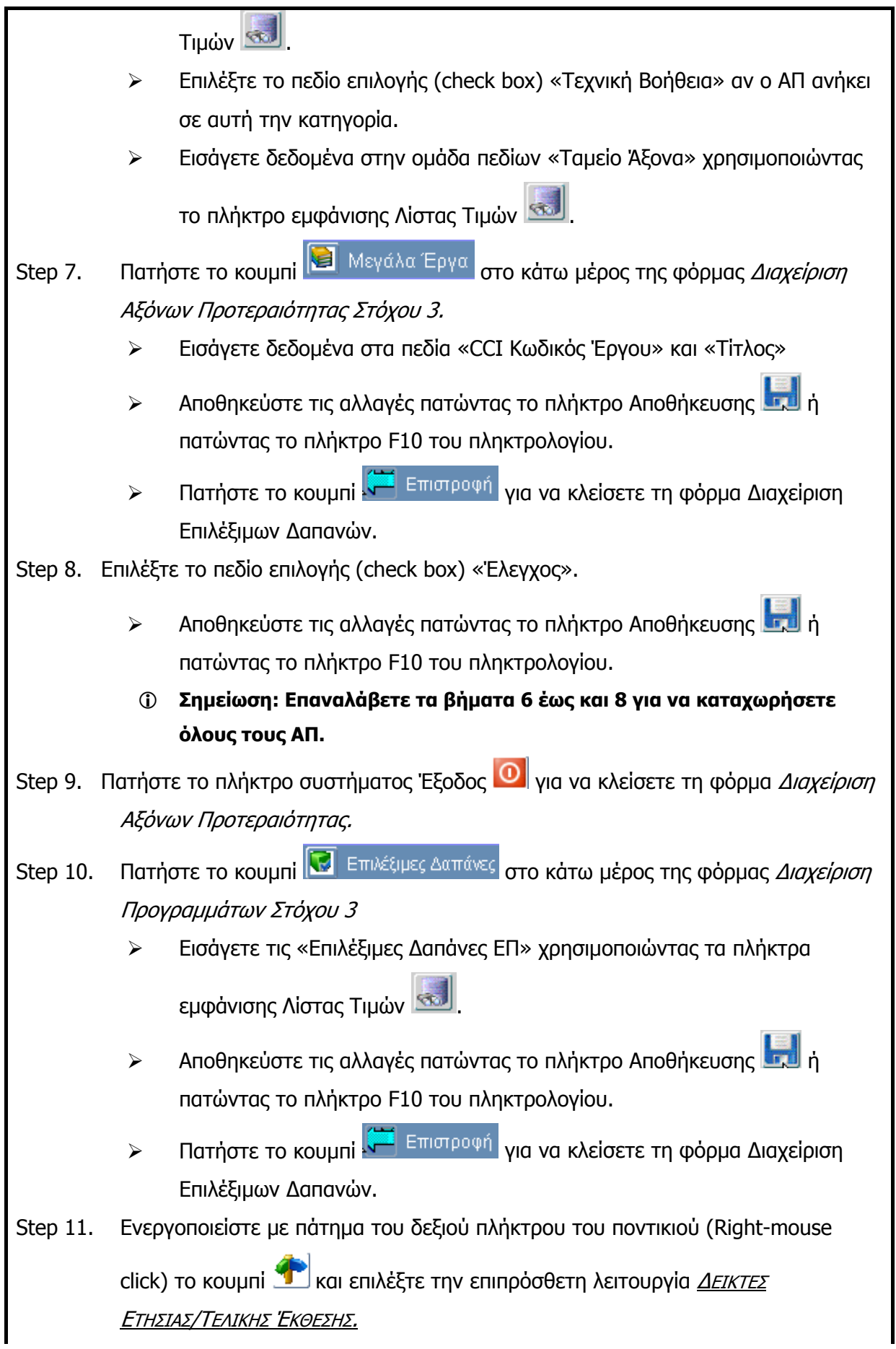

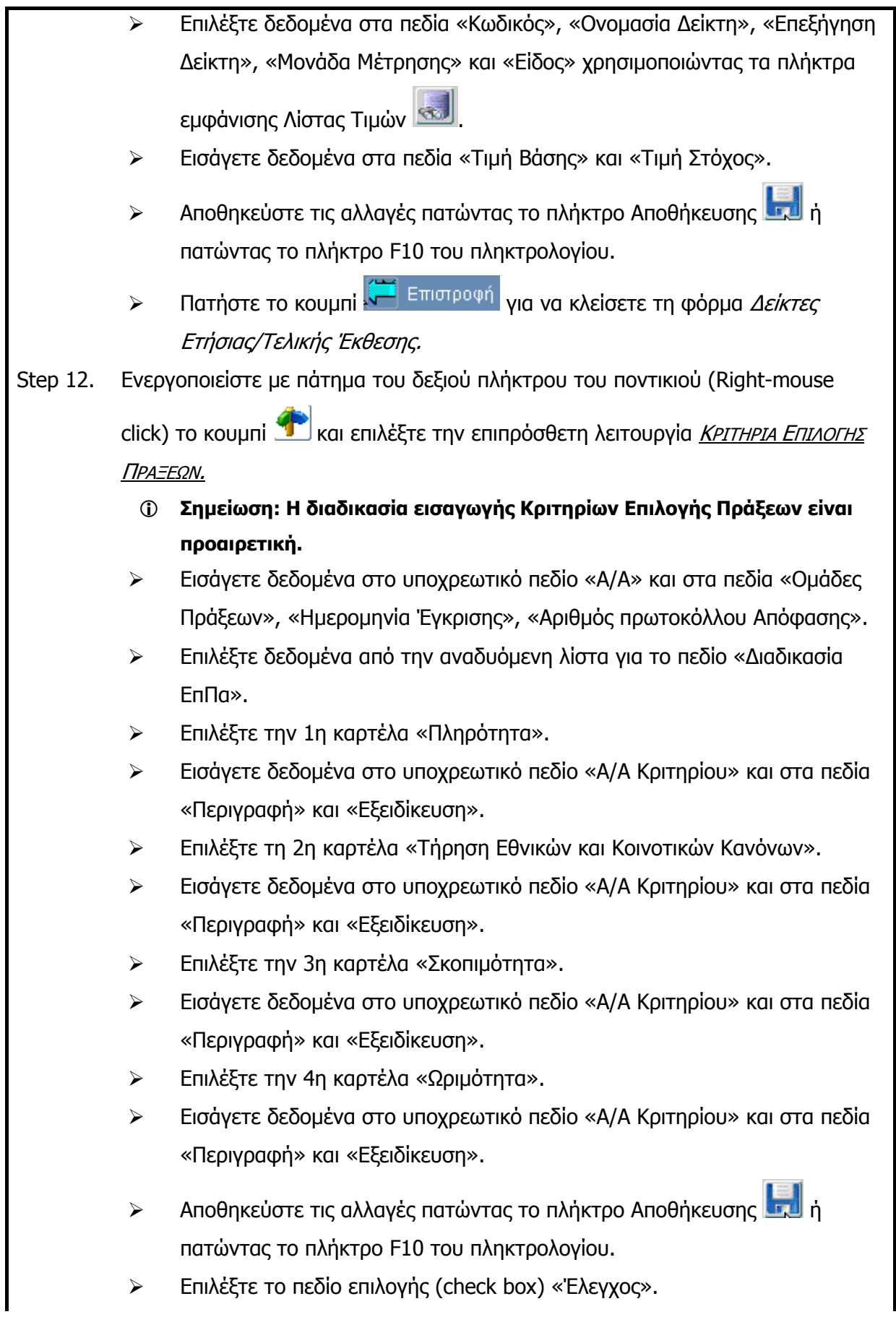

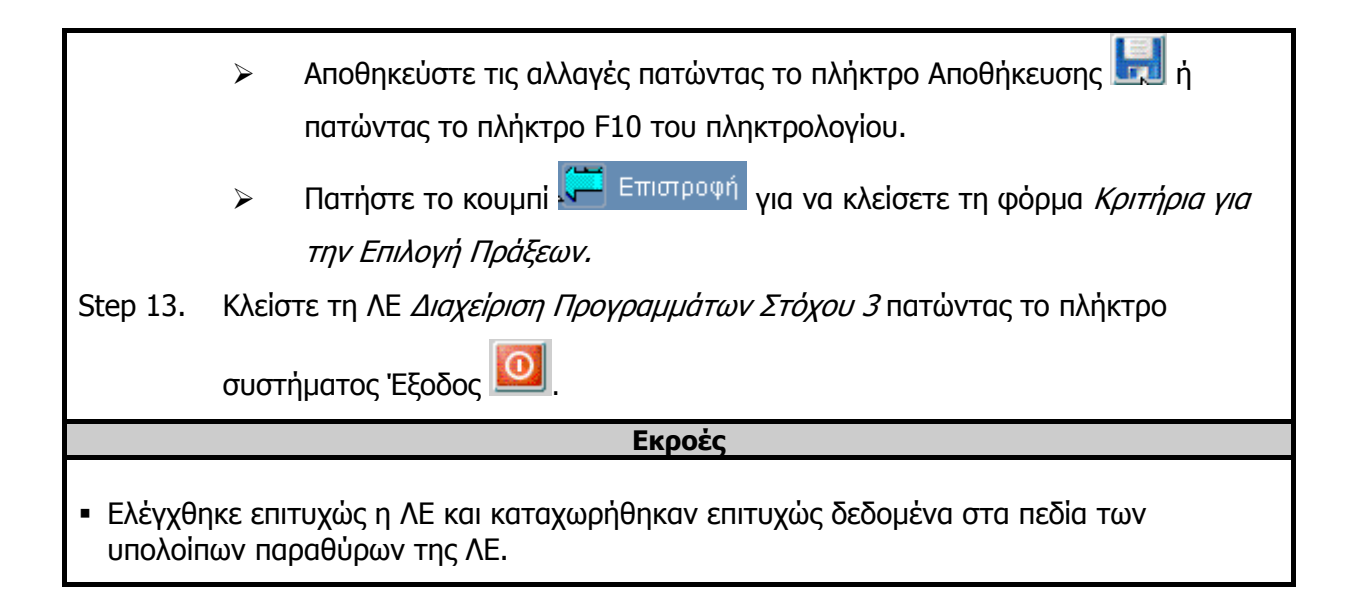

# **3.4 ΛΕ Διαχείριση Χρηματοδοτικού Πίνακα ΕΠ Στόχου 3 – Περιγραφή Εφαρμογής**

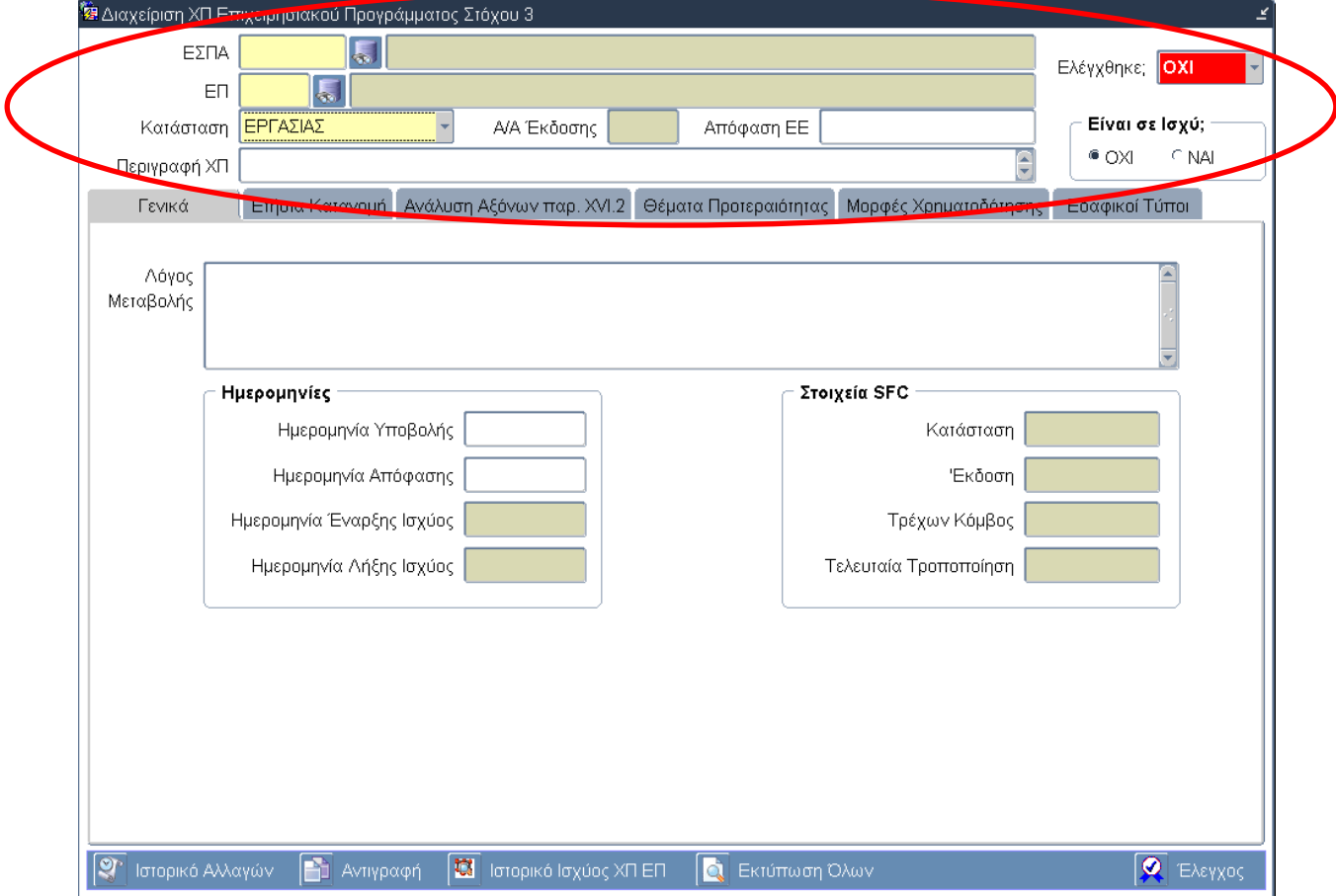

# **3.4.1 Τμήμα Γενικών Πληροφοριών (Common Data Section)**

# **Περιγραφή Πεδίων**

**ΕΣΠΑ:** Ο Κωδικός και ο Τίτλος του Εθνικού Στρατηγικού Πλαισίου Αναφοράς (ΕΣΠΑ) 2007 -2013. Επιλογή δεδομένων από κατάλογο τιμών.

**ΕΠ:** Ο Κωδικός και ο Τίτλος του Επιχειρησιακού Προγράμματος. Επιλογή δεδομένων από κατάλογο τιμών.

**Κατάσταση:** Η κατάσταση στην οποία βρίσκεται ο Χρηματοδοτικός Πίνακας του Επιχειρησιακού Προγράμματος. Αλλαγή της κατάστασης από «Εργασίας» σε «Προτεινόμενος» και από «Προτεινόμενος» σε «Εγκεκριμένος» πραγματοποιείται με το πάτημα του κουμπιού «Αντιγραφή» και την επιλογή της νέας κατάστασης από την αναδυόμενη λίστα του παραθύρου Αντιγραφής.

**Α/Α Έκδοσης:** Ο αύξοντας αριθμός της έκδοσης του Χρηματοδοτικού Πίνακα. Εισάγεται αυτόματα από το σύστημα, ο οποίος συσχετίζεται με την κατάσταση του ΧΠ. Αυτό πρακτικά σημαίνει ότι είναι δυνατόν να υπάρχει ΧΠ Εργασίας σε έκδοση 3, ΧΠ Προτεινόμενος σε έκδοση 3 και ΧΠ Εγκεκριμένος σε έκδοση 3.

**Απόφαση ΕΕ:** Ο αριθμός απόφασης της ΕΕ του Χρηματοδοτικού Πίνακα (στοιχεία της σχετικής διοικητικής πράξης). Εισαγωγή δεδομένων από τον χρήστη.

**Περιγραφή ΧΠ:** Μία σύντομη περιγραφή του Χρηματοδοτικού Πίνακα. Εισαγωγή δεδομένων από τον χρήστη.

**Ελέγχθηκε:** Η κατάσταση του ελέγχου αλλάζει αυτόματα από ΟΧΙ σε ΝΑΙ όταν «πατηθεί» το κουμπί Έλεγχος για την οριστικοποίηση των δεδομένων της ΛΕ Διαχείριση ΧΠ Επιχειρησιακού Προγράμματος Στόχου 3. ο ΧΠ παίρνει αυτόματα αριθμό έκδοσης, ο οποίος συσχετίζεται με την κατάσταση του ΧΠ. Αυτό πρακτικά σημαίνει ότι είναι δυνατόν να υπάρχει ΧΠ Εργασίας σε έκδοση 3, ΧΠ Προτεινόμενος σε έκδοση 3 και ΧΠ Εγκεκριμένος σε έκδοση 3. Από την επιλογή Ιστορικό Ισχύος ΧΠ ΕΣΠΑ προκύπτουν χρονικά οι εκδόσεις των Χρηματοδοτικών Πινάκων που υπάρχουν στο σύστημα.

**Είναι σε Ισχύ; :** Με την επιλογή ΝΑΙ ο χρήστης θέτει τον Χρηματοδοτικό Πίνακα ΕΠ σε ισχύ και το σύστημα επιτρέπει τη χρήση του πίνακα σε πιο κάτω επίπεδα. Σε ισχύ μπορεί να είναι μόνο ένας ΧΠ, είτε εγκεκριμένος είτε προτεινόμενος.

# **3.4.2 Καρτέλα Γενικά**

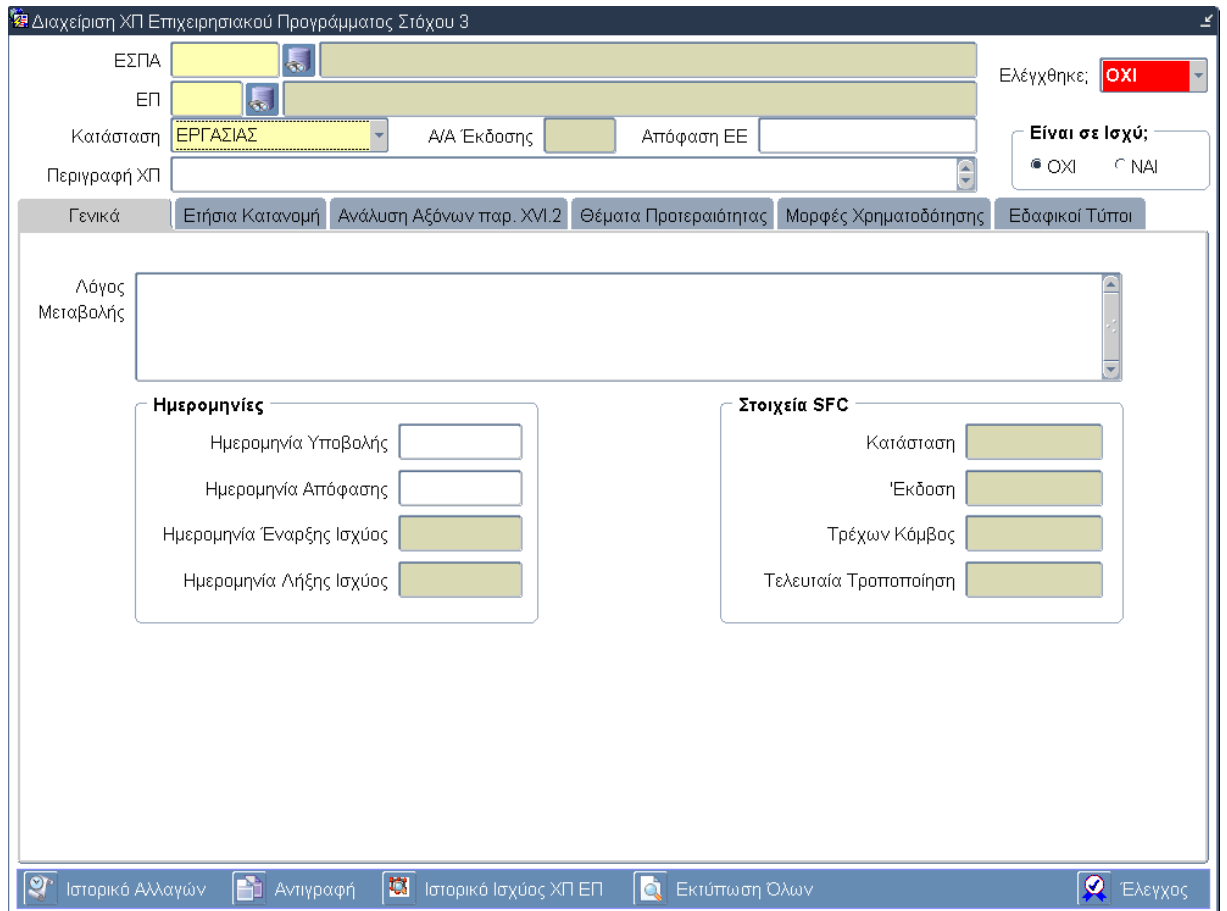

# **Περιγραφή Πεδίων**

**Λόγος Μεταβολής:** Ο Κωδικός και ο Τίτλος του Εθνικού Στρατηγικού Πλαισίου Αναφοράς (ΕΣΠΑ) 2007 -2013. Εισάγεται αυτόματα από το σύστημα κατά τη δημιουργία ενός νέου Χρηματοδοτικού Πίνακα με τη χρήση του κουμπιού εφαρμογής «Αντιγραφή».

### **Ομάδα Πεδίων Ημερομηνίες**

**Ημερομηνία Υποβολής:** Η ημερομηνία υποβολής του Χρηματοδοτικού Πίνακα. Εισαγωγή δεδομένων από τον χρήστη.

**Ημερομηνία Απόφασης:** Η ημερομηνία απόφασης του Χρηματοδοτικού Πίνακα. Εισαγωγή δεδομένων από τον χρήστη.

**Ημερομηνία Έναρξης Ισχύος:** Η ημερομηνία έναρξης ισχύος του Χρηματοδοτικού Πίνακα. Εισάγεται αυτόματα από το σύστημα όταν ο χρήστης θέσει τον Χρηματοδοτικό Πίνακα ΕΠ σε ισχύ. Σε ισχύ μπορεί να είναι μόνο ένας ΧΠ, είτε εγκεκριμένος είτε προτεινόμενος.

**Ημερομηνία Λήξης Ισχύος:** Η ημερομηνία λήξης ισχύος του Χρηματοδοτικού Πίνακα. Εισάγεται αυτόματα από το σύστημα όταν παύει η ισχύς του Χρηματοδοτικού Πίνακα.

#### **Ομάδα Πεδίων Στοιχεία SFC**

**Κατάσταση:** Εισάγεται αυτόματα από το σύστημα.

**Έκδοση:** Εισάγεται αυτόματα από το σύστημα.

**Τρέχων Κόμβος:** Εισάγεται αυτόματα από το σύστημα.

**Τελευταία Τροποποίηση:** Εισάγεται αυτόματα από το σύστημα.

# **Πλήκτρα και Κουμπιά Συστήματος**

#### **Λειτουργικά Πλήκτρα Συστήματος** (βλέπε παράγραφο 2.1.3)

**Ιστορικό Αλλαγών:** Ενεργοποιείται το παράθυρο Ιστορικό Αλλαγών το οποίο αναφέρει ποιος χρήστης και σε ποια ημερομηνία δημιούργησε τον Χρηματοδοτικό Πίνακα του Επιχειρησιακού Προγράμματος όπως επίσης ποιος χρήστης και σε ποια ημερομηνία πραγματοποίησε την τελευταία ενημέρωση των δεδομένων.

**Αντιγραφή:** Αντιγράφεται ο Χρηματοδοτικός Πίνακας του Επιχειρησιακού Προγράμματος. Με το πάτημα του κουμπιού «Αντιγραφή» εμφανίζεται νέο παράθυρο, ο χρήστης από την αναδυόμενη λίστα του παραθύρου επιλέγει τη νέα κατάσταση («Εργασίας», «Προτεινόμενος», «Εγκεκριμένος») και δημιουργείται νέος πίνακας με νέο α/α έκδοσης και τη νέα κατάσταση που επιλέχθηκε από τον χρήστη. Προϋποθέσεις για εισαγωγή ΧΠ ΕΠ:

1) Να έχουν εισαχθεί και ελεγχθεί οι Άξονες Προτεραιότητας του ΕΠ, οι στόχοι και τα ταμεία από τα οποία χρηματοδοτείται κάθε άξονας.

2) Να έχει ελεγχθεί η φόρμα ορισμού του ΕΠ,

3) Να υπάρχει σε ισχύ ο ΧΠ για το ΕΣΠΑ και να περιλαμβάνει το συγκεκριμένο ΕΠ.

**Ιστορικό Ισχύος ΧΠ ΕΠ:** Από την επιλογή Ιστορικό Ισχύος ΧΠ ΕΠ προκύπτουν χρονικά οι εκδόσεις ΧΠ που υπάρχουν στο σύστημα.

**Εκτύπωση Όλων:** Δίνεται η δυνατότητα εκτύπωσης του Χρηματοδοτικού Πίνακα.

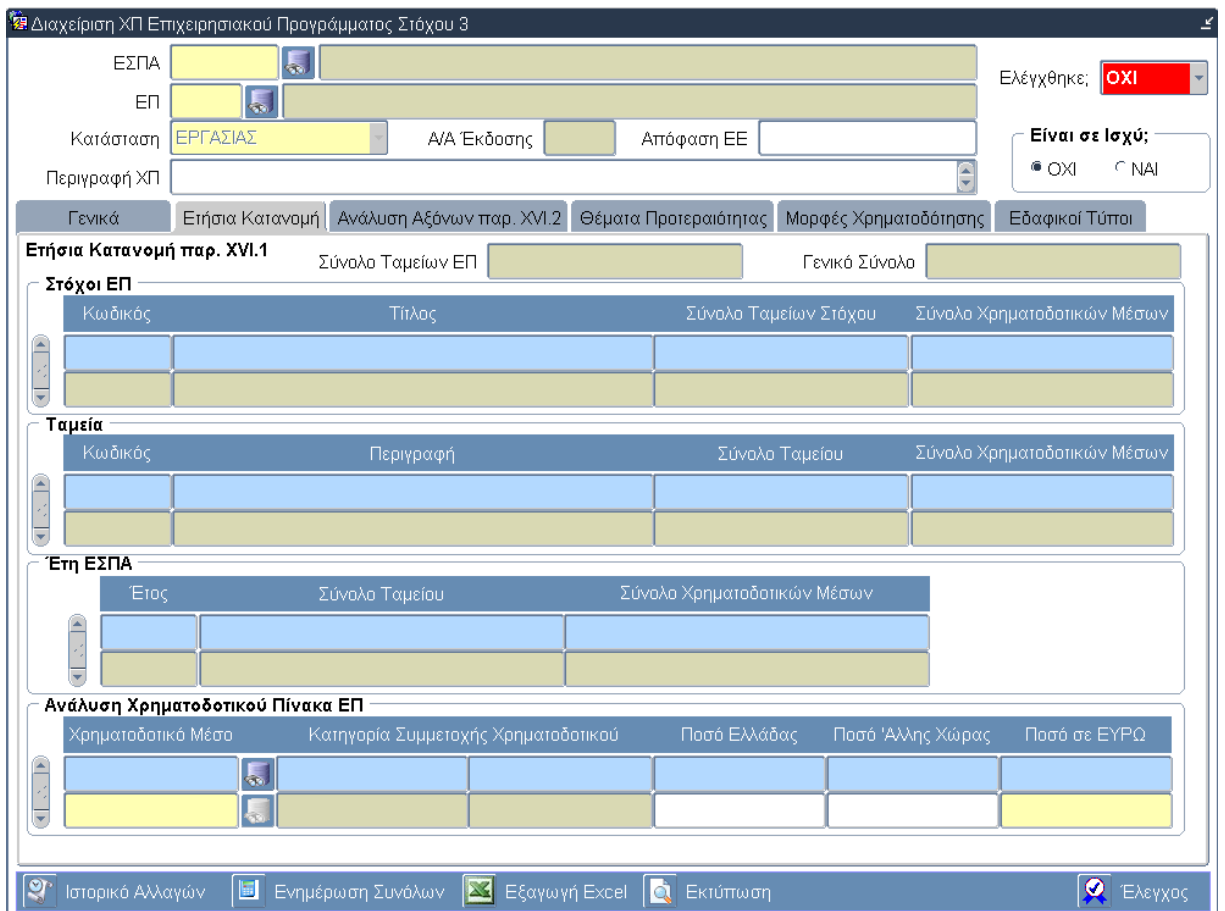

# **3.4.3 Καρτέλα Ετήσια Κατανομή**

# **Περιγραφή Πεδίων**

**Σύνολο Ταμείων ΕΠ:** Το συνολικό ποσό όλων των ταμείων που χρηματοδοτούν το ΕΠ. Υπολογίζεται αυτόματα από το σύστημα.

**Γενικό Σύνολο:** Το συνολικό ποσό του ΕΠ. Υπολογίζεται αυτόματα από το σύστημα.

### **Πίνακας: Στόχοι ΕΠ**

**Κωδικός:** Ο κωδικός του Στόχου. Εισάγεται αυτόματα από το σύστημα.

**Τίτλος:** Ο τίτλος του Στόχου. Εισάγεται αυτόματα από το σύστημα.

**Σύνολο Ταμείων Στόχου:** Το συνολικό ποσό όλων των ταμείων του Στόχου. Υπολογίζεται αυτόματα από το σύστημα.

**Σύνολο Χρηματοδοτικών Μέσων:** Το συνολικό ποσό όλων των χρηματοδοτικών μέσων του Στόχου. Υπολογίζεται αυτόματα από το σύστημα.

#### **Πίνακας: Ταμεία**

**Κωδικός:** Ο κωδικός του Ταμείου. Εισάγεται αυτόματα από το σύστημα.

**Περιγραφή:** Η περιγραφή του Ταμείου. Εισάγεται αυτόματα από το σύστημα.

**Σύνολο Ταμείου:** Το συνολικό ποσό του Ταμείου. Υπολογίζεται αυτόματα από το σύστημα.

**Σύνολο Χρηματοδοτικών Μέσων:** Το συνολικό ποσό όλων των χρηματοδοτικών μέσων του Ταμείου. Υπολογίζεται αυτόματα από το σύστημα.

### **Πίνακας: Έτη ΕΣΠΑ**

**Έτος:** Τα έτη υλοποίησης του ΕΣΠΑ. Εισάγεται αυτόματα από το σύστημα.

**Σύνολο Ταμείου:** Το συνολικό ποσό του Ταμείου για το αντίστοιχο έτος. Υπολογίζεται αυτόματα από το σύστημα.

**Σύνολο Χρηματοδοτικών Μέσων:** Το συνολικό ποσό όλων των χρηματοδοτικών μέσων του Ταμείου για το αντίστοιχο έτος. Υπολογίζεται αυτόματα από το σύστημα.

#### **Πίνακας: Ανάλυση Χρηματοδοτικού Πίνακα ΕΠ**

**Χρηματοδοτικό Μέσο:** Ο κωδικός του χρηματοδοτικού μέσου**.** Επιλογή δεδομένων από κατάλογο τιμών.

**Κατηγορία Συμμετοχής Χρηματοδ οτικού:** Η περιγραφή και η κατηγορία συμμετοχής του χρηματοδοτικού μέσου. Τα χρηματοδοτικά μέσα αφορούν κοινοτικούς, εθνικούς και ιδιωτικούς πόρους. Επιλογή δεδομένων από κατάλογο τιμών.

**Ποσό Ελλάδας:** Το εθνικό ποσό του χρηματοδοτικού μέσο. Εισαγωγή δεδομένων από τον χρήστη.

**Ποσό Άλλης Χώρας:** Το ποσό του χρηματοδοτικού μέσου που αντιστοιχεί στην άλλη χώρα. Εισαγωγή δεδομένων από τον χρήστη.

**Ποσό σε ΕΥΡΩ:** Το συνολικό ποσό του χρηματοδοτικού μέσου (ποσό Ελλάδας και ποσό άλλης χώρας). Εισαγωγή δεδομένων από τον χρήστη.

### **Πλήκτρα και Κουμπιά Συστήματος**

#### **Λειτουργικά Πλήκτρα Συστήματος** (βλέπε παράγραφο 2.1.3)

**Ιστορικό Αλλαγών:** Ενεργοποιείται το παράθυρο Ιστορικό Αλλαγών το οποίο αναφέρει ποιος χρήστης και σε ποια ημερομηνία δημιούργησε τον Χρηματοδοτικό Πίνακα του Επιχειρησιακού Προγράμματος όπως επίσης ποιος χρήστης και σε ποια ημερομηνία πραγματοποίησε την τελευταία ενημέρωση των δεδομένων.

**Ενημέρωση Συνόλων:** Με το πάτημα του κουμπιού «Ενημέρωση Συνόλων» το σύστημα υπολογίζει και εισάγει αυτόματα όλα τα συνολικά ποσά στα αντίστοιχα πεδία.

**Εξαγωγή Excel:** Με το πάτημα του κουμπιού «Εξαγωγή σε excel» το σύστημα εξάγει όλα τα δεδομένα της καρτέλας «Ετήσια Κατανομή» σε αρχείο μορφής excel (.xls).

**Εκτύπωση:** Δίνεται η δυνατότητα εκτύπωσης με τα δεδομένα της καρτέλας «Ετήσια Κατανομή».

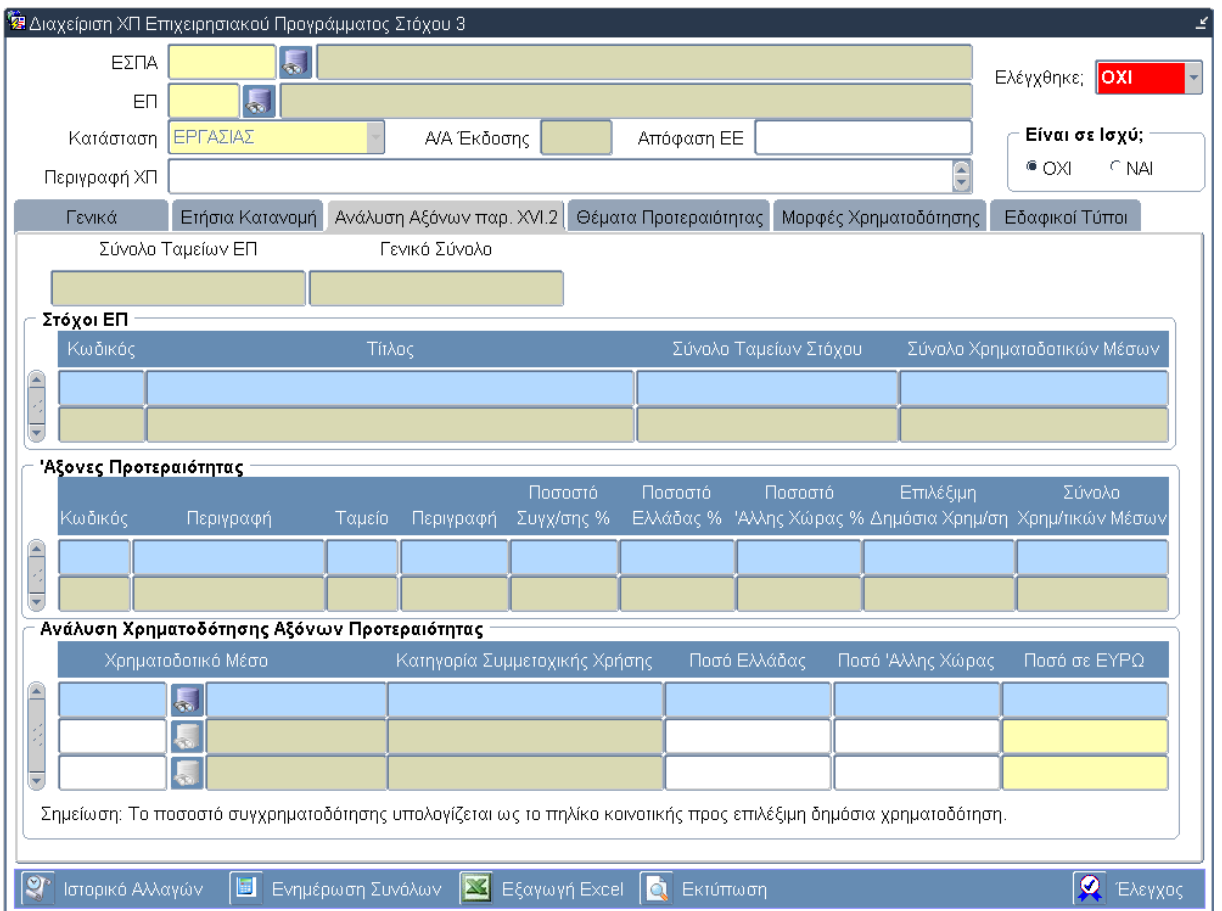

# **3.4.4 Καρτέλα Ανάλυση Αξόνων παρ. XVI.2**

# **Περιγραφή Πεδίων**

**Σύνολο Ταμείων ΕΠ:** Το συνολικό ποσό όλων των ταμείων που χρηματοδοτούν το ΕΠ. Υπολογίζεται αυτόματα από το σύστημα.

**Γενικό Σύνολο:** Το συνολικό ποσό του ΕΠ. Υπολογίζεται αυτόματα από το σύστημα.

### **Πίνακας: Στόχοι ΕΠ**

**Κωδικός:** Ο κωδικός του Στόχου. Εισάγεται αυτόματα από το σύστημα.

**Τίτλος:** Ο τίτλος του Στόχου. Εισάγεται αυτόματα από το σύστημα.

**Σύνολο Ταμείων Στόχου:** Το συνολικό ποσό όλων των ταμείων του Στόχου. Υπολογίζεται αυτόματα από το σύστημα.

**Σύνολο Χρηματοδοτικών Μέσων:** Το συνολικό ποσό όλων των χρηματοδοτικών μέσων του Στόχου. Υπολογίζεται αυτόματα από το σύστημα.

#### **Πίνακας: Άξονες Προτεραιότητας**

**Κωδικός:** Ο κωδικός του Άξονα Προτεραιότητας. Εισάγεται αυτόματα από το σύστημα.

**Περιγραφή:** Η περιγραφή του Άξονα Προτεραιότητας.. Εισάγεται αυτόματα από το σύστημα.

**Ταμείο:** Ο κωδικός του Ταμείου που χρηματοδοτεί τον Άξονα Προτεραιότητας. Εισάγεται αυτόματα από το σύστημα.

**Περιγραφή:** Η περιγραφή του Ταμείου που χρηματοδοτεί τον Άξονα Προτεραιότητας. Εισάγεται αυτόματα από το σύστημα.

**Ποσοστό Συγχ/σης %:** Το συνολικό ποσοστό συγχρηματοδότησης του Άξονα Προτεραιότητας. Εισάγεται αυτόματα από το σύστημα.

**Ποσοστό Ελλάδας %:** Το εθνικό ποσοστό χρηματοδότησης του Άξονα Προτεραιότητας. Εισάγεται αυτόματα από το σύστημα.

**Ποσοστό Άλλης Χώρας %:** Το ποσοστό χρηματοδότησης του Άξονα Προτεραιότητας από την άλλη Χώρα. Εισάγεται αυτόματα από το σύστημα.

**Επιλέξιμη Δημόσια Χρημ/ση %:** Το συνολικό επιλέξιμο ποσό χρηματοδότησης του Άξονα Προτεραιότητας. Υπολογίζεται αυτόματα από το σύστημα.

**Σύνολο Χρηματοδοτικών Μέσων:** Το συνολικό ποσό των χρηματοδοτικών μέσων του Άξονα Προτεραιότητας. Υπολογίζεται αυτόματα από το σύστημα.

#### **Πίνακας: Ανάλυση Χρηματοδότησης Αξόνων Προτεραιότητας**

**Χρηματοδοτικό Μέσο:** Ο κωδικός και η περιγραφή του χρηματοδοτικού μέσου**.** Επιλογή δεδομένων από κατάλογο τιμών.

**Κατηγορία Συμμετοχικής Χρήσης:** Η κατηγορία συμμετοχικής χρήσης του χρηματοδοτικού μέσου για το αντίστοιχο Άξονα Προτεραιότητας**.** Επιλογή δεδομένων από κατάλογο τιμών.

**Ποσό Ελλάδας:** Το εθνικό ποσό του χρηματοδοτικού μέσου. Εισαγωγή δεδομένων από τον χρήστη.

**Ποσό Άλλης Χώρας:** Το ποσό του χρηματοδοτικού μέσου που αντιστοιχεί στην άλλη χώρα. Εισαγωγή δεδομένων από τον χρήστη.

**Ποσό σε ΕΥΡΩ:** Το συνολικό ποσό του χρηματοδοτικού μέσου (ποσό Ελλάδας και ποσό άλλης χώρας). Εισαγωγή δεδομένων από τον χρήστη.

### **Πλήκτρα και Κουμπιά Συστήματος**

**Λειτουργικά Πλήκτρα Συστήματος** (βλέπε παράγραφο 2.1.3)

**Ιστορικό Αλλαγών:** Ενεργοποιείται το παράθυρο Ιστορικό Αλλαγών το οποίο αναφέρει ποιος χρήστης και σε ποια ημερομηνία δημιούργησε τον Χρηματοδοτικό Πίνακα του Επιχειρησιακού Προγράμματος όπως επίσης ποιος χρήστης και σε ποια ημερομηνία πραγματοποίησε την τελευταία ενημέρωση των δεδομένων.

**Ενημέρωση Συνόλων:** Με το πάτημα του κουμπιού «Ενημέρωση Συνόλων» το σύστημα υπολογίζει και εισάγει αυτόματα όλα τα συνολικά ποσά στα αντίστοιχα πεδία.

**Εξαγωγή Excel:** Με το πάτημα του κουμπιού «Εξαγωγή σε excel» το σύστημα εξάγει όλα τα δεδομένα της καρτέλας «Ανάλυση Αξόνων παρ. XVI.2» σε αρχείο μορφής excel (.xls).

**Εκτύπωση:** Δίνεται η δυνατότητα εκτύπωσης με τα δεδομένα της καρτέλας «Ανάλυση Αξόνων παρ. XVI.2».

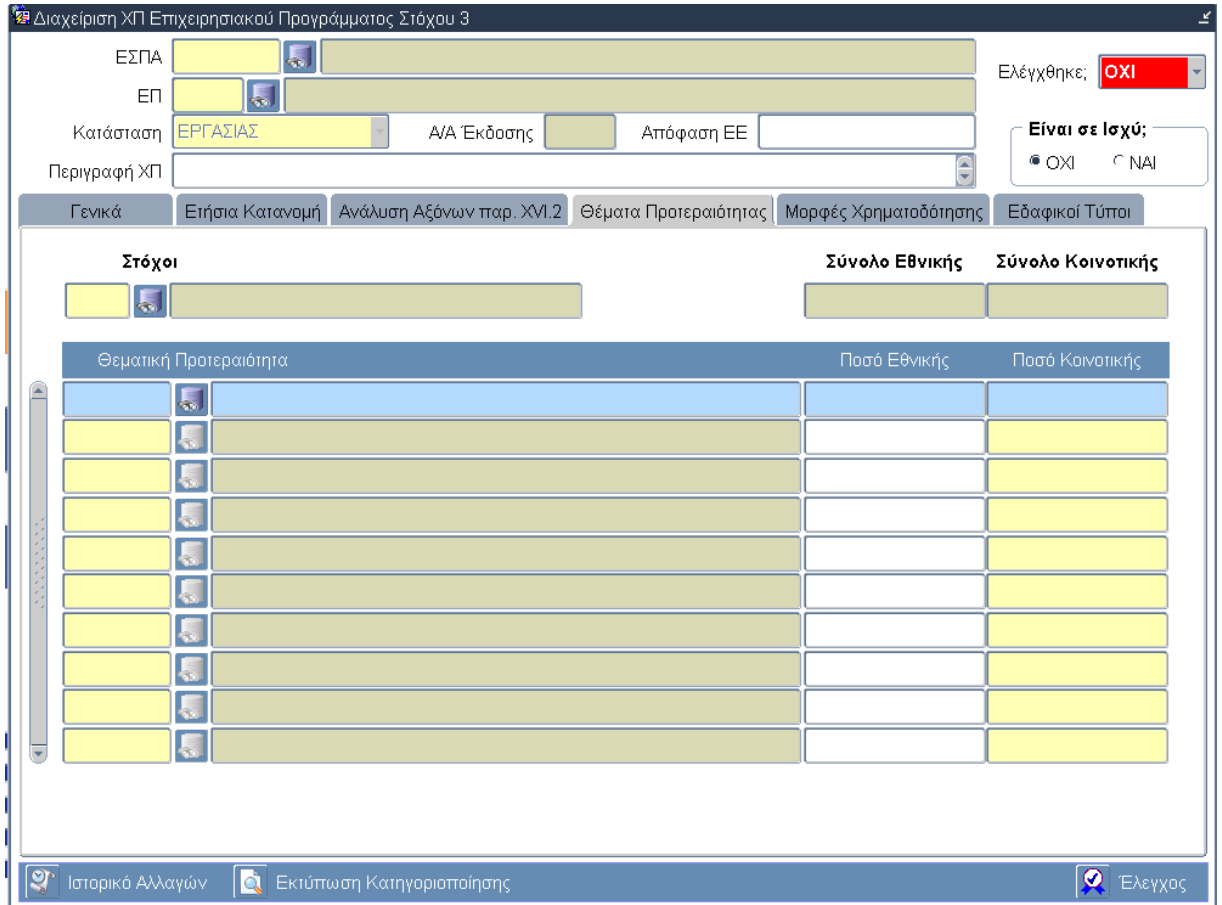

# **3.4.5 Καρτέλα Θέματα Προτεραιότητας**

# **Περιγραφή Πεδίων**

**Στόχοι:** Ο κωδικός και η περιγραφή του Στόχου. Επιλογή δεδομένων από κατάλογο τιμών.

**Σύνολο Εθνικής:** Το συνολικό ποσό της Εθνικής Συμμετοχής του ΕΠ. Υπολογίζεται αυτόματα από το σύστημα.

**Σύνολο Κοινοτικής:** Το συνολικό ποσό της Κοινοτικής Συμμετοχής του ΕΠ. Υπολογίζεται αυτόματα από το σύστημα.

### **Πίνακας: Θεματική Προτεραιότητα**

**Θεματική Προτεραιότητα:** Ο κωδικός και η περιγραφή της Θεματικής Προτεραιότητας. Επιλογή δεδομένων από κατάλογο τιμών.

**Ποσό Εθνικής:** Το ποσό της Εθνικής Συμμετοχής της Θεματικής Προτεραιότητας. Εισαγωγή δεδομένων από τον χρήστη.

**Ποσό Κοινοτικής:** Το ποσό της Κοινοτικής Συμμετοχής της Θεματικής Προτεραιότητας. Εισαγωγή δεδομένων από τον χρήστη.

## **Πλήκτρα και Κουμπιά Συστήματος**

#### **Λειτουργικά Πλήκτρα Συστήματος** (βλέπε παράγραφο 2.1.3)

**Ιστορικό Αλλαγών:** Ενεργοποιείται το παράθυρο Ιστορικό Αλλαγών το οποίο αναφέρει ποιος χρήστης και σε ποια ημερομηνία δημιούργησε τον Χρηματοδοτικό Πίνακα του Επιχειρησιακού Προγράμματος όπως επίσης ποιος χρήστης και σε ποια ημερομηνία πραγματοποίησε την τελευταία ενημέρωση των δεδομένων.

**Εκτύπωση Κατηγοριοποίησης:** Δίνεται η δυνατότητα εκτύπωσης.

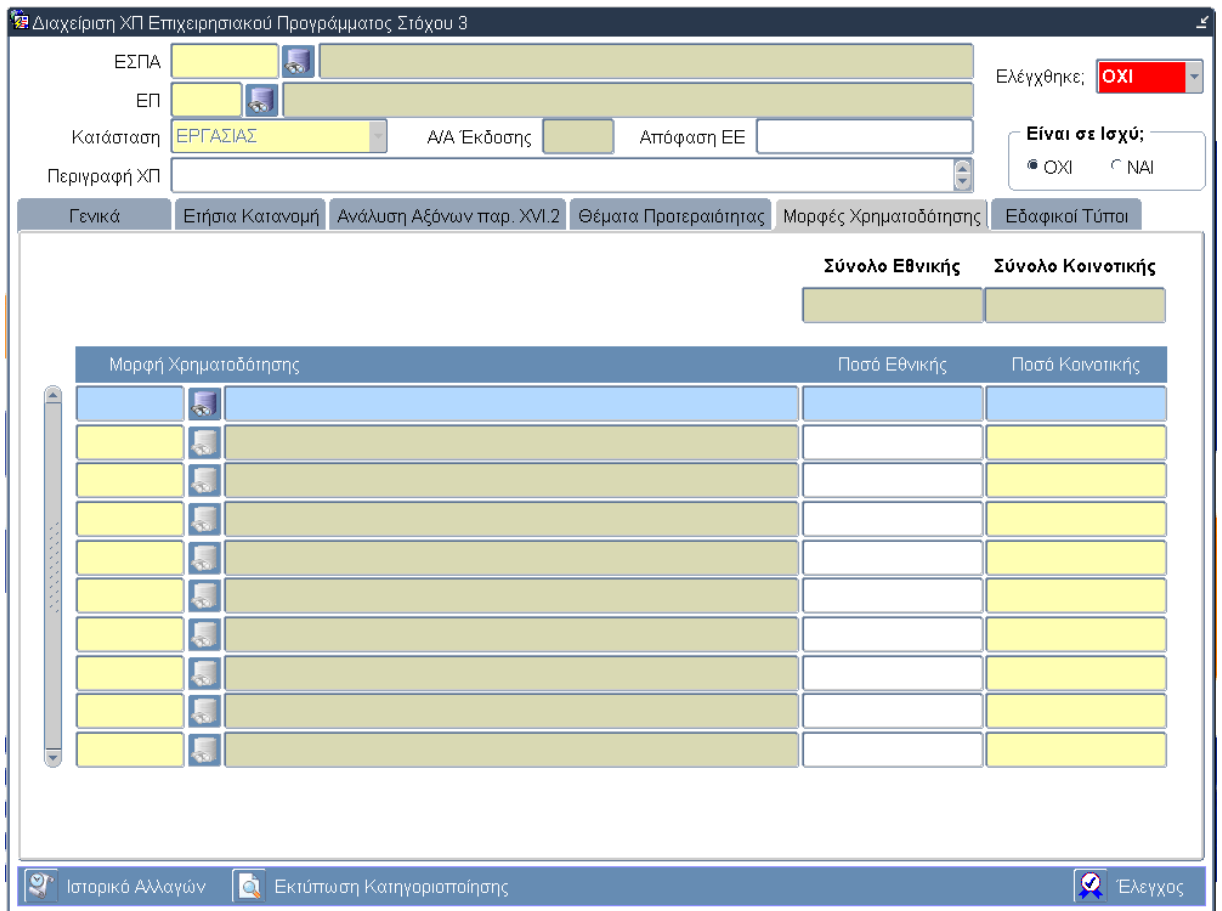

# **3.4.6 Καρτέλα Μορφές Χρηματοδότησης**

# **Περιγραφή Πεδίων**

**Σύνολο Εθνικής:** Το συνολικό ποσό της Εθνικής Συμμετοχής του ΕΠ. Υπολογίζεται αυτόματα από το σύστημα.

**Σύνολο Κοινοτικής:** Το συνολικό ποσό της Κοινοτικής Συμμετοχής του ΕΠ. Υπολογίζεται αυτόματα από το σύστημα.

### **Πίνακας: Μορφή Χρηματοδότησης**

**Μορφή Χρηματοδότησης:** Ο κωδικός και η περιγραφή της Μορφής Χρηματοδότησης. Επιλογή δεδομένων από κατάλογο τιμών.

**Ποσό Εθνικής:** Το ποσό της Εθνικής Συμμετοχής της Μορφής Χρηματοδότησης. Εισαγωγή δεδομένων από τον χρήστη.

**Ποσό Κοινοτικής:** Το ποσό της Κοινοτικής Συμμετοχής της Μορφής Χρηματοδότησης. Εισαγωγή δεδομένων από τον χρήστη.

### **Πλήκτρα και Κουμπιά Συστήματος**

#### **Λειτουργικά Πλήκτρα Συστήματος** (βλέπε παράγραφο 2.1.3)

**Ιστορικό Αλλαγών:** Ενεργοποιείται το παράθυρο Ιστορικό Αλλαγών το οποίο αναφέρει ποιος χρήστης και σε ποια ημερομηνία δημιούργησε τον Χρηματοδοτικό Πίνακα του Επιχειρησιακού Προγράμματος όπως επίσης ποιος χρήστης και σε ποια ημερομηνία πραγματοποίησε την τελευταία ενημέρωση των δεδομένων.

**Εκτύπωση Κατηγοριοποίησης:** Δίνεται η δυνατότητα εκτύπωσης.

# **3.4.7 Καρτέλα Εδαφικοί Τύποι**

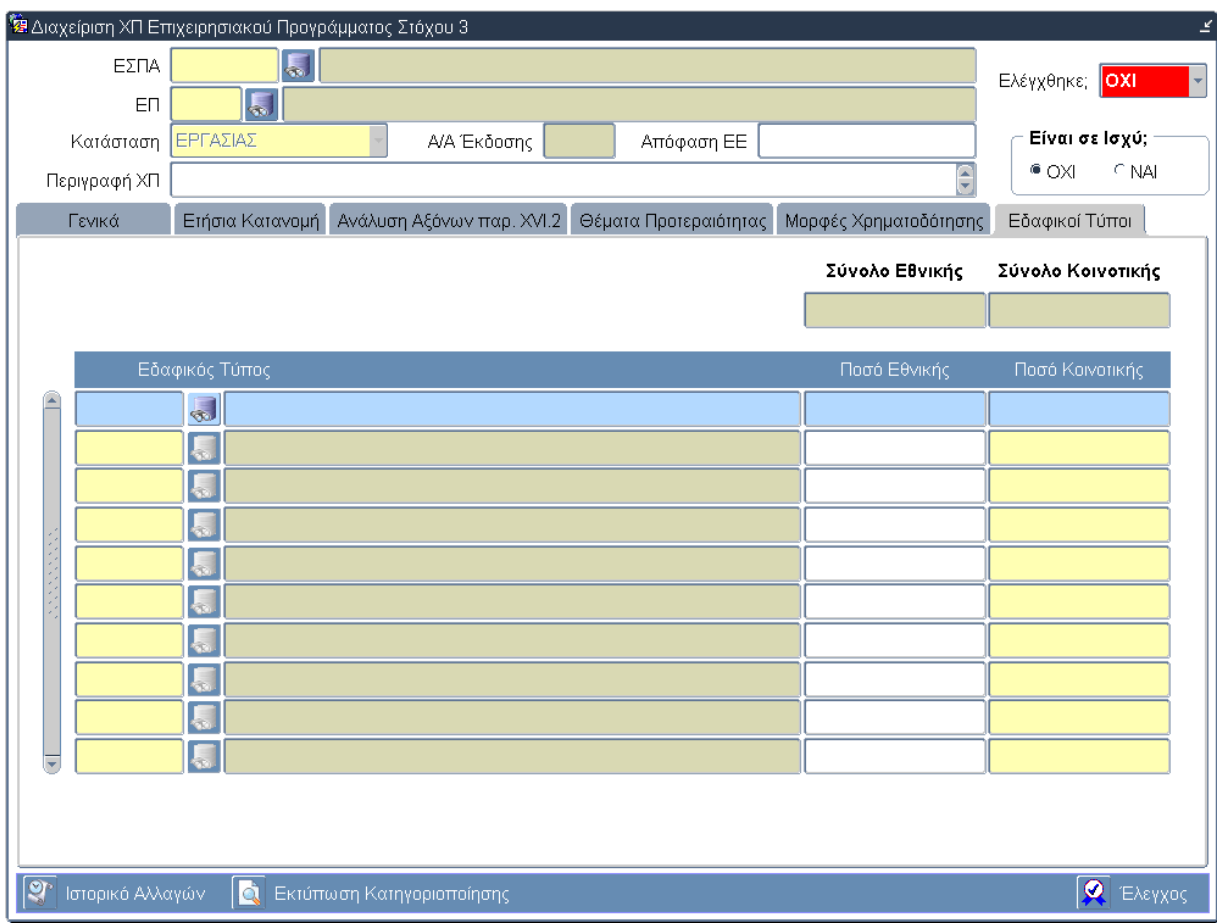

# **Περιγραφή Πεδίων**

**Σύνολο Εθνικής:** Το συνολικό ποσό της Εθνικής Συμμετοχής του ΕΠ. Υπολογίζεται αυτόματα από το σύστημα.

**Σύνολο Κοινοτικής:** Το συνολικό ποσό της Κοινοτικής Συμμετοχής του ΕΠ. Υπολογίζεται αυτόματα από το σύστημα.

#### **Πίνακας: Εδαφικός Τύπος**

**Εδαφικός Τύπος:** Ο κωδικός και η περιγραφή του Εδαφικού Τύπου. Επιλογή δεδομένων από κατάλογο τιμών.

**Ποσό Εθνικής:** Το ποσό της Εθνικής Συμμετοχής του Εδαφικού Τύπου. Εισαγωγή δεδομένων από τον χρήστη.

**Ποσό Κοινοτικής:** Το ποσό της Κοινοτικής Συμμετοχής του Εδαφικού Τύπου. Εισαγωγή δεδομένων από τον χρήστη.

### **Πλήκτρα και Κουμπιά Συστήματος**

#### **Λειτουργικά Πλήκτρα Συστήματος** (βλέπε παράγραφο 2.1.3)

**Ιστορικό Αλλαγών:** Ενεργοποιείται το παράθυρο Ιστορικό Αλλαγών το οποίο αναφέρει ποιος χρήστης και σε ποια ημερομηνία δημιούργησε τον Χρηματοδοτικό Πίνακα του Επιχειρησιακού Προγράμματος όπως επίσης ποιος χρήστης και σε ποια ημερομηνία πραγματοποίησε την τελευταία ενημέρωση των δεδομένων.

**Εκτύπωση Κατηγοριοποίησης:** Δίνεται η δυνατότητα εκτύπωσης.

# **3.5 ΛΕ ΔΙΑΧΕΙΡΙΣΗ ΠΡΟΓΡΑΜΜΑΤΩΝ ΣΤΟΧΟΥ 3 – Διαδικασία Λειτουργίας 2**

# **3.5.1 ΔΛ2.1 – Δημιουργία νέας Εγγραφής**

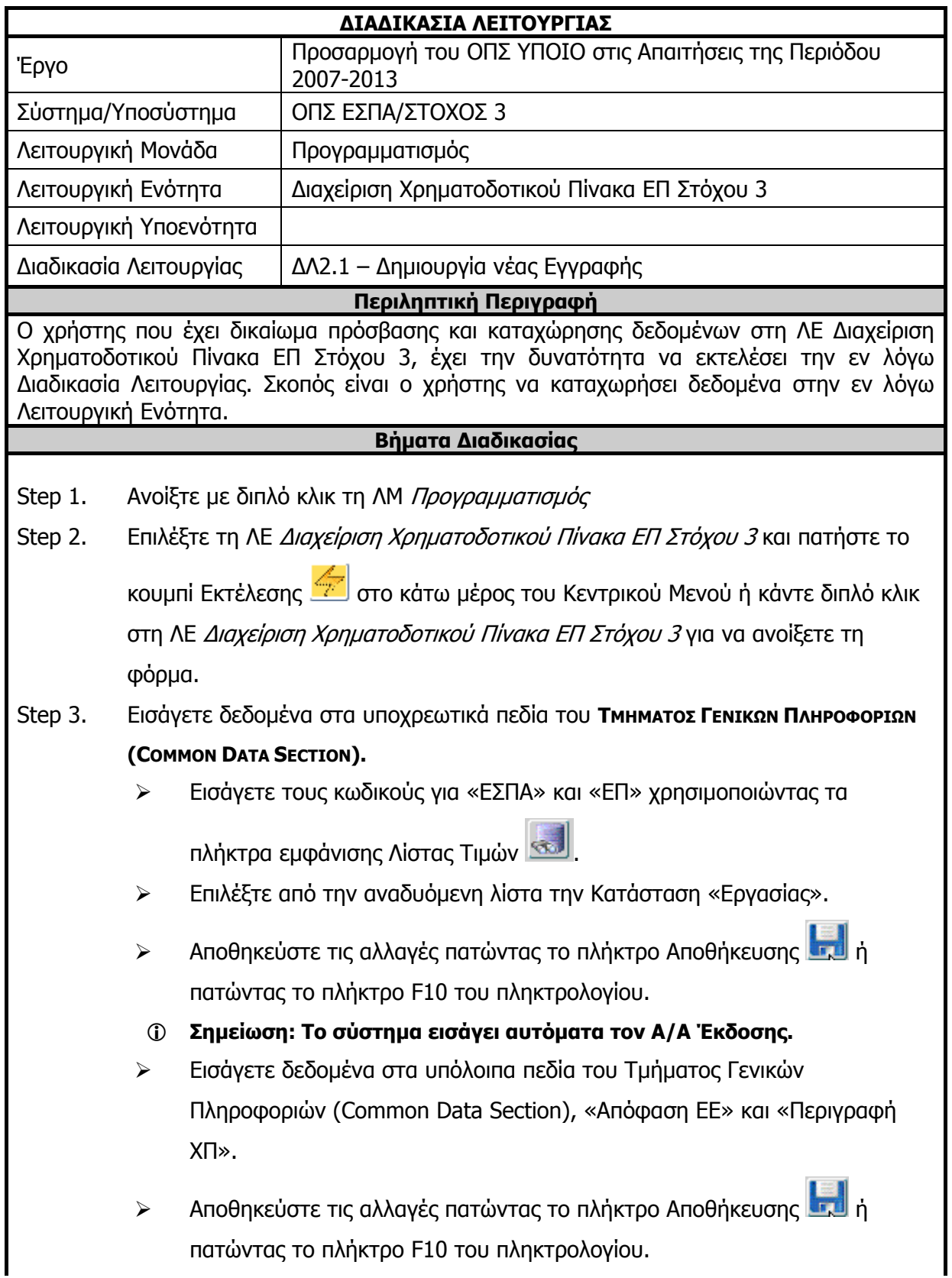

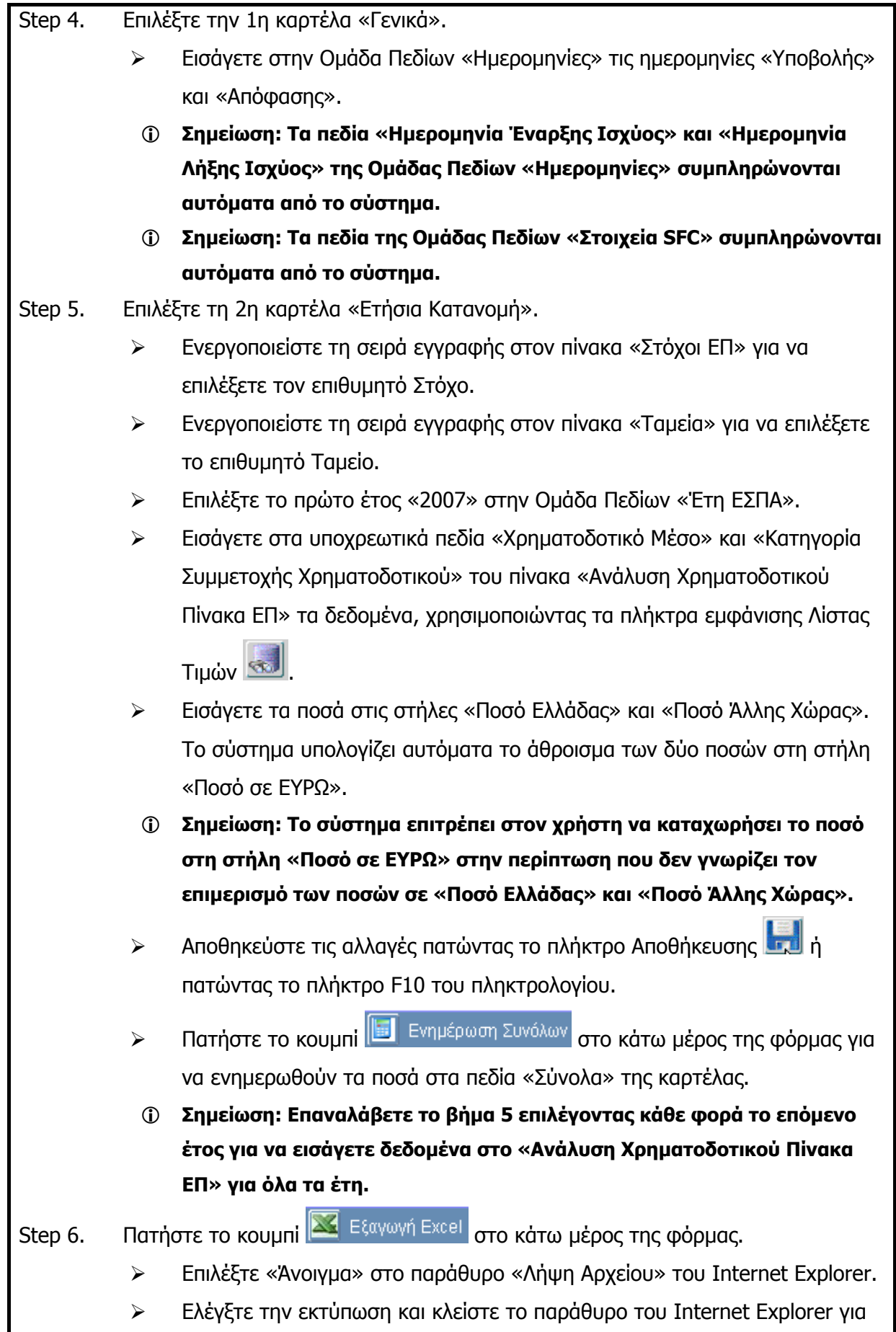

Ελέγξτε την εκτύπωση και κλείστε το παράθυρο του Internet Explorer για

 $\overline{\phantom{a}}$ 

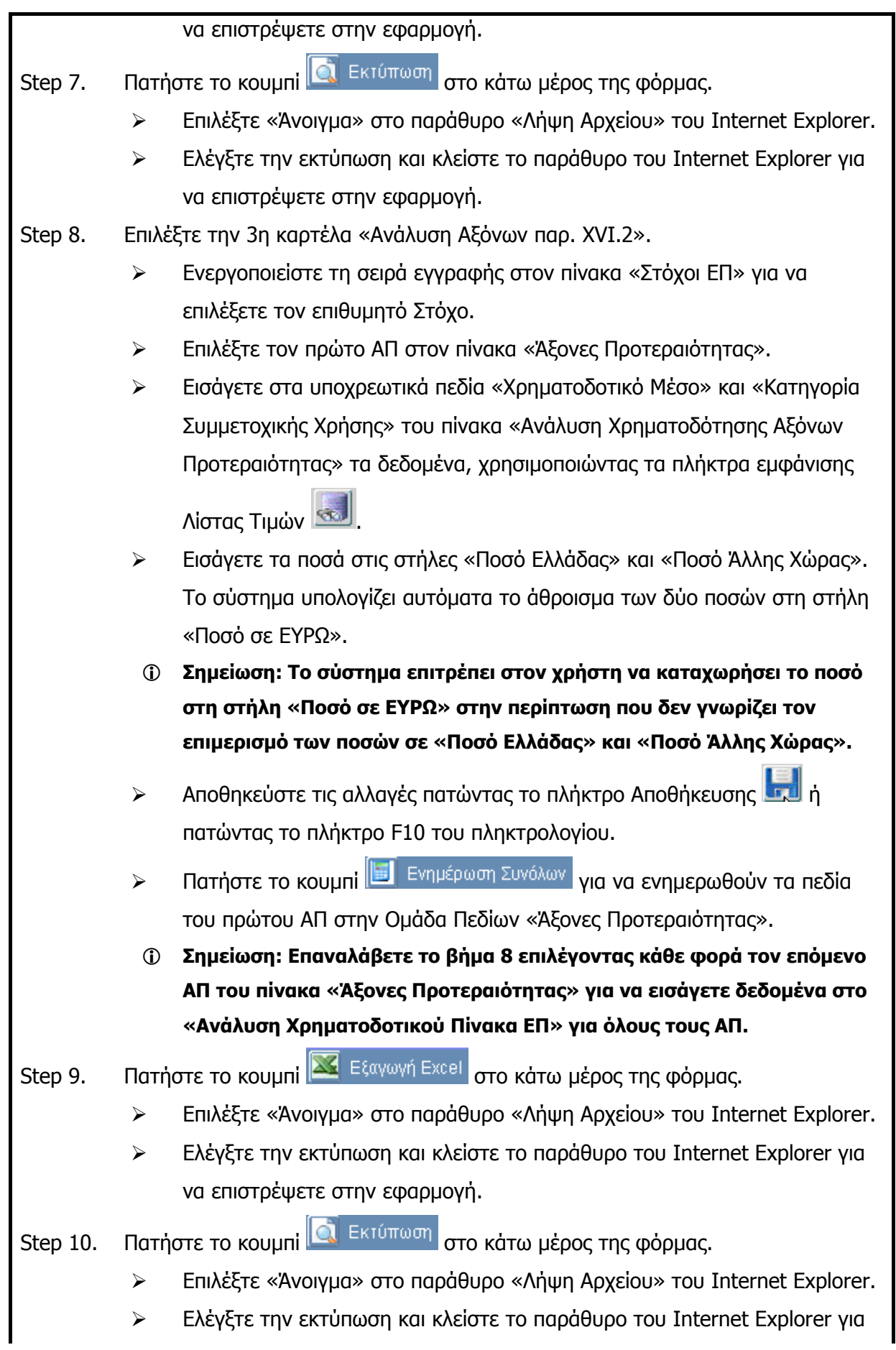

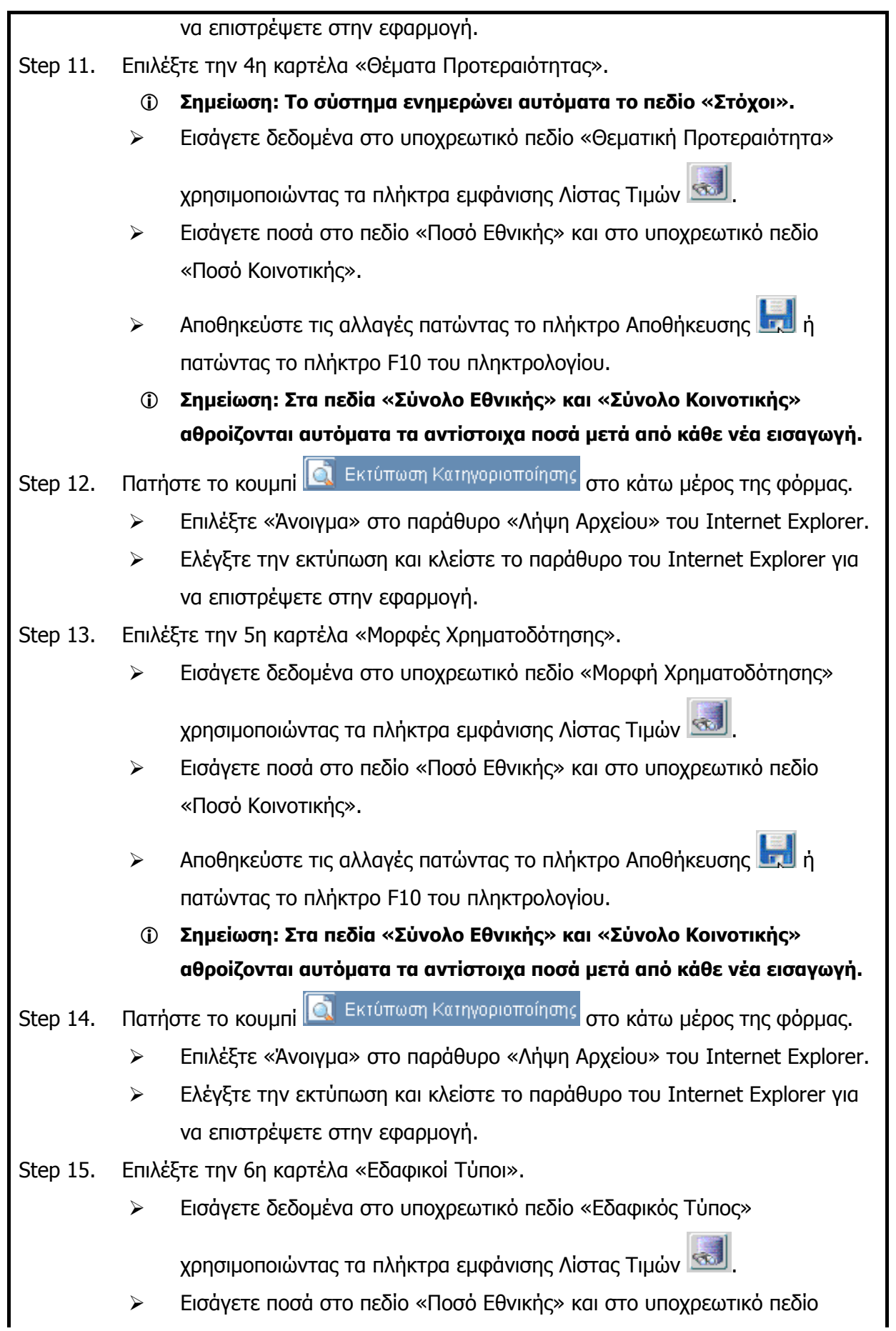

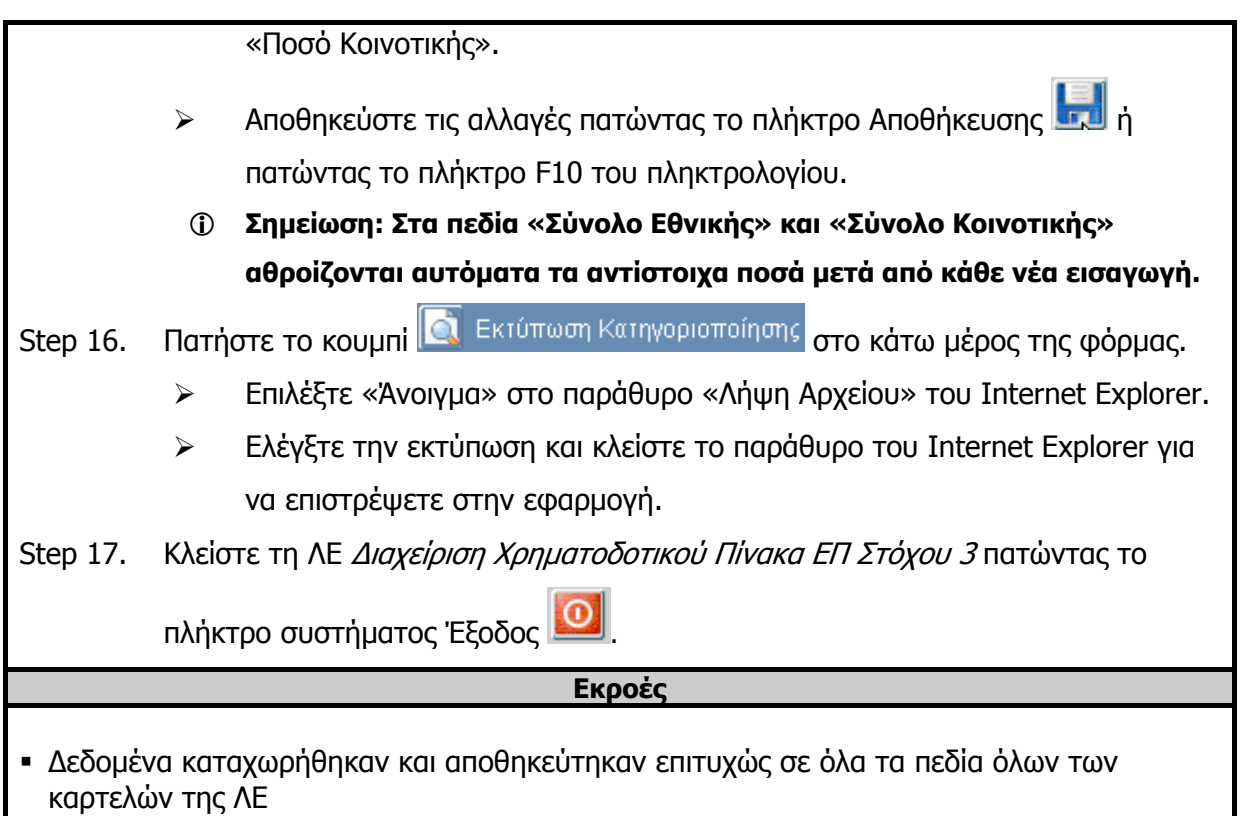

# **3.5.2 ΔΛ2.2 – Ανάκτηση Δεδομένων**

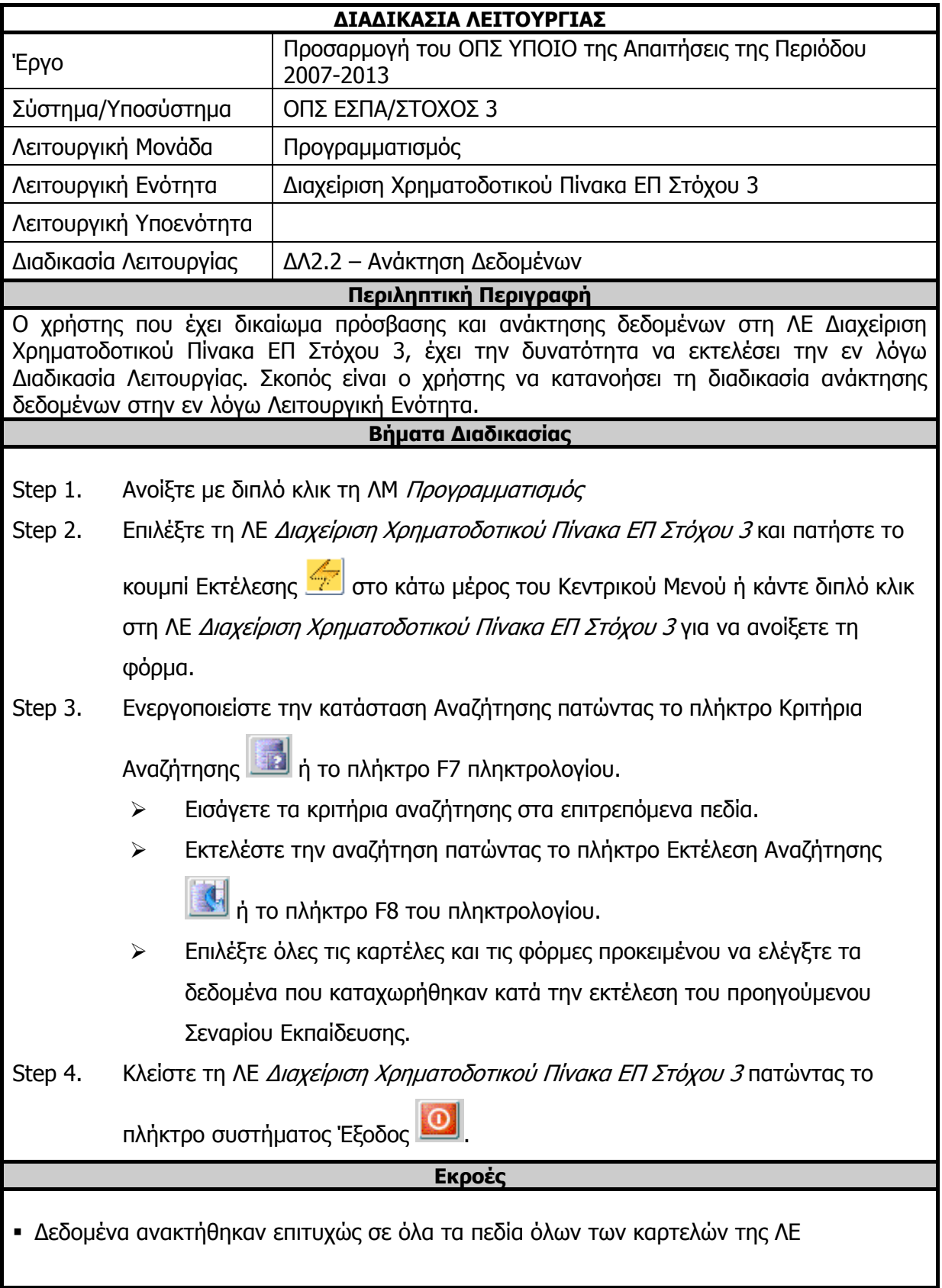

# **3.5.3 ΔΛ2.3 – Ενημέρωση Δεδομένων**

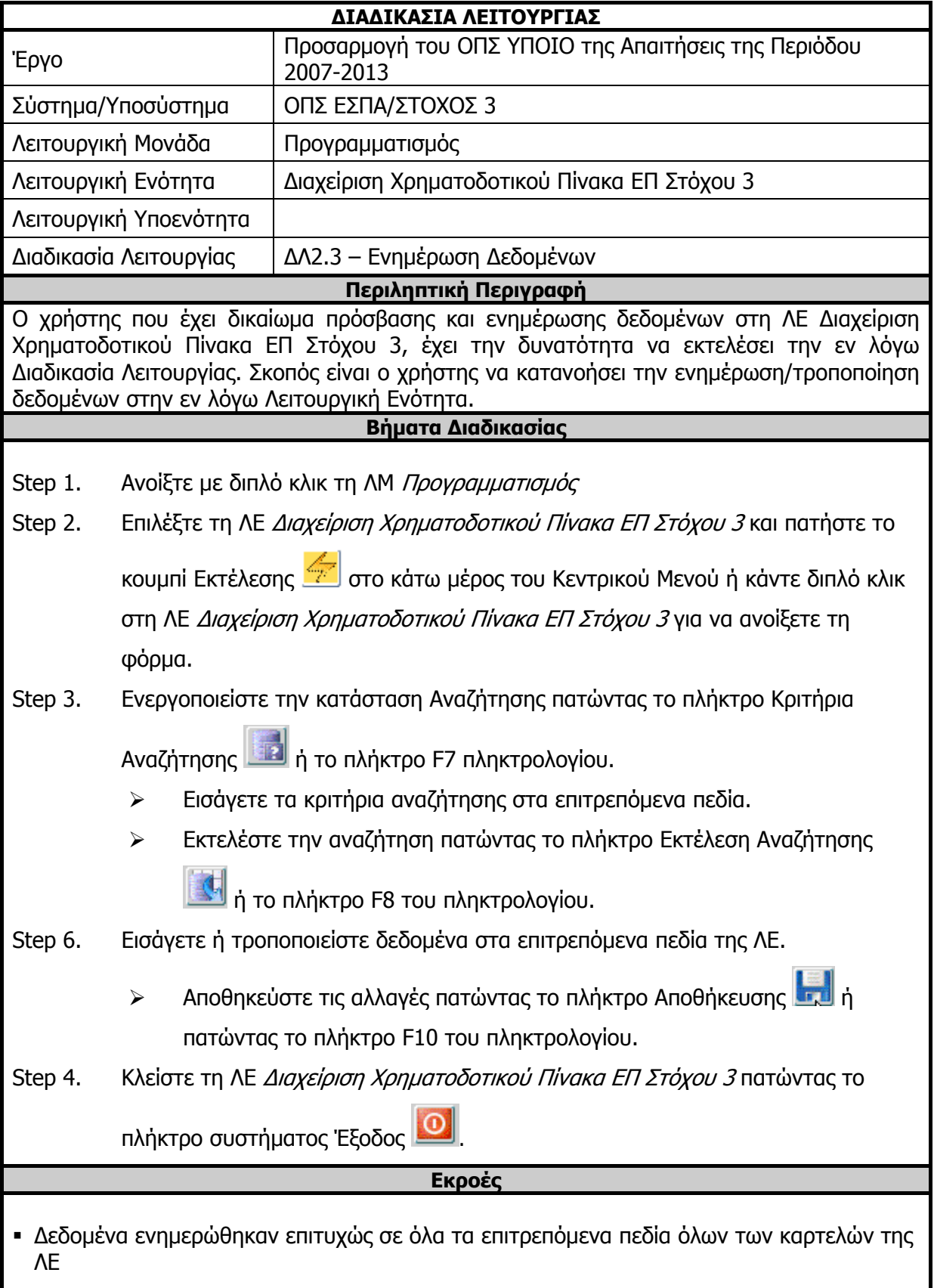

# **3.5.4 ΔΛ2.4 – Διαγραφή Δεδομένων**

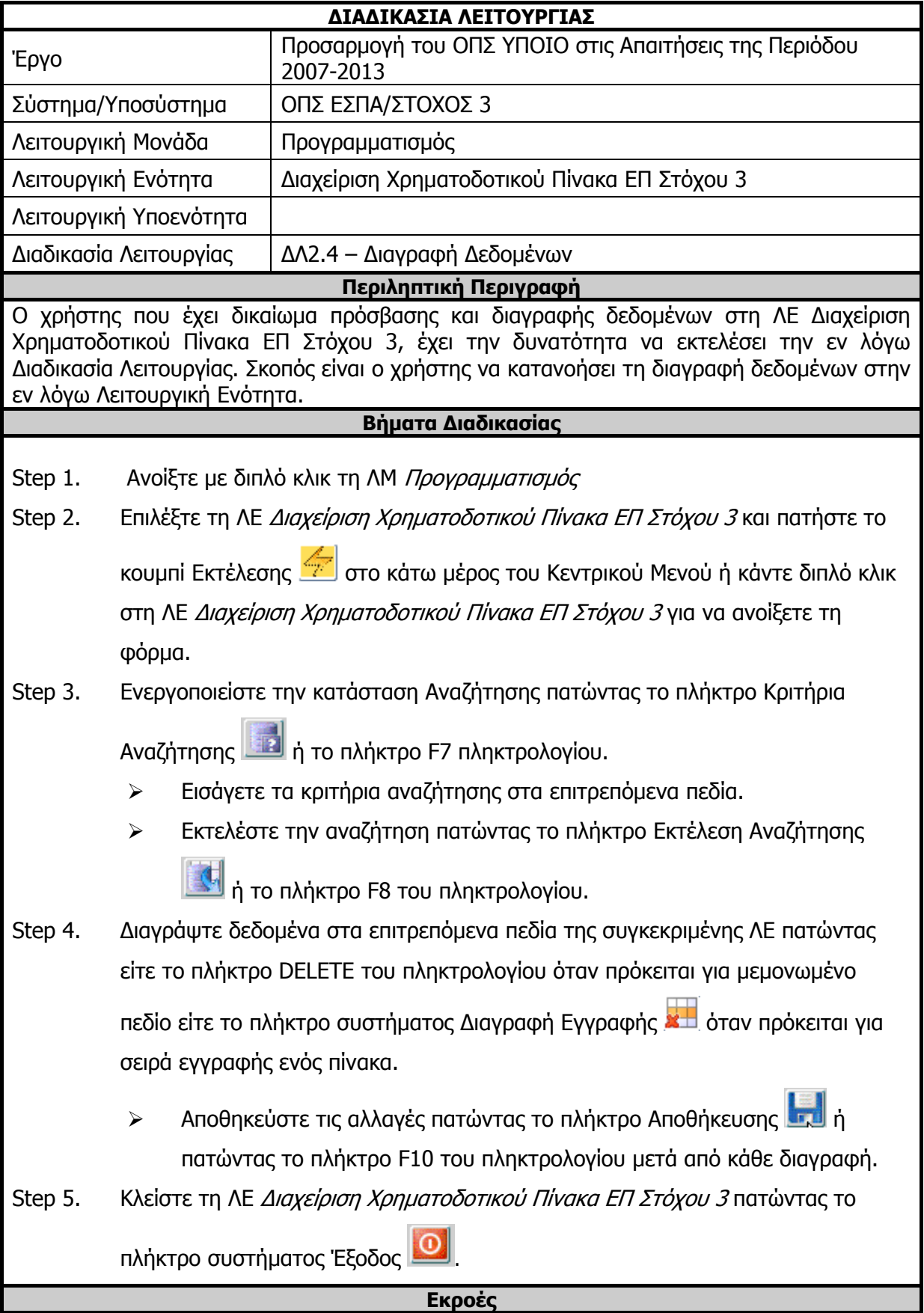

 Δεδομένα διαγράφηκαν επιτυχώς σε όλα τα επιτρεπόμενα πεδία όλων των καρτελών της ΛΕ

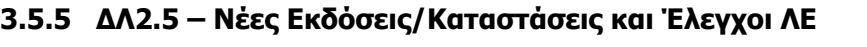

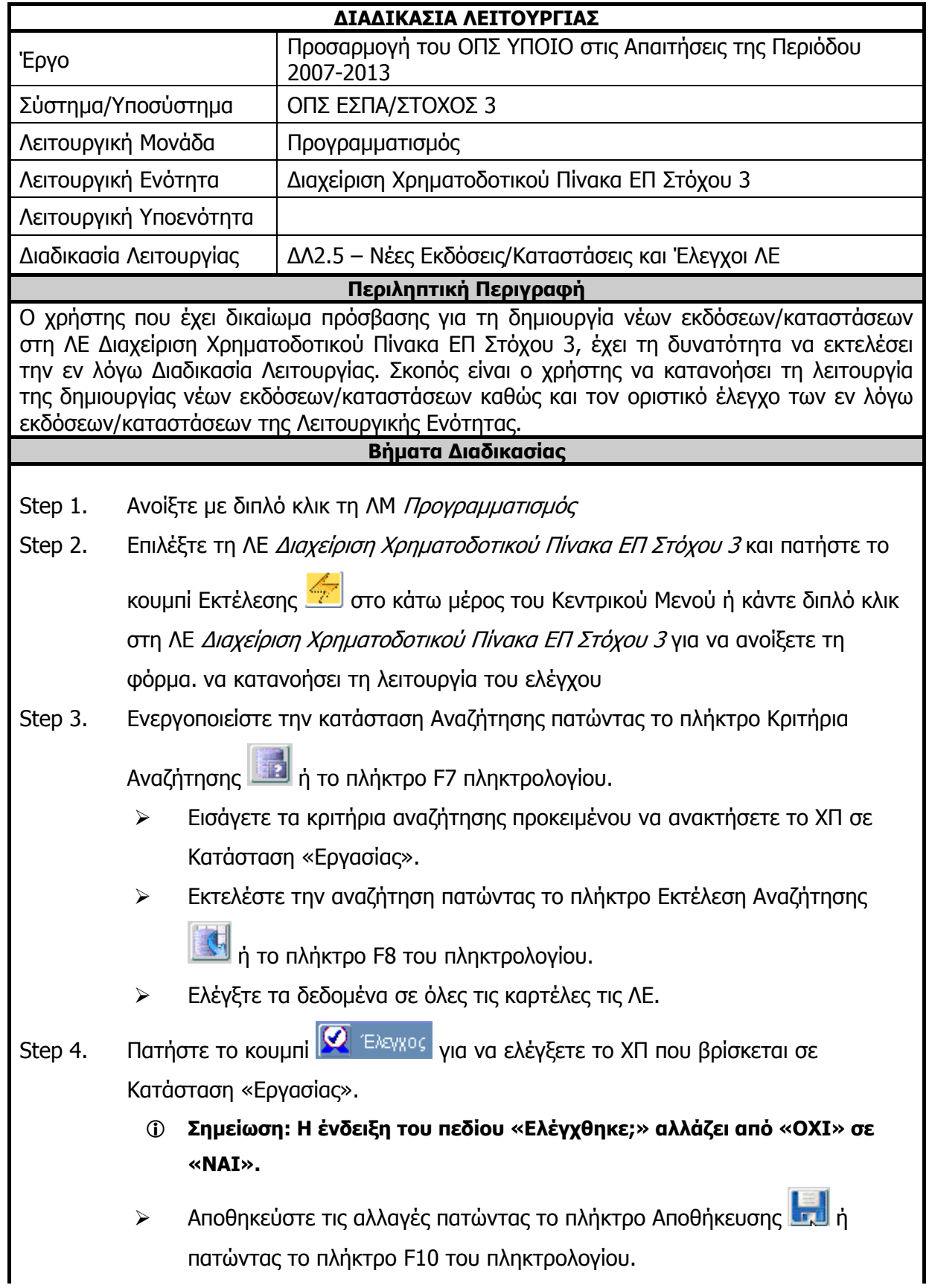

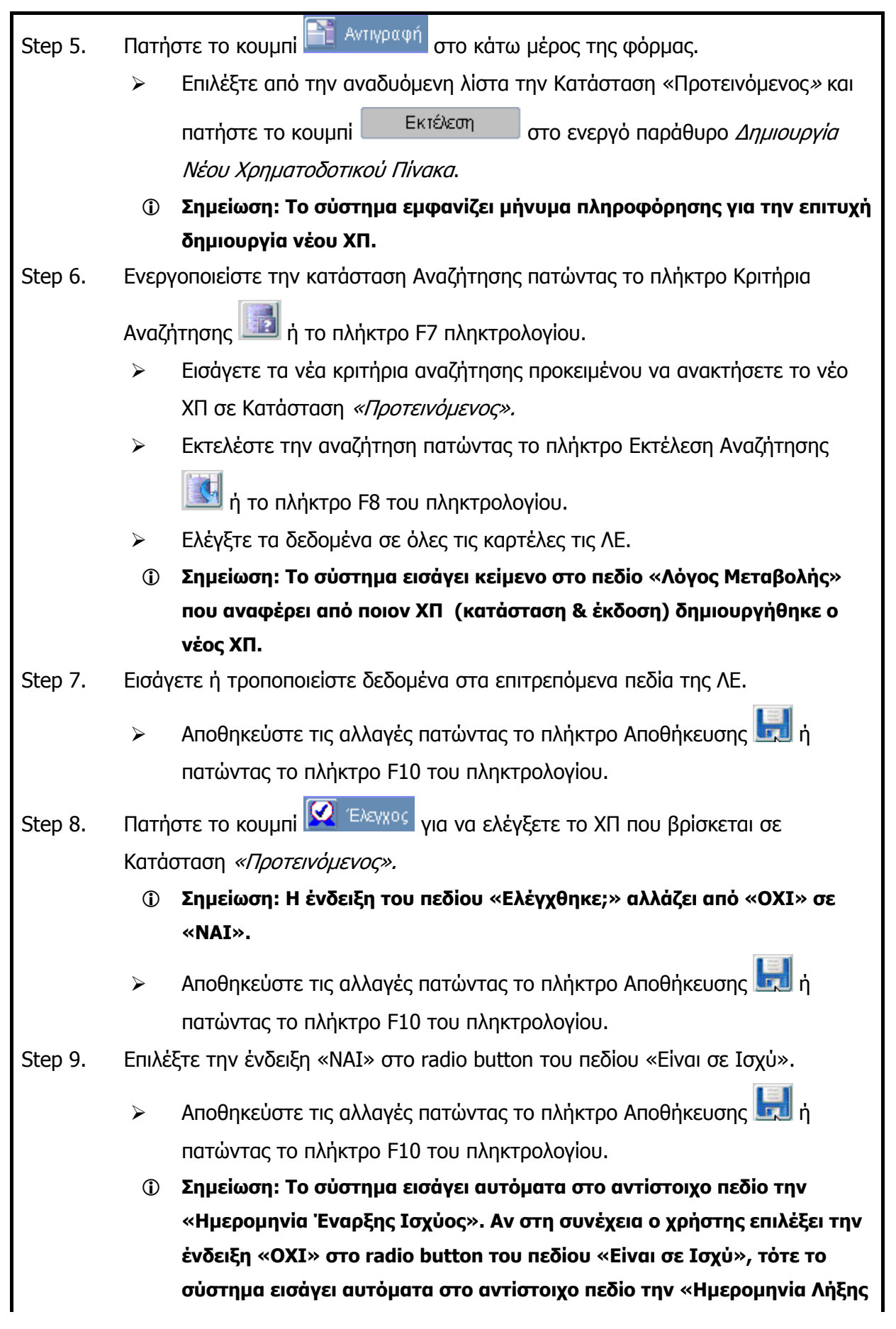

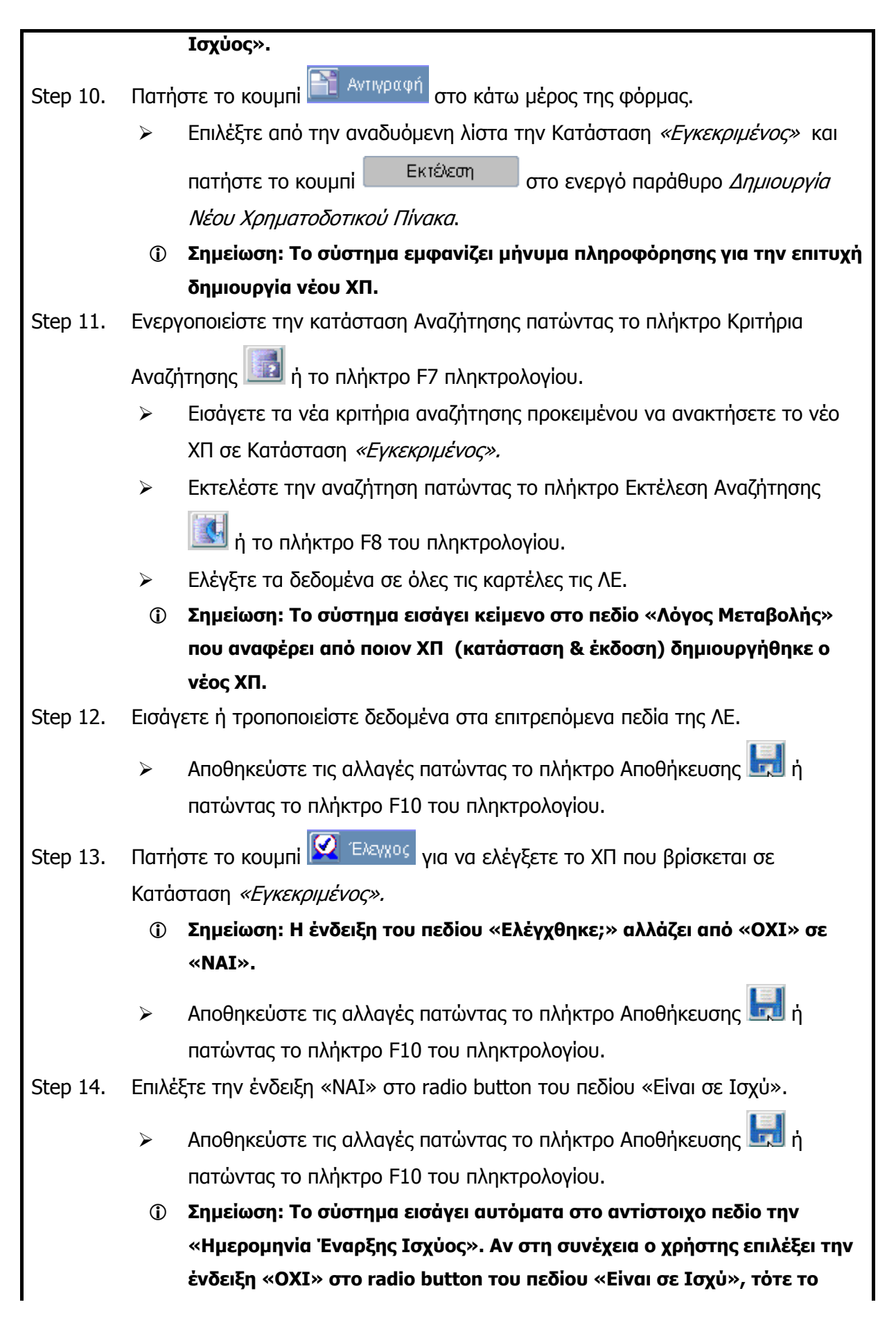

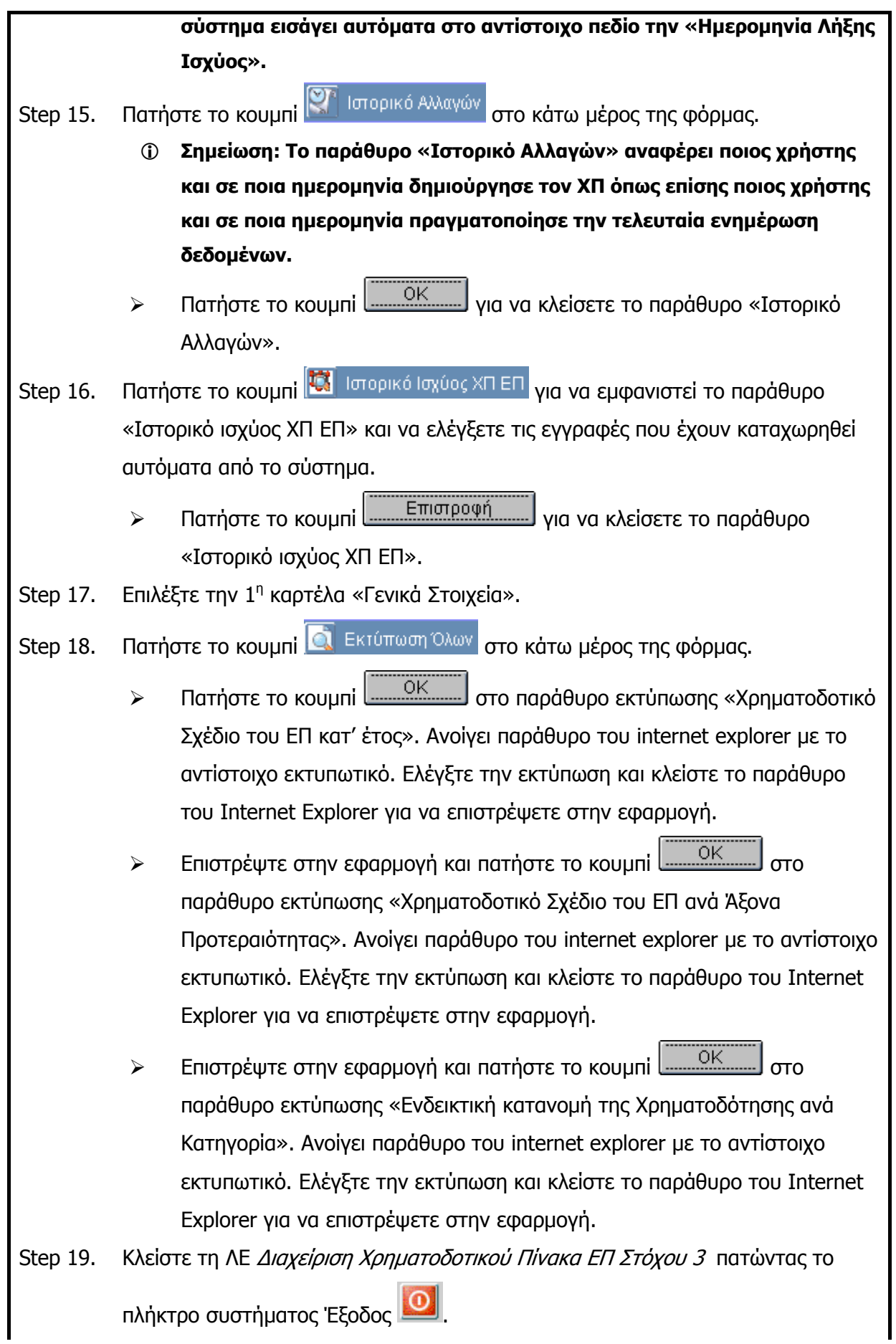

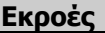

 Δημιουργήθηκαν νέες εκδόσεις/καταστάσεις, ελέγχθηκαν οι Χρηματοδοτικοί Πίνακες και τέθηκε σε ισχύ επιτυχώς ο Εγκεκριμένος ΧΠ.
## **3.6 ΛΕ Προσκλήσεις Στόχου 3 – Περιγραφή Εφαρμογής**

### **3.6.1 Τμήμα Γενικών Πληροφοριών (Common Data Section)**

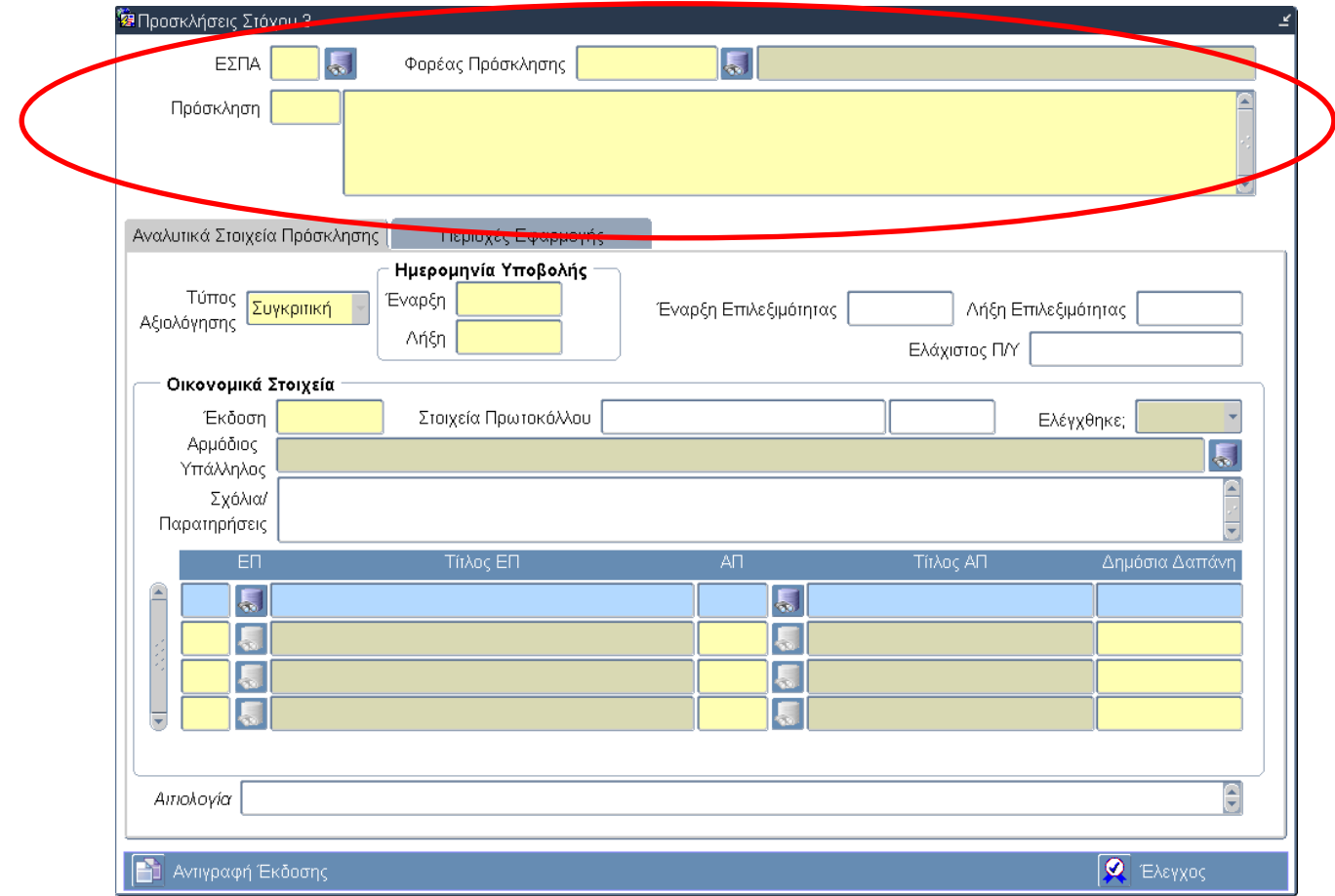

## **Περιγραφή Πεδίων**

**ΕΣΠΑ:** Ο Κωδικός του Εθνικού Στρατηγικού Πλαισίου Αναφοράς (ΕΣΠΑ) 2007 -2013. Επιλογή δεδομένων από κατάλογο τιμών.

**Φορέας Πρόσκλησης:** Ο Κωδικός και ο Τίτλος του Φορέα Πρόσκλησης. Το σύστημα εισάγει αυτόματα τον φορέα του χρήστη που δημιουργεί την πρόσκληση μόλις ενεργοποιηθεί το πεδίο με τον κέρσορα του ποντικιού.

**Πρόσκληση:** Ο Κωδικός και ο Τίτλος της Πρόσκλησης. Εισαγωγή δεδομένων από τον χρήστη. Η αρίθμηση των προσκλήσεων γίνεται ανά Φορέα (το πεδίο κωδικός πρόσκλησης είναι αλφαριθμητικό πεδίο – επιτρέπει την εισαγωγή ελληνικών κεφαλαίων χαρακτήρων).

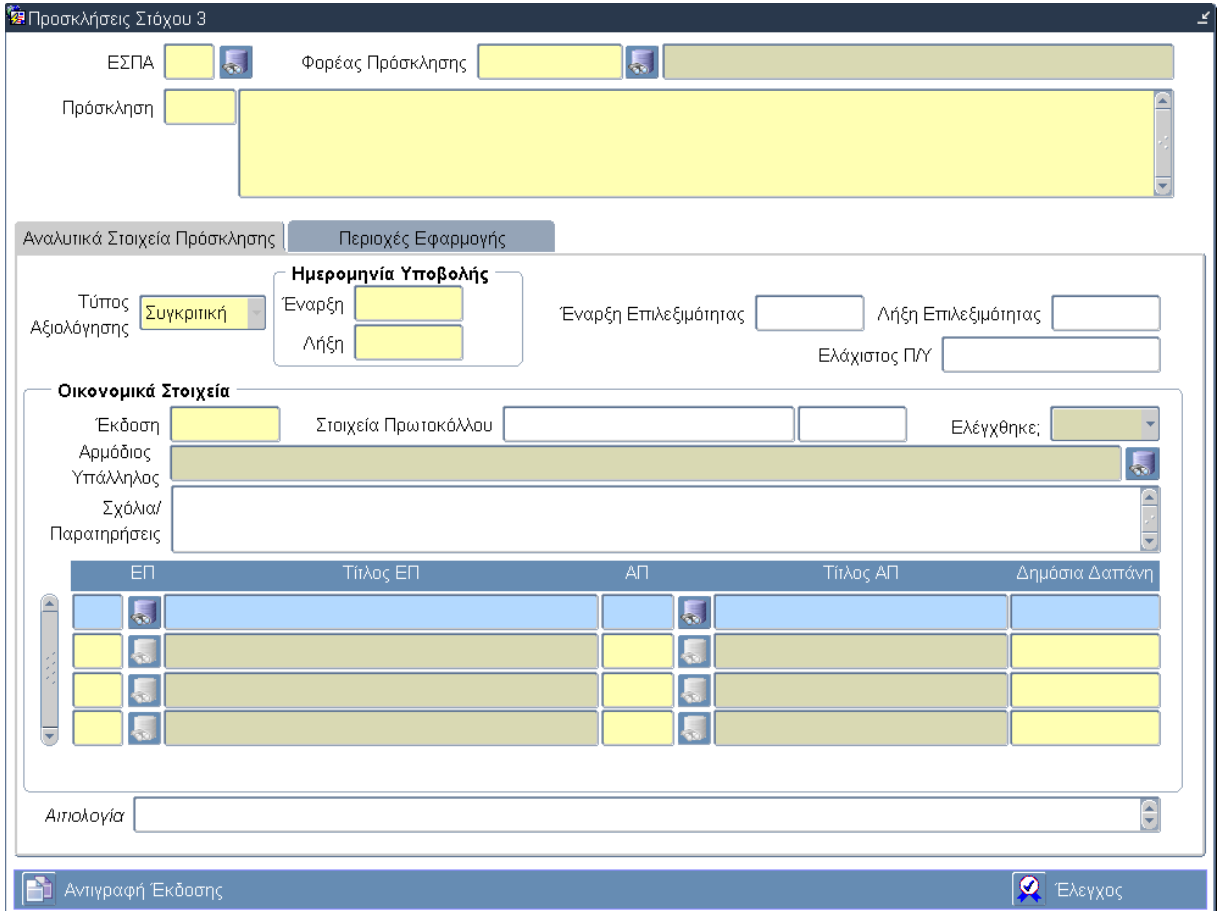

## **3.6.2 Καρτέλα Αναλυτικά Στοιχεία Πρόσκλησης**

## **Περιγραφή Πεδίων**

**Τύπος Αξιολόγησης:** Ο τύπος αξιολόγησης της Πρόσκλησης και ο οποίος είναι προεπιλεγμένος πάντα στην κατάσταση «Συγκριτική».

**Ημερομηνία Υποβολής - Έναρξη:** Η ημερομηνία έναρξης της υποβολής της Πρόσκλησης. Πρέπει να είναι εντός των ημερομηνιών επιλεξιμότητας του ΕΣΠΑ. Εισαγωγή δεδομένων από τον χρήστη.

**Ημερομηνία Υποβολής - Λήξη:** Η ημερομηνία λήξης της υποβολής της Πρόσκλησης. Πρέπει να είναι εντός των ημερομηνιών επιλεξιμότητας του ΕΣΠΑ και μεταγενέστερη της ημερομηνίας έναρξης υποβολής. Εισαγωγή δεδομένων από τον χρήστη.

**Έναρξη Επιλεξιμότητας:** Η ημερομηνία έναρξης της επιλεξιμότητας της Πρόσκλησης. Εισαγωγή δεδομένων από τον χρήστη. Πρέπει να είναι εντός των ημερομηνιών επιλεξιμότητας του ΕΣΠΑ. Εισαγωγή δεδομένων από τον χρήστη.

**Λήξη Επιλεξιμότητας:** Η ημερομηνία λήξης της επιλεξιμότητας της Πρόσκλησης και η οποία πρέπει είναι μικρότερη ή ίση της λήξης επιλεξιμότητας του ΕΣΠΑ. Εισαγωγή δεδομένων από τον χρήστη.

**Ελάχιστος Π/Υ:** Ο ελάχιστος προϋπολογισμός των πράξεων που θα υποβάλλονται για τη συγκεκριμένη Πρόσκληση. Εισαγωγή δεδομένων από τον χρήστη.

### **Ομάδα πεδίων: Οικονομικά Στοιχεία**

**Έκδοση:** Ο αύξοντας αριθμός έκδοσης των Οικονομικών Στοιχείων της Πρόσκλησης. Εισαγωγή δεδομένων από τον χρήστη.

**Στοιχεία Πρωτοκόλλου:** Ο αριθμός και η ημερομηνία πρωτοκόλλου. Εισαγωγή δεδομένων από τον χρήστη.

**Ελέγχθηκε:** Η κατάσταση του ελέγχου αλλάζει αυτόματα από ΟΧΙ σε ΝΑΙ όταν «πατηθεί» το κουμπί Έλεγχος για την οριστικοποίηση των δεδομένων της ΛΕ Προσκλήσεις Στόχου 3.

**Αρμόδιος Υπάλληλος:** Το ονοματεπώνυμο του αρμόδιου υπαλλήλου δημιουργίας της Πρόσκλησης. Επιλογή δεδομένων από κατάλογο τιμών.

**Σχόλια Παρατηρήσεις:** Σχόλια και Παρατηρήσεις που αφορούν την Πρόσκληση. Εισαγωγή δεδομένων από τον χρήστη.

#### **Πίνακας: Οικονομικά Στοιχεία**

**ΕΠ:** Ο κωδικός του ΕΠ στον οποίο ανήκει η Πρόσκληση. Επιλογή δεδομένων από κατάλογο τιμών.

**Τίτλος ΕΠ:** Ο τίτλος του ΕΠ στον οποίο ανήκει η Πρόσκληση. Επιλογή δεδομένων από κατάλογο τιμών.

**ΕΠ:** Ο κωδικός του ΑΠ στον οποίο ανήκει η Πρόσκληση. Επιλογή δεδομένων από κατάλογο τιμών.

**Τίτλος ΑΠ:** Ο τίτλος του ΑΠ στον οποίο ανήκει η Πρόσκληση. Επιλογή δεδομένων από κατάλογο τιμών.

**Δημόσια Δαπάνη:** Το ποσό της δημόσιας δαπάνης. Εισαγωγή δεδομένων από τον χρήστη.

#### **Πλήκτρα και Κουμπιά Συστήματος**

#### **Λειτουργικά Πλήκτρα Συστήματος** (βλέπε παράγραφο 2.1.3)

**Αντιγραφή Έκδοσης:** Δημιουργείται νέα έκδοση με νέο α/α έκδοσης και αντιγράφονται τα δεδομένα της ομάδας πεδίων Οικονομικά Στοιχεία.

**Έλεγχος:** Το κουμπί του ελέγχου οριστικοποιεί τα δεδομένα στην οθόνη των Προσκλήσεων Στόχου 3.

#### **Επιπρόσθετες Λειτουργίες**

**Ιστορικό Αλλαγών:** Ενεργοποιείται το παράθυρο Ιστορικό Αλλαγών το οποίο αναφέρει ποιος χρήστης και σε ποια ημερομηνία δημιούργησε την Πρόσκληση όπως επίσης ποιος χρήστης και σε ποια ημερομηνία πραγματοποίησε την τελευταία ενημέρωση των δεδομένων.

**Εκτύπωση Εντύπου:** Δίνεται η δυνατότητα εκτύπωσης του εντύπου σε μορφή PDF ή RTF.

**Συνοπτική Εκτύπωση:** Δίνεται η δυνατότητα συνοπτικής εκτύπωσης σε μορφή PDF ή RTF.

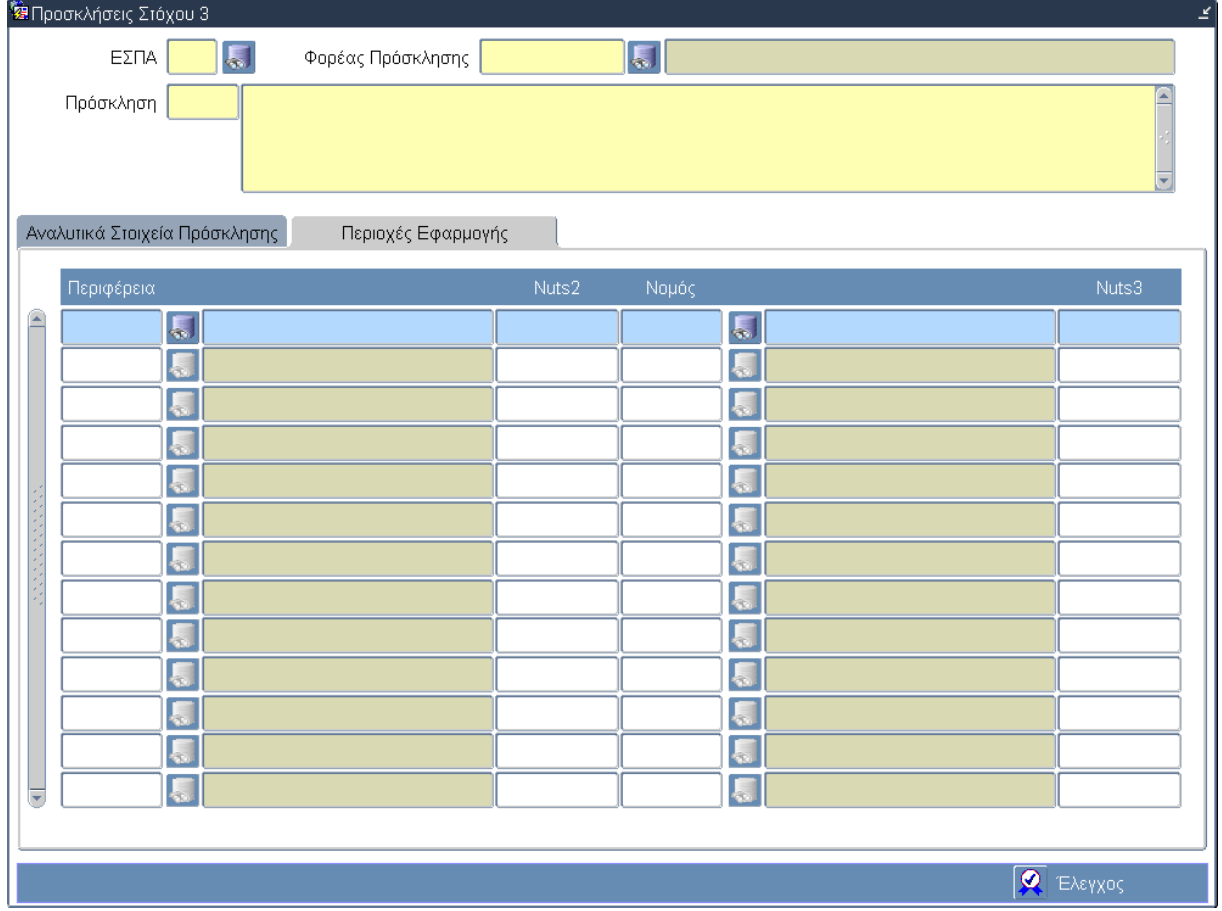

# **3.6.3 Καρτέλα Περιοχές Εφαρμογής**

## **Περιγραφή Πεδίων**

### **Πίνακας: Περιοχές Εφαρμογής**

**Περιφέρεια:** Ο κωδικός και η περιγραφή της Περιφέρειας υλοποίησης. Επιλογή δεδομένων από κατάλογο τιμών.

**Nuts2:** Ο κωδικός Nuts2 της Περιφέρειας. Επιλογή δεδομένων από κατάλογο τιμών.

**Νομός:** Ο κωδικός και η περιγραφή του Νομού υλοποίησης. Επιλογή δεδομένων από κατάλογο τιμών.

**Nuts3:** Ο κωδικός Nuts3 του Νομού. Επιλογή δεδομένων από κατάλογο τιμών.

## **Πλήκτρα και Κουμπιά Συστήματος**

## **Λειτουργικά Πλήκτρα Συστήματος** (βλέπε παράγραφο 2.1.3)

**Έλεγχος:** Το κουμπί του ελέγχου οριστικοποιεί τα δεδομένα στην οθόνη των Προσκλήσεων Στόχου 3.

### **Επιπρόσθετες Λειτουργίες**

**Ιστορικό Αλλαγών:** Ενεργοποιείται το παράθυρο Ιστορικό Αλλαγών το οποίο αναφέρει ποιος χρήστης και σε ποια ημερομηνία δημιούργησε την Πρόσκληση όπως επίσης ποιος χρήστης και σε ποια ημερομηνία πραγματοποίησε την τελευταία ενημέρωση των δεδομένων.

**Εκτύπωση Εντύπου:** Δίνεται η δυνατότητα εκτύπωσης του εντύπου σε μορφή PDF ή RTF.

**Συνοπτική Εκτύπωση:** Δίνεται η δυνατότητα συνοπτικής εκτύπωσης σε μορφή PDF ή RTF.

# **3.7 ΛΕ ΔΙΑΧΕΙΡΙΣΗ ΠΡΟΓΡΑΜΜΑΤΩΝ ΣΤΟΧΟΥ 3 – Διαδικασία Λειτουργίας 3**

## **3.7.1 ΔΛ3.1 – Δημιουργία νέας Εγγραφής**

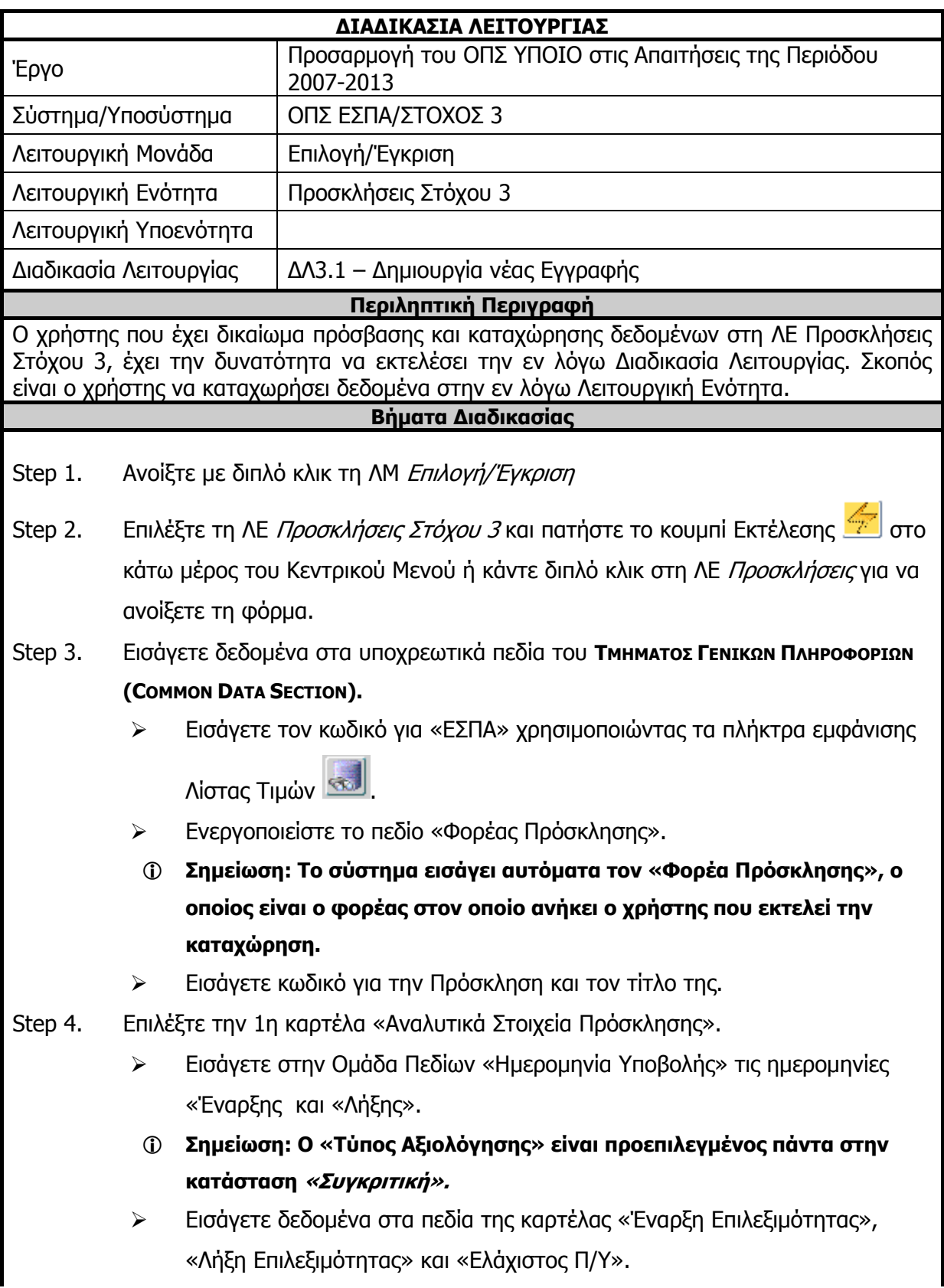

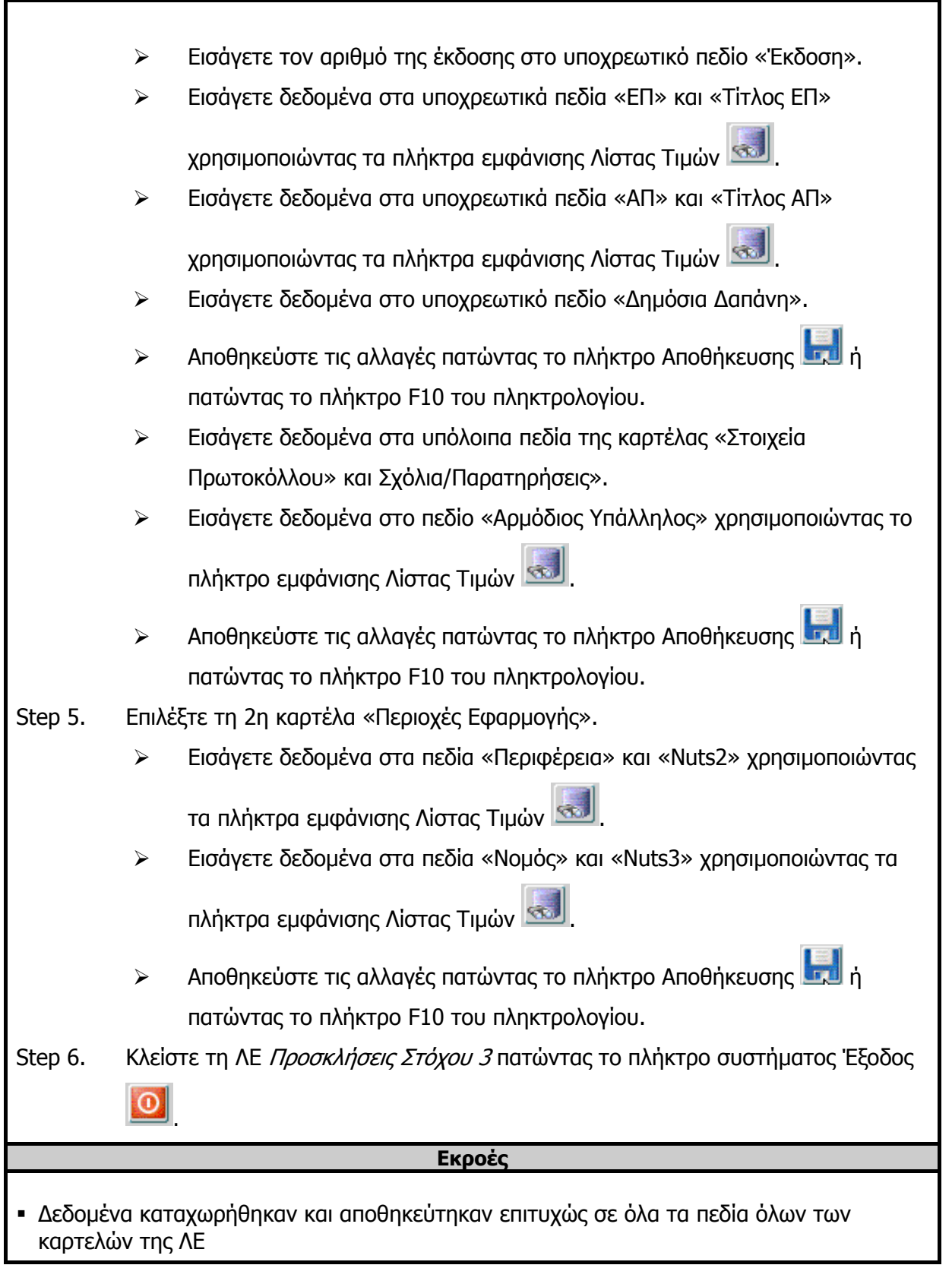

## **3.7.2 ΔΛ3.2 – Ανάκτηση Δεδομένων**

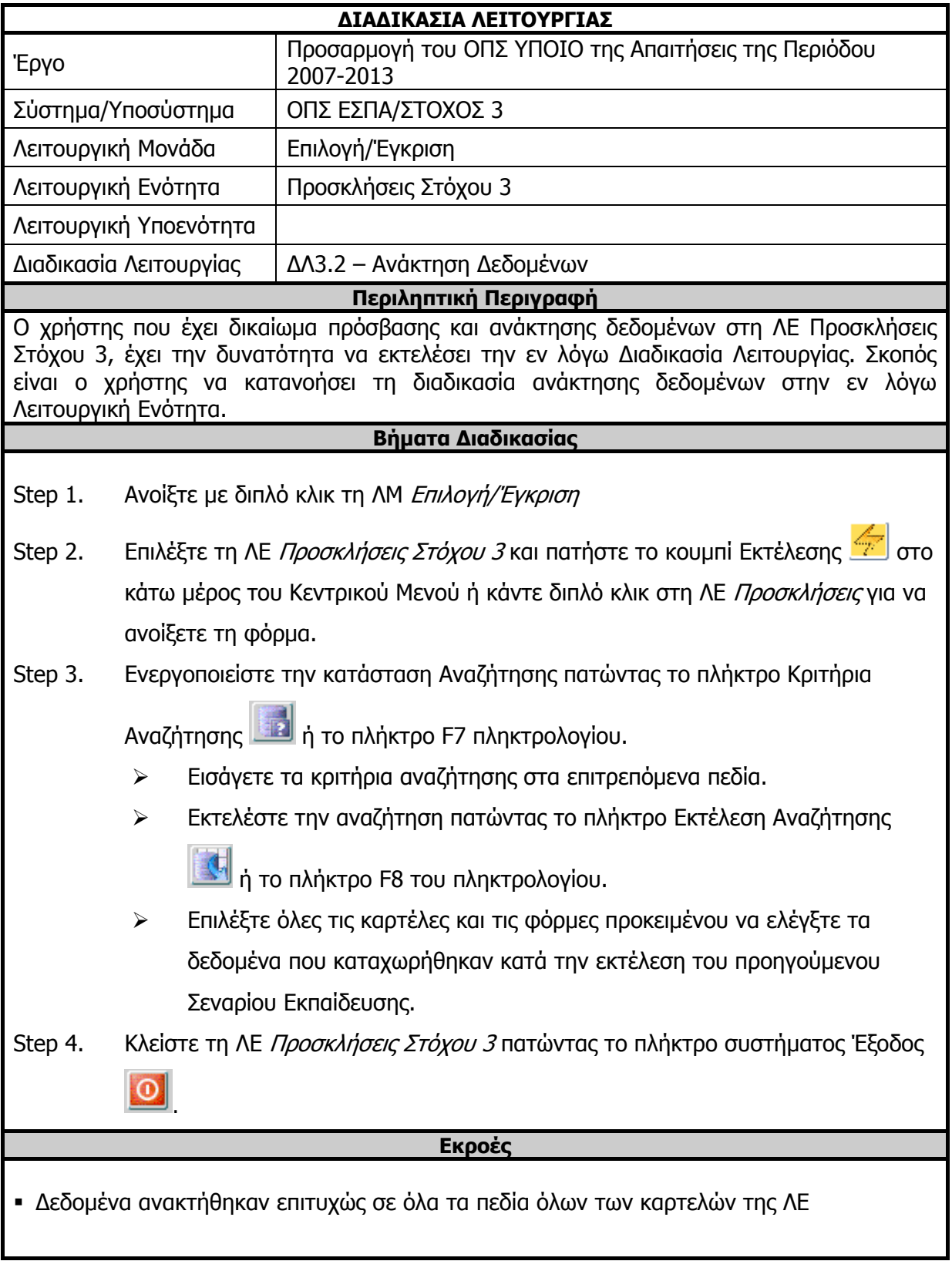

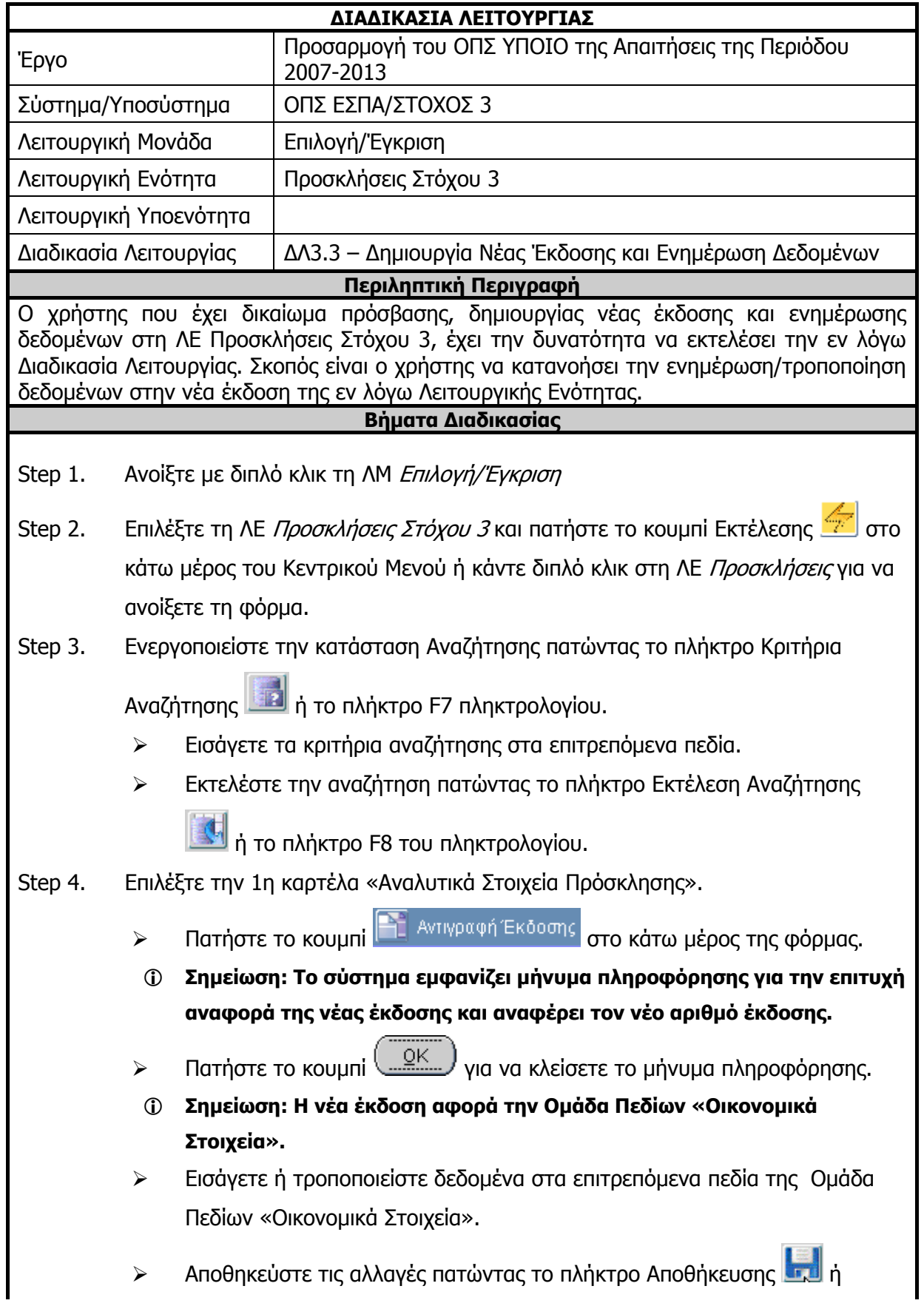

# **3.7.3 ΔΛ3.3 – Δημιουργία Νέας Έκδοσης και Ενημέρωση Δεδομένων**

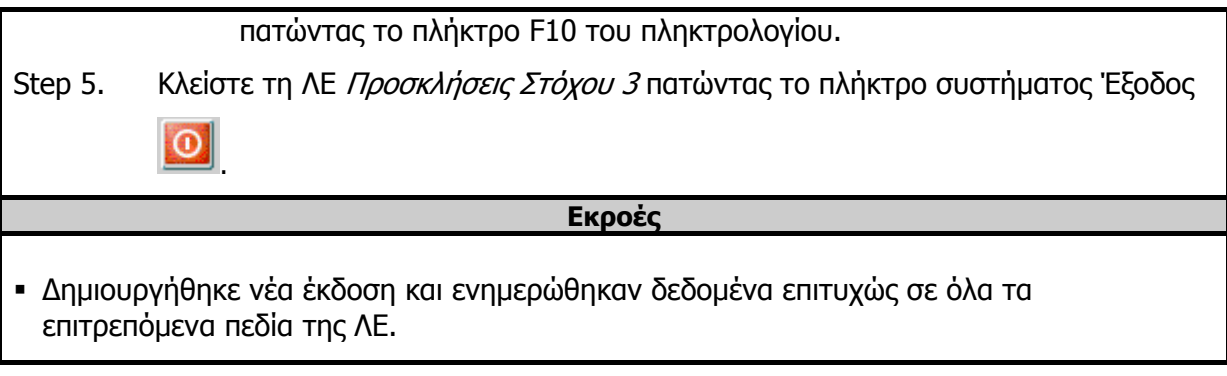

# **3.7.4 ΔΛ3.4 – Διαγραφή Δεδομένων**

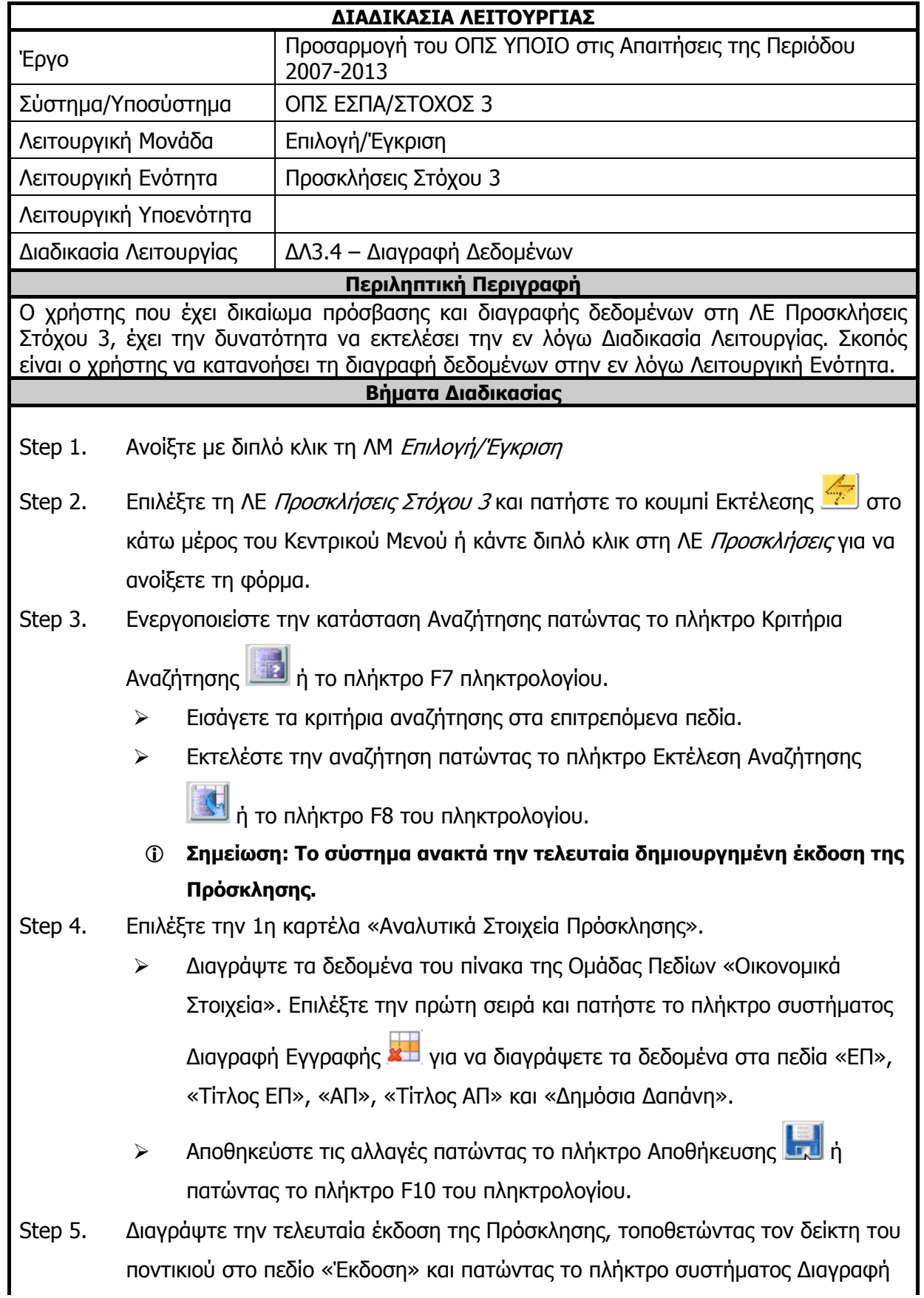

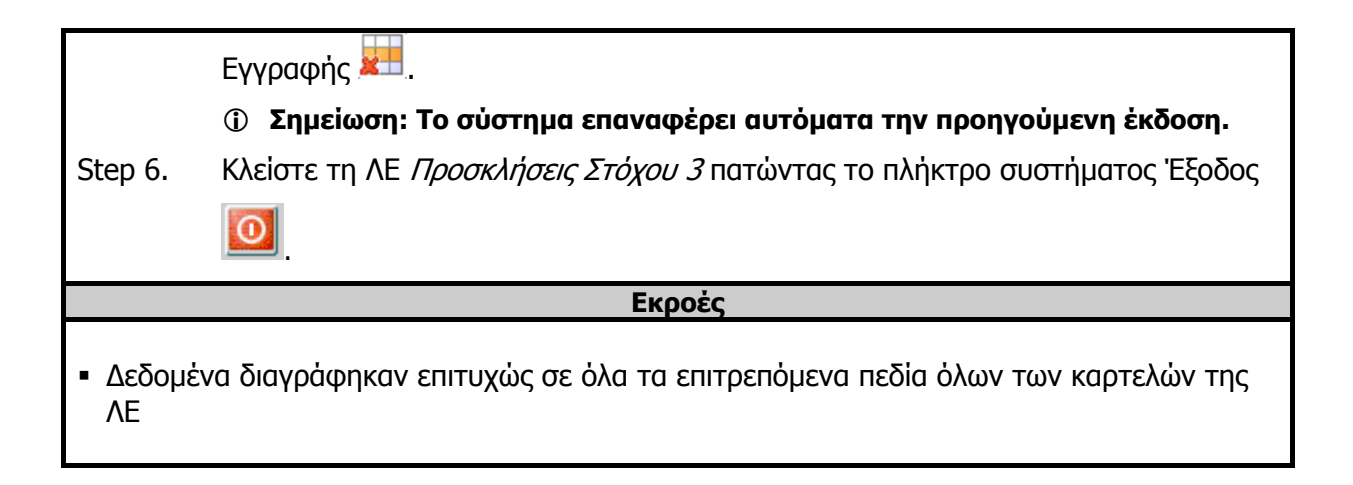

# **3.7.5 ΔΛ3.5 – Έλεγχος Λειτουργικής Ενότητας**

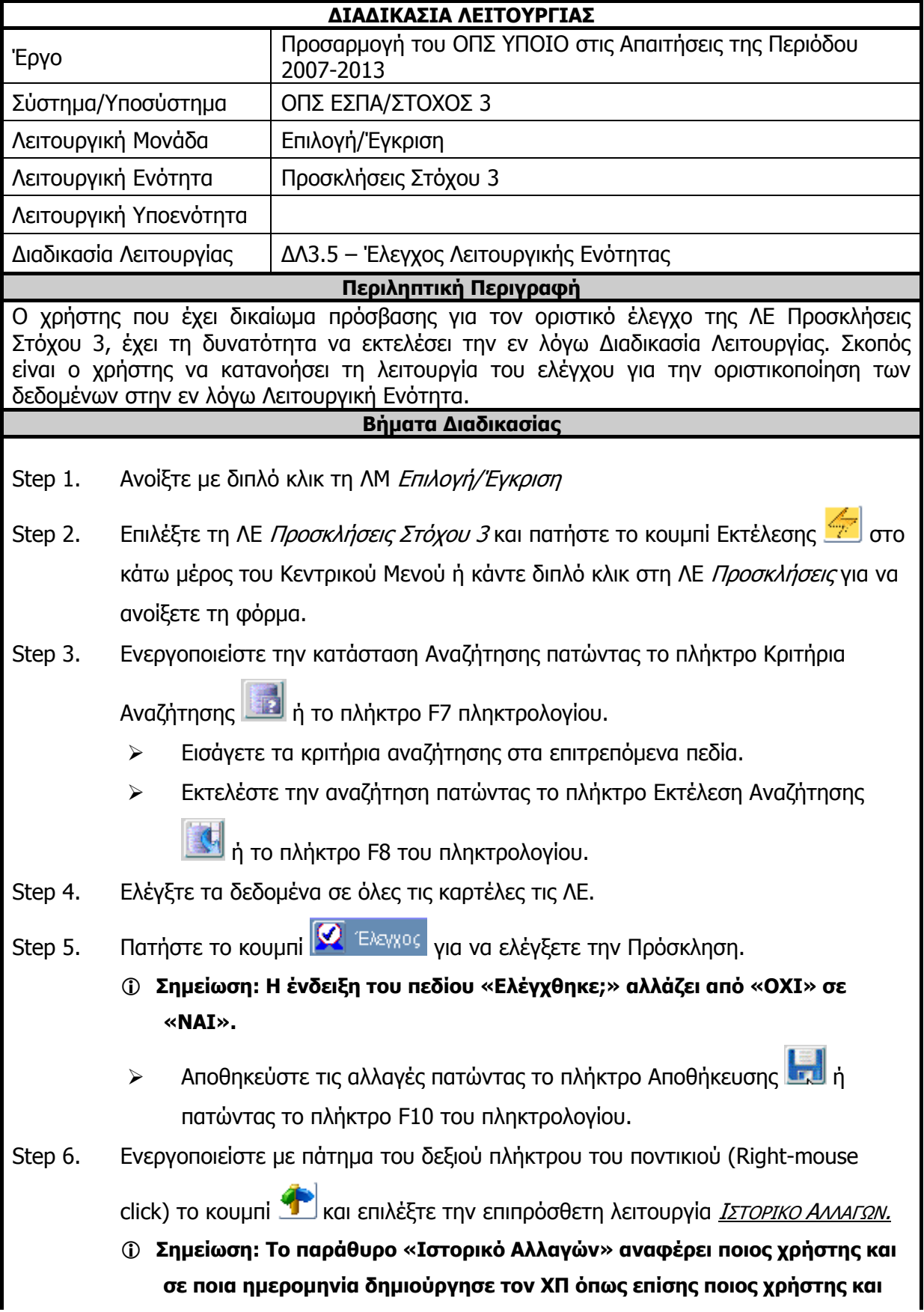

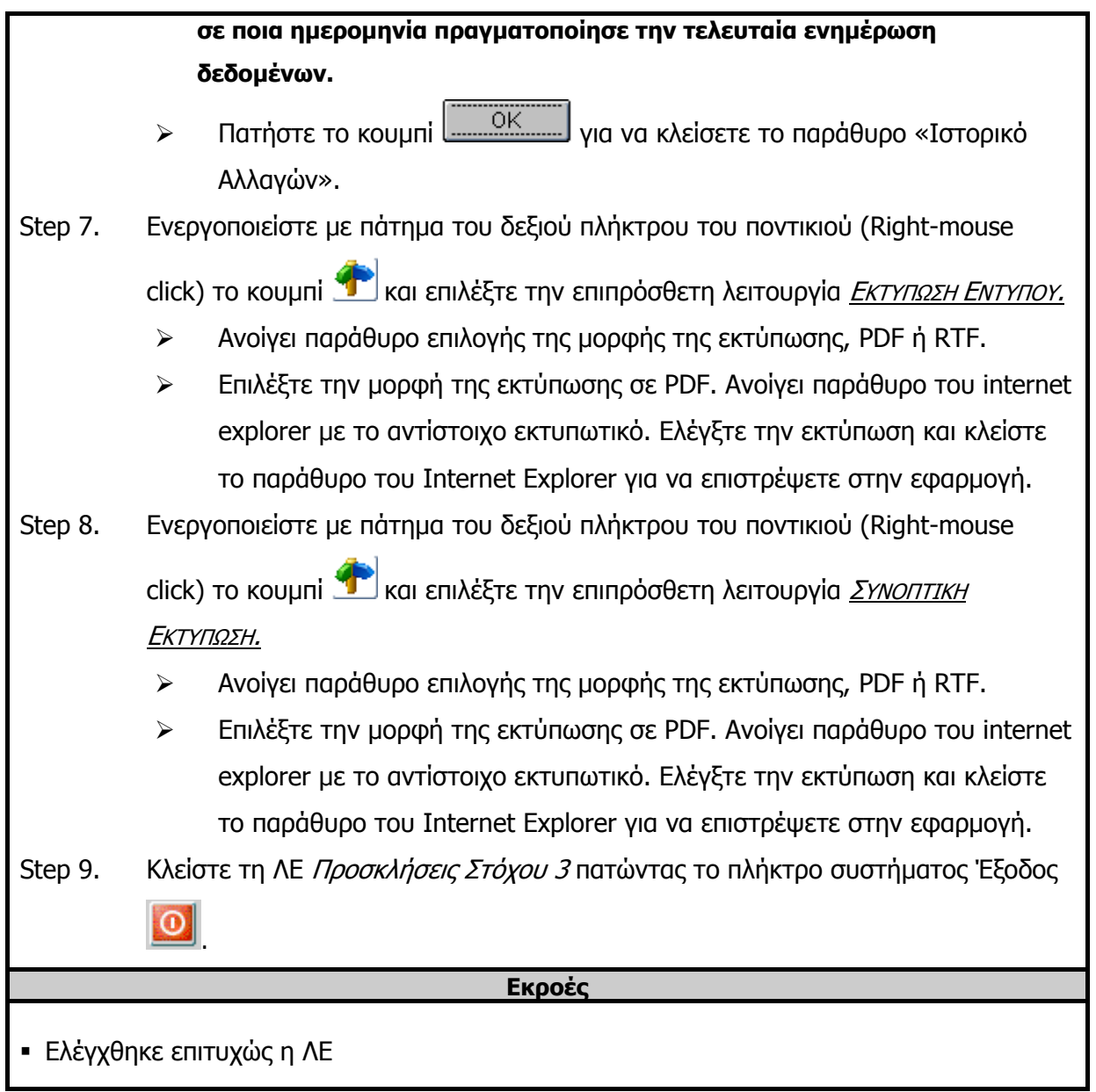

## **3.8 ΛΕ Κατάλογος Πράξεων Στόχου 3 – Περιγραφή Εφαρμογής**

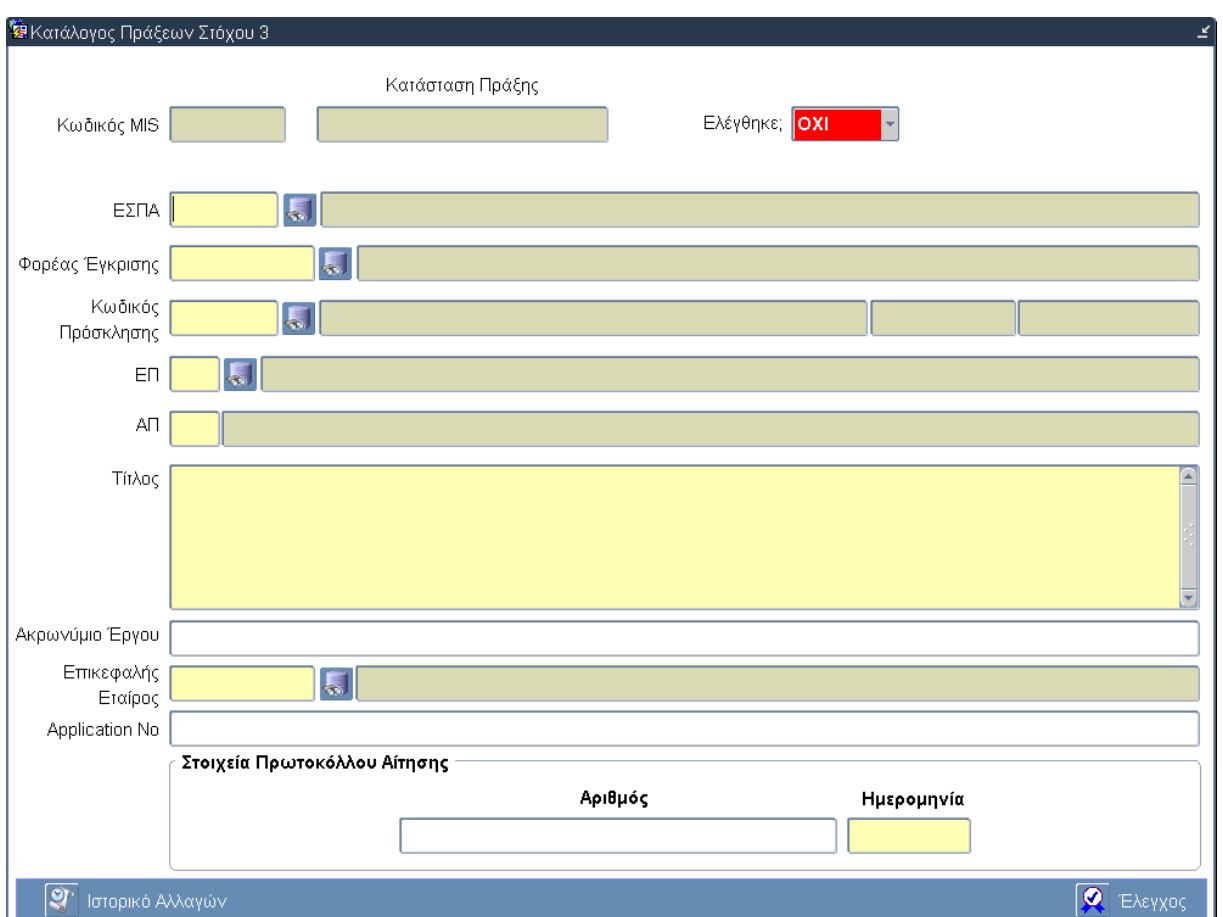

### **3.8.1 Καρτέλα Καταλόγου Πράξεων Στόχου 3**

## **Περιγραφή Πεδίων**

**Κωδικός MIS:** Ο μοναδικός κωδικός που δημιουργεί το σύστημα για κάθε μία Πράξη και ο οποίος αποτελεί την ταυτότητά της σε όλη τη διαδρομή της μέσα στο πληροφοριακό σύστημα.

**Κατάσταση Πράξης:** Περιγράφεται η κατάσταση της πράξης. Το πεδίο συμπληρώνεται αυτόματα από το σύστημα και αποδίδεται ανάλογα με το σημείο στο οποίο βρίσκεται η πράξη.

**Ελέγχθηκε:** Η κατάσταση του ελέγχου αλλάζει αυτόματα από ΟΧΙ σε ΝΑΙ όταν «πατηθεί» το κουμπί Έλεγχος για την οριστικοποίηση των δεδομένων του Καταλόγου Πράξεων Στόχου 3.

**ΕΣΠΑ:** Ο κωδικός και ο τίτλος του Εθνικού Στρατηγικού Πλαισίου Αναφοράς (ΕΣΠΑ) 2007 -2013. Επιλογή δεδομένων από κατάλογο τιμών.

**Φορέας Έγκρισης:** Ο κωδικός και ο τίτλος του Φορέα Έγκρισης. Το σύστημα εισάγει αυτόματα το φορέα με την ενεργοποίηση του πεδίου.

**Κωδικός Πρόσκλησης:** Ο κωδικός και ο τίτλος της Πρόσκλησης. Επιλογή δεδομένων από κατάλογο τιμών.

**ΕΠ:** Ο κωδικός και ο τίτλος του Επιχειρησιακού Προγράμματος. Το σύστημα εισάγει αυτόματα το ΕΠ με την ενεργοποίηση του πεδίου.

**ΑΠ:** Ο κωδικός και ο τίτλος του Άξονα Προτεραιότητας. Το σύστημα εισάγει αυτόματα τον ΑΠ με την ενεργοποίηση του πεδίου.

**Τίτλος:** Ο τίτλος της Πράξης. Εισαγωγή δεδομένων από τον χρήστη.

**Ακρωνύμιο Έργου:** Το ακρωνύμιο της Πράξης. Εισαγωγή δεδομένων από τον χρήστη. **Επικεφαλής Εταίρος:** Ο επικεφαλής εταίρος της Πράξης. Επιλογή δεδομένων από κατάλογο τιμών. **Application No:** Το Application Number της Πράξης. Εισαγωγή δεδομένων από τον χρήστη.

### **Στοιχεία Πρωτοκόλλου Αίτησης**

**Αριθμός:** Ο αριθμός πρωτοκόλλου αίτησης της Πράξης. Εισαγωγή δεδομένων από τον χρήστη. **Ημερομηνία:** Η ημερομηνία πρωτοκόλλου αίτησης της Πράξης. Εισαγωγή δεδομένων από τον χρήστη.

## **Πλήκτρα και Κουμπιά Συστήματος**

#### **Λειτουργικά Πλήκτρα Συστήματος** (βλέπε παράγραφο 2.1.3)

**Ιστορικό Αλλαγών:** Ενεργοποιείται το παράθυρο Ιστορικό Αλλαγών το οποίο αναφέρει ποιος χρήστης και σε ποια ημερομηνία δημιούργησε τον Κατάλογο Πράξης όπως επίσης ποιος χρήστης και σε ποια ημερομηνία πραγματοποίησε την τελευταία ενημέρωση των δεδομένων.

**Έλεγχος:** Το κουμπί του ελέγχου οριστικοποιεί τα δεδομένα στην οθόνη των Προσκλήσεων Στόχου 3.

# **3.9 ΛΕ Κατάλογος Πράξεων Στόχου 3 – Διαδικασία Λειτουργίας 4**

## **3.9.1 ΔΛ4.1 – Δημιουργία νέας Εγγραφής**

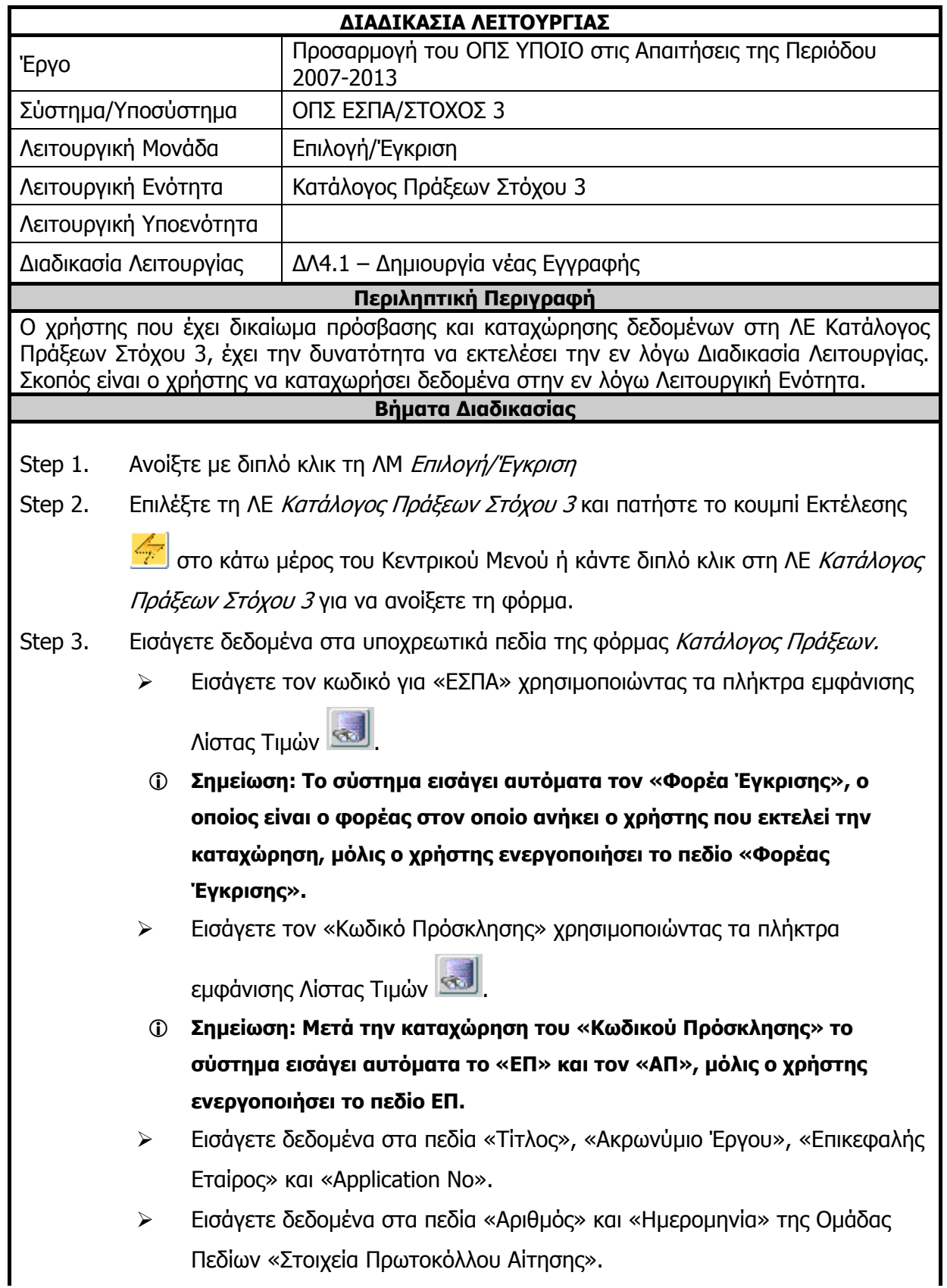

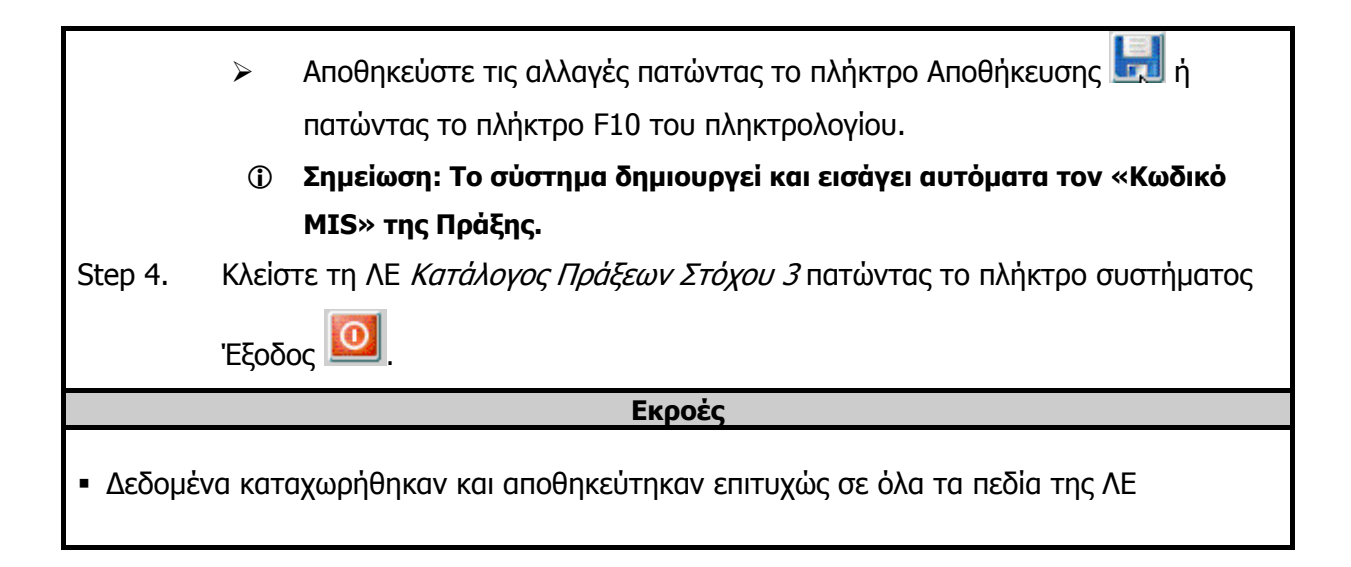

## **3.9.2 ΔΛ4.2 – Ανάκτηση Δεδομένων**

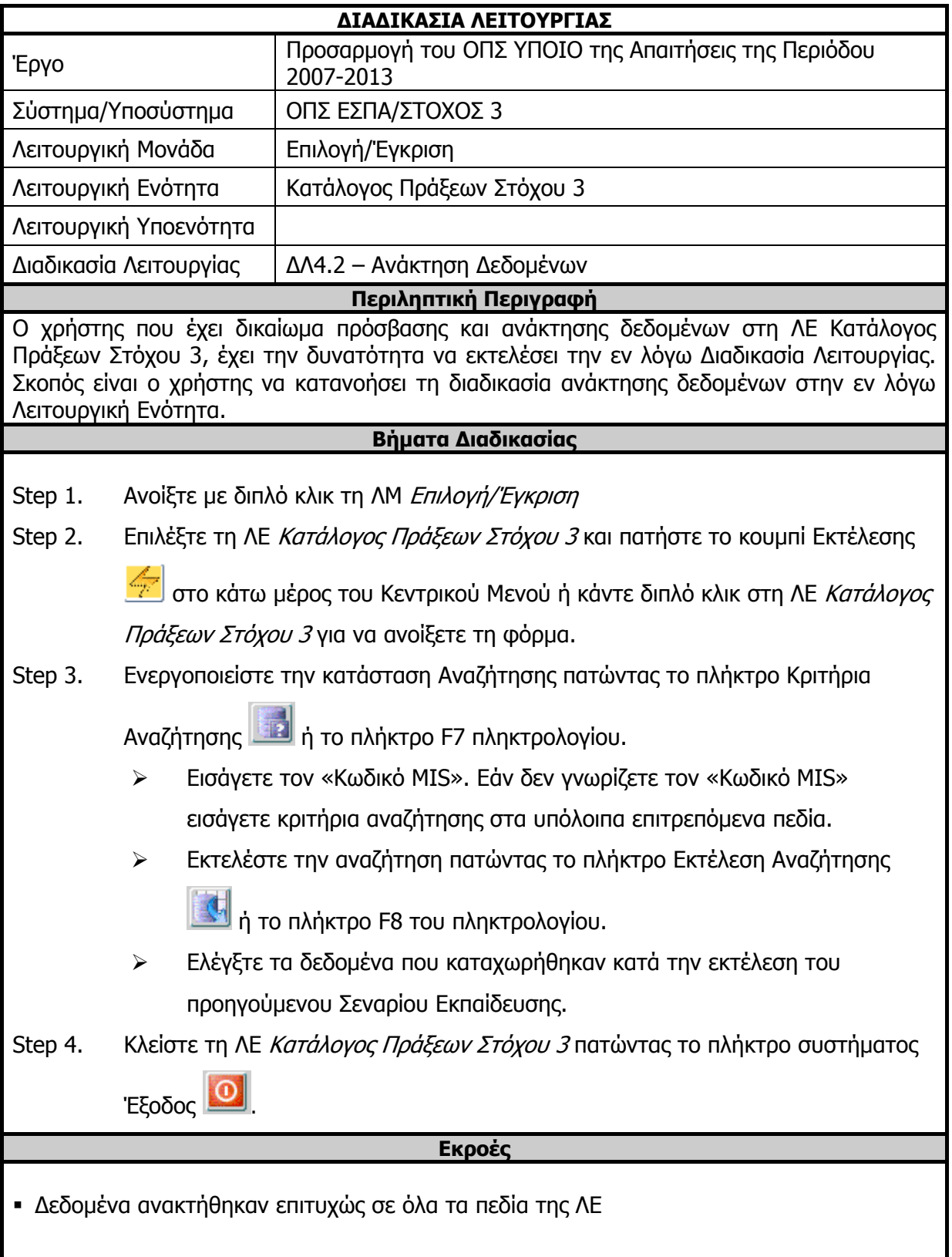

## **3.9.3 ΔΛ4.3 – Ενημέρωση Δεδομένων**

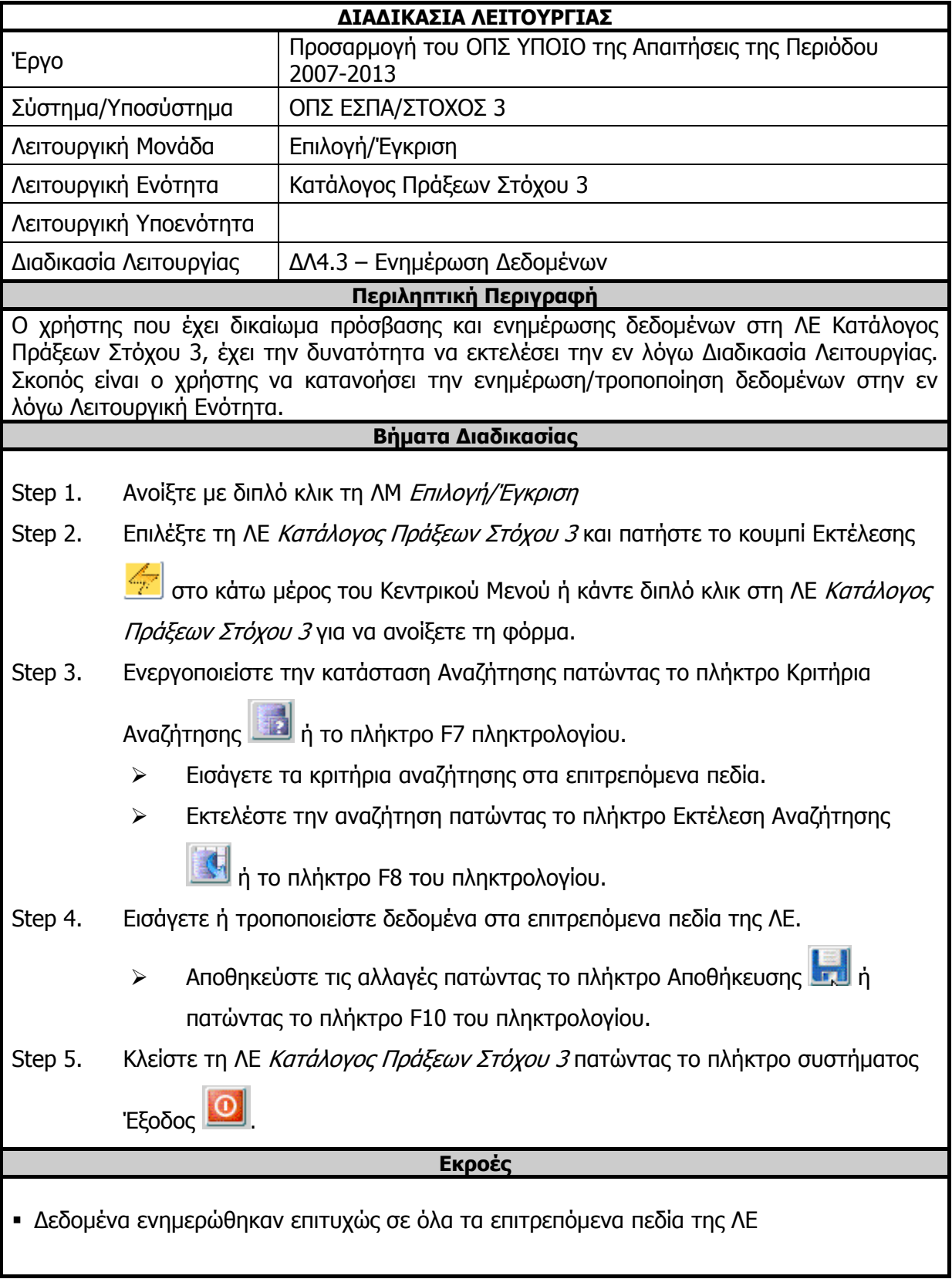

## **3.9.4 ΔΛ4.4 – Διαγραφή Δεδομένων**

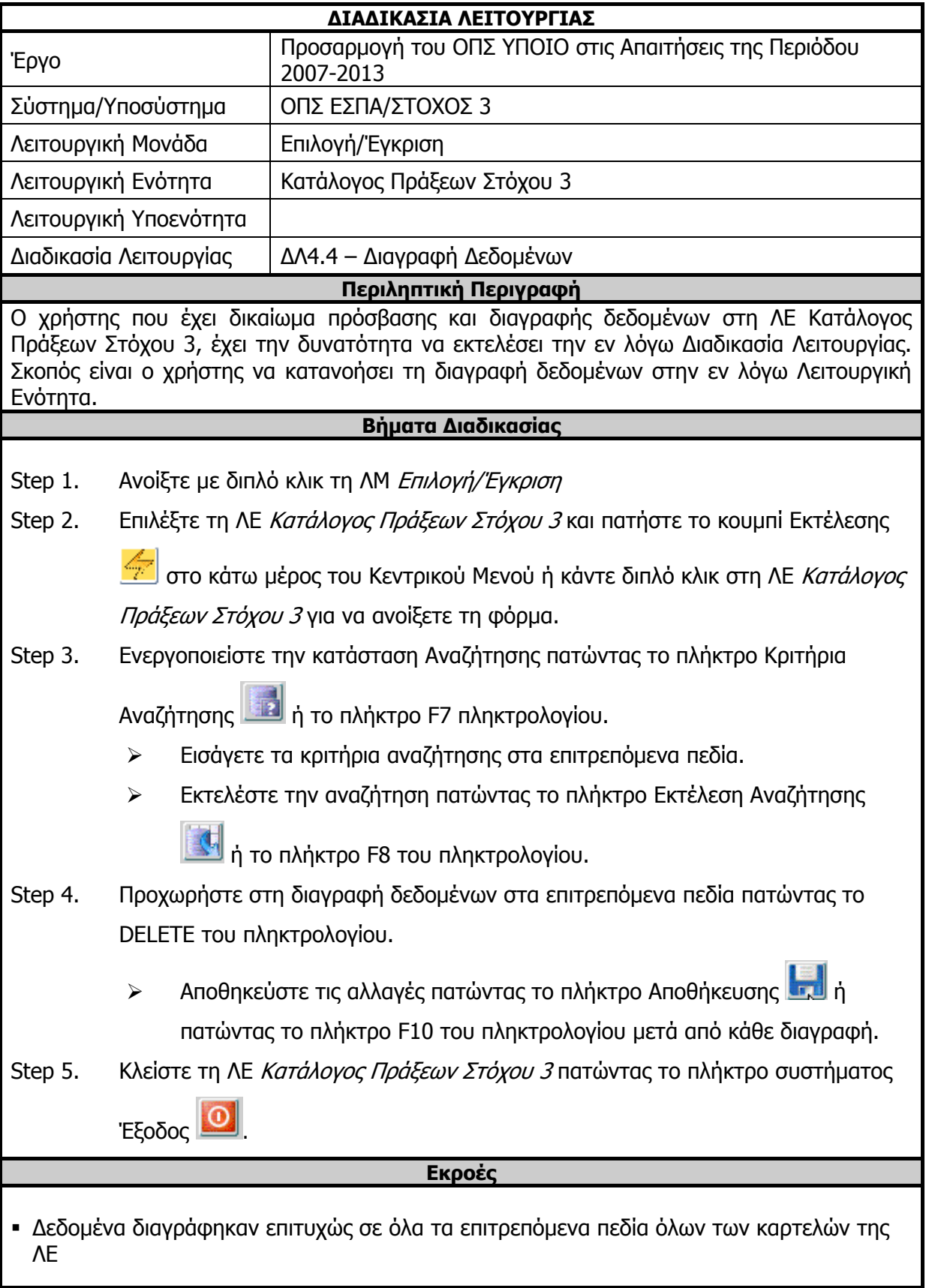

# **3.9.5 ΔΛ4.5 – Έλεγχος Λειτουργικής Ενότητας**

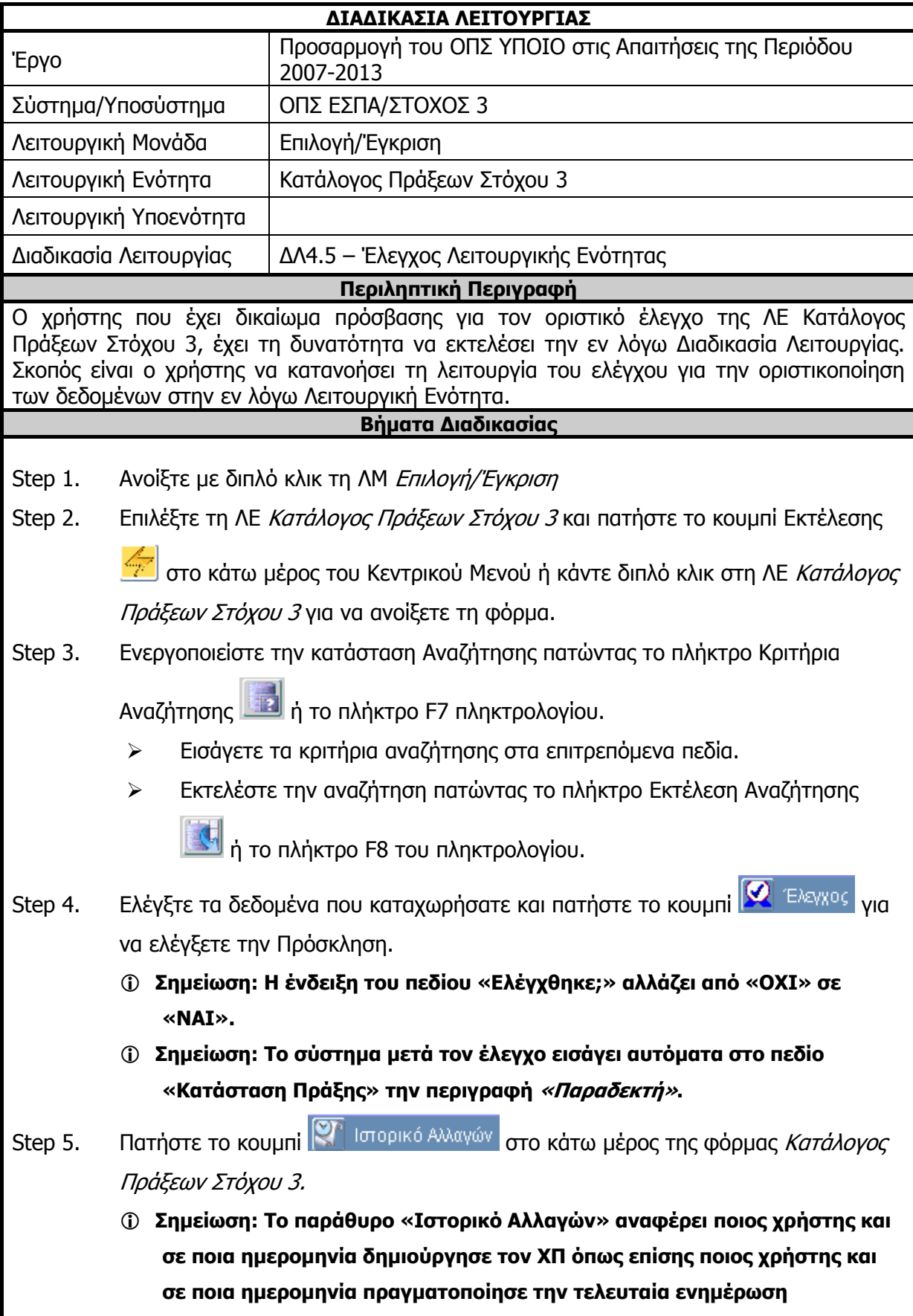

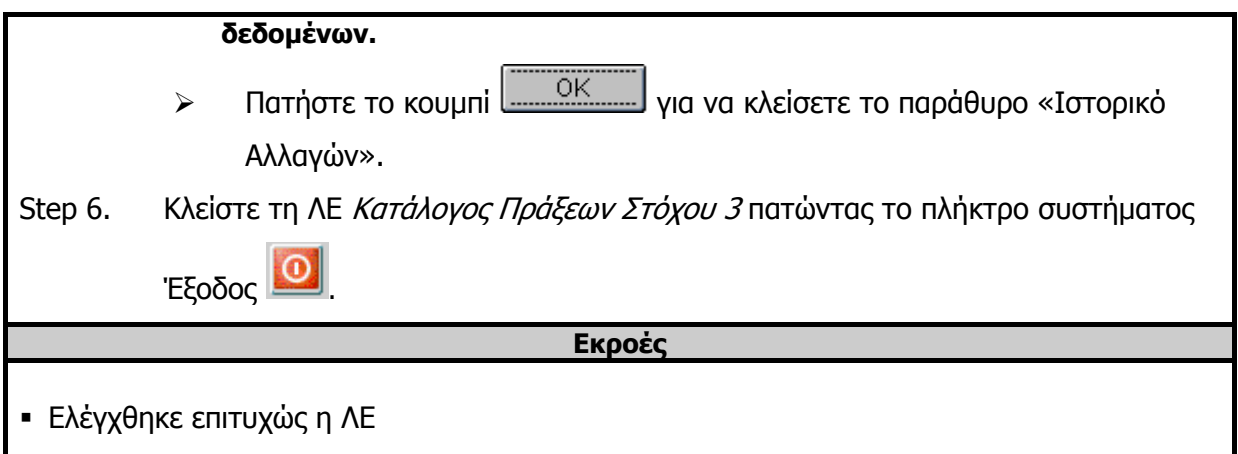

## **3.10 ΛΕ Τεχνικό Δελτίο Πράξης Στόχου 3 – Περιγραφή Εφαρμογής**

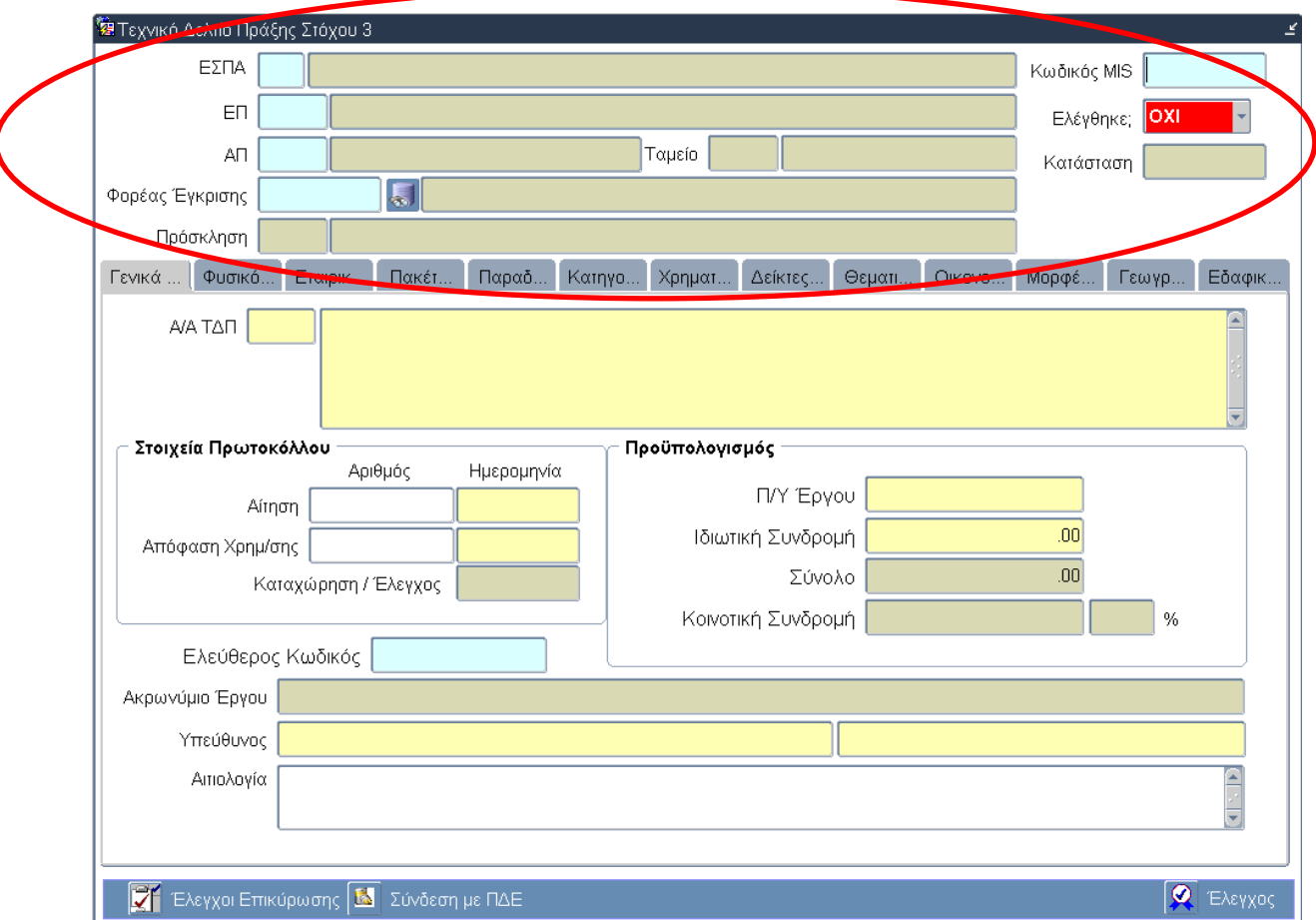

### **3.10.1 Τμήμα Γενικών Πληροφοριών (Common Data Section)**

## **Περιγραφή Πεδίων**

**ΕΣΠΑ:** Ο Κωδικός και ο Τίτλος του Εθνικού Στρατηγικού Πλαισίου Αναφοράς (ΕΣΠΑ) 2007 -2013 στο οποίο εντάσσεται η πράξη. Τα πεδία συμπληρώνονται αυτόματα από το σύστημα.

**ΕΠ:** Ο Κωδικός και ο Τίτλος του Επιχειρησιακού Προγράμματος στο οποίο εντάσσεται η πράξη. Τα πεδία συμπληρώνονται αυτόματα από το σύστημα.

**ΑΠ:** Ο Κωδικός και ο Τίτλος του Άξονα Προτεραιότητας στον οποίο εντάσσεται η πράξη. Τα πεδία συμπληρώνονται αυτόματα από το σύστημα.

**Φορέας Έγκρισης:** Ο Κωδικός και ο Τίτλος του Φορέα Έγκρισης της Πρόσκλησης (όπως έχει αποδοθεί στην πράξη κατά τη δημιουργία του καταλόγου πράξεων). Τα πεδία συμπληρώνονται αυτόματα από το σύστημα.

**Πρόσκληση:** Ο Κωδικός και ο Τίτλος της Πρόσκλησης για την οποία έγινε η αντίστοιχη πρόταση χρηματοδότησης από τον τελικό δικαιούχο της πράξης (έρχεται από τον κατάλογο έργων) Τα πεδία συμπληρώνονται αυτόματα από το σύστημα.

**Κωδικός MIS:** Ο μοναδικός κωδικός που δημιουργεί το σύστημα για κάθε μία Πράξη και ο οποίος ταυτοποιεί την πράξη καθ' όλη τη διάρκεια της προγραμματικής περιόδου (έχει αποδοθεί στην πράξη κατά τη δημιουργία του καταλόγουπράξεων)

**Ελέγχθηκε:** Η κατάσταση του ελέγχου αλλάζει αυτόματα από ΟΧΙ σε ΝΑΙ όταν «πατηθεί» το κουμπί Έλεγχος για την οριστικοποίηση του ΤΔΠ.

**Κατάσταση Πράξης:** Περιγράφεται η κατάσταση της πράξης. Το πεδίο συμπληρώνεται αυτόματα από το σύστημα και αποδίδεται ανάλογα με το σημείο στο οποίο βρίσκεται η πράξη.

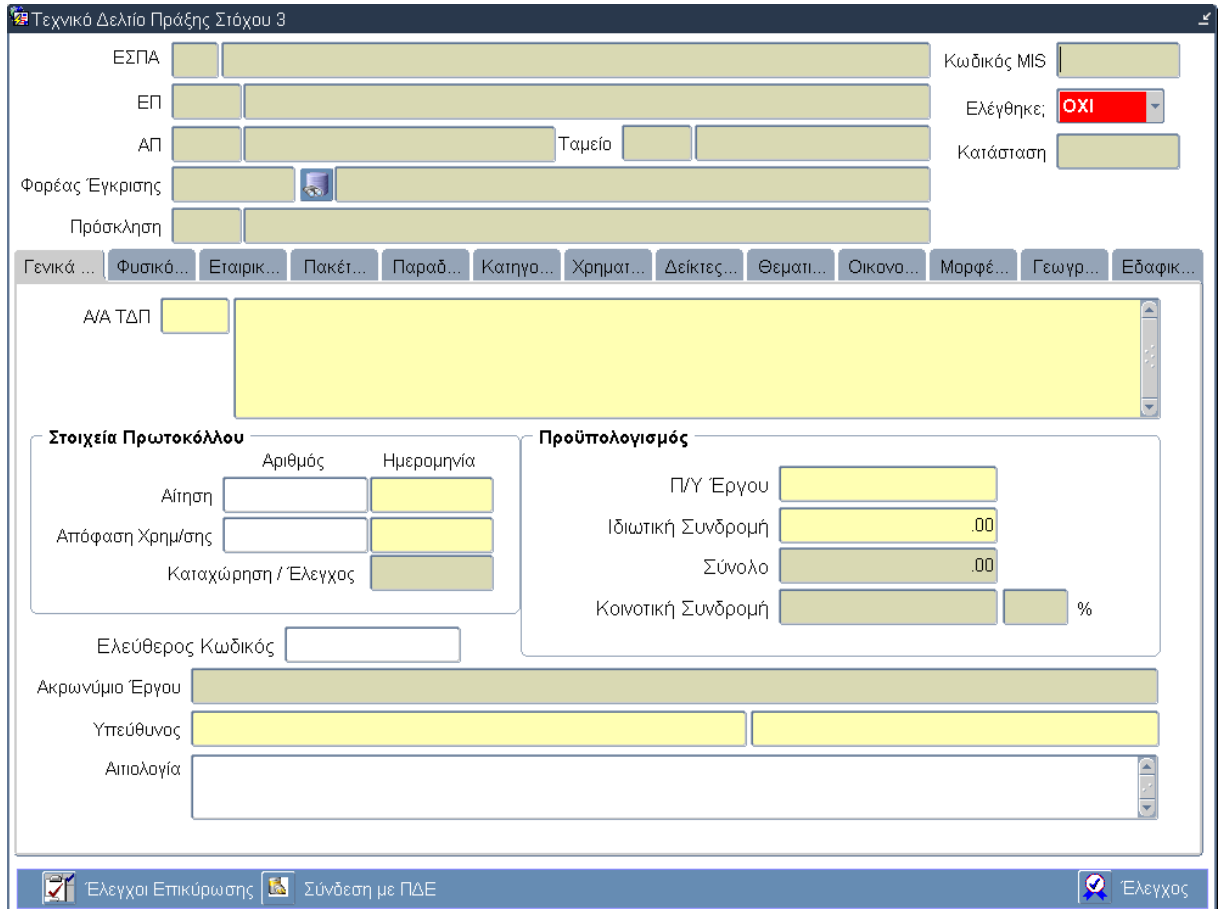

## **3.10.2 Καρτέλα Γενικά Στοιχεία**

## **Περιγραφή Πεδίων**

**Α/Α ΤΔΠ:** Ο αύξοντας αριθμός και ο τίτλος του Τεχνικού Δελτίου Πράξης. (κατά την πρώτη καταχώριση ΤΔΠ ο α/α είναι εξ' ορισμού = 1). Ο τίτλος της πράξης έρχεται συμπληρωμένος όπως έχει καταχωρηθεί στην οθόνη του καταλόγου πράξεων, με δυνατότητα αλλαγής στο ΤΔΠ.

### **Ομάδα πεδίων: Στοιχεία Πρωτοκόλλου**

**Αίτηση (Αριθμός):** Ο αριθμός αίτησης της Πράξης. Εισαγωγή δεδομένων από τον χρήστη.

**Αίτηση (Ημερομηνία):** Η ημερομηνία αίτησης της Πράξης. Εισαγωγή δεδομένων από τον χρήστη.

**Απόφαση Χρημ/σης (Αριθμός):** Ο αριθμός απόφασης χρηματοδότησης της Πράξης. Εισαγωγή δεδομένων από τον χρήστη.

**Απόφαση Χρημ/σης (Ημερομηνία):** Η ημερομηνία απόφασης χρηματοδότησης της Πράξης. Εισαγωγή δεδομένων από τον χρήστη.

**Καταχώρηση/Έλεγχος:** Η ημερομηνία Ελέγχου του ΤΠΔ. Εισάγεται αυτόματα από το σύστημα όταν ο χρήστης πατήσει το κουμπί Έλεγχος και οριστικοποιήσει τα δεδομένα του ΤΔΠ.

### **Ομάδα πεδίων: Προϋπολογισμός**

**Π/Υ Έργου:** Ο προϋπολογισμός της Πράξης. Εισαγωγή δεδομένων από τον χρήστη.

**Ιδιωτική Συνδρομή:** Το ποσό της ιδιωτικής συμμετοχής της Πράξης. Εισαγωγή δεδομένων από τον χρήστη.

**Σύνολο:** Ο συνολικός προϋπολογισμός της Πράξης. Υπολογίζεται αυτόματα από το σύστημα.

**Κοινοτική Συνδρομή:** Το ποσό και το ποσοστό της Κοινοτικής Συνδρομής. Υπολογίζονται αυτόματα από το σύστημα ως το γινόμενο του ποσού που συγχρηματοδοτείται επί του ποσοστού συγχρηματοδότησης του άξονα προτεραιότητας της πράξης.

**Ελεύθερος Κωδικός:** Ελεύθερο πεδίο που μπορεί να συμπληρωθεί μετά από κατάλληλες οδηγίες. Εισαγωγή δεδομένων από τον χρήστη.

**Ακρωνύμιο Έργου:** Το ακρωνύμιο της Πράξης. Εισάγεται αυτόματα από το σύστημα.

**Υπεύθυνος:** Το ονοματεπώνυμο του υπεύθυνου. Εισαγωγή δεδομένων από τον χρήστη.

### **Πλήκτρα και Κουμπιά Συστήματος**

**Λειτουργικά Πλήκτρα Συστήματος** (βλέπε παράγραφο 2.1.3)

**Έλεγχοι Επικύρωσης:** Ενεργοποιείται μια νέα οθόνη από την οποία ο χρήστης ελέγχει κατά πρώτον αν τα υποχρεωτικά πεδία είναι συμπληρωμένα και κατά δεύτερον αν τα δεδομένα που έχουν εισαχθεί πληρούν τους ελέγχους του συστήματος. Ο έλεγχος αναδεικνύει πιθανές λανθασμένες καταχωρήσεις ή ελλείψεις του ΤΔΠ. Μετά την διόρθωσή τους, επιλέγεται η επιλογή Έλεγχος για επικύρωση.

**Σύνδεση με ΠΔΕ:** Συμπληρώνεται ο αριθμός της συλλογικής απόφασης του Προγράμματος Δημοσίων Επενδύσεων, στην οποία προτείνεται να εγγραφεί η πράξη.

**Έλεγχος:** Το κουμπί του ελέγχου οριστικοποιεί τα δεδομένα στην οθόνη του Τεχνικού Δελτίου Πράξης Στόχου 3.

#### **Επιπρόσθετες Λειτουργίες**

**Ιστορικό Αλλαγών:** Ενεργοποιείται το παράθυρο Ιστορικό Αλλαγών το οποίο αναφέρει ποιος χρήστης και σε ποια ημερομηνία δημιούργησε το ΤΔΠ όπως επίσης ποιος χρήστης και σε ποια ημερομηνία πραγματοποίησε την τελευταία ενημέρωση των δεδομένων.

**Αντιγραφή:** Ενεργοποιείται μια νέα οθόνη από την οποία ο χρήστης δημιουργεί μία νέα έκδοση του ΤΔΠ. Τα πεδία που πρέπει να συμπληρώσει ο χρήστης στην οθόνη «Ημερομηνίες Πρωτοκόλλου» και τα κουμπιά που εμφανίζονται είναι:

- **Ημερομηνία Αίτησης**
- **Ημερομηνία Απόφασης Ένταξης**
- **Κουμπί Εκτέλεση:** Επιλέγεται από τον χρήστη μετά την καταχώρηση των δεδομένων στα παραπάνω πεδία για τη δημιουργία της νέας έκδοσης του ΤΔΠ.
- **Κουμπί Έξοδος:** Επιλέγεται από τον χρήστη για να απενεργοποιήσει-κλείσει το παράθυρο «Ημερομηνίες Πρωτοκόλλου» χωρίς να δημιουργήσει νέα έκδοση.

**Εκτύπωση:** Δίνεται η δυνατότητα εκτύπωσης του ΤΔΠ.

**Επισκόπηση Αλλαγών:** Ενεργοποιείται η οθόνη «Επισκόπηση Αλλαγών» στην οποία εμφανίζονται αλλαγές δεδομένων στο ΤΔΠ που πραγματοποιήθηκαν μετά την οριστικοποίηση-έλεγχο των δεδομένων.

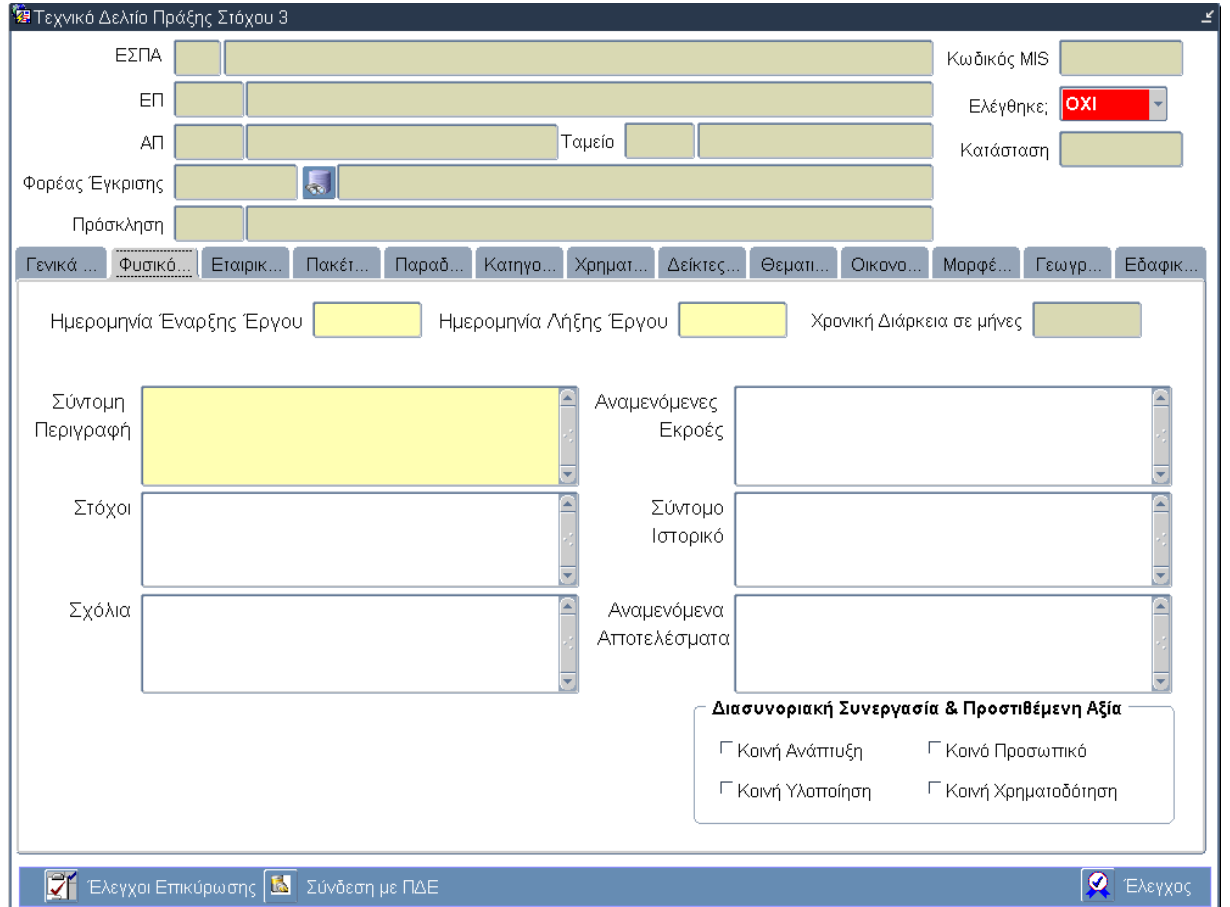

## **3.10.3 Καρτέλα Φυσικό Αντικείμενο**

## **Περιγραφή Πεδίων**

**Ημερομηνία Έναρξης Έργου:** Η ημερομηνία έναρξης της Πράξης. Συμπληρώνεται η προγραμματιζόμενη ημερομηνία έναρξης υλοποίησης του φυσικού αντικειμένου της πράξης. Εισαγωγή δεδομένων από τον χρήστη.

**Ημερομηνία Λήξης Έργου:** Η ημερομηνία λήξης της Πράξης. Συμπληρώνεται η προγραμματιζόμενη ημερομηνία λήξης (ολοκλήρωσης) του φυσικού και οικονομικού αντικειμένου της πράξης, Εισαγωγή δεδομένων από τον χρήστη.

**Χρονική Διάρκεια σε μήνες:** Η χρονική διάρκεια της Πράξης σε μήνες. Υπολογίζεται αυτόματα από το σύστημα βάσει των ημερομηνιών έναρξης και λήξης έργου.

**Σύντομη Περιγραφή:** Η σύντομη περιγραφή του φυσικού αντικειμένου της Πράξης. Εισαγωγή δεδομένων από τον χρήστη.

**Στόχοι:** Οι στόχοι της Πράξης. Εισαγωγή δεδομένων από τον χρήστη.

**Σχόλια:** Σχόλια για το φυσικό αντικείμενο της Πράξης. Εισαγωγή δεδομένων από τον χρήστη.

**Αναμενόμενες Εκροές:** Οι αναμενόμενες εκροές της Πράξης. Εισαγωγή δεδομένων από τον χρήστη.

**Σύντομο Ιστορικό:** Το σύντομο ιστορικό του φυσικού αντικειμένου της Πράξης. Εισαγωγή δεδομένων από τον χρήστη.

**Αναμενόμενα Αποτελέσματα:** Τα αναμενόμενα αποτελέσματα του φυσικού αντικειμένου της Πράξης. Εισαγωγή δεδομένων από τον χρήστη.

#### **Ομάδα πεδίων: Διασυνοριακή Συνεργασία & Προστιθέμενη Αξία**

**Κοινή Ανάπτυξη:** Επιλέγεται από τον χρήστη όταν υπάρχει κοινή ανάπτυξη της Πράξης.

**Κοινή Υλοποίηση:** Επιλέγεται από τον χρήστη όταν υπάρχει κοινή υλοποίηση της Πράξης.

**Κοινό Προσωπικό:** Επιλέγεται από τον χρήστη όταν υπάρχει κοινό προσωπικό για την Πράξη.

**Κοινή Χρηματοδότηση:** Επιλέγεται από τον χρήστη όταν υπάρχει κοινή χρηματοδότηση για την Πράξη.

Κατά τον οριστικό έλεγχο του ΤΔΠ, αν δεν έχουν επιλεγεί τουλάχιστον 2 από τα 4 παραπάνω κριτήρια τότε το σύστημα εμφανίζει μήνυμα σφάλματος «Πρέπει να ικανοποιούνται τουλάχιστον 2 από τα 4 κριτήρια της Διασυνοριακής Συνεργασίας και Προστιθέμενης Συνεργασίας».

### **Πλήκτρα και Κουμπιά Συστήματος**

#### **Λειτουργικά Πλήκτρα Συστήματος** (βλέπε παράγραφο 2.1.3)

**Έλεγχοι Επικύρωσης:** Ενεργοποιείται μια νέα οθόνη από την οποία ο χρήστης ελέγχει κατά πρώτον αν τα υποχρεωτικά πεδία είναι συμπληρωμένα και κατά δεύτερον αν τα δεδομένα που έχουν εισαχθεί πληρούν τους ελέγχους του συστήματος. Ο έλεγχος αναδεικνύει πιθανές λανθασμένες καταχωρήσεις ή ελλείψεις του ΤΔΠ. Μετά την διόρθωσή τους, επιλέγεται η επιλογή Έλεγχος για επικύρωση.

**Σύνδεση με ΠΔΕ:** Συμπληρώνεται ο αριθμός της συλλογικής απόφασης του Προγράμματος Δημοσίων Επενδύσεων, στην οποία προτείνεται να εγγραφεί η πράξη.

**Έλεγχος:** Το κουμπί του ελέγχου οριστικοποιεί τα δεδομένα στην οθόνη του Τεχνικού Δελτίου Πράξης Στόχου 3.

#### **Επιπρόσθετες Λειτουργίες**

**Ιστορικό Αλλαγών:** Ενεργοποιείται το παράθυρο Ιστορικό Αλλαγών το οποίο αναφέρει ποιος χρήστης και σε ποια ημερομηνία δημιούργησε το ΤΔΠ όπως επίσης ποιος χρήστης και σε ποια ημερομηνία πραγματοποίησε την τελευταία ενημέρωση των δεδομένων.

**Αντιγραφή:** Ενεργοποιείται μια νέα οθόνη από την οποία ο χρήστης δημιουργεί μία νέα έκδοση του ΤΔΠ. Τα πεδία που πρέπει να συμπληρώσει ο χρήστης στην οθόνη «Ημερομηνίες Πρωτοκόλλου» και τα κουμπιά που εμφανίζονται είναι:

- **Ημερομηνία Αίτησης**
- **Ημερομηνία Απόφασης Ένταξης**
- **Κουμπί Εκτέλεση:** Επιλέγεται από τον χρήστη μετά την καταχώρηση των δεδομένων στα παραπάνω πεδία για τη δημιουργία της νέας έκδοσης του ΤΔΠ.
- **Κουμπί Έξοδος:** Επιλέγεται από τον χρήστη για να απενεργοποιήσει-κλείσει το παράθυρο «Ημερομηνίες Πρωτοκόλλου» χωρίς να δημιουργήσει νέα έκδοση.

**Εκτύπωση:** Δίνεται η δυνατότητα εκτύπωσης του ΤΔΠ.

**Επισκόπηση Αλλαγών:** Ενεργοποιείται η οθόνη «Επισκόπηση Αλλαγών» στην οποία εμφανίζονται αλλαγές δεδομένων στο ΤΔΠ που πραγματοποιήθηκαν μετά την οριστικοποίηση-έλεγχο των δεδομένων.

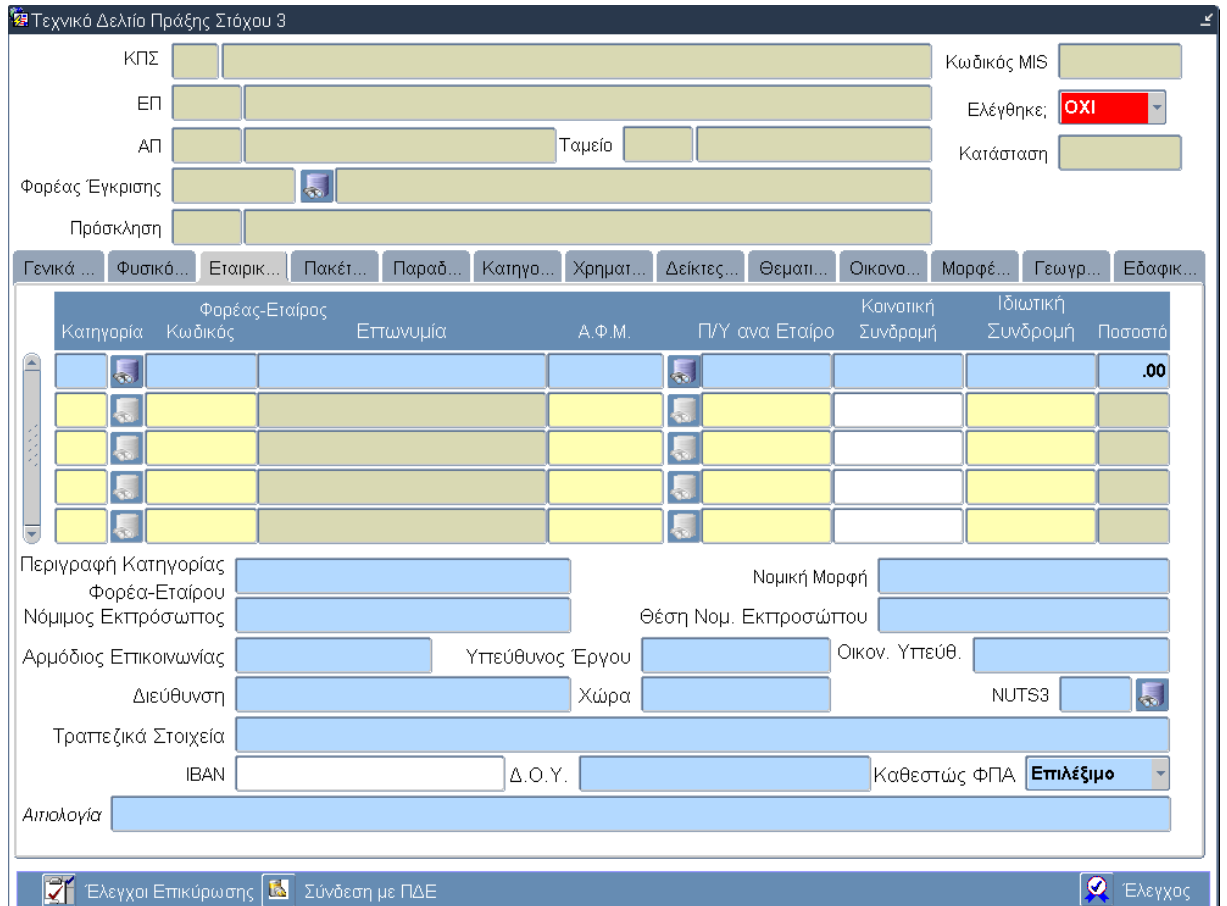

## **3.10.4 Καρτέλα Εταιρικό Σχήμα**

## **Περιγραφή Πεδίων**

#### **Πίνακας Εταιρικού Σχήματος**

**Κατηγορία του Φορέα-Εταίρου:** Ο κωδικός της κατηγορίας του Φορέα-Εταίρου. Εισαγωγή δεδομένων από τον χρήστη. Στην περίπτωση του δικαιούχου, το σύστημα εισάγει αυτόματα τον κωδικό της κατηγορίας του δικαιούχου.

**Κωδικός του Φορέα-Εταίρου:** Ο κωδικός του Φορέα-Εταίρου. Εισαγωγή δεδομένων από τον χρήστη. Στην περίπτωση του δικαιούχου, το σύστημα εισάγει αυτόματα τον κωδικό του δικαιούχου.

**Επωνυμία του Φορέα-Εταίρου:** Η επωνυμία του Φορέα-Εταίρου. Εισαγωγή δεδομένων από τον χρήστη. Στην περίπτωση του δικαιούχου, το σύστημα εισάγει αυτόματα την επωνυμία του δικαιούχου.

**ΑΦΜ του Φορέα-Εταίρου:** Ο Αριθμός Φορολογικού Μητρώου (ΑΦΜ) του Φορέα-Εταίρου. Εισαγωγή δεδομένων από τον χρήστη. Στην περίπτωση του δικαιούχου, το σύστημα εισάγει αυτόματα τον αριθμό φορολογικού μητρώου (ΑΦΜ) του δικαιούχου.

**Π/Υ ανά Εταίρο:** Ο προϋπολογισμός της πράξης ανά Εταίρο. Εισαγωγή δεδομένων από τον χρήστη.

**Κοινοτική Συνδρομή:** Η κοινοτική συνδρομή της πράξης ανά Εταίρο. Εισαγωγή δεδομένων από τον χρήστη.

**Ιδιωτική Συνδρομή:** Η ιδιωτική συνδρομή της πράξης ανά Εταίρο. Εισαγωγή δεδομένων από τον χρήστη.

**Ποσοστό:** Το ποσοστό συμμετοχής του Εταίρου. Υπολογίζεται αυτόματα από το σύστημα.

**Περιγραφή Κατηγορίας Φορέα-Εταίρου:** Η περιγραφή της κατηγορίας του Φορέα-Εταίρου. Το σύστημα εισάγει αυτόματα την περιγραφή της κατηγορίας του Φορέα-Εταίρου όταν επιλεχθεί ο κωδικός στο αντίστοιχο πεδίο της πρώτης στήλης του παραπάνω πίνακα.

**Νομική Μορφή:** Η περιγραφή της Νομικής Μορφής του Φορέα-Εταίρου. Εισαγωγή δεδομένων από τον χρήστη.

**Νόμιμος Εκπρόσωπος:** Το ονοματεπώνυμο του νόμιμου εκπροσώπου του Φορέα-Εταίρου. Εισαγωγή δεδομένων από τον χρήστη.

**Θέση Νομ. Εκπροσώπου:** Η θέση του νόμιμου εκπροσώπου του Φορέα-Εταίρου. Εισαγωγή δεδομένων από τον χρήστη.

**Αρμόδιος Επικοινωνίας:** Το ονοματεπώνυμο του αρμόδιου επικοινωνίας του Φορέα-Εταίρου. Εισαγωγή δεδομένων από τον χρήστη.

**Υπεύθυνος Έργου:** Το ονοματεπώνυμο του υπεύθυνου έργου του Φορέα-Εταίρου. Εισαγωγή δεδομένων από τον χρήστη.

**Οικον. Υπεύθ.:** Το ονοματεπώνυμο του οικονομικού υπεύθυνου του Φορέα-Εταίρου. Εισαγωγή δεδομένων από τον χρήστη.

**Διεύθυνση:** Η διεύθυνση (οδός και αριθμός) του Φορέα-Εταίρου. Εισαγωγή δεδομένων από τον χρήστη.

**Χώρα:** Η χώρα του Φορέα-Εταίρου. Εισαγωγή δεδομένων από τον χρήστη.

**NUTS3:** Ο κωδικός NUTS3 του Φορέα-Εταίρου. Επιλογή δεδομένων από κατάλογο τιμών.

**Τραπεζικά Στοιχεία:** Τα τραπεζικά στοιχεία του Φορέα-Εταίρου. Εισαγωγή δεδομένων από τον χρήστη.

**IBAN:** Ο αριθμός λογαριασμού του Φορέα-Εταίρου. Εισαγωγή δεδομένων από τον χρήστη.

**Δ.Ο.Υ.:** Η ΔΟΥ στην οποία ανήκει ο Φορέας-Εταίρος. Εισαγωγή δεδομένων από τον χρήστη.

**Καθεστώς ΦΠΑ:** Το καθεστώς του ΦΠΑ. Επιλογή δεδομένων από την αναδυόμενη λίστα (drop down list).

#### **Πλήκτρα και Κουμπιά Συστήματος**

#### **Λειτουργικά Πλήκτρα Συστήματος** (βλέπε παράγραφο 2.1.3)

**Έλεγχοι Επικύρωσης:** Ενεργοποιείται μια νέα οθόνη από την οποία ο χρήστης ελέγχει κατά πρώτον αν τα υποχρεωτικά πεδία είναι συμπληρωμένα και κατά δεύτερον αν τα δεδομένα που έχουν εισαχθεί πληρούν τους ελέγχους του συστήματος. Ο έλεγχος αναδεικνύει πιθανές λανθασμένες καταχωρήσεις ή ελλείψεις του ΤΔΠ. Μετά την διόρθωσή τους, επιλέγεται η επιλογή Έλεγχος για επικύρωση.

**Σύνδεση με ΠΔΕ:** Συμπληρώνεται ο αριθμός της συλλογικής απόφασης του Προγράμματος Δημοσίων Επενδύσεων, στην οποία προτείνεται να εγγραφεί η πράξη.

**Έλεγχος:** Το κουμπί του ελέγχου οριστικοποιεί τα δεδομένα στην οθόνη του Τεχνικού Δελτίου Πράξης Στόχου 3.

#### **Επιπρόσθετες Λειτουργίες**

**Ιστορικό Αλλαγών:** Ενεργοποιείται το παράθυρο Ιστορικό Αλλαγών το οποίο αναφέρει ποιος χρήστης και σε ποια ημερομηνία δημιούργησε το ΤΔΠ όπως επίσης ποιος χρήστης και σε ποια ημερομηνία πραγματοποίησε την τελευταία ενημέρωση των δεδομένων.

**Αντιγραφή:** Ενεργοποιείται μια νέα οθόνη από την οποία ο χρήστης δημιουργεί μία νέα έκδοση του ΤΔΠ. Τα πεδία που πρέπει να συμπληρώσει ο χρήστης στην οθόνη «Ημερομηνίες Πρωτοκόλλου» και τα κουμπιά που εμφανίζονται είναι:

#### **Ημερομηνία Αίτησης**

- **Ημερομηνία Απόφασης Ένταξης**
- **Κουμπί Εκτέλεση:** Επιλέγεται από τον χρήστη μετά την καταχώρηση των δεδομένων στα παραπάνω πεδία για τη δημιουργία της νέας έκδοσης του ΤΔΠ.
- **Κουμπί Έξοδος:** Επιλέγεται από τον χρήστη για να απενεργοποιήσει-κλείσει το παράθυρο «Ημερομηνίες Πρωτοκόλλου» χωρίς να δημιουργήσει νέα έκδοση.

**Εκτύπωση:** Δίνεται η δυνατότητα εκτύπωσης του ΤΔΠ.

**Επισκόπηση Αλλαγών:** Ενεργοποιείται η οθόνη «Επισκόπηση Αλλαγών» στην οποία εμφανίζονται αλλαγές δεδομένων στο ΤΔΠ που πραγματοποιήθηκαν μετά την οριστικοποίηση-έλεγχο των δεδομένων.

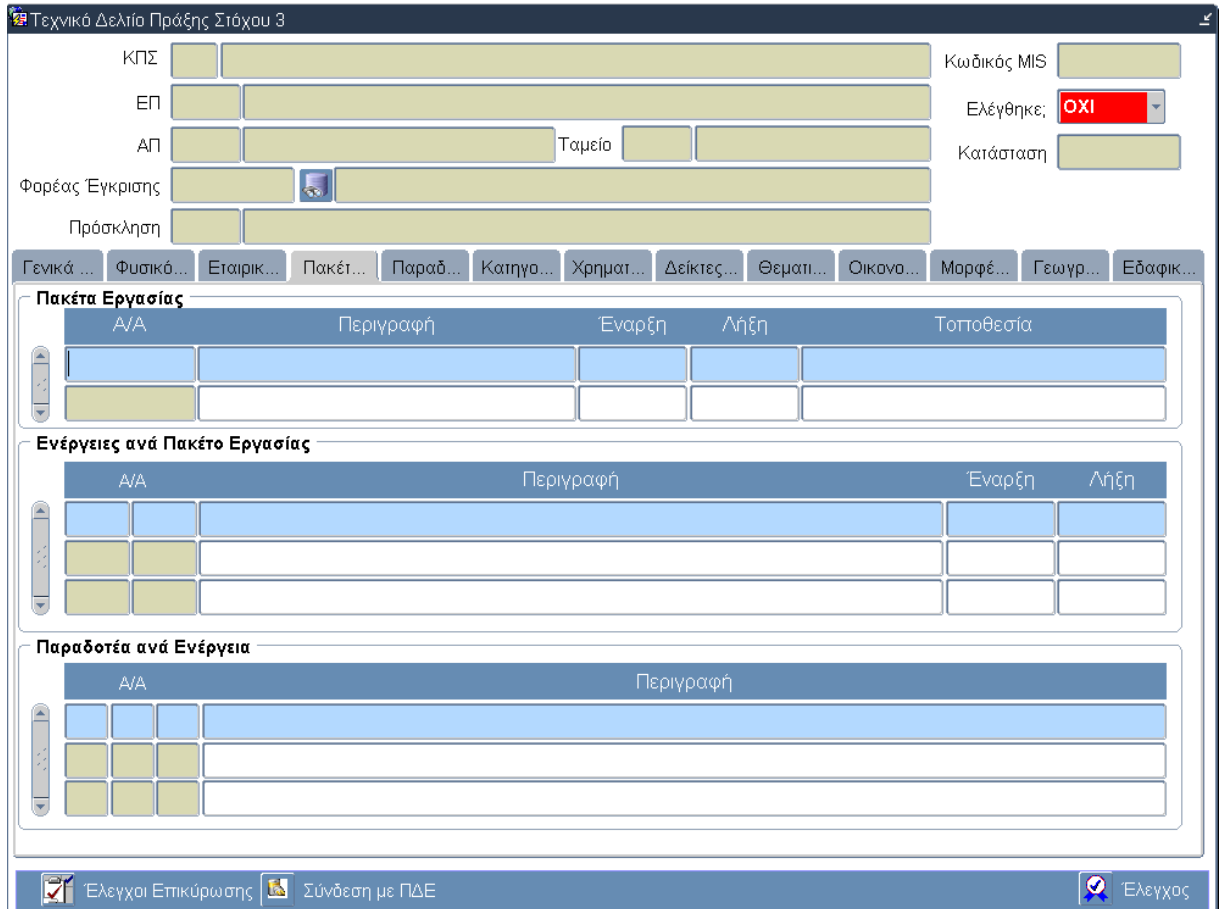

## **3.10.5 Καρτέλα Πακέτα Εργασίας**

## **Περιγραφή Πεδίων**

### **Πίνακας: Πακέτα Εργασίας**

**Α/Α:** Ο αύξοντας αριθμός του Πακέτου Εργασίας. Εισαγωγή δεδομένων από το σύστημα.

**Περιγραφή:** Η περιγραφή του Πακέτου Εργασίας. Εισαγωγή δεδομένων από τον χρήστη.

**Έναρξη:** Η ημερομηνία έναρξης του Πακέτου Εργασίας. Εισαγωγή δεδομένων από τον χρήστη.

**Λήξη:** Η ημερομηνία λήξης του Πακέτου Εργασίας. Εισαγωγή δεδομένων από τον χρήστη.

**Τοποθεσία:** Η τοποθεσία υλοποίησης του Πακέτου Εργασίας. Εισαγωγή δεδομένων από τον χρήστη.

### **Πίνακας: Ενέργειες ανά Πακέτο Εργασίας**

**Α/Α:** Ο αύξοντας αριθμός της Ενέργειας και του Πακέτου Εργασίας. Εισαγωγή δεδομένων από το σύστημα. Πιο συγκεκριμένα, το σύστημα εισάγει τον Α/Α του Πακέτου Εργασίας στο πεδίο της πρώτης στήλης και τον Α/Α της Ενέργειας στο πεδίο της δεύτερης στήλης του πίνακα.

**Περιγραφή:** Η περιγραφή του Πακέτου Εργασίας. Εισαγωγή δεδομένων από τον χρήστη.

**Έναρξη:** Η ημερομηνία έναρξης της Ενέργειας. Εισαγωγή δεδομένων από τον χρήστη.

**Λήξη:** Η ημερομηνία λήξης της Ενέργειας. Εισαγωγή δεδομένων από τον χρήστη.

#### **Πίνακας: Παραδοτέα ανά Ενέργεια**

**Α/Α:** Ο αύξοντας αριθμός του Παραδοτέου, της Ενέργειας και του Πακέτου Εργασίας. Εισαγωγή δεδομένων από το σύστημα. Πιο συγκεκριμένα, το σύστημα εισάγει τον Α/Α του Πακέτου Εργασίας στο πεδίο της πρώτης στήλης , τον Α/Α της Ενέργειας στο πεδίο της δεύτερης στήλης και τον Α/Α του Παραδοτέου στο πεδίο της τρίτης στήλης του πίνακα.

**Περιγραφή:** Η περιγραφή του Παραδοτέου. Εισαγωγή δεδομένων από τον χρήστη.

### **Πλήκτρα και Κουμπιά Συστήματος**

#### **Λειτουργικά Πλήκτρα Συστήματος** (βλέπε παράγραφο 2.1.3)

**Έλεγχοι Επικύρωσης:** Ενεργοποιείται μια νέα οθόνη από την οποία ο χρήστης ελέγχει κατά πρώτον αν τα υποχρεωτικά πεδία είναι συμπληρωμένα και κατά δεύτερον αν τα δεδομένα που έχουν εισαχθεί πληρούν τους ελέγχους του συστήματος. Ο έλεγχος αναδεικνύει πιθανές λανθασμένες καταχωρήσεις ή ελλείψεις του ΤΔΠ. Μετά την διόρθωσή τους, επιλέγεται η επιλογή Έλεγχος για επικύρωση.

**Σύνδεση με ΠΔΕ:** Συμπληρώνεται ο αριθμός της συλλογικής απόφασης του Προγράμματος Δημοσίων Επενδύσεων, στην οποία προτείνεται να εγγραφεί η πράξη.

**Έλεγχος:** Το κουμπί του ελέγχου οριστικοποιεί τα δεδομένα στην οθόνη του Τεχνικού Δελτίου Πράξης Στόχου 3.

#### **Επιπρόσθετες Λειτουργίες**

**Ιστορικό Αλλαγών:** Ενεργοποιείται το παράθυρο Ιστορικό Αλλαγών το οποίο αναφέρει ποιος χρήστης και σε ποια ημερομηνία δημιούργησε το ΤΔΠ όπως επίσης ποιος χρήστης και σε ποια ημερομηνία πραγματοποίησε την τελευταία ενημέρωση των δεδομένων.

**Αντιγραφή:** Ενεργοποιείται μια νέα οθόνη από την οποία ο χρήστης δημιουργεί μία νέα έκδοση του ΤΔΠ. Το σύστημα αντιγράφει στην νέα έκδοση του ΤΔΠ όλα τα δεδομένα από την προηγούμενη έκδοση. Τα πεδία που πρέπει να συμπληρώσει ο χρήστης στην οθόνη «Ημερομηνίες Πρωτοκόλλου» και τα κουμπιά που εμφανίζονται είναι:

- **Ημερομηνία Αίτησης**
- **Ημερομηνία Απόφασης Ένταξης**
- **Κουμπί Εκτέλεση:** Επιλέγεται από τον χρήστη μετά την καταχώρηση των δεδομένων στα παραπάνω πεδία για τη δημιουργία της νέας έκδοσης του ΤΔΠ.
- **Κουμπί Έξοδος:** Επιλέγεται από τον χρήστη για να απενεργοποιήσει-κλείσει το παράθυρο «Ημερομηνίες Πρωτοκόλλου» χωρίς να δημιουργήσει νέα έκδοση.

**Εκτύπωση:** Δίνεται η δυνατότητα εκτύπωσης του ΤΔΠ.

**Επισκόπηση Αλλαγών:** Ενεργοποιείται η οθόνη «Επισκόπηση Αλλαγών» στην οποία εμφανίζονται αλλαγές δεδομένων στο ΤΔΠ που πραγματοποιήθηκαν μετά την οριστικοποίηση-έλεγχο των δεδομένων.

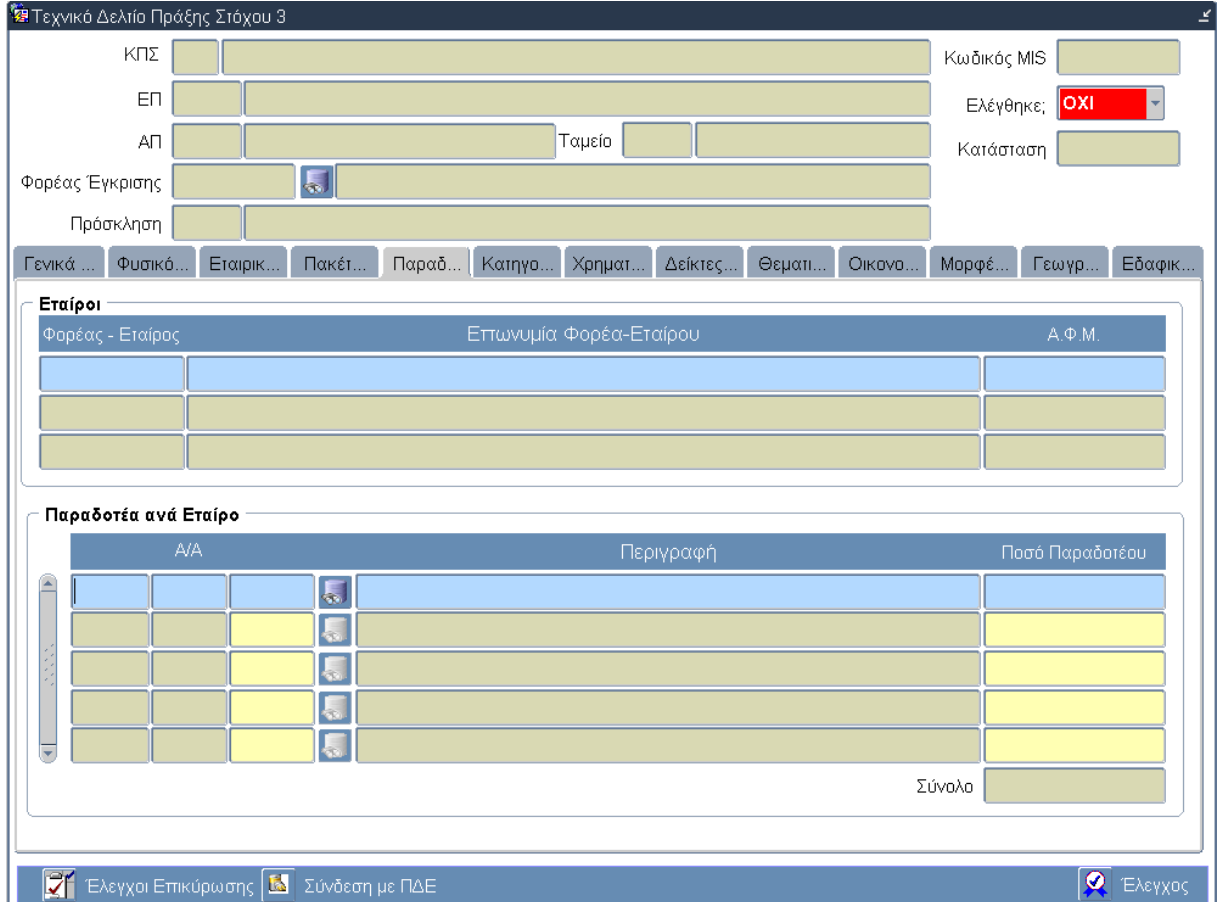

## **3.10.6 Καρτέλα Παραδοτέα ανά Εταίρο**

## **Περιγραφή Πεδίων**

#### **Πίνακας: Εταίροι**

**Φορέας-Εταίρος:** Ο κωδικός του Φορέα-Εταίρου. Εισάγεται αυτόματα από το σύστημα.

**Επωνυμία Φορέα-Εταίρου:** Η επωνυμία του Φορέα-Εταίρου. Εισάγεται αυτόματα από το σύστημα.

**Α.Φ.Μ.:** Ο Αριθμός Φορολογικού Μητρώου (ΑΦΜ) του Φορέα-Εταίρου. Εισαγωγή δεδομένων από το σύστημα.

Το σύστημα εισάγει αυτόματα δεδομένα στα παραπάνω πεδία των Φορέων-Εταίρων όπως αυτά έχουν καταχωρηθεί στην καρτέλα Εταιρικό Σχήμα.

### **Πίνακας: Παραδοτέα ανά Εταίρο**

**Α/Α:** Ο αύξοντας αριθμός του Παραδοτέου, της Ενέργειας και του Πακέτου Εργασίας. Επιλογή δεδομένων από κατάλογο τιμών. Πιο συγκεκριμένα, ο χρήστης επιλέγει τον Α/Α του Πακέτου Εργασίας στο πεδίο της πρώτης στήλης , τον Α/Α της Ενέργειας στο πεδίο της δεύτερης στήλης και τον Α/Α του Παραδοτέου στο πεδίο της τρίτης στήλης του πίνακα.

**Περιγραφή:** Η περιγραφή του Παραδοτέου. Επιλογή δεδομένων από κατάλογο τιμών.

**Ποσό Παραδοτέου:** Το ποσό δαπάνης για την υλοποίηση του Παραδοτέου. Εισαγωγή δεδομένων από τον χρήστη.

### **Πλήκτρα και Κουμπιά Συστήματος**

#### **Λειτουργικά Πλήκτρα Συστήματος** (βλέπε παράγραφο 2.1.3)

**Έλεγχοι Επικύρωσης:** Ενεργοποιείται μια νέα οθόνη από την οποία ο χρήστης ελέγχει κατά πρώτον αν τα υποχρεωτικά πεδία είναι συμπληρωμένα και κατά δεύτερον αν τα δεδομένα που έχουν εισαχθεί πληρούν τους ελέγχους του συστήματος. Ο έλεγχος αναδεικνύει πιθανές λανθασμένες καταχωρήσεις ή ελλείψεις του ΤΔΠ. Μετά την διόρθωσή τους, επιλέγεται η επιλογή Έλεγχος για επικύρωση.

**Σύνδεση με ΠΔΕ:** Συμπληρώνεται ο αριθμός της συλλογικής απόφασης του Προγράμματος Δημοσίων Επενδύσεων, στην οποία προτείνεται να εγγραφεί η πράξη.

**Έλεγχος:** Το κουμπί του ελέγχου οριστικοποιεί τα δεδομένα στην οθόνη του Τεχνικού Δελτίου Πράξης Στόχου 3.

#### **Επιπρόσθετες Λειτουργίες**

**Ιστορικό Αλλαγών:** Ενεργοποιείται το παράθυρο Ιστορικό Αλλαγών το οποίο αναφέρει ποιος χρήστης και σε ποια ημερομηνία δημιούργησε το ΤΔΠ όπως επίσης ποιος χρήστης και σε ποια ημερομηνία πραγματοποίησε την τελευταία ενημέρωση των δεδομένων.

**Αντιγραφή:** Ενεργοποιείται μια νέα οθόνη από την οποία ο χρήστης δημιουργεί μία νέα έκδοση του ΤΔΠ. Τα πεδία που πρέπει να συμπληρώσει ο χρήστης στην οθόνη «Ημερομηνίες Πρωτοκόλλου» και τα κουμπιά που εμφανίζονται είναι:

- **Ημερομηνία Αίτησης**
- **Ημερομηνία Απόφασης Ένταξης**
- **Κουμπί Εκτέλεση:** Επιλέγεται από τον χρήστη μετά την καταχώρηση των δεδομένων στα παραπάνω πεδία για τη δημιουργία της νέας έκδοσης του ΤΔΠ.
- **Κουμπί Έξοδος:** Επιλέγεται από τον χρήστη για να απενεργοποιήσει-κλείσει το παράθυρο «Ημερομηνίες Πρωτοκόλλου» χωρίς να δημιουργήσει νέα έκδοση.

**Εκτύπωση:** Δίνεται η δυνατότητα εκτύπωσης του ΤΔΠ.

**Επισκόπηση Αλλαγών:** Ενεργοποιείται η οθόνη «Επισκόπηση Αλλαγών» στην οποία εμφανίζονται αλλαγές δεδομένων στο ΤΔΠ που πραγματοποιήθηκαν μετά την οριστικοποίηση-έλεγχο των δεδομένων.

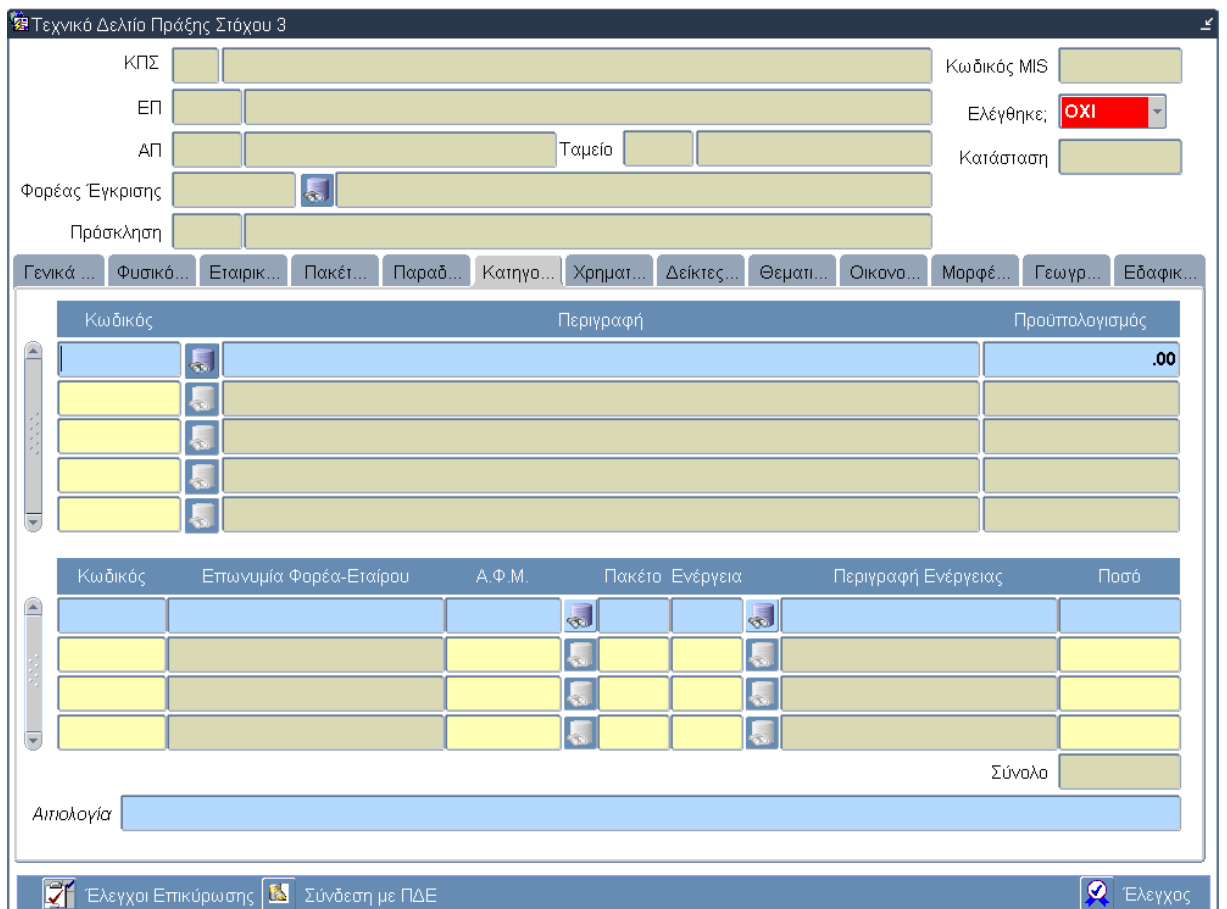

## **3.10.7 Καρτέλα Κατηγορίες Δαπανών ανά Εταίρο**

## **Περιγραφή Πεδίων**

#### **Πρώτος Πίνακας**

**Κωδικός:** Ο κωδικός της κατηγορίας δαπανών. Επιλογή δεδομένων από κατάλογο τιμών.

**Περιγραφή:** Η περιγραφή της κατηγορίας δαπανών. Επιλογή δεδομένων από κατάλογο τιμών.

**Προϋπολογισμός:** Ο προϋπολογισμός της κατηγορίας δαπανών. Υπολογίζεται αυτόματα από το σύστημα. Πιο συγκεκριμένα, είναι το άθροισμα των ποσών των Ενεργειών του κάθε Εταίρου που υπολογίζεται στον δεύτερο πίνακα.

#### **Δεύτερος Πίνακας**

**Κωδικός:** Ο κωδικός του Φορέα-Εταίρου. Επιλογή δεδομένων από κατάλογο τιμών.

**Επωνυμία Φορέα-Εταίρου:** Η επωνυμία του Φορέα-Εταίρου. Επιλογή δεδομένων από κατάλογο τιμών.

**Α.Φ.Μ.:** Ο Αριθμός Φορολογικού Μητρώου (ΑΦΜ) του Φορέα-Εταίρου. Επιλογή δεδομένων από κατάλογο τιμών.

**Πακέτο:** Ο αύξοντας αριθμός του Πακέτου Εργασίας. Επιλογή δεδομένων από κατάλογο τιμών.

**Ενέργεια:** Ο αύξοντας αριθμός της Ενέργειας. Επιλογή δεδομένων από κατάλογο τιμών.

**Περιγραφή Ενέργειας:** Η περιγραφή της Ενέργειας. Επιλογή δεδομένων από κατάλογο τιμών.
**Ποσό:** Το ποσό δαπάνης που αντιστοιχεί στην Ενέργεια για τον συγκεκριμένο Φορέα. Εισαγωγή δεδομένων από τον χρήστη.

## **Πλήκτρα και Κουμπιά Συστήματος**

#### **Λειτουργικά Πλήκτρα Συστήματος** (βλέπε παράγραφο 2.1.3)

**Έλεγχοι Επικύρωσης:** Ενεργοποιείται μια νέα οθόνη από την οποία ο χρήστης ελέγχει κατά πρώτον αν τα υποχρεωτικά πεδία είναι συμπληρωμένα και κατά δεύτερον αν τα δεδομένα που έχουν εισαχθεί πληρούν τους ελέγχους του συστήματος. Ο έλεγχος αναδεικνύει πιθανές λανθασμένες καταχωρήσεις ή ελλείψεις του ΤΔΠ. Μετά την διόρθωσή τους, επιλέγεται η επιλογή Έλεγχος για επικύρωση.

**Σύνδεση με ΠΔΕ:** Συμπληρώνεται ο αριθμός της συλλογικής απόφασης του Προγράμματος Δημοσίων Επενδύσεων, στην οποία προτείνεται να εγγραφεί η πράξη.

**Έλεγχος:** Το κουμπί του ελέγχου οριστικοποιεί τα δεδομένα στην οθόνη του Τεχνικού Δελτίου Πράξης Στόχου 3.

#### **Επιπρόσθετες Λειτουργίες**

**Ιστορικό Αλλαγών:** Ενεργοποιείται το παράθυρο Ιστορικό Αλλαγών το οποίο αναφέρει ποιος χρήστης και σε ποια ημερομηνία δημιούργησε το ΤΔΠ όπως επίσης ποιος χρήστης και σε ποια ημερομηνία πραγματοποίησε την τελευταία ενημέρωση των δεδομένων.

**Αντιγραφή:** Ενεργοποιείται μια νέα οθόνη από την οποία ο χρήστης δημιουργεί μία νέα έκδοση του ΤΔΠ. Τα πεδία που πρέπει να συμπληρώσει ο χρήστης στην οθόνη «Ημερομηνίες Πρωτοκόλλου» και τα κουμπιά που εμφανίζονται είναι:

- **Ημερομηνία Αίτησης**
- **Ημερομηνία Απόφασης Ένταξης**
- **Κουμπί Εκτέλεση:** Επιλέγεται από τον χρήστη μετά την καταχώρηση των δεδομένων στα παραπάνω πεδία για τη δημιουργία της νέας έκδοσης του ΤΔΠ.
- **Κουμπί Έξοδος:** Επιλέγεται από τον χρήστη για να απενεργοποιήσει-κλείσει το παράθυρο «Ημερομηνίες Πρωτοκόλλου» χωρίς να δημιουργήσει νέα έκδοση.

**Εκτύπωση:** Δίνεται η δυνατότητα εκτύπωσης του ΤΔΠ.

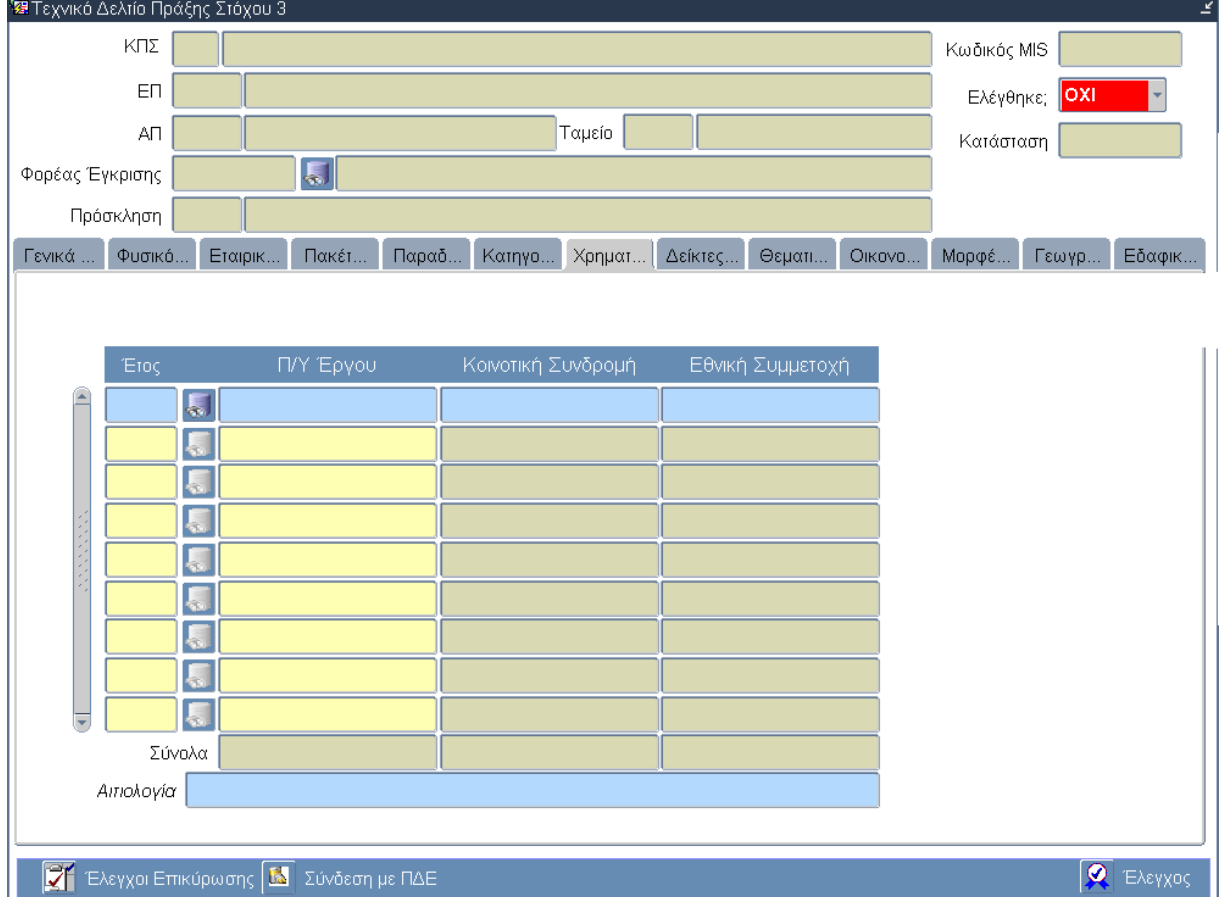

# **3.10.8 Καρτέλα Χρηματοδοτικό Σχέδιο**

# **Περιγραφή Πεδίων**

**Έτος:** Τα έτη που θα διαρκέσει η υλοποίηση της πράξης. Επιλογή δεδομένων από κατάλογο τιμών.

**Π/Υ Έργου:** Ο προϋπολογισμός της Πράξης. Εισαγωγή δεδομένων από τον χρήστη.

**Κοινοτική Συνδρομή:** Το ποσό κατ' έτος της κοινοτικής συνδρομής. Υπολογίζεται αυτόματα από το σύστημα.

**Εθνική Συνδρομή:** Το ποσό κατ' έτος της εθνικής συνδρομής. Υπολογίζεται αυτόματα από το σύστημα.

**Σύνολα:** Το άθροισμα των ποσών των στηλών Π/Υ Έργου, Κοινοτική Συνδρομή και Εθνική Συνδρομή. Υπολογίζεται αυτόματα από το σύστημα.

## **Πλήκτρα και Κουμπιά Συστήματος**

#### **Λειτουργικά Πλήκτρα Συστήματος** (βλέπε παράγραφο 2.1.3)

**Έλεγχοι Επικύρωσης:** Ενεργοποιείται μια νέα οθόνη από την οποία ο χρήστης ελέγχει κατά πρώτον αν τα υποχρεωτικά πεδία είναι συμπληρωμένα και κατά δεύτερον αν τα δεδομένα που έχουν εισαχθεί πληρούν τους ελέγχους του συστήματος. Ο έλεγχος αναδεικνύει πιθανές λανθασμένες καταχωρήσεις ή ελλείψεις του ΤΔΠ. Μετά την διόρθωσή τους, επιλέγεται η επιλογή Έλεγχος για επικύρωση.

**Σύνδεση με ΠΔΕ:** Συμπληρώνεται ο αριθμός της συλλογικής απόφασης του Προγράμματος Δημοσίων Επενδύσεων, στην οποία προτείνεται να εγγραφεί η πράξη.

**Έλεγχος:** Το κουμπί του ελέγχου οριστικοποιεί τα δεδομένα στην οθόνη του Τεχνικού Δελτίου Πράξης Στόχου 3.

## **Επιπρόσθετες Λειτουργίες**

**Ιστορικό Αλλαγών:** Ενεργοποιείται το παράθυρο Ιστορικό Αλλαγών το οποίο αναφέρει ποιος χρήστης και σε ποια ημερομηνία δημιούργησε το ΤΔΠ όπως επίσης ποιος χρήστης και σε ποια ημερομηνία πραγματοποίησε την τελευταία ενημέρωση των δεδομένων.

**Αντιγραφή:** Ενεργοποιείται μια νέα οθόνη από την οποία ο χρήστης δημιουργεί μία νέα έκδοση του ΤΔΠ. Τα πεδία που πρέπει να συμπληρώσει ο χρήστης στην οθόνη «Ημερομηνίες Πρωτοκόλλου» και τα κουμπιά που εμφανίζονται είναι:

- **Ημερομηνία Αίτησης**
- **Ημερομηνία Απόφασης Ένταξης**
- **Κουμπί Εκτέλεση:** Επιλέγεται από τον χρήστη μετά την καταχώρηση των δεδομένων στα παραπάνω πεδία για τη δημιουργία της νέας έκδοσης του ΤΔΠ.
- **Κουμπί Έξοδος:** Επιλέγεται από τον χρήστη για να απενεργοποιήσει-κλείσει το παράθυρο «Ημερομηνίες Πρωτοκόλλου» χωρίς να δημιουργήσει νέα έκδοση.

**Εκτύπωση:** Δίνεται η δυνατότητα εκτύπωσης του ΤΔΠ.

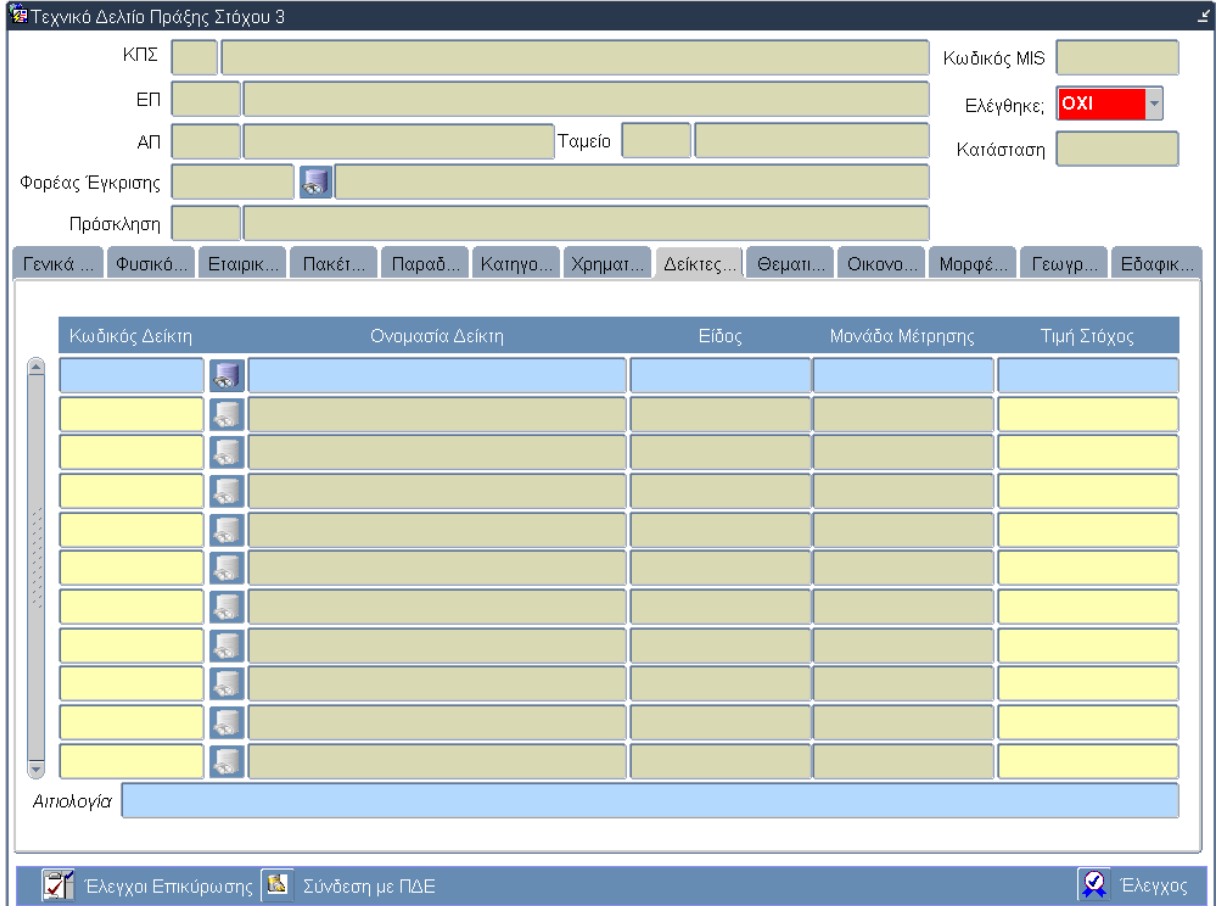

# **3.10.9 Καρτέλα Δείκτες Πράξης**

# **Περιγραφή Πεδίων**

#### **Πίνακας Δεικτών**

Ο πίνακας των δεικτών περιλαμβάνει στοιχεία για τους δείκτες παρακολούθησης των πράξεων και πιο συγκεκριμένα τους:

• Δείκτες εκροών (κωδικός, ονομασία, είδος, μονάδα μέτρησης, τιμή στόχος)

• Δείκτες αποτελέσματος (κωδικός, ονομασία, είδος, μονάδα μέτρησης, τιμή στόχος)

• Δείκτες απασχόλησης (κωδικός, ονομασία, είδος, μονάδα μέτρησης, τιμή στόχος)

Δίνεται η δυνατότητα στον χρήστη να επιλέξει είτε από τους δείκτες προσκλήσεων είτε από τους δείκτες του πυρήνα.

**Κωδικός Δείκτη:** Ο κωδικός του Δείκτη. Επιλογή δεδομένων από κατάλογο τιμών.

**Ονομασία Δείκτη:** Η ονομασία του Δείκτη. Επιλογή δεδομένων από κατάλογο τιμών.

**Είδος:** Το είδος του Δείκτη. Επιλογή δεδομένων από κατάλογο τιμών.

**Μονάδα Μέτρησης:** Η μονάδα μέτρησης του Δείκτη. Επιλογή δεδομένων από κατάλογο τιμών.

**Τιμή Στόχος:** Η τιμή στόχος του Δείκτη. Εισαγωγή δεδομένων από τον χρήστη.

# **Πλήκτρα και Κουμπιά Συστήματος**

**Λειτουργικά Πλήκτρα Συστήματος** (βλέπε παράγραφο 2.1.3)

**Έλεγχοι Επικύρωσης:** Ενεργοποιείται μια νέα οθόνη από την οποία ο χρήστης ελέγχει κατά πρώτον αν τα υποχρεωτικά πεδία είναι συμπληρωμένα και κατά δεύτερον αν τα δεδομένα που έχουν εισαχθεί πληρούν τους ελέγχους του συστήματος. Ο έλεγχος αναδεικνύει πιθανές λανθασμένες καταχωρήσεις ή ελλείψεις του ΤΔΠ. Μετά την διόρθωσή τους, επιλέγεται η επιλογή Έλεγχος για επικύρωση.

**Σύνδεση με ΠΔΕ:** Συμπληρώνεται ο αριθμός της συλλογικής απόφασης του Προγράμματος Δημοσίων Επενδύσεων, στην οποία προτείνεται να εγγραφεί η πράξη.

**Έλεγχος:** Το κουμπί του ελέγχου οριστικοποιεί τα δεδομένα στην οθόνη του Τεχνικού Δελτίου Πράξης Στόχου 3.

## **Επιπρόσθετες Λειτουργίες**

**Ιστορικό Αλλαγών:** Ενεργοποιείται το παράθυρο Ιστορικό Αλλαγών το οποίο αναφέρει ποιος χρήστης και σε ποια ημερομηνία δημιούργησε το ΤΔΠ όπως επίσης ποιος χρήστης και σε ποια ημερομηνία πραγματοποίησε την τελευταία ενημέρωση των δεδομένων.

**Αντιγραφή:** Ενεργοποιείται μια νέα οθόνη από την οποία ο χρήστης δημιουργεί μία νέα έκδοση του ΤΔΠ. Τα πεδία που πρέπει να συμπληρώσει ο χρήστης στην οθόνη «Ημερομηνίες Πρωτοκόλλου» και τα κουμπιά που εμφανίζονται είναι:

- **Ημερομηνία Αίτησης**
- **Ημερομηνία Απόφασης Ένταξης**
- **Κουμπί Εκτέλεση:** Επιλέγεται από τον χρήστη μετά την καταχώρηση των δεδομένων στα παραπάνω πεδία για τη δημιουργία της νέας έκδοσης του ΤΔΠ.
- **Κουμπί Έξοδος:** Επιλέγεται από τον χρήστη για να απενεργοποιήσει-κλείσει το παράθυρο «Ημερομηνίες Πρωτοκόλλου» χωρίς να δημιουργήσει νέα έκδοση.

**Εκτύπωση:** Δίνεται η δυνατότητα εκτύπωσης του ΤΔΠ.

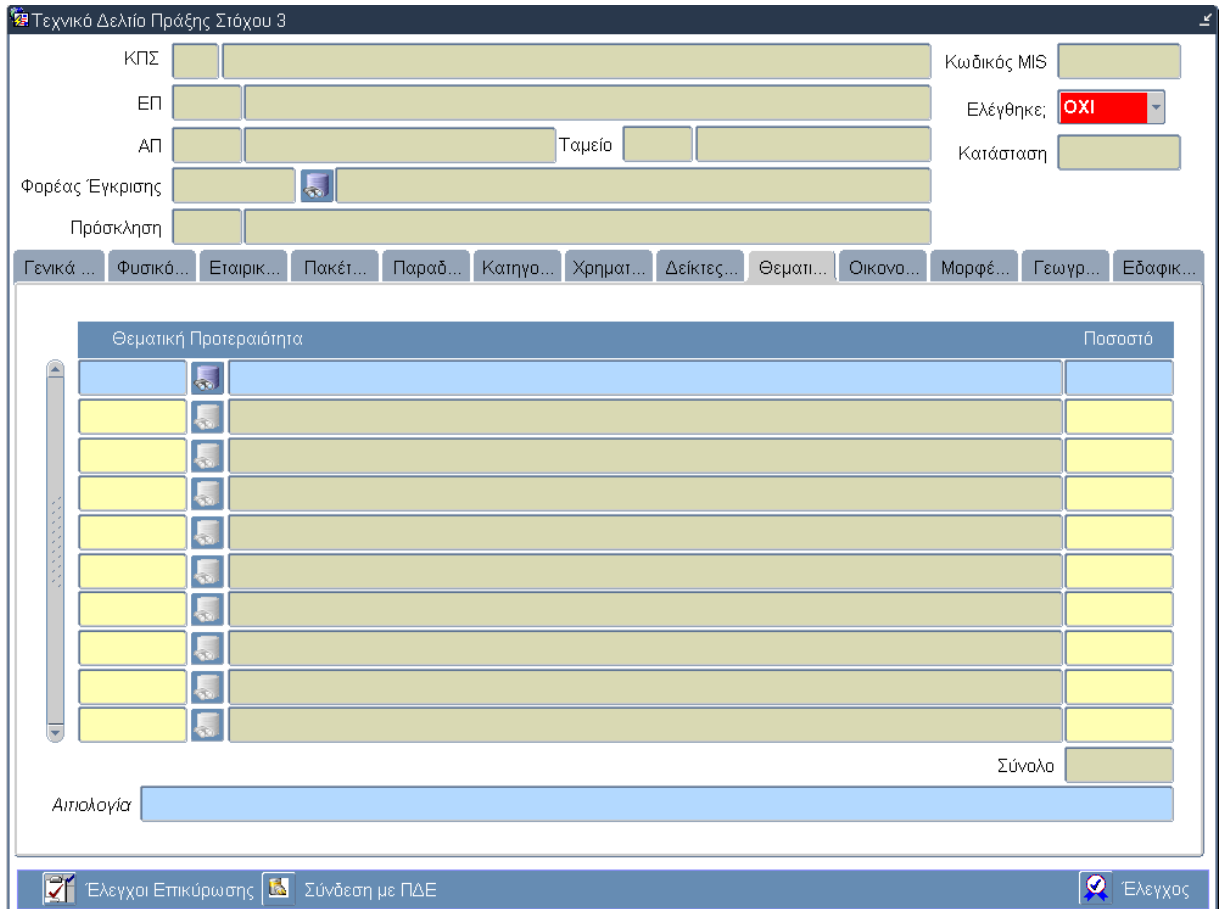

# **3.10.10 Καρτέλα Θεματική Προτεραιότητα**

# **Περιγραφή Πεδίων**

**Θεματική Προτεραιότητα:** Ο κωδικός και η περιγραφή των θεματικών προτεραιοτήτων στις οποίες αναφέρεται η πράξη. Επιλογή δεδομένων από κατάλογο τιμών.

**Ποσοστό:** Το αντίστοιχο ποσοστό για κάθε μία θεματική προτεραιότητα. Εισαγωγή δεδομένων από τον χρήστη.

**Σύνολο:** Το άθροισμα της στήλης Ποσοστό. Υπολογίζεται αυτόματα από το σύστημα.

## **Πλήκτρα και Κουμπιά Συστήματος**

### **Λειτουργικά Πλήκτρα Συστήματος** (βλέπε παράγραφο 2.1.3)

**Έλεγχοι Επικύρωσης:** Ενεργοποιείται μια νέα οθόνη από την οποία ο χρήστης ελέγχει κατά πρώτον αν τα υποχρεωτικά πεδία είναι συμπληρωμένα και κατά δεύτερον αν τα δεδομένα που έχουν εισαχθεί πληρούν τους ελέγχους του συστήματος. Ο έλεγχος αναδεικνύει πιθανές λανθασμένες καταχωρήσεις ή ελλείψεις του ΤΔΠ. Μετά την διόρθωσή τους, επιλέγεται η επιλογή Έλεγχος για επικύρωση.

**Σύνδεση με ΠΔΕ:** Συμπληρώνεται ο αριθμός της συλλογικής απόφασης του Προγράμματος Δημοσίων Επενδύσεων, στην οποία προτείνεται να εγγραφεί η πράξη.

**Έλεγχος:** Το κουμπί του ελέγχου οριστικοποιεί τα δεδομένα στην οθόνη του Τεχνικού Δελτίου Πράξης Στόχου 3.

## **Επιπρόσθετες Λειτουργίες**

**Ιστορικό Αλλαγών:** Ενεργοποιείται το παράθυρο Ιστορικό Αλλαγών το οποίο αναφέρει ποιος χρήστης και σε ποια ημερομηνία δημιούργησε το ΤΔΠ όπως επίσης ποιος χρήστης και σε ποια ημερομηνία πραγματοποίησε την τελευταία ενημέρωση των δεδομένων.

**Αντιγραφή:** Ενεργοποιείται μια νέα οθόνη από την οποία ο χρήστης δημιουργεί μία νέα έκδοση του ΤΔΠ. Τα πεδία που πρέπει να συμπληρώσει ο χρήστης στην οθόνη «Ημερομηνίες Πρωτοκόλλου» και τα κουμπιά που εμφανίζονται είναι:

- **Ημερομηνία Αίτησης**
- **Ημερομηνία Απόφασης Ένταξης**
- **Κουμπί Εκτέλεση:** Επιλέγεται από τον χρήστη μετά την καταχώρηση των δεδομένων στα παραπάνω πεδία για τη δημιουργία της νέας έκδοσης του ΤΔΠ.
- **Κουμπί Έξοδος:** Επιλέγεται από τον χρήστη για να απενεργοποιήσει-κλείσει το παράθυρο «Ημερομηνίες Πρωτοκόλλου» χωρίς να δημιουργήσει νέα έκδοση.

**Εκτύπωση:** Δίνεται η δυνατότητα εκτύπωσης του ΤΔΠ.

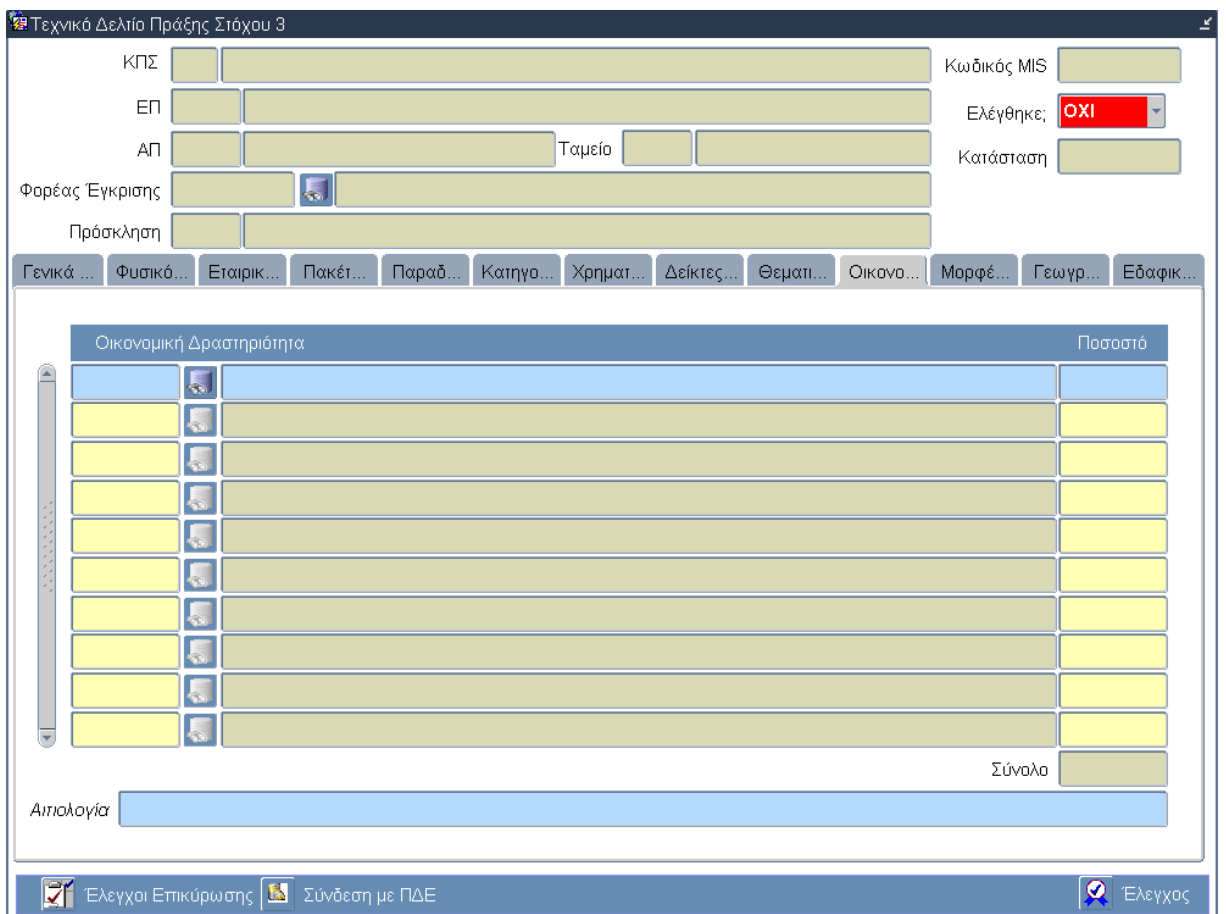

# **3.10.11 Καρτέλα Οικονομική Δραστηριότητα**

# **Περιγραφή Πεδίων**

**Οικονομική Δραστηριότητα:** Ο κωδικός και η περιγραφή των οικονομικών δραστηριοτήτων στις οποίες αναφέρεται η πράξη. Το σύστημα εισάγει αυτόματα την «Οικονομική Δραστηριότητα» με κωδικό «00» και περιγραφή «Άνευ Αντικείμενου» με ποσοστό «100%». Επιλογή δεδομένων από κατάλογο τιμών για εισαγωγή περισσότερων οικονομικών δραστηριοτήτων.

**Ποσοστό:** Το αντίστοιχο ποσοστό για κάθε μία οικονομική δραστηριότητα. Το σύστημα εισάγει αυτόματα την «Οικονομική Δραστηριότητα» με κωδικό «00» και περιγραφή «Άνευ Αντικείμενου» με ποσοστό «100%». Εισαγωγή του ποσοστού των επιπρόσθετων οικονομικών δραστηριοτήτων πραγματοποιείται από τον χρήστη.

**Σύνολο:** Το άθροισμα της στήλης Ποσοστό. Υπολογίζεται αυτόματα από το σύστημα.

## **Πλήκτρα και Κουμπιά Συστήματος**

#### **Λειτουργικά Πλήκτρα Συστήματος** (βλέπε παράγραφο 2.1.3)

**Έλεγχοι Επικύρωσης:** Ενεργοποιείται μια νέα οθόνη από την οποία ο χρήστης ελέγχει κατά πρώτον αν τα υποχρεωτικά πεδία είναι συμπληρωμένα και κατά δεύτερον αν τα δεδομένα που έχουν εισαχθεί πληρούν τους ελέγχους του συστήματος. Ο έλεγχος αναδεικνύει πιθανές λανθασμένες καταχωρήσεις ή ελλείψεις του ΤΔΠ. Μετά την διόρθωσή τους, επιλέγεται η επιλογή Έλεγχος για επικύρωση.

**Σύνδεση με ΠΔΕ:** Συμπληρώνεται ο αριθμός της συλλογικής απόφασης του Προγράμματος Δημοσίων Επενδύσεων, στην οποία προτείνεται να εγγραφεί η πράξη.

**Έλεγχος:** Το κουμπί του ελέγχου οριστικοποιεί τα δεδομένα στην οθόνη του Τεχνικού Δελτίου Πράξης Στόχου 3.

## **Επιπρόσθετες Λειτουργίες**

**Ιστορικό Αλλαγών:** Ενεργοποιείται το παράθυρο Ιστορικό Αλλαγών το οποίο αναφέρει ποιος χρήστης και σε ποια ημερομηνία δημιούργησε το ΤΔΠ όπως επίσης ποιος χρήστης και σε ποια ημερομηνία πραγματοποίησε την τελευταία ενημέρωση των δεδομένων.

**Αντιγραφή:** Ενεργοποιείται μια νέα οθόνη από την οποία ο χρήστης δημιουργεί μία νέα έκδοση του ΤΔΠ. Τα πεδία που πρέπει να συμπληρώσει ο χρήστης στην οθόνη «Ημερομηνίες Πρωτοκόλλου» και τα κουμπιά που εμφανίζονται είναι:

- **Ημερομηνία Αίτησης**
- **Ημερομηνία Απόφασης Ένταξης**
- **Κουμπί Εκτέλεση:** Επιλέγεται από τον χρήστη μετά την καταχώρηση των δεδομένων στα παραπάνω πεδία για τη δημιουργία της νέας έκδοσης του ΤΔΠ.
- **Κουμπί Έξοδος:** Επιλέγεται από τον χρήστη για να απενεργοποιήσει-κλείσει το παράθυρο «Ημερομηνίες Πρωτοκόλλου» χωρίς να δημιουργήσει νέα έκδοση.

**Εκτύπωση:** Δίνεται η δυνατότητα εκτύπωσης του ΤΔΠ.

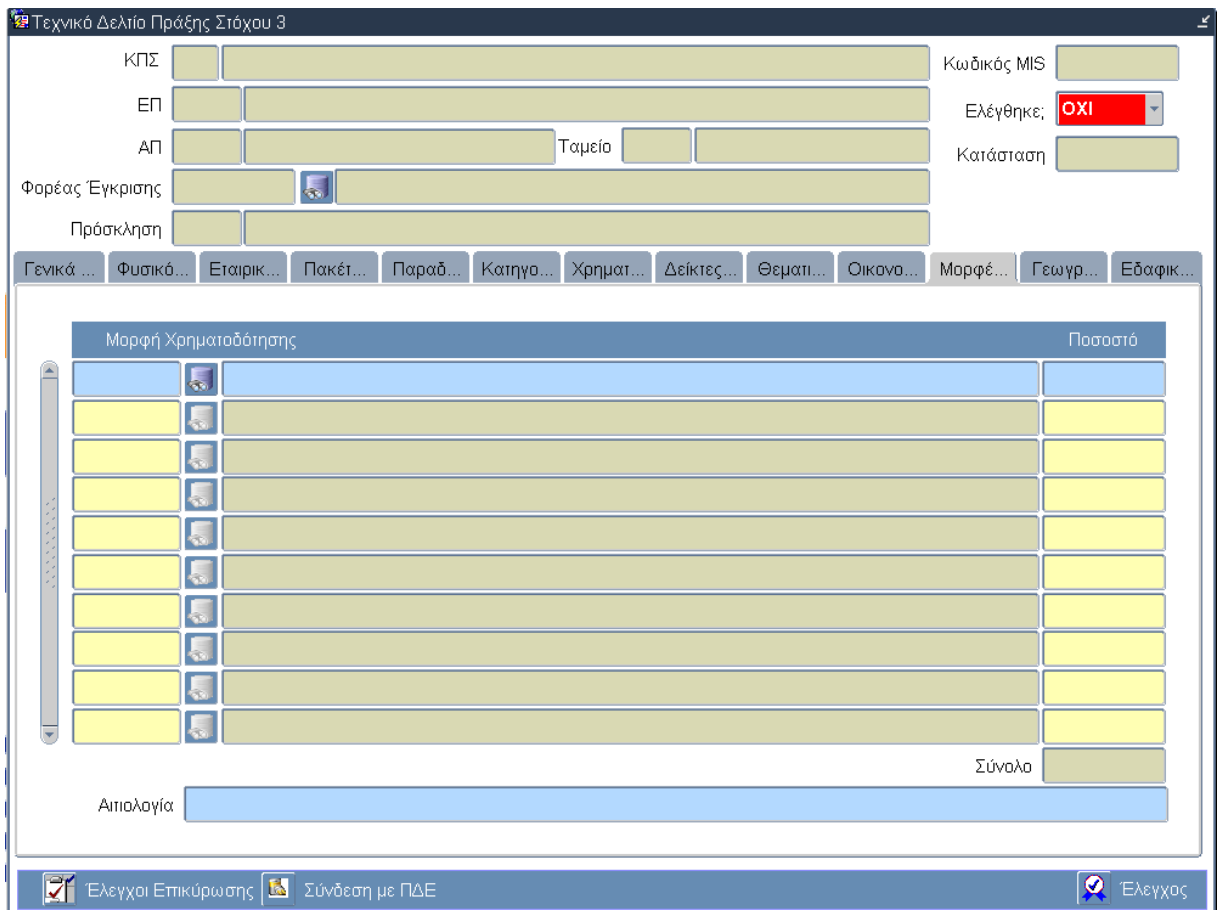

# **3.10.12 Καρτέλα Μορφές Χρηματοδότησης**

# **Περιγραφή Πεδίων**

**Μορφή Χρηματοδότησης:** Ο κωδικός και η περιγραφή των μορφών χρηματοδότησης στις οποίες αναφέρεται η πράξη. Το σύστημα εισάγει αυτόματα τη «Μορφή Χρηματοδότησης» με κωδικό «01» και περιγραφή «Μη Επιστρεπτέα Ενίσχυση» με ποσοστό «100%». Επιλογή δεδομένων από κατάλογο τιμών για εισαγωγή περισσότερων οικονομικών δραστηριοτήτων.

**Ποσοστό:** Το αντίστοιχο ποσοστό για κάθε μία μορφή χρηματοδότησης. Το σύστημα εισάγει αυτόματα τη «Μορφή Χρηματοδότησης» με κωδικό «01» και περιγραφή «Μη Επιστρεπτέα Ενίσχυση» με ποσοστό «100%». Εισαγωγή του ποσοστού των επιπρόσθετων μορφών χρηματοδότησης πραγματοποιείται από τον χρήστη.

**Σύνολο:** Το άθροισμα της στήλης Ποσοστό. Υπολογίζεται αυτόματα από το σύστημα.

## **Πλήκτρα και Κουμπιά Συστήματος**

### **Λειτουργικά Πλήκτρα Συστήματος** (βλέπε παράγραφο 2.1.3)

**Έλεγχοι Επικύρωσης:** Ενεργοποιείται μια νέα οθόνη από την οποία ο χρήστης ελέγχει κατά πρώτον αν τα υποχρεωτικά πεδία είναι συμπληρωμένα και κατά δεύτερον αν τα δεδομένα που έχουν εισαχθεί πληρούν τους ελέγχους του συστήματος. Ο έλεγχος αναδεικνύει πιθανές λανθασμένες καταχωρήσεις ή ελλείψεις του ΤΔΠ. Μετά την διόρθωσή τους, επιλέγεται η επιλογή Έλεγχος για επικύρωση.

**Σύνδεση με ΠΔΕ:** Συμπληρώνεται ο αριθμός της συλλογικής απόφασης του Προγράμματος Δημοσίων Επενδύσεων, στην οποία προτείνεται να εγγραφεί η πράξη.

**Έλεγχος:** Το κουμπί του ελέγχου οριστικοποιεί τα δεδομένα στην οθόνη του Τεχνικού Δελτίου Πράξης Στόχου 3.

## **Επιπρόσθετες Λειτουργίες**

**Ιστορικό Αλλαγών:** Ενεργοποιείται το παράθυρο Ιστορικό Αλλαγών το οποίο αναφέρει ποιος χρήστης και σε ποια ημερομηνία δημιούργησε το ΤΔΠ όπως επίσης ποιος χρήστης και σε ποια ημερομηνία πραγματοποίησε την τελευταία ενημέρωση των δεδομένων.

**Αντιγραφή:** Ενεργοποιείται μια νέα οθόνη από την οποία ο χρήστης δημιουργεί μία νέα έκδοση του ΤΔΠ. Τα πεδία που πρέπει να συμπληρώσει ο χρήστης στην οθόνη «Ημερομηνίες Πρωτοκόλλου» και τα κουμπιά που εμφανίζονται είναι:

- **Ημερομηνία Αίτησης**
- **Ημερομηνία Απόφασης Ένταξης**
- **Κουμπί Εκτέλεση:** Επιλέγεται από τον χρήστη μετά την καταχώρηση των δεδομένων στα παραπάνω πεδία για τη δημιουργία της νέας έκδοσης του ΤΔΠ.
- **Κουμπί Έξοδος:** Επιλέγεται από τον χρήστη για να απενεργοποιήσει-κλείσει το παράθυρο «Ημερομηνίες Πρωτοκόλλου» χωρίς να δημιουργήσει νέα έκδοση.

**Εκτύπωση:** Δίνεται η δυνατότητα εκτύπωσης του ΤΔΠ.

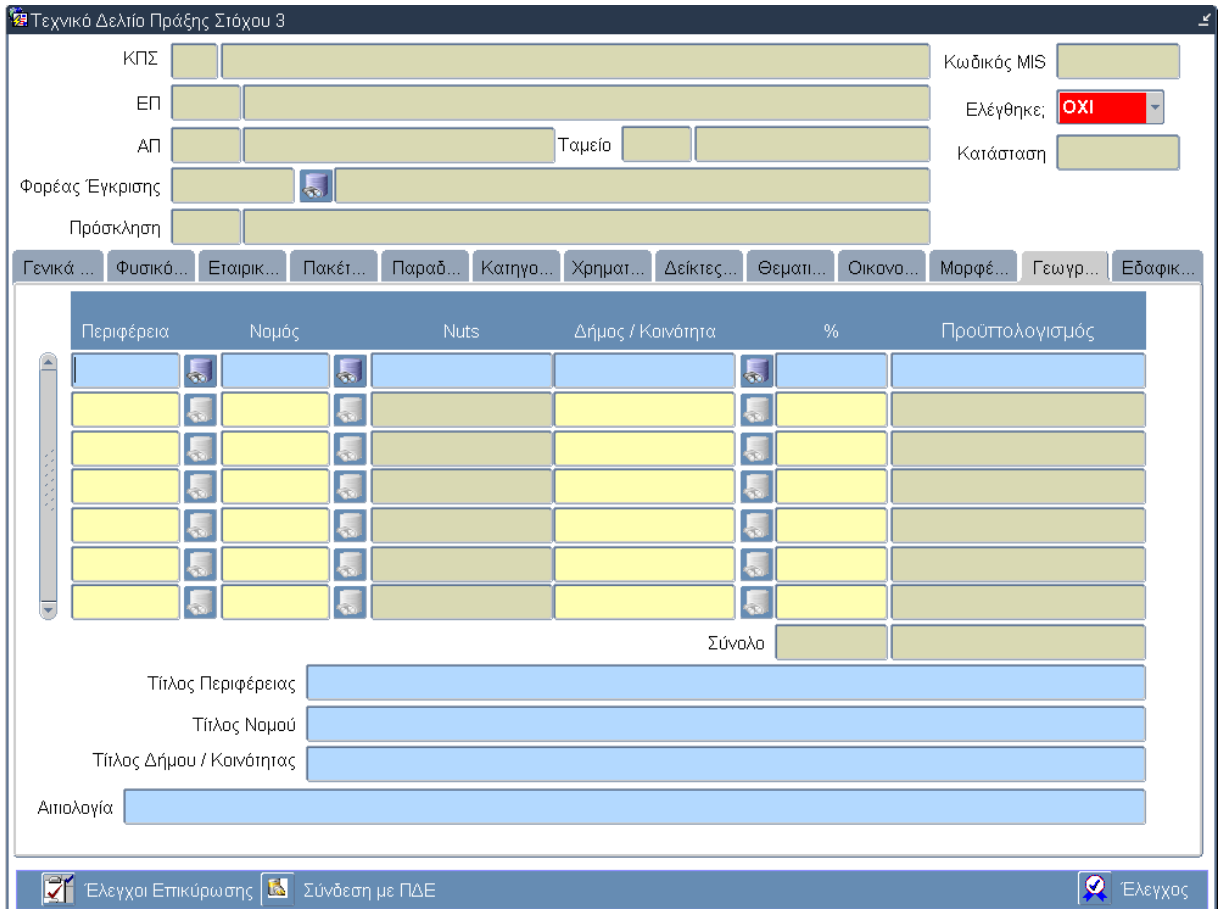

# **3.10.13 Καρτέλα Γεωγραφική Περιοχή**

# **Περιγραφή Πεδίων**

## **Πίνακας: Γεωγραφική Περιοχή**

**Περιφέρεια:** Ο κωδικός της Περιφέρειας στην οποία υλοποιείται η πράξη. Επιλογή δεδομένων από κατάλογο τιμών.

**Νομός:** Ο κωδικός του Νομού στον οποίο υλοποιείται η πράξη. Επιλογή δεδομένων από κατάλογο τιμών.

**Nuts:** Ο κωδικός Nuts της γεωγραφικής περιοχής (Περιφέρεια-Νομός). Εισάγεται αυτόματα από το σύστημα.

**Δήμος/Κοινότητα:** Ο κωδικός του/της Δήμου/Κοινότητας στον/ην οποίο/α υλοποιείται η πράξη. Επιλογή δεδομένων από κατάλογο τιμών.

**%:** Το ποσοστό υλοποίησης στην αντίστοιχη γεωγραφική περιοχή. Σε περίπτωση που η πράξη χωροθετείται σε περισσότερες γεωγραφικές περιοχές συμπληρώνονται περισσότερες γραμμές, με ανάλογο τρόπο, για κάθε γεωγραφική περιοχή συμπληρώνεται το αντίστοιχο ποσοστό. Το Σύνολο του ποσοστού, υπολογίζεται από το σύστημα, και δε μπορεί να υπερβαίνει σε ποσοστό το 100%.

**Προϋπολογισμός:** Ο προϋπολογισμός που αντιστοιχεί στη γεωγραφική περιοχή. Το σύστημα υπολογίζει αυτόματα (βάσει του ποσοστού της προηγούμενης στήλης και του συνολικού προϋπολογισμού) το ποσό στο πεδίο «Προϋπολογισμός». Το Σύνολο του ΠροΎπολογισμού, υπολογίζεται από το σύστημα, και δε μπορεί να υπερβαίνει σε ποσό τον προϋπολογισμό της ενίσχυσης.

**Τίτλος Περιφέρειας:** Ο τίτλος της Περιφέρειας στην οποία υλοποιείται η πράξη. Εισάγεται αυτόματα από το σύστημα παράλληλα με την επιλογή του κωδικού της Περιφέρειας.

**Τίτλος Νομού:** Ο τίτλος του Νομού στον οποίο υλοποιείται η πράξη. Εισάγεται αυτόματα από το σύστημα παράλληλα με την επιλογή του κωδικού του Νομού.

**Τίτλος Δήμου/Κοινότητας:** Ο τίτλος του/της Δήμου/Κοινότητας στον/ην οποίο/α υλοποιείται η πράξη. Εισάγεται αυτόματα από το σύστημα παράλληλα με την επιλογή του κωδικού του/της Δήμου/Κοινότητας.

## **Πλήκτρα και Κουμπιά Συστήματος**

#### **Λειτουργικά Πλήκτρα Συστήματος** (βλέπε παράγραφο 2.1.3)

**Έλεγχοι Επικύρωσης:** Ενεργοποιείται μια νέα οθόνη από την οποία ο χρήστης ελέγχει κατά πρώτον αν τα υποχρεωτικά πεδία είναι συμπληρωμένα και κατά δεύτερον αν τα δεδομένα που έχουν εισαχθεί πληρούν τους ελέγχους του συστήματος. Ο έλεγχος αναδεικνύει πιθανές λανθασμένες καταχωρήσεις ή ελλείψεις του ΤΔΠ. Μετά την διόρθωσή τους, επιλέγεται η επιλογή Έλεγχος για επικύρωση.

**Σύνδεση με ΠΔΕ:** Συμπληρώνεται ο αριθμός της συλλογικής απόφασης του Προγράμματος Δημοσίων Επενδύσεων, στην οποία προτείνεται να εγγραφεί η πράξη.

**Έλεγχος:** Το κουμπί του ελέγχου οριστικοποιεί τα δεδομένα στην οθόνη του Τεχνικού Δελτίου Πράξης Στόχου 3.

#### **Επιπρόσθετες Λειτουργίες**

**Ιστορικό Αλλαγών:** Ενεργοποιείται το παράθυρο Ιστορικό Αλλαγών το οποίο αναφέρει ποιος χρήστης και σε ποια ημερομηνία δημιούργησε το ΤΔΠ όπως επίσης ποιος χρήστης και σε ποια ημερομηνία πραγματοποίησε την τελευταία ενημέρωση των δεδομένων.

**Αντιγραφή:** Ενεργοποιείται μια νέα οθόνη από την οποία ο χρήστης δημιουργεί μία νέα έκδοση του ΤΔΠ. Τα πεδία που πρέπει να συμπληρώσει ο χρήστης στην οθόνη «Ημερομηνίες Πρωτοκόλλου» και τα κουμπιά που εμφανίζονται είναι:

- **Ημερομηνία Αίτησης**
- **Ημερομηνία Απόφασης Ένταξης**
- **Κουμπί Εκτέλεση:** Επιλέγεται από τον χρήστη μετά την καταχώρηση των δεδομένων στα παραπάνω πεδία για τη δημιουργία της νέας έκδοσης του ΤΔΠ.
- **Κουμπί Έξοδος:** Επιλέγεται από τον χρήστη για να απενεργοποιήσει-κλείσει το παράθυρο «Ημερομηνίες Πρωτοκόλλου» χωρίς να δημιουργήσει νέα έκδοση.

**Εκτύπωση:** Δίνεται η δυνατότητα εκτύπωσης του ΤΔΠ.

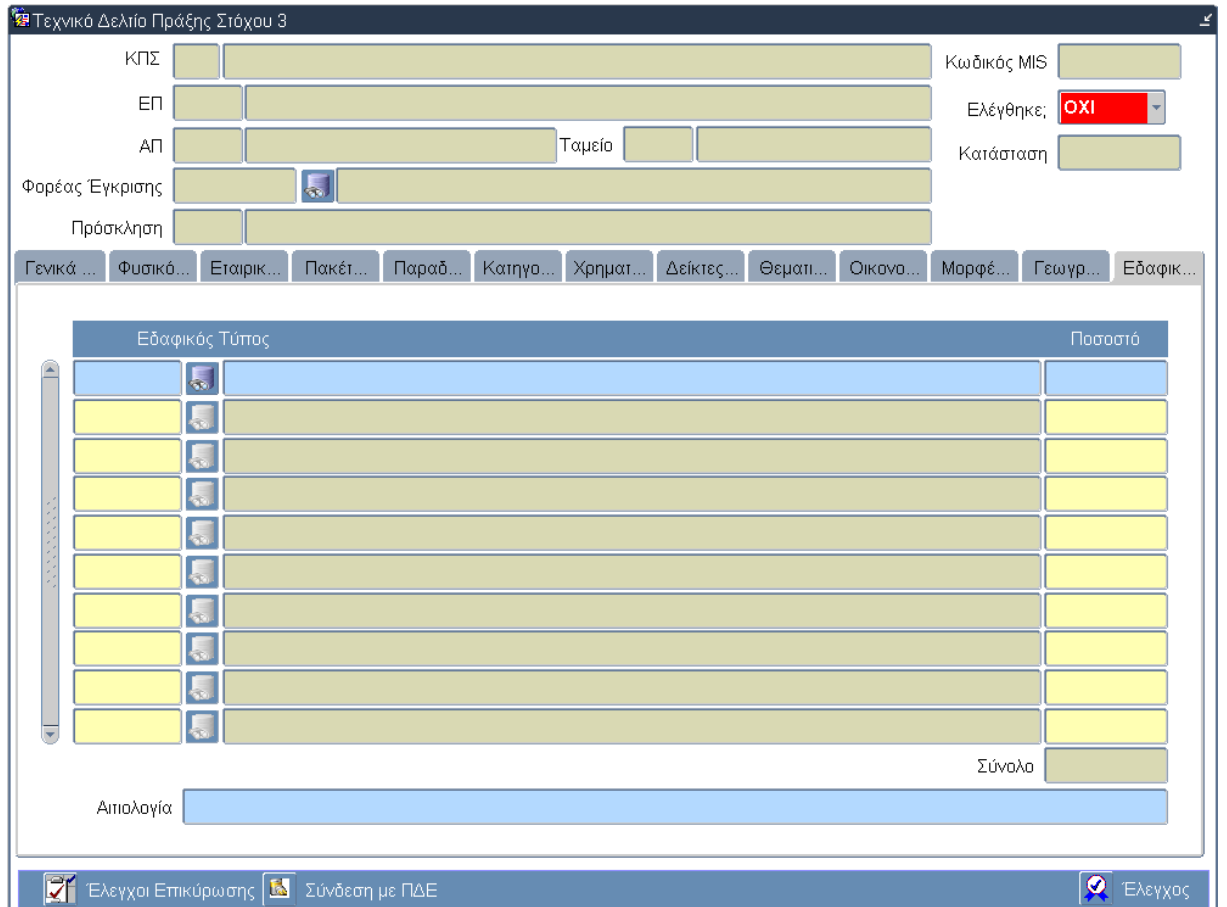

# **3.10.14 Καρτέλα Εδαφικός Τύπος**

# **Περιγραφή Πεδίων**

**Εδαφικός Τύπος:** Ο κωδικός και η περιγραφή των εδαφικών τύπων στους οποίους αναφέρεται η πράξη. Το σύστημα εισάγει αυτόματα τον «Εδαφικό Τύπο» με κωδικό «08» και περιγραφή «Ζώνη διασυνοριακής συνεργασίας» με ποσοστό «100%». Επιλογή δεδομένων από κατάλογο τιμών για εισαγωγή περισσότερων οικονομικών δραστηριοτήτων.

**Ποσοστό:** Το αντίστοιχο ποσοστό για κάθε μία μορφή χρηματοδότησης. Το σύστημα εισάγει αυτόματα τον «Εδαφικό Τύπο» με κωδικό «08» και περιγραφή «Ζώνη διασυνοριακής συνεργασίας» με ποσοστό «100%». Εισαγωγή του ποσοστού των επιπρόσθετων εδαφικών τύπων πραγματοποιείται από τον χρήστη.

**Σύνολο:** Το άθροισμα της στήλης Ποσοστό. Υπολογίζεται αυτόματα από το σύστημα.

# **Πλήκτρα και Κουμπιά Συστήματος**

#### **Λειτουργικά Πλήκτρα Συστήματος** (βλέπε παράγραφο 2.1.3)

**Έλεγχοι Επικύρωσης:** Ενεργοποιείται μια νέα οθόνη από την οποία ο χρήστης ελέγχει κατά πρώτον αν τα υποχρεωτικά πεδία είναι συμπληρωμένα και κατά δεύτερον αν τα δεδομένα που έχουν εισαχθεί πληρούν τους ελέγχους του συστήματος. Ο έλεγχος αναδεικνύει πιθανές λανθασμένες καταχωρήσεις ή ελλείψεις του ΤΔΠ. Μετά την διόρθωσή τους, επιλέγεται η επιλογή Έλεγχος για επικύρωση.

**Σύνδεση με ΠΔΕ:** Συμπληρώνεται ο αριθμός της συλλογικής απόφασης του Προγράμματος Δημοσίων Επενδύσεων, στην οποία προτείνεται να εγγραφεί η πράξη.

**Έλεγχος:** Το κουμπί του ελέγχου οριστικοποιεί τα δεδομένα στην οθόνη του Τεχνικού Δελτίου Πράξης Στόχου 3.

## **Επιπρόσθετες Λειτουργίες**

**Ιστορικό Αλλαγών:** Ενεργοποιείται το παράθυρο Ιστορικό Αλλαγών το οποίο αναφέρει ποιος χρήστης και σε ποια ημερομηνία δημιούργησε το ΤΔΠ όπως επίσης ποιος χρήστης και σε ποια ημερομηνία πραγματοποίησε την τελευταία ενημέρωση των δεδομένων.

**Αντιγραφή:** Ενεργοποιείται μια νέα οθόνη από την οποία ο χρήστης δημιουργεί μία νέα έκδοση του ΤΔΠ. Τα πεδία που πρέπει να συμπληρώσει ο χρήστης στην οθόνη «Ημερομηνίες Πρωτοκόλλου» και τα κουμπιά που εμφανίζονται είναι:

- **Ημερομηνία Αίτησης**
- **Ημερομηνία Απόφασης Ένταξης**
- **Κουμπί Εκτέλεση:** Επιλέγεται από τον χρήστη μετά την καταχώρηση των δεδομένων στα παραπάνω πεδία για τη δημιουργία της νέας έκδοσης του ΤΔΠ.
- **Κουμπί Έξοδος:** Επιλέγεται από τον χρήστη για να απενεργοποιήσει-κλείσει το παράθυρο «Ημερομηνίες Πρωτοκόλλου» χωρίς να δημιουργήσει νέα έκδοση.

**Εκτύπωση:** Δίνεται η δυνατότητα εκτύπωσης του ΤΔΠ.

# **3.11 ΛΕ Τεχνικό Δελτίο Πράξης Στόχου 3 – Διαδικασία Λειτουργίας 5**

# **3.11.1 ΔΛ5.1 – Δημιουργία νέας Εγγραφής**

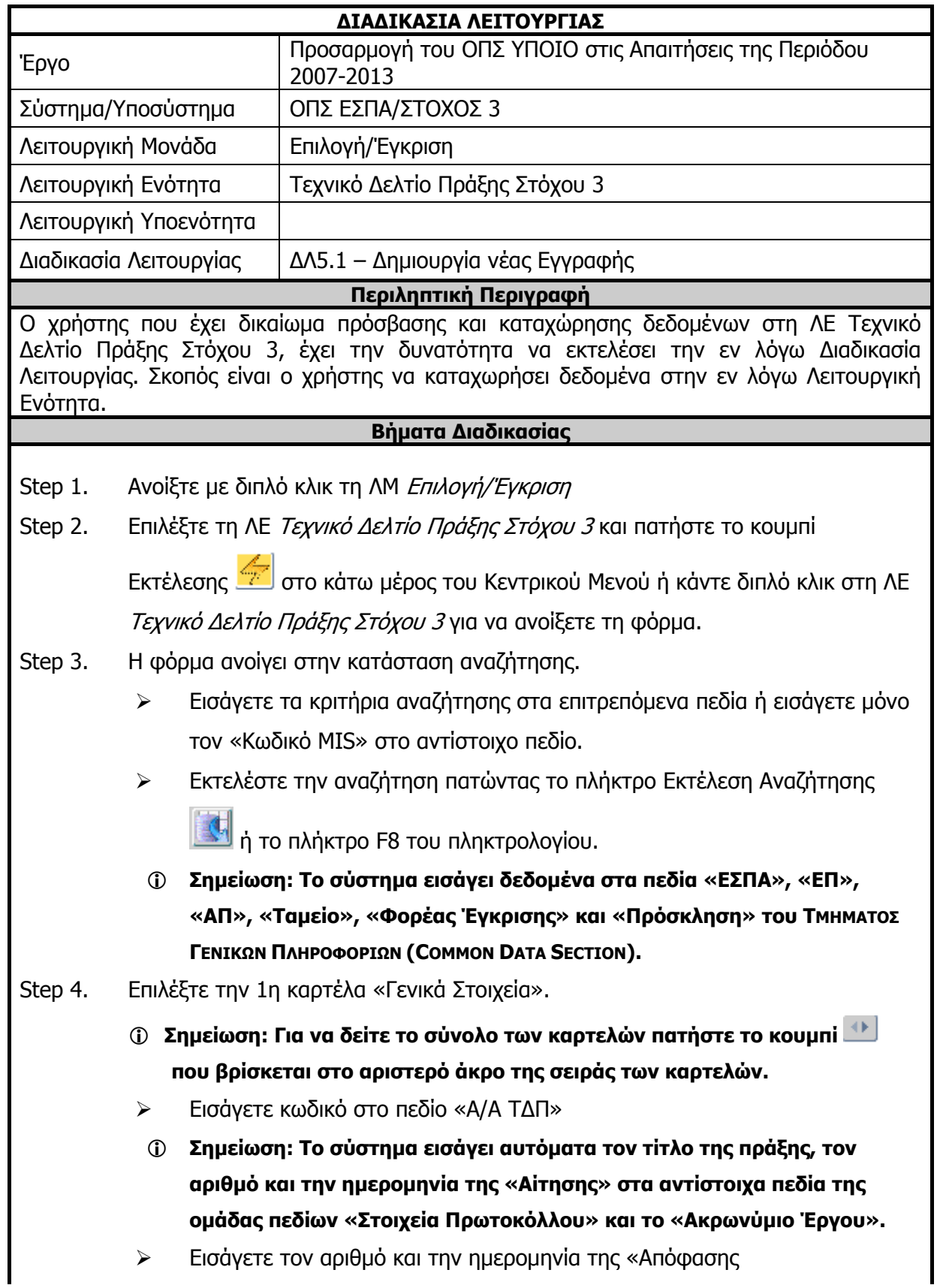

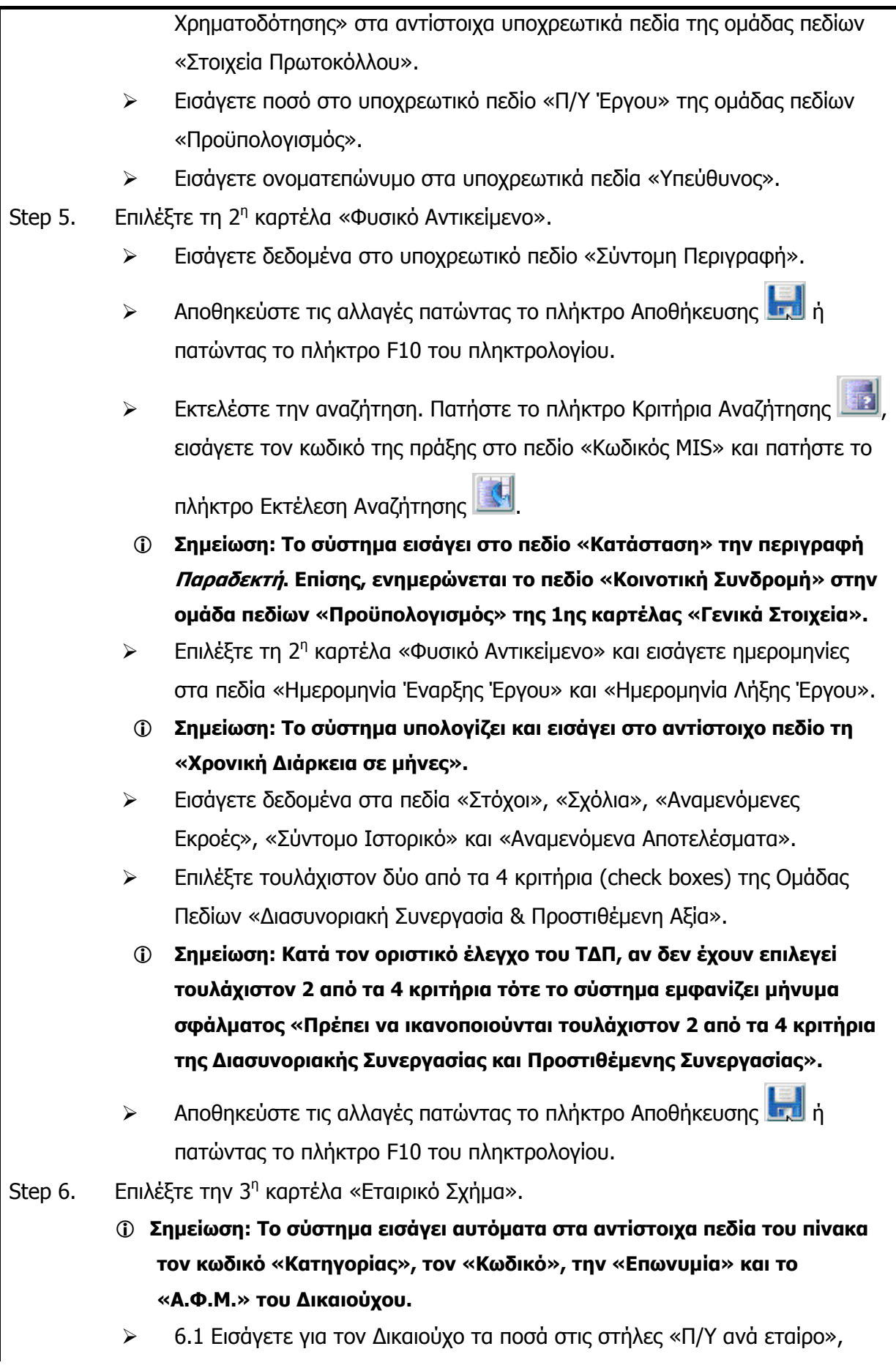

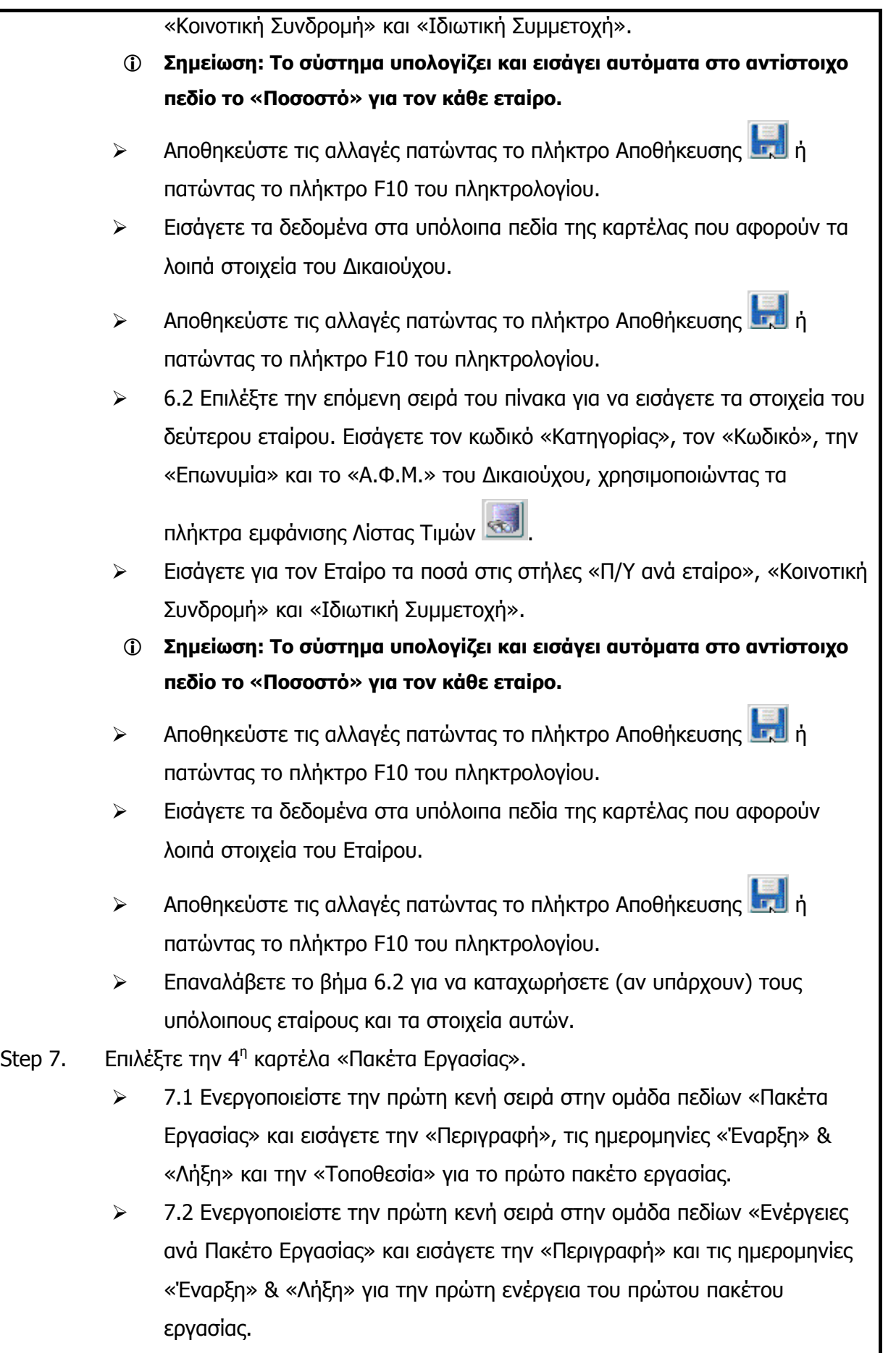

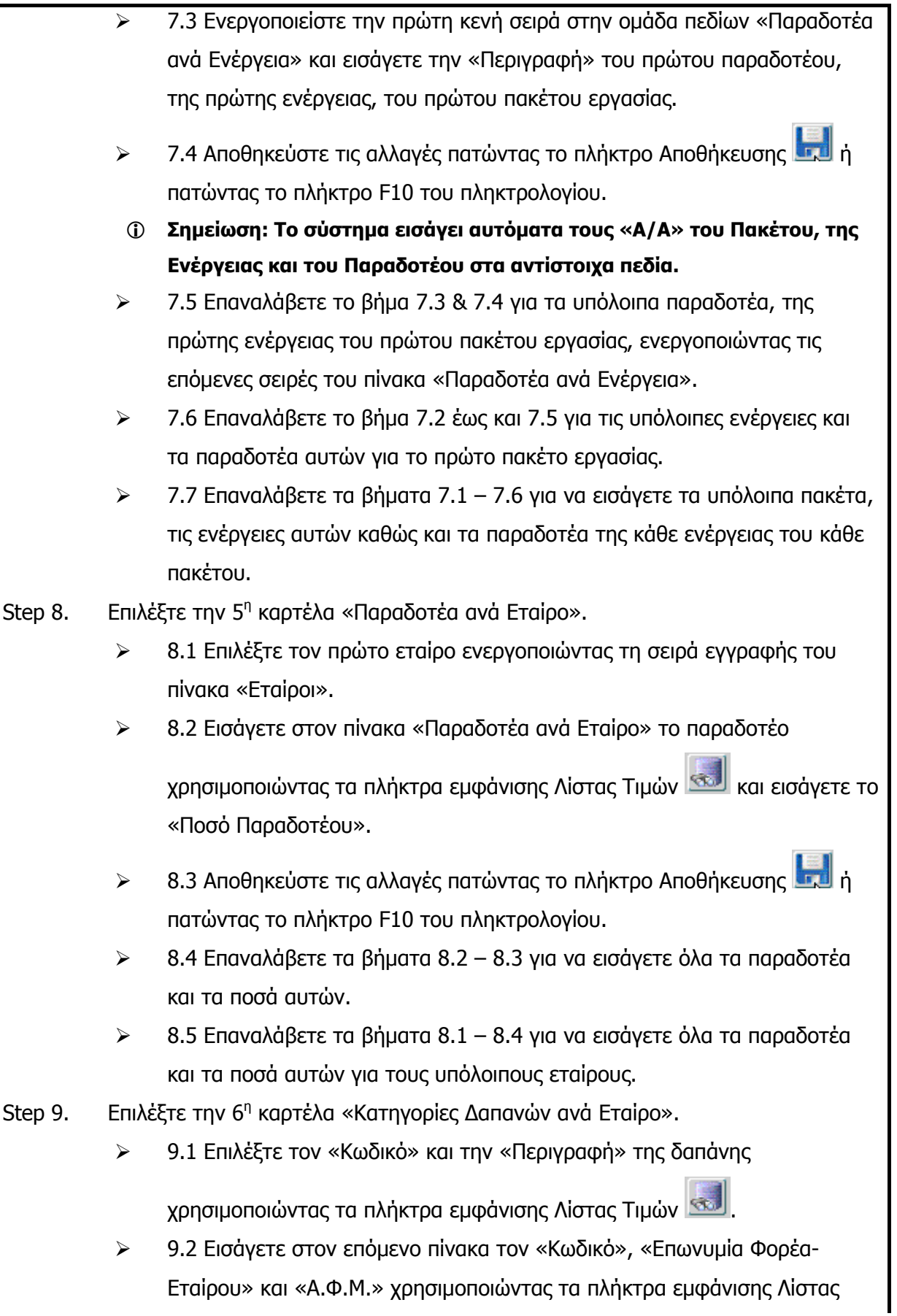

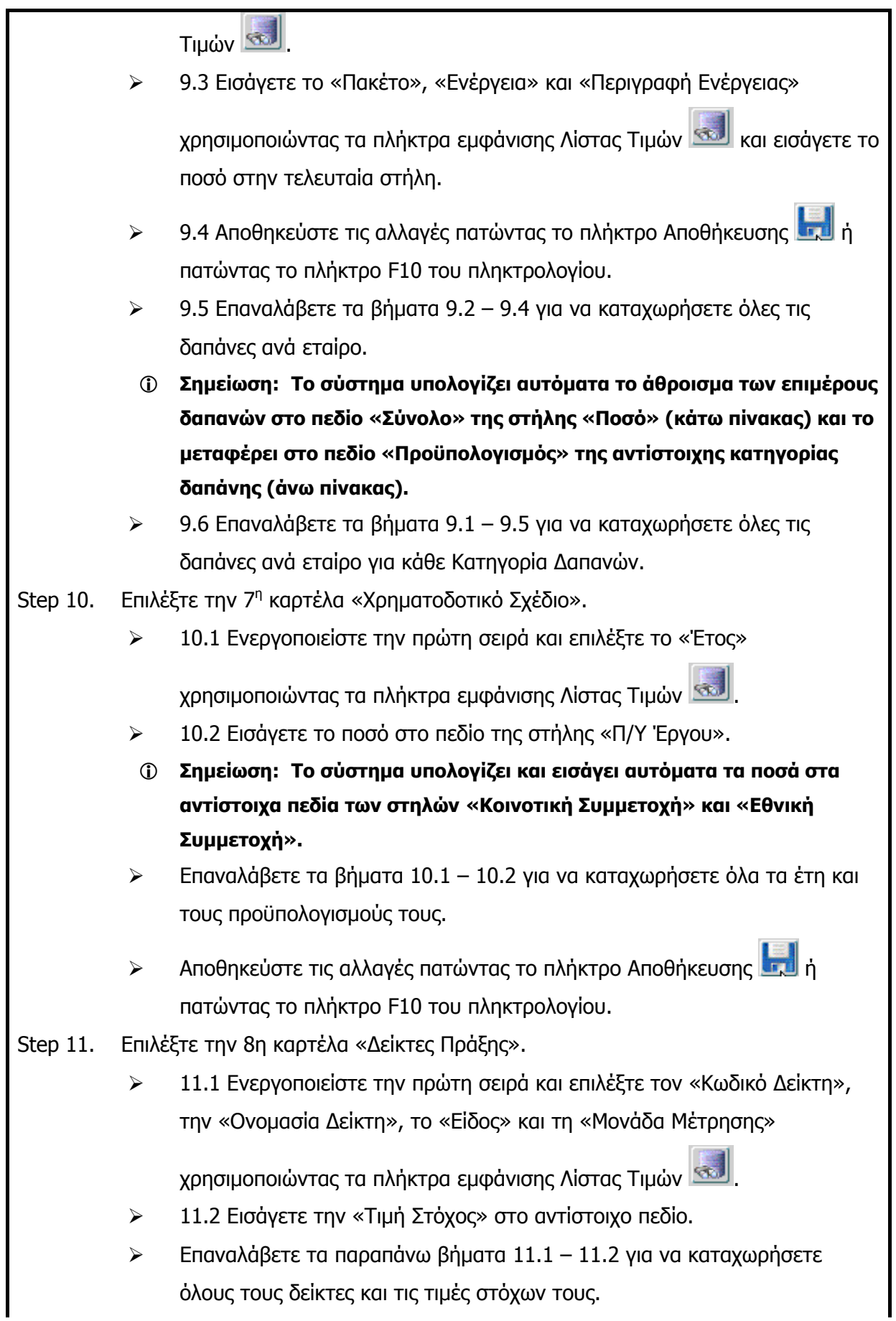

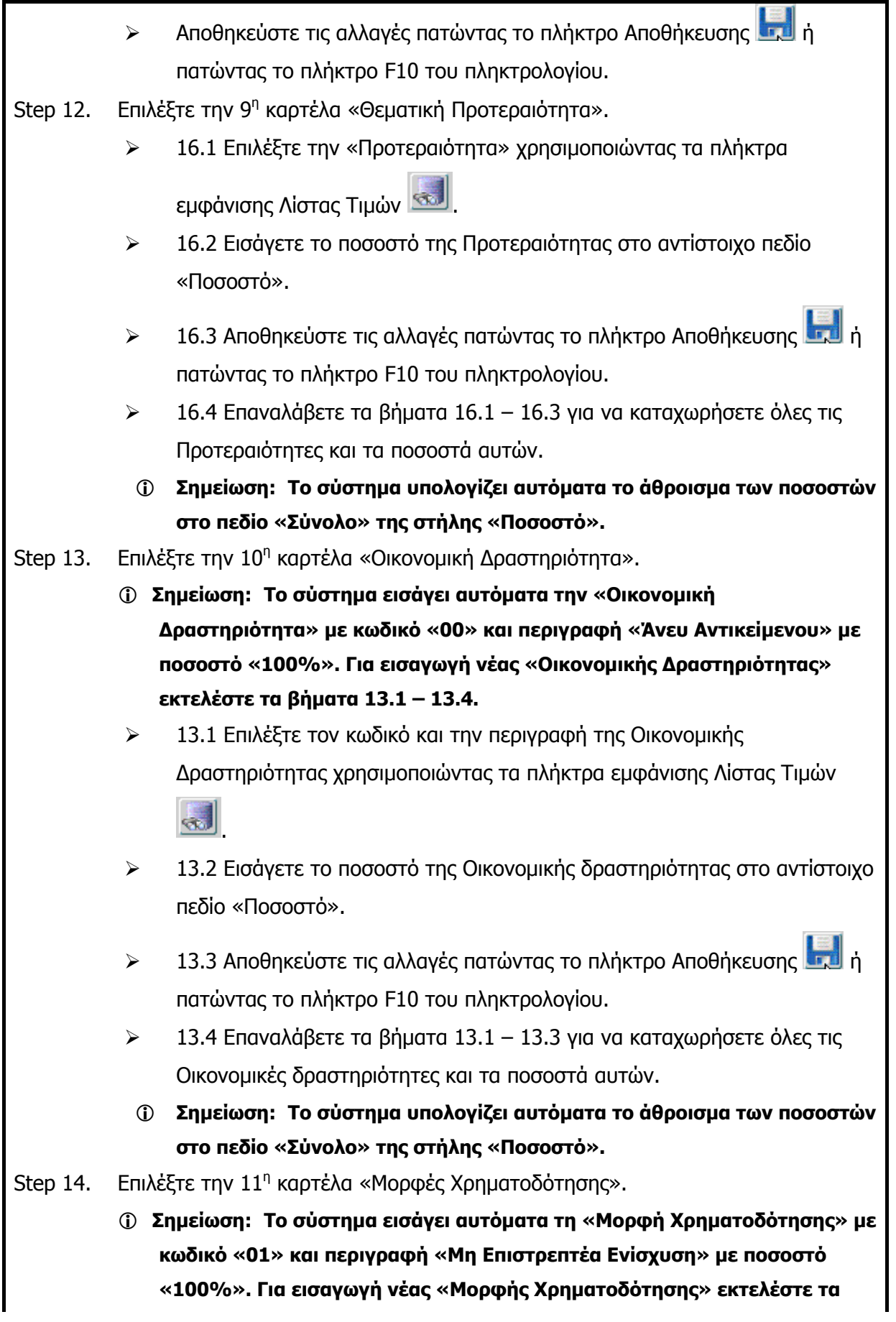

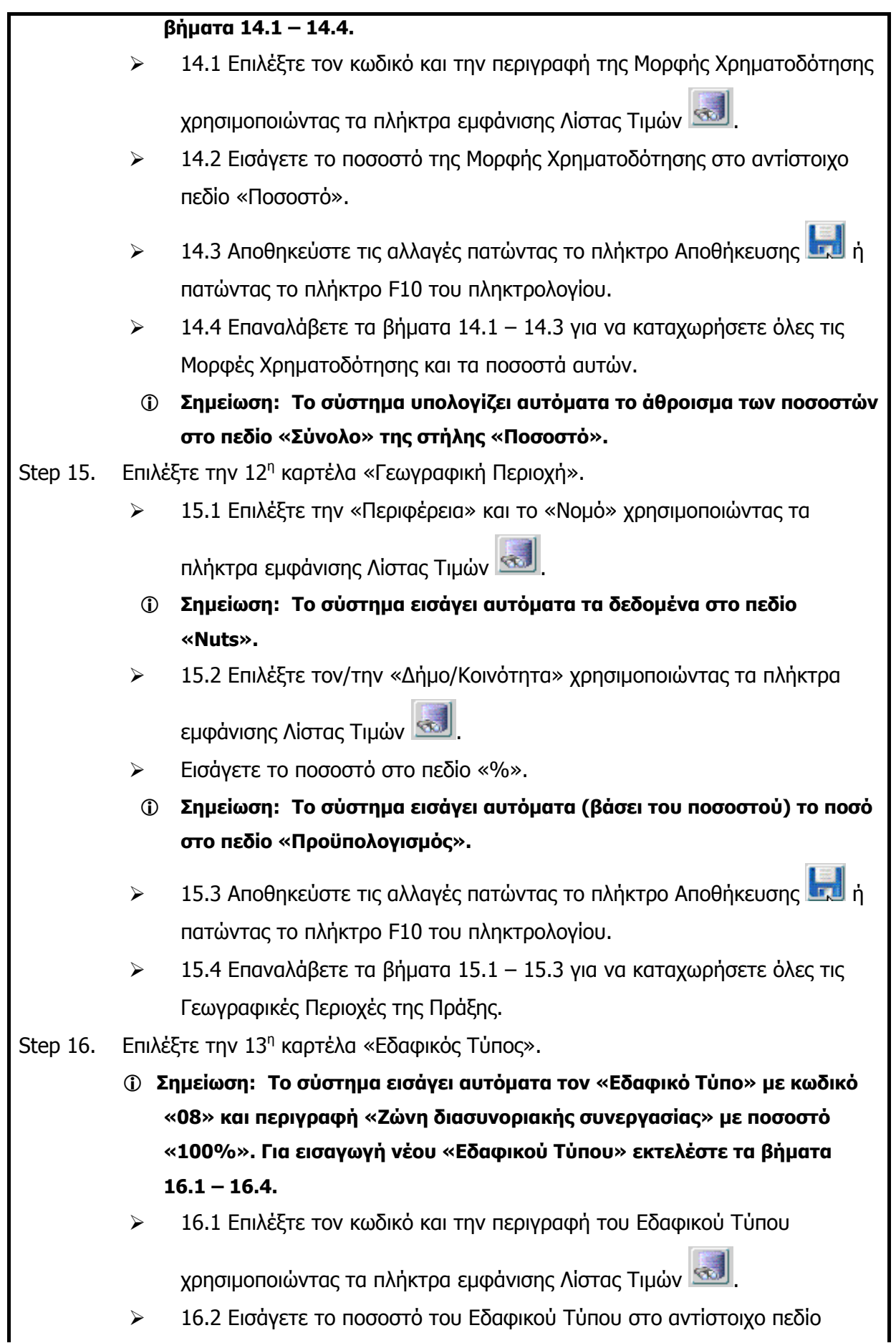

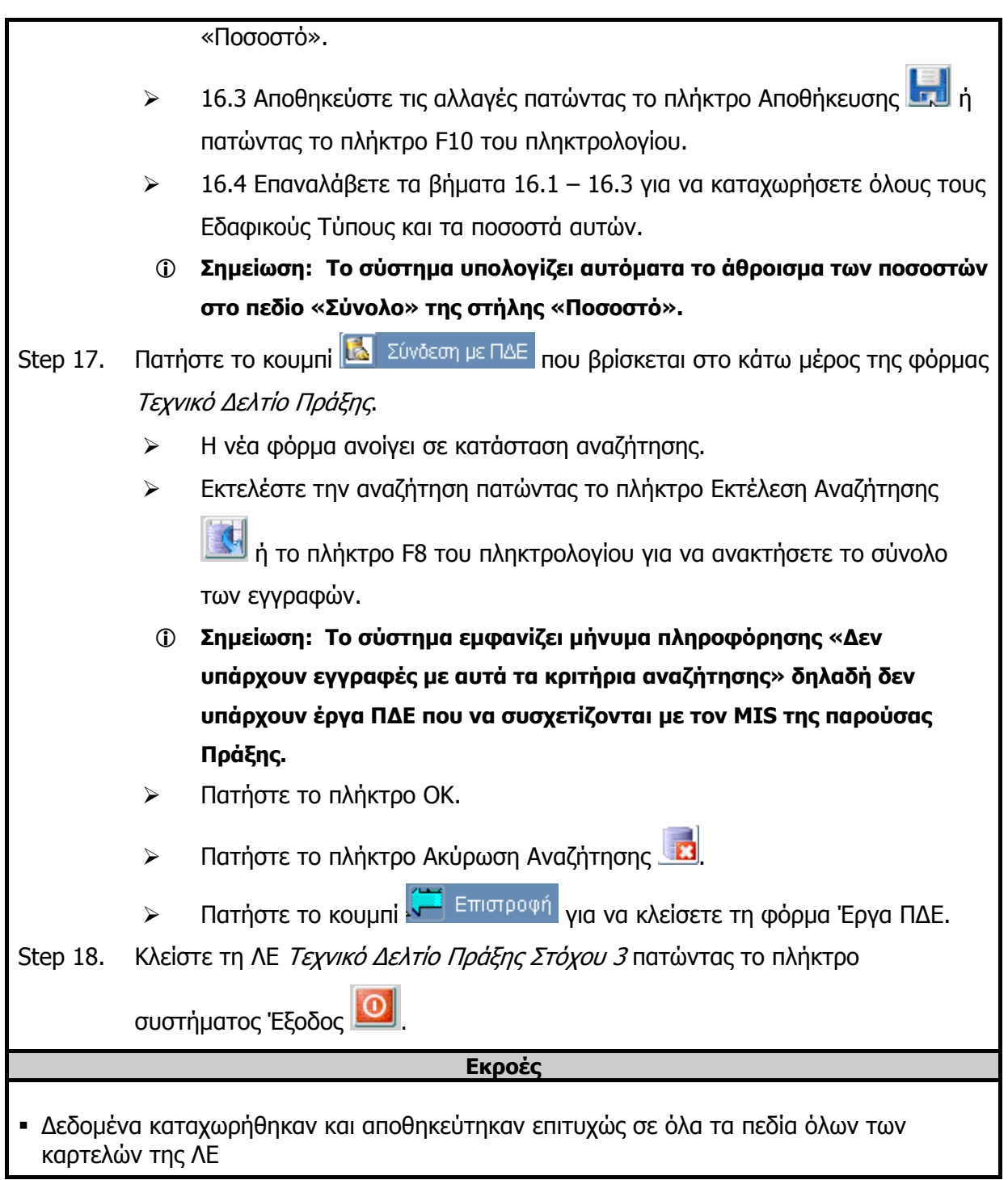

# **3.11.2 ΔΛ5.2 – Ανάκτηση Δεδομένων**

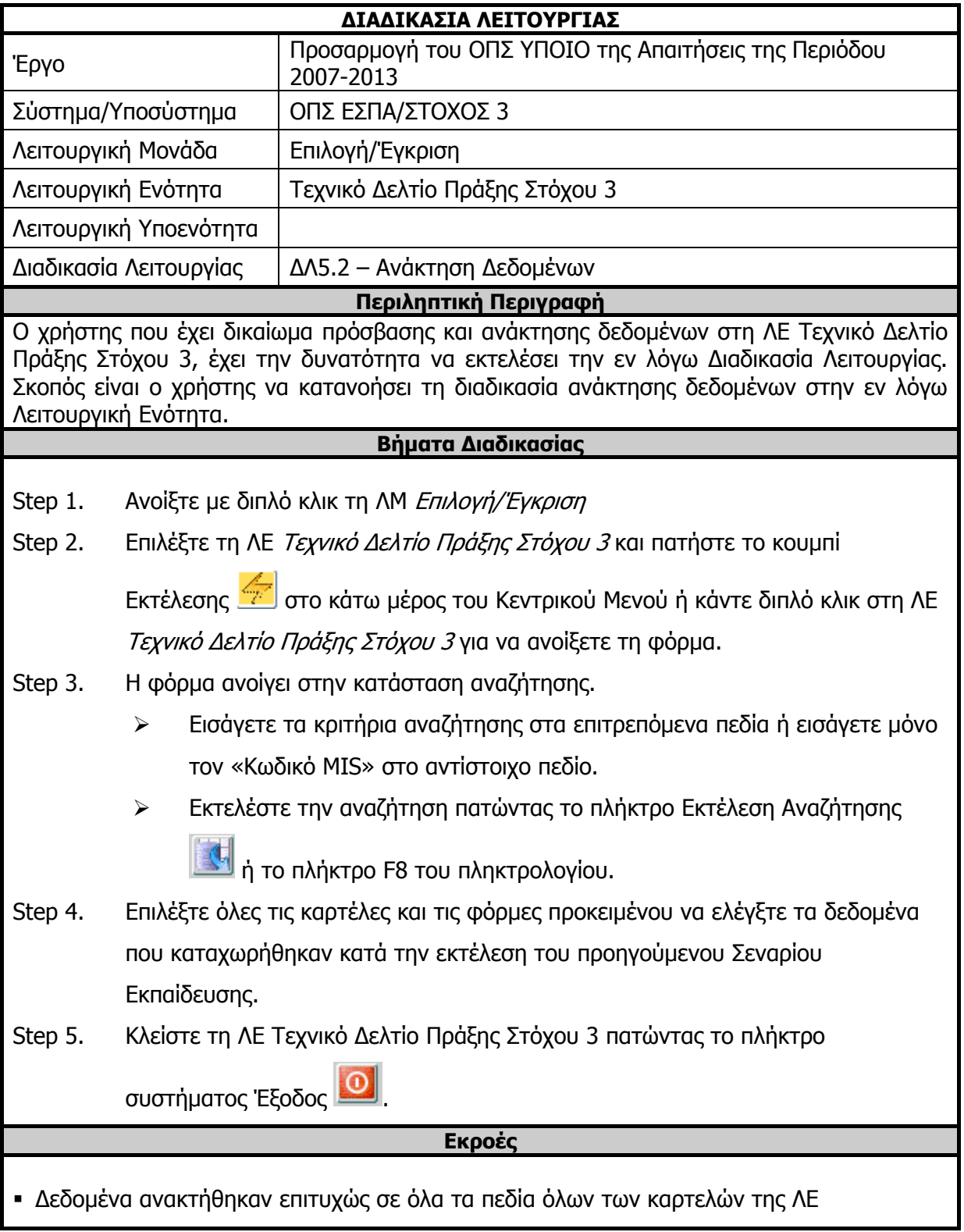

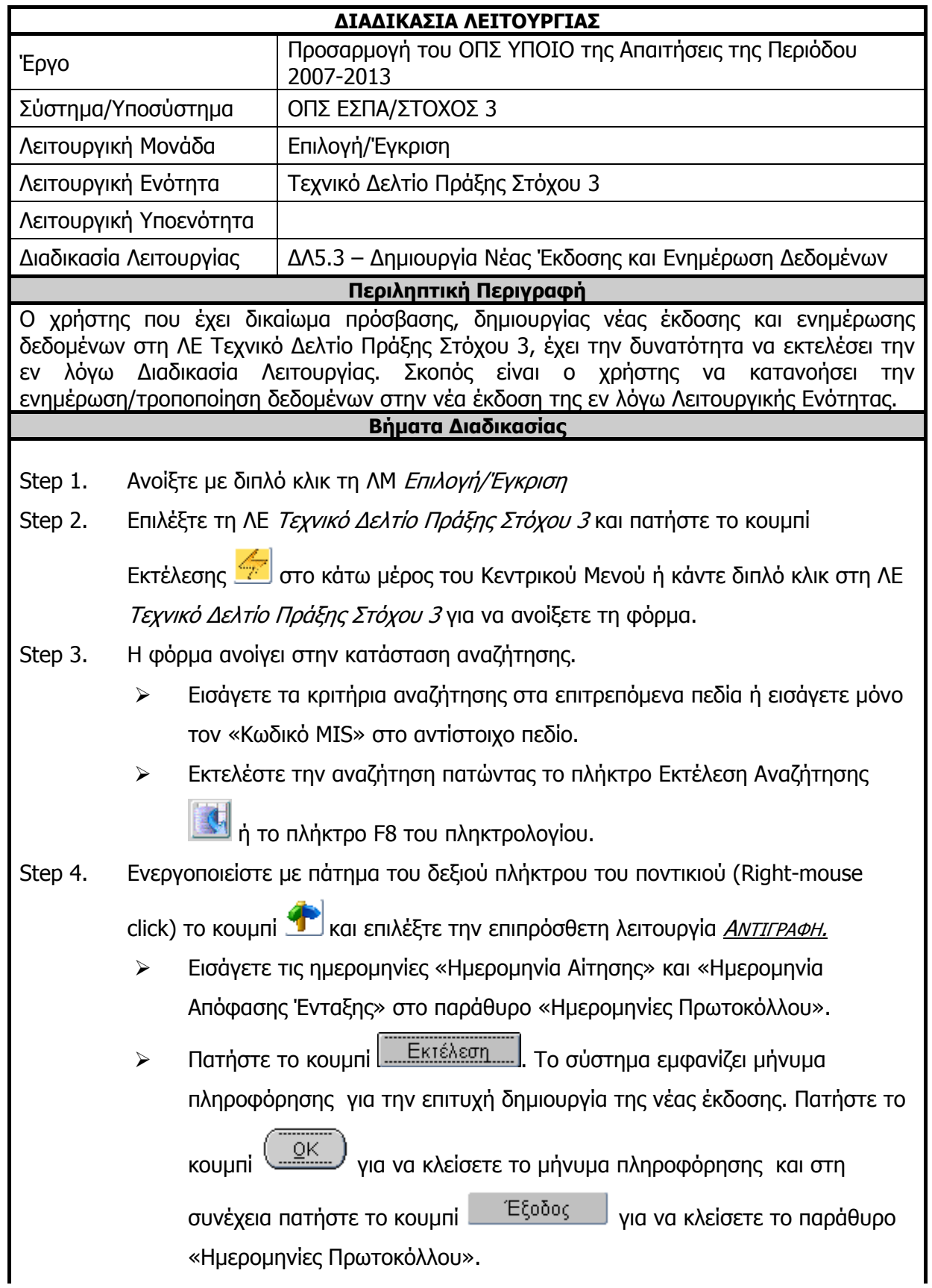

# **3.11.3 ΔΛ5.3 – Δημιουργία Νέας Έκδοσης και Ενημέρωση Δεδομένων**

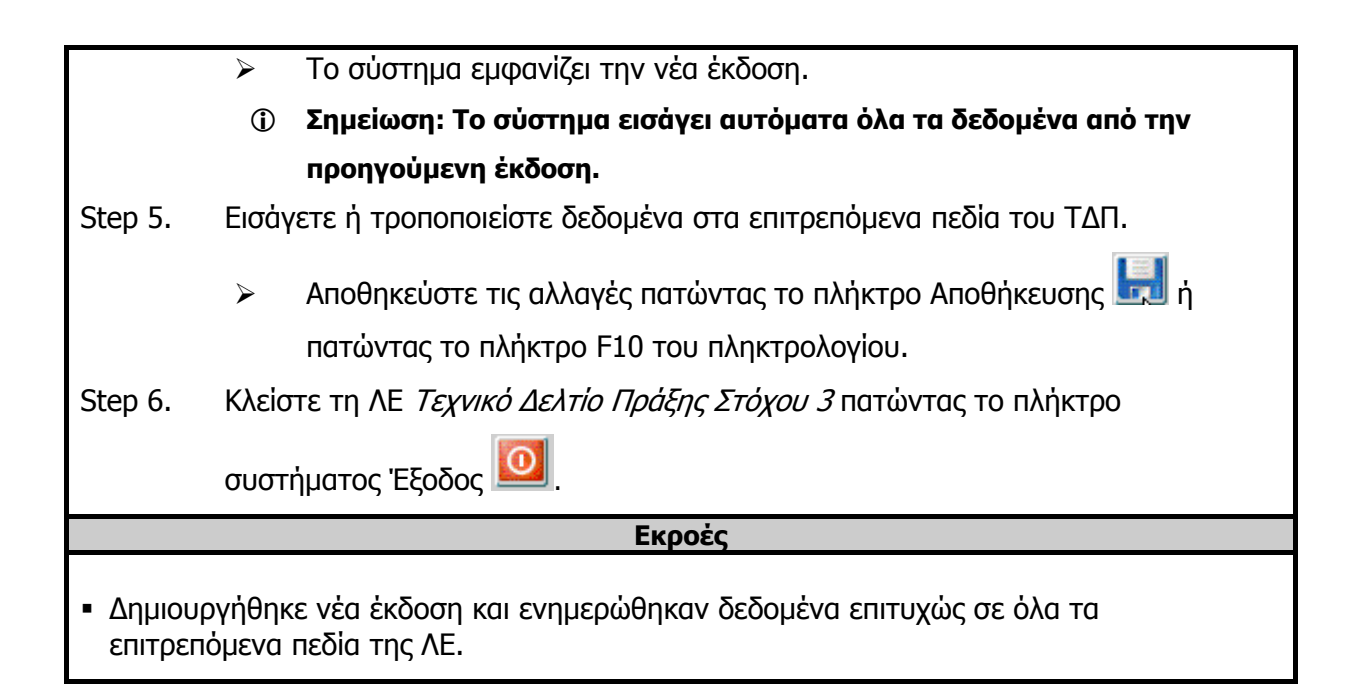

# **3.11.4 ΔΛ5.4 – Διαγραφή Δεδομένων**

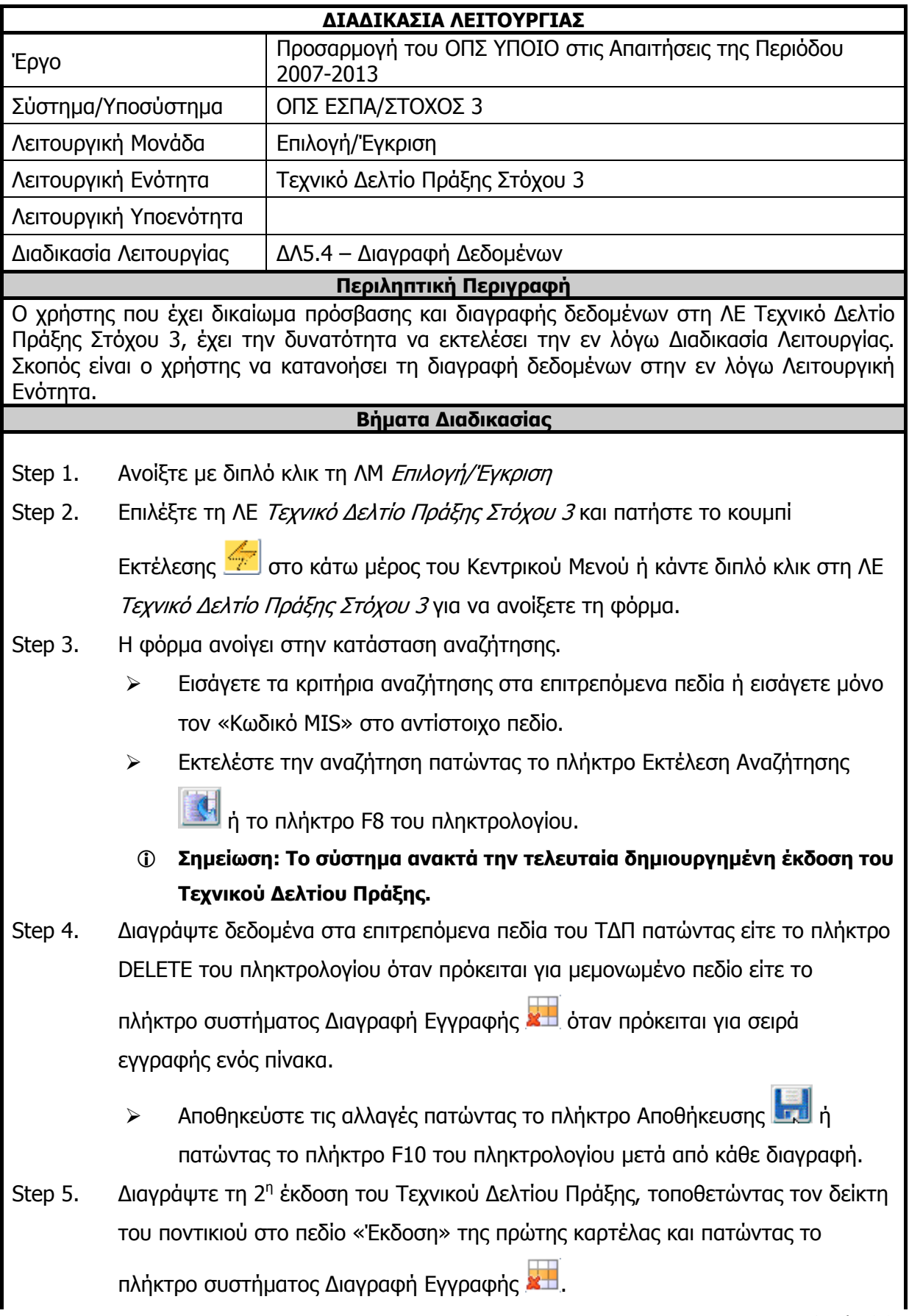

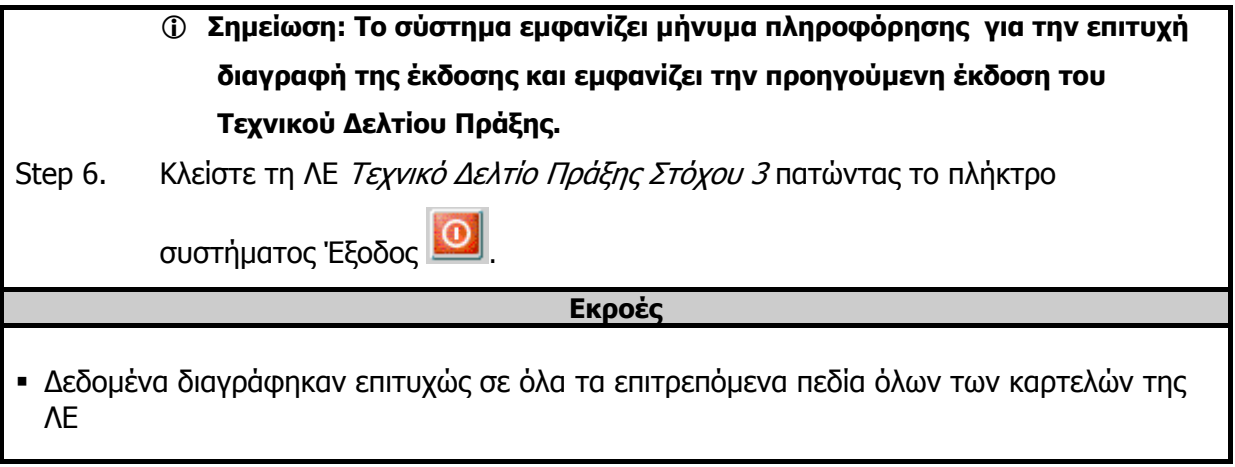

# **3.11.5 ΔΛ5.5 – Έλεγχος Λειτουργικής Ενότητας**

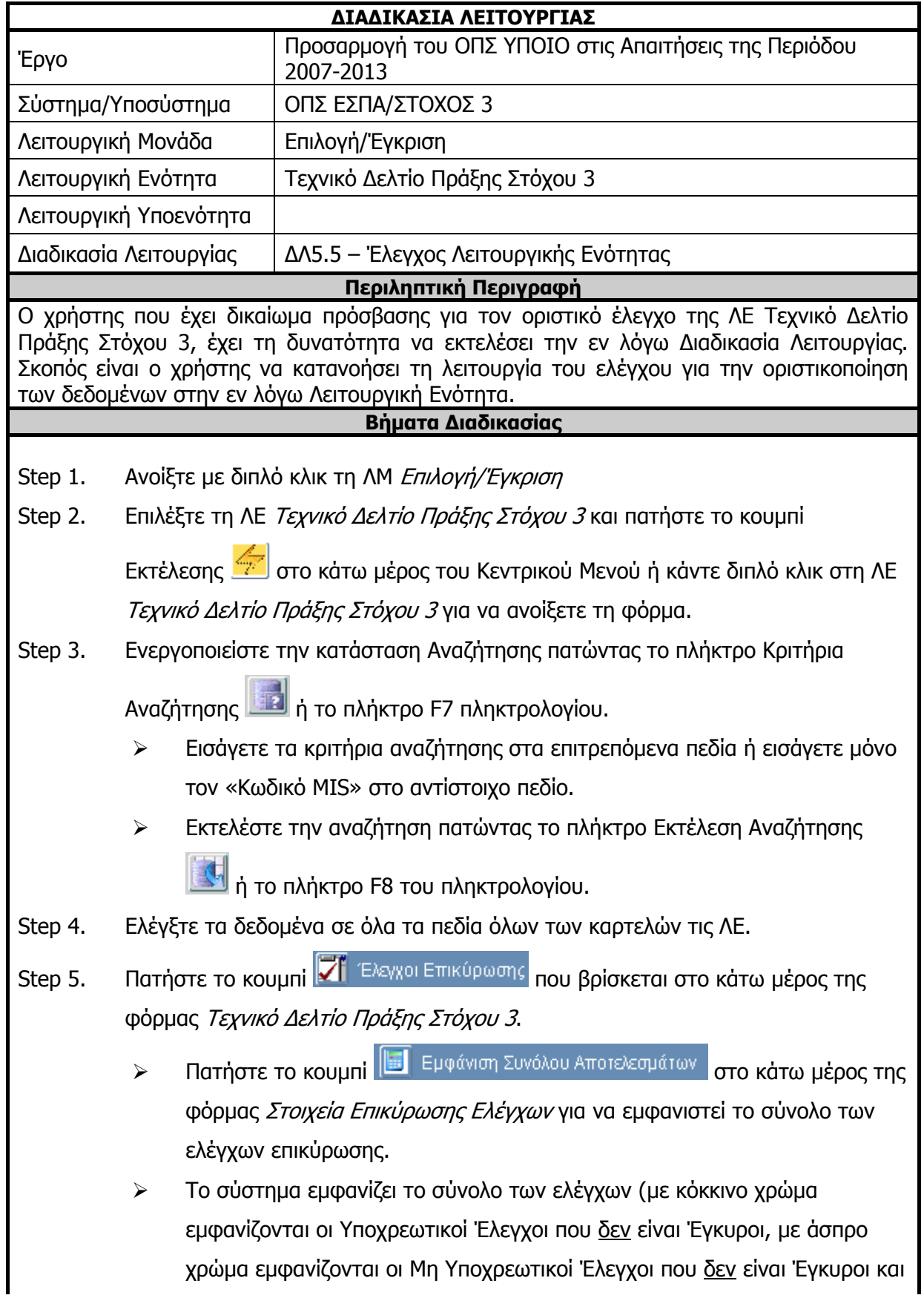

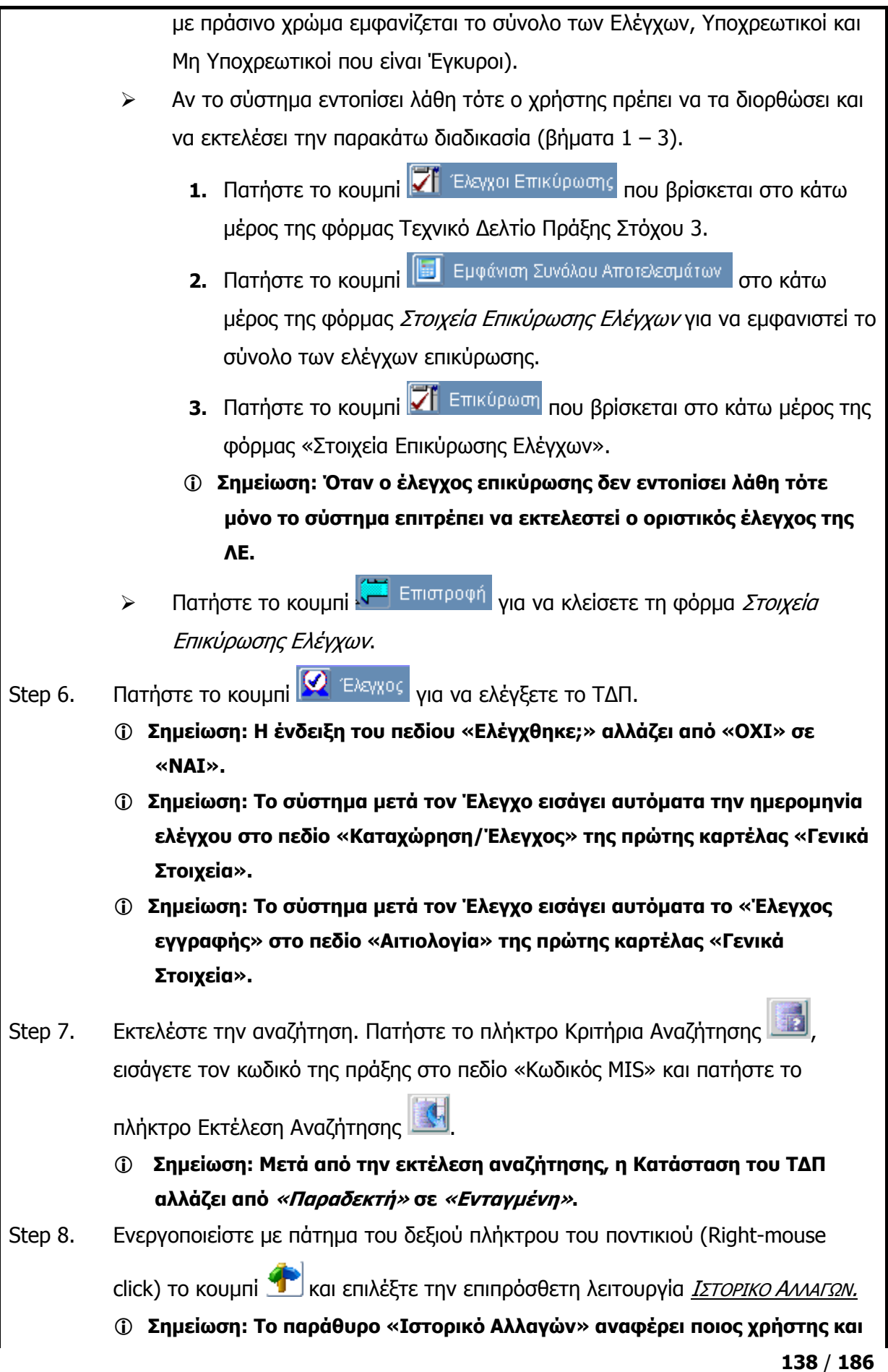

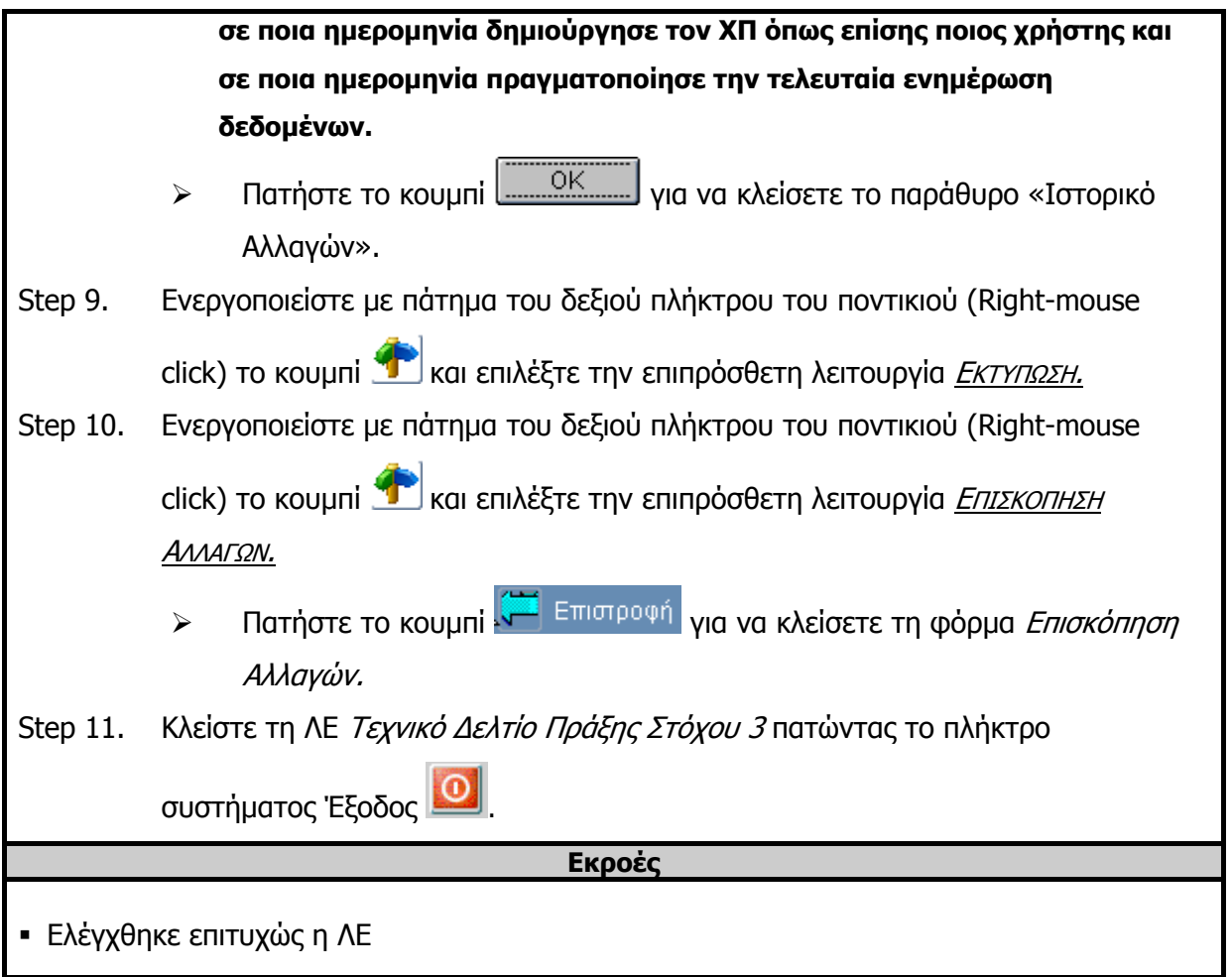

# **3.12 ΛΕ Δελτίο Δήλωσης Δαπανών/Διοικητική Επαλήθευση Στόχου 3 – Περιγραφή Εφαρμογής**

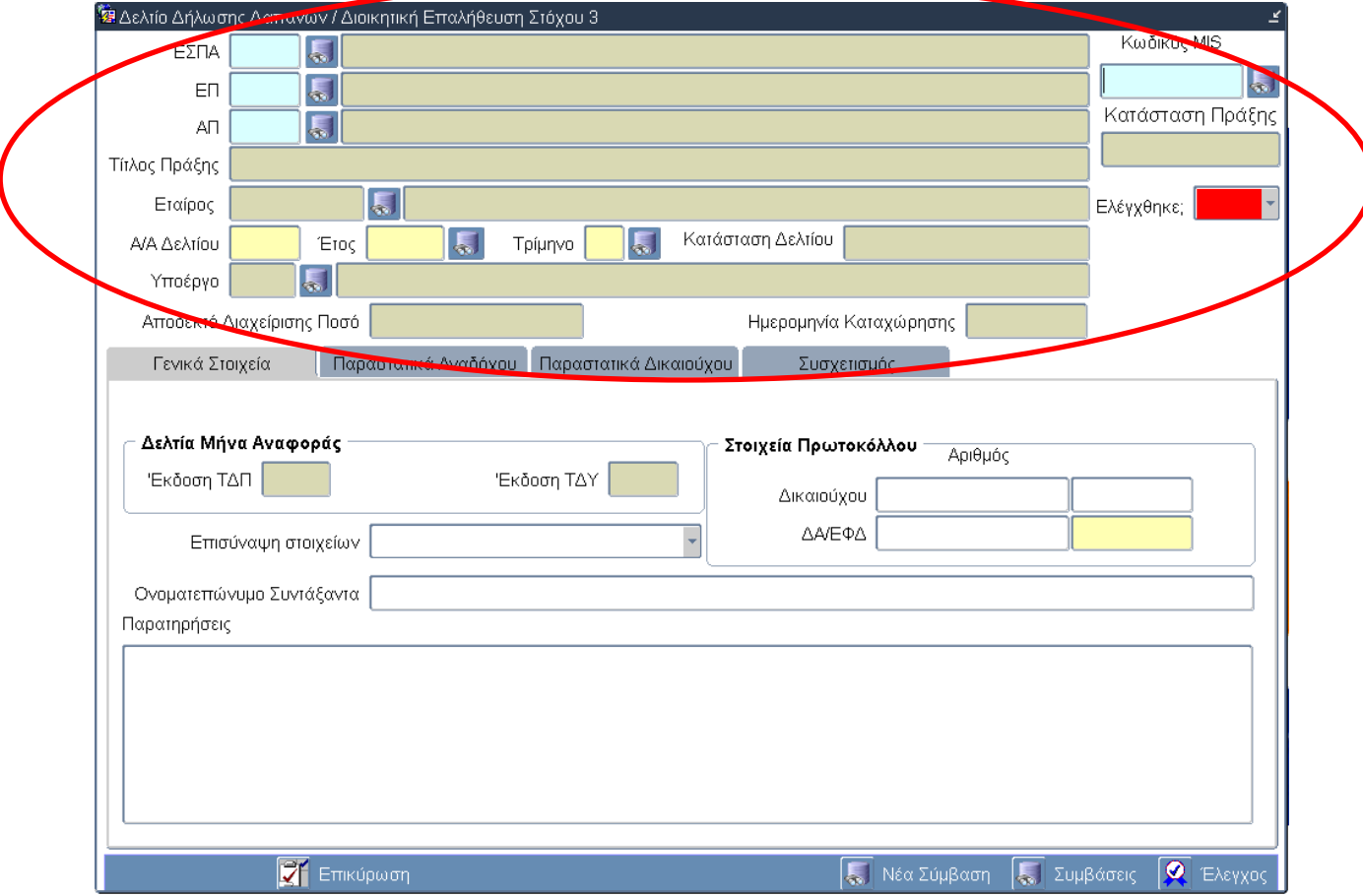

## **3.12.1 Τμήμα Γενικών Πληροφοριών (Common Data Section)**

## **Περιγραφή Πεδίων**

**ΕΣΠΑ:** Ο Κωδικός και ο Τίτλος του Εθνικού Στρατηγικού Πλαισίου Αναφοράς (ΕΣΠΑ) 2007 -2013 στο οποίο εντάσσεται η πράξη. Τα πεδία συμπληρώνονται αυτόματα από το σύστημα.

**ΕΠ:** Ο Κωδικός και ο Τίτλος του Επιχειρησιακού Προγράμματος στο οποίο εντάσσεται η πράξη. Τα πεδία συμπληρώνονται αυτόματα από το σύστημα.

**ΑΠ:** Ο Κωδικός και ο Τίτλος του Άξονα Προτεραιότητας στον οποίο εντάσσεται η πράξη. Τα πεδία συμπληρώνονται αυτόματα από το σύστημα.

**Τίτλος Πράξης:** Ο τίτλος της Πράξης. Το πεδίο συμπληρώνεται αυτόματα από το σύστημα.

**Εταίρος:** Ο κωδικός και ο τίτλος του Εταίρου. Εισάγεται αυτόματα από το σύστημα ο πρώτος εταίρος της Πράξης (Δικαιούχος). Δίνεται η δυνατότητα στον χρήστη με τη διαδικασία της αναζήτησης να επιλέξει από τον κατάλογο τιμών οποιοδήποτε άλλον εταίρο για τη δημιουργία του αντίστοιχου ΔΔΔ.

**Α/Α Δελτίου:** Ο αύξοντας αριθμός του ΔΔΔ για τον αντίστοιχο εταίρο. Εισαγωγή δεδομένων από τον χρήστη.

**Έτος:** Το έτος στο οποίο έχουν πραγματοποιηθεί δαπάνες και θα καταγραφούν στο ΔΔΔ. Επιλογή δεδομένων από κατάλογο τιμών.

**Τρίμηνο:** Το τρίμηνο στο οποίο έχουν πραγματοποιηθεί δαπάνες και θα καταγραφούν στο ΔΔΔ. Επιλογή δεδομένων από κατάλογο τιμών.

**Κατάσταση Δελτίου:** Περιγράφεται η κατάσταση του ΔΔΔ. Το πεδίο συμπληρώνεται αυτόματα από το σύστημα και αποδίδεται ανάλογα με το σημείο στο οποίο βρίσκεται το ΔΔΔ.

Συγκεκριμένα, οι δυνατές καταστάσεις ενός ΔΔΔ είναι:

- Υπό επεξεργασία: από τη δημιουργία του δελτίου μέχρι την έναρξη διοικητικής επαλήθευσης
- Υποβολή Δικαιούχου: από την έναρξη διοικητικής επαλήθευσης μέχρι την επικύρωσή του (έλεγχος ΝΑΙ)
- Αποδεκτό Διαχείρισης: μετά την επικύρωση (έλεγχος ΝΑΙ) και μέχρι να συμπεριληφθεί σε αίτημα πληρωμής
- Πιστοποιημένη ΕΕ: μετά τη χρήση του σε αίτημα πληρωμής

**Υποέργο:** Ο κωδικός και ο τίτλος του υποέργου. Το σύστημα δημιουργεί αυτόματα ένα υποέργο για κάθε έναν εταίρο και εισάγει αυτόματα το πρώτο υποέργο του πρώτου εταίρου. Δίνεται η δυνατότητα στον χρήστη με τη διαδικασία της αναζήτησης να επιλέξει από τον κατάλογο τιμών οποιοδήποτε άλλο υποέργο για τη δημιουργία του αντίστοιχου ΔΔΔ.

**Αποδεκτό Διαχείρισης Ποσό:** Το ποσό που εισάγει αυτόματα το σύστημα μετά τον έλεγχοοριστικοποίηση των δεδομένων του ΔΔΔ και είναι το άθροισμα των ποσών στη στήλη «Ποσό» της καρτέλας «Συσχετισμός».

**Ημερομηνία Καταχώρησης:** Η ημερομηνία που εισάγει αυτόματα το σύστημα όταν ο χρήστης ελέγξει-οριστικοποιήσει το ΔΔΔ πατώντας το κουμπί Έλεγχος.

**Κωδικός MIS:** Ο μοναδικός κωδικός που δημιουργεί το σύστημα για κάθε μία Πράξη και ο οποίος αποτελεί την ταυτότητά της σε όλη τη διαδρομή της μέσα στο πληροφοριακό σύστημα.

**Κατάσταση Πράξης:** Περιγράφεται η κατάσταση της πράξης. Το πεδίο συμπληρώνεται αυτόματα από το σύστημα και αποδίδεται ανάλογα με το σημείο στο οποίο βρίσκεται η πράξη.

**Ελέγχθηκε:** Η κατάσταση του ελέγχου αλλάζει αυτόματα από ΟΧΙ σε ΝΑΙ όταν «πατηθεί» το κουμπί Έλεγχος για την οριστικοποίηση του ΔΔΔ.

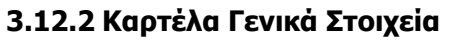

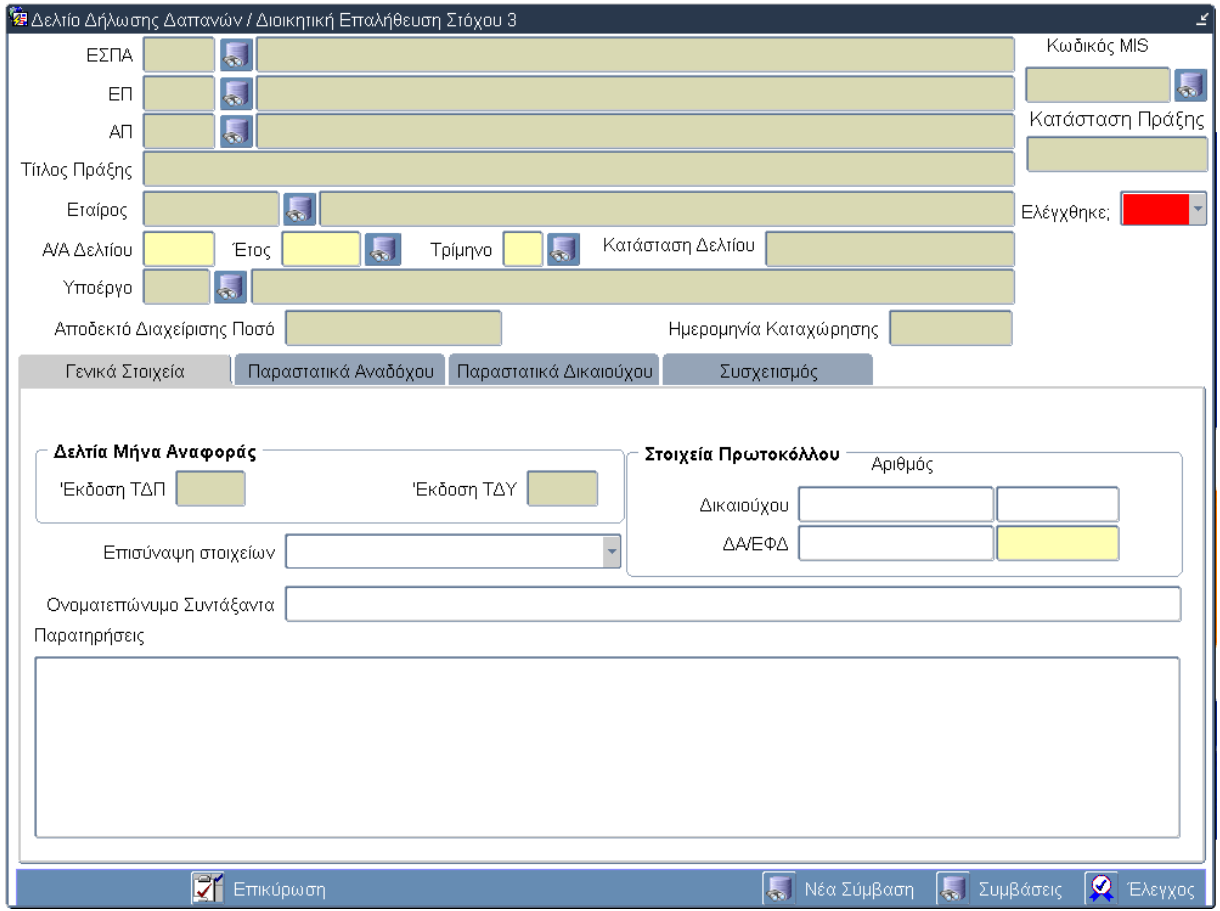

# **Περιγραφή Πεδίων**

#### **Ομάδα πεδίων: Δελτία Μήνα Αναφοράς**

**Έκδοση ΤΔΠ & Έκδοση ΤΔΥ:** Τα Δελτία Μήνα Αναφοράς συμπληρώνονται αυτόματα από το σύστημα. Αφορούν τον α/α έκδοσης για τα τεχνικά δελτία πράξης και υποέργου (ΤΔΠ και ΤΔΥ αντίστοιχα), που ισχύουν την περίοδο αναφοράς του δελτίου.

## **Ομάδα πεδίων: Στοιχεία Πρωτοκόλλου**

**Δικαιούχου (Αριθμός):** Ο αριθμός πρωτοκόλλου της αποστολής από τον Δικαιούχου. Εισαγωγή δεδομένων από τον χρήστη.

**Δικαιούχου (Ημερομηνία):** Η ημερομηνία αποστολής από τον Δικαιούχο. Εισαγωγή δεδομένων από τον χρήστη.

**ΔΑ/ΕΦΔ (Αριθμός):** Ο αριθμός πρωτοκόλλου της παραλαβής από την ΔΑ/ΕΦΔ. Εισαγωγή δεδομένων από τον χρήστη.

**ΔΑ/ΕΦΔ (Ημερομηνία):** Η ημερομηνία παραλαβής από την ΔΑ/ΕΦΔ. Εισαγωγή δεδομένων από τον χρήστη.

#### **Επισύναψη Στοιχείων:**

**Ονοματεπώνυμο Συντάξαντα:** Το ονοματεπώνυμο του χρήστη που δημιουργεί το ΔΔΔ. Εισαγωγή δεδομένων από τον χρήστη.

**Παρατηρήσεις:** Γενικές παρατηρήσεις που αφορούν το ΔΔΔ. Εισαγωγή δεδομένων από τον χρήστη.

## **Πλήκτρα και Κουμπιά Συστήματος**

### **Λειτουργικά Πλήκτρα Συστήματος** (βλέπε παράγραφο 2.1.3)

**Επικύρωση:** Ενεργοποιείται μια νέα οθόνη από την οποία ο χρήστης ελέγχει κατά πρώτον αν τα υποχρεωτικά πεδία είναι συμπληρωμένα και κατά δεύτερον αν τα δεδομένα που έχουν εισαχθεί πληρούν τους ελέγχους του συστήματος. Ο έλεγχος αναδεικνύει πιθανές λανθασμένες καταχωρήσεις ή ελλείψεις του ΔΔΔ. Μετά την διόρθωσή τους, επιλέγεται η επιλογή Έλεγχος για επικύρωση.

**Νέα Σύμβαση:** Ενεργοποιείται μια νέα οθόνη με την οποία ο χρήστης δημιουργεί μία νέα σύμβαση και αυτομάτως ένα νέο υποέργο. Ο χρήστης καλεί το νέο υποέργο στο ΔΔΔ εκτελώντας τη διαδικασία αναζήτησης στο πεδίο «Υποέργο». Τα πεδία που πρέπει να συμπληρώσει ο χρήστης στην οθόνη «Δημιουργία Νέας Σύμβασης» και τα κουμπιά που εμφανίζονται είναι:

- **Ημερομηνία Απόφασης Χρηματοδότησης**
- **Π/Υ Έργου**
- **Ημερομηνία Έναρξης Έργου**
- **Ημερομηνία Λήξης Έργου**
- **Α/Α Σύμβασης**
- **Contract ID**
- **Τίτλος**
- **Κουμπί Εκτέλεση:** Επιλέγεται από τον χρήστη μετά την καταχώρηση των δεδομένων στα παραπάνω πεδία για τη δημιουργία της νέας σύμβασης και κατ' επέκταση του νέου υποέργου.
- **Κουμπί Έξοδος:** Επιλέγεται από τον χρήστη για να απενεργοποιήσει-κλείσει το παράθυρο «Δημιουργία Νέας Σύμβασης» χωρίς να δημιουργήσει νέα σύμβαση.

**Συμβάσεις:** Ενεργοποιείται μια νέα οθόνη στην οποία αναγράφονται οι νέες συμβάσεις που έχουν δημιουργηθεί. Τα πεδία της οθόνης «Συμβάσεις» ενημερώνονται αυτόματα από το σύστημα και είναι τα εξής:

- **Contract AA:** Ο αύξοντας αριθμός της νέας σύμβασης.
- **Contract ID:** Ο αριθμός της νέας σύμβασης.
- **Τίτλος:** Ο τίτλος της νέας σύμβασης.

**Έλεγχος:** Το κουμπί του ελέγχου οριστικοποιεί τα δεδομένα στην οθόνη του Δελτίου Δήλωσης Δαπανών Στόχου 3.

#### **Επιπρόσθετες Λειτουργίες**

**Ιστορικό Αλλαγών:** Ενεργοποιείται το παράθυρο Ιστορικό Αλλαγών το οποίο αναφέρει ποιος χρήστης και σε ποια ημερομηνία δημιούργησε το ΔΔΔ όπως επίσης ποιος χρήστης και σε ποια ημερομηνία πραγματοποίησε την τελευταία ενημέρωση των δεδομένων.

**Εκτύπωση ΔΔΔ:** Δίνεται η δυνατότητα εκτύπωσης του ΔΔΔ.

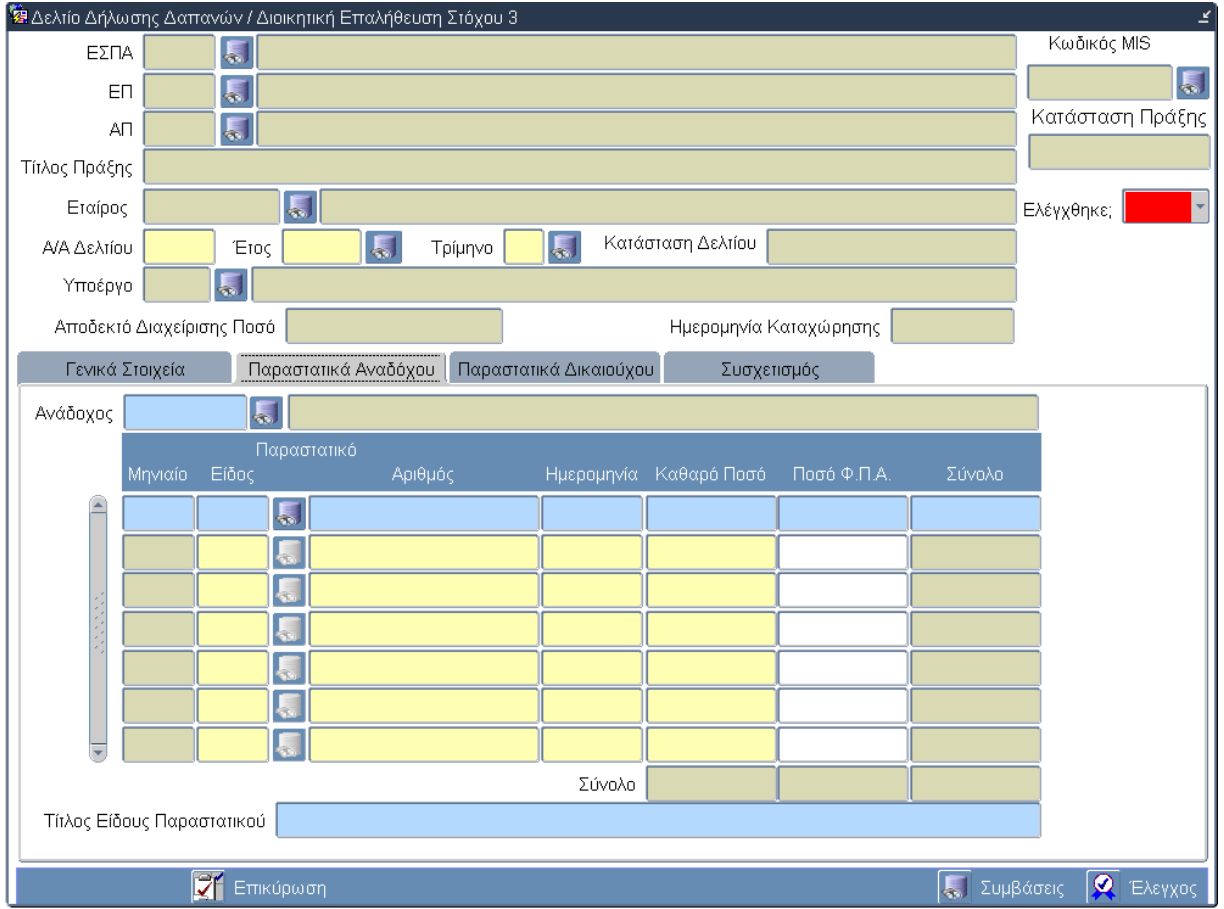

# **3.12.3 Καρτέλα Παραστατικά Αναδόχου**

# **Περιγραφή Πεδίων**

**Ανάδοχος:** Ο Α.Φ.Μ. και η επωνυμία του αναδόχου. Επιλογή από κατάλογο τιμών.

## **Πίνακας: Παραστατικά Αναδόχου**

**Μηνιαίο:** Ο αύξοντας αριθμός του μηνιαίου στο οποίο αντιστοιχεί το παραστατικό. Εισάγεται αυτόματα από το σύστημα.

**Είδος:** Το είδος του παραστατικού. Επιλογή δεδομένων από κατάλογο τιμών.

**Αριθμός:** Ο αριθμός του παραστατικού. Εισαγωγή δεδομένων από τον χρήστη με τη μορφή Σειρά/Αριθμός/Έτος.

**Ημερομηνία:** Η ημερομηνία έκδοσης του παραστατικού. Εισαγωγή δεδομένων από τον χρήστη.

**Καθαρό Ποσό:** Το καθαρό ποσό του παραστατικού. Εισαγωγή δεδομένων από τον χρήστη.

**Ποσό Φ.Π.Α.:** Το ποσό του ΦΠΑ του παραστατικού. Εισαγωγή δεδομένων από τον χρήστη.

**Σύνολο (τελευταία στήλη του πίνακα):** Υπολογίζεται αυτόματα από το σύστημα το άθροισμα των παραπάνω δύο ποσών (Καθαρό + ΦΠΑ).

**Σύνολο (πεδίο στο κάτω μέρος των τριών στηλών):** Υπολογίζεται αυτόματα από το σύστημα το άθροισμα των ποσών των καταχωρημένων μηνιαίων του υποέργου για τις στήλες «Καθαρό Ποσό», «Ποσό Φ.Π.Α.» και «Σύνολο».

**Τίτλος Είδους Παραστατικού:** Η περιγραφή του είδους του παραστατικού. Εισάγεται αυτόματα από το σύστημα παράλληλα με την επιλογή του κωδικού του είδους.
## **Πλήκτρα και Κουμπιά Συστήματος**

#### **Λειτουργικά Πλήκτρα Συστήματος** (βλέπε παράγραφο 2.1.3)

**Επικύρωση:** Ενεργοποιείται μια νέα οθόνη από την οποία ο χρήστης ελέγχει κατά πρώτον αν τα υποχρεωτικά πεδία είναι συμπληρωμένα και κατά δεύτερον αν τα δεδομένα που έχουν εισαχθεί πληρούν τους ελέγχους του συστήματος. Ο έλεγχος αναδεικνύει πιθανές λανθασμένες καταχωρήσεις ή ελλείψεις του ΔΔΔ. Μετά την διόρθωσή τους, επιλέγεται η επιλογή Έλεγχος για επικύρωση.

**Συμβάσεις:** Ενεργοποιείται μια νέα οθόνη στην οποία αναγράφονται οι νέες συμβάσεις που έχουν δημιουργηθεί. Τα πεδία της οθόνης «Συμβάσεις» ενημερώνονται αυτόματα από το σύστημα και είναι τα εξής:

- **Contract AA:** Ο αύξοντας αριθμός της νέας σύμβασης.
- **Contract ID:** Ο αριθμός της νέας σύμβασης.
- **Τίτλος:** Ο τίτλος της νέας σύμβασης.

**Έλεγχος:** Το κουμπί του ελέγχου οριστικοποιεί τα δεδομένα στην οθόνη του Δελτίου Δήλωσης Δαπανών Στόχου 3.

#### **Επιπρόσθετες Λειτουργίες**

**Ιστορικό Αλλαγών:** Ενεργοποιείται το παράθυρο Ιστορικό Αλλαγών το οποίο αναφέρει ποιος χρήστης και σε ποια ημερομηνία δημιούργησε το ΔΔΔ όπως επίσης ποιος χρήστης και σε ποια ημερομηνία πραγματοποίησε την τελευταία ενημέρωση των δεδομένων.

**Εκτύπωση ΔΔΔ:** Δίνεται η δυνατότητα εκτύπωσης του ΔΔΔ.

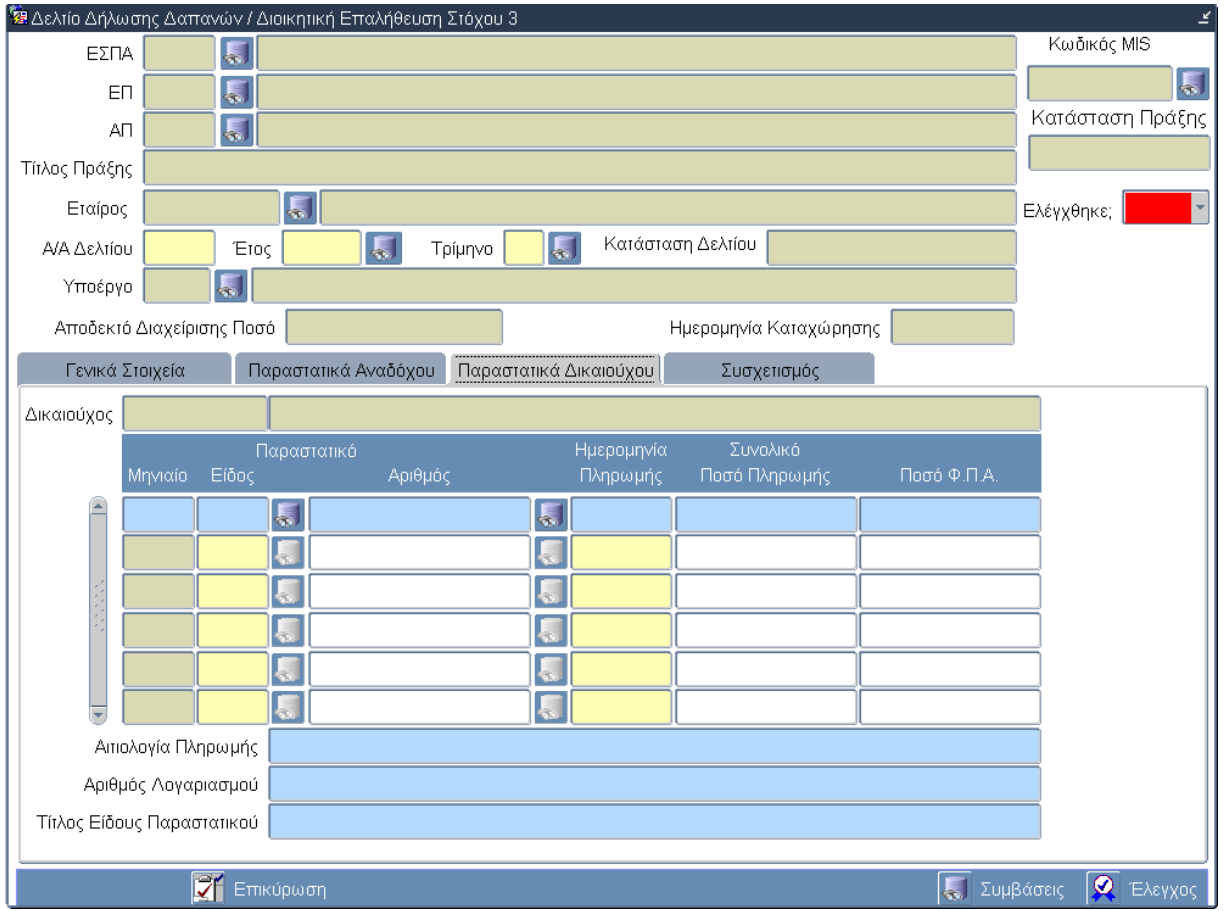

# **3.12.4 Καρτέλα Παραστατικά Δικαιούχου**

# **Περιγραφή Πεδίων**

**Δικαιούχος:** Ο κωδικός και η επωνυμία του αναδόχου. Εισάγεται αυτόματα από το σύστημα.

#### **Πίνακας: Παραστατικά Δικαιούχου**

**Μηνιαίο:** Ο αύξοντας αριθμός του μηνιαίου στο οποίο αντιστοιχεί το παραστατικό. Εισάγεται αυτόματα από το σύστημα.

**Είδος:** Το είδος του παραστατικού. Επιλογή δεδομένων από κατάλογο τιμών.

**Αριθμός:** Ο αριθμός του παραστατικού. Εισαγωγή δεδομένων από τον χρήστη με τη μορφή Σειρά/Αριθμός/Έτος. Ο χρήστης μέσω του κουμπιού λίστας τιμών ανακαλεί όλα τα παραστατικά του δικαιούχου που έχουν διαθέσιμο υπόλοιπο.

**Ημερομηνία Πληρωμής:** Η ημερομηνία πληρωμής που αναγράφεται στο παραστατικό του Δικαιούχου. Δεν επιτρέπεται να είναι μεταγενέστερη από την ημερομηνία καταχώρησης. Εισαγωγή δεδομένων από τον χρήστη.

**Συνολικό Ποσό Πληρωμής:** Το συνολικό ποσό που αναγράφεται στο παραστατικό του Δικαιούχου. Εισαγωγή δεδομένων από τον χρήστη.

**Ποσό Φ.Π.Α.:** Το ποσό του Φ.Π.Α. που αναγράφεται στο παραστατικό του Δικαιούχου. Εισαγωγή δεδομένων από τον χρήστη.

**Αιτιολογία Πληρωμής:** Η αιτιολογία πληρωμής. Εισαγωγή δεδομένων από τον χρηστή.

**Αριθμός Λογαριασμού:** Ο αριθμός λογαριασμού. Εισαγωγή δεδομένων από τον χρηστή.

**Τίτλος Είδους Παραστατικού:** Η περιγραφή του είδους του παραστατικού. Εισάγεται αυτόματα από το σύστημα παράλληλα με την επιλογή του κωδικού του είδους.

### **Πλήκτρα και Κουμπιά Συστήματος**

#### **Λειτουργικά Πλήκτρα Συστήματος** (βλέπε παράγραφο 2.1.3)

**Επικύρωση:** Ενεργοποιείται μια νέα οθόνη από την οποία ο χρήστης ελέγχει κατά πρώτον αν τα υποχρεωτικά πεδία είναι συμπληρωμένα και κατά δεύτερον αν τα δεδομένα που έχουν εισαχθεί πληρούν τους ελέγχους του συστήματος. Ο έλεγχος αναδεικνύει πιθανές λανθασμένες καταχωρήσεις ή ελλείψεις του ΔΔΔ. Μετά την διόρθωσή τους, επιλέγεται η επιλογή Έλεγχος για επικύρωση.

**Συμβάσεις:** Ενεργοποιείται μια νέα οθόνη στην οποία αναγράφονται οι νέες συμβάσεις που έχουν δημιουργηθεί. Τα πεδία της οθόνης «Συμβάσεις» ενημερώνονται αυτόματα από το σύστημα και είναι τα εξής:

- **Contract AA:** Ο αύξοντας αριθμός της νέας σύμβασης.
- **Contract ID:** Ο αριθμός της νέας σύμβασης.
- **Τίτλος:** Ο τίτλος της νέας σύμβασης.

**Έλεγχος:** Το κουμπί του ελέγχου οριστικοποιεί τα δεδομένα στην οθόνη του Δελτίου Δήλωσης Δαπανών Στόχου 3.

#### **Επιπρόσθετες Λειτουργίες**

**Ιστορικό Αλλαγών:** Ενεργοποιείται το παράθυρο Ιστορικό Αλλαγών το οποίο αναφέρει ποιος χρήστης και σε ποια ημερομηνία δημιούργησε το ΔΔΔ όπως επίσης ποιος χρήστης και σε ποια ημερομηνία πραγματοποίησε την τελευταία ενημέρωση των δεδομένων.

**Εκτύπωση ΔΔΔ:** Δίνεται η δυνατότητα εκτύπωσης του ΔΔΔ.

# **3.12.5 Καρτέλα Συσχετισμός**

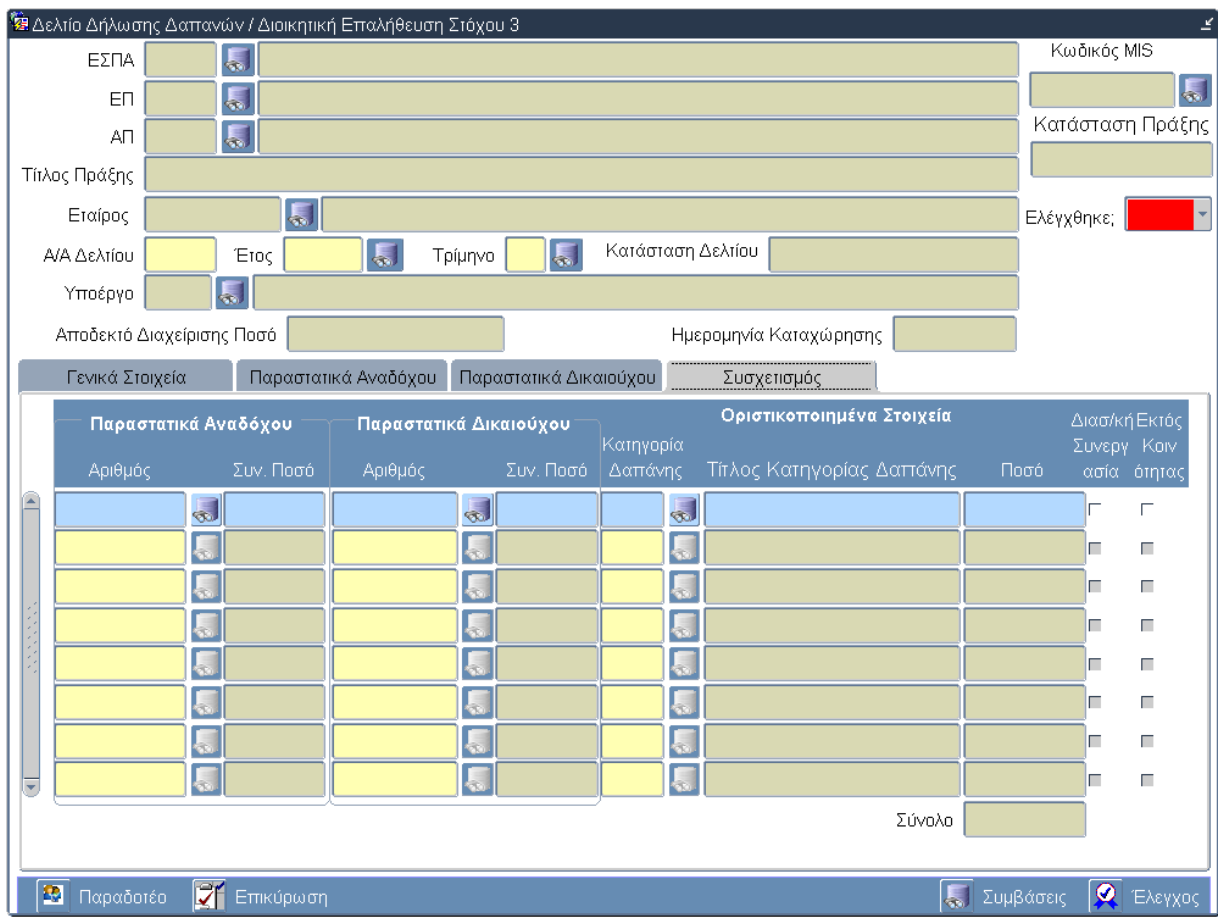

### **Περιγραφή Πεδίων**

Στην οθόνη αυτή γίνεται η αντιστοίχιση των παραστατικών του Αναδόχου με τα παραστατικά του Δικαιούχου.

Με βάση λοιπόν τα στοιχεία που έχουν καταχωριστεί στα Παραστατικά Αναδόχου και Δικαιούχου, τα στοιχεία που καταχωρίζονται στην οθόνη αυτή είναι:

**Αριθμός (Παραστατικά Αναδόχου):** Επιλέγεται από τη λίστα των παραστατικών, που έχουν ήδη καταχωρηθεί για τον συγκεκριμένο ανάδοχο για τα οποία υπάρχει υπόλοιπο προς δήλωση και δεν έχουν «κλείσει» σε άλλους συσχετισμούς.

**Συν. Ποσό (Παραστατικά Αναδόχου):** Το συνολικό ποσό του παραστατικού έρχεται αυτόματα με την καταχώρηση του αριθμού του παραστατικού.

**Αριθμός (Παραστατικά Δικαιούχου):** Επιλέγεται από τη λίστα των παραστατικών του δικαιούχου, που έχουν ήδη καταχωρηθεί και για τα οποία υπάρχει υπόλοιπο.

**Συν. Ποσό (Παραστατικά Δικαιούχου):** Το συνολικό ποσό του παραστατικού έρχεται αυτόματα με την καταχώρηση του αριθμού του παραστατικού.

**Κατηγορία Δαπάνης:** Ο κωδικός της κατηγορίας δαπάνης στην οποία αντιστοιχούν τα παραστατικά αναδόχου και δικαιούχου. Επιλογή δεδομένων από κατάλογο τιμών.

**Τίτλος Κατηγορίας Δαπάνης:** Ο τίτλος της κατηγορίας δαπάνης στην οποία αντιστοιχούν τα παραστατικά αναδόχου και δικαιούχου. Επιλογή δεδομένων από κατάλογο τιμών.

**Ποσό:** Το ποσό το οποίο έχει δηλώσει ο Δικαιούχος ως επιλέξιμο. Εισαγωγή δεδομένων από κατάλογο τιμών.

**Διασ/κή Συνεργασία:** Επιλέγεται από τον χρήστη για τους συσχετισμούς που χαρακτηρίζονται για Διασυνοριακή Συνεργασία.

**Εκτός Κοινότητας:** Επιλέγεται από τον χρήστη για τους συσχετισμούς που χαρακτηρίζονται Εκτός Κοινότητας.

### **Πλήκτρα και Κουμπιά Συστήματος**

#### **Λειτουργικά Πλήκτρα Συστήματος** (βλέπε παράγραφο 2.1.3)

**Παραδοτέο:** Ενεργοποιείται μια νέα οθόνη στην οποία ο χρήστης εισάγει τα παραδοτέα στα οποία αντιστοιχεί η συγκεκριμένη δαπάνη του ΔΔΔ. Τα πεδία της οθόνης «Παραδοτέο» είναι τα εξής:

- **Α/Α:** Ο αύξοντας αριθμός του Πακέτου Εργασίας, της Ενέργειας και του Παραδοτέου. Επιλογή δεδομένων από κατάλογο τιμών.
- **Περιγραφή:** Η περιγραφή του Παραδοτέου. Επιλογή δεδομένων από κατάλογο τιμών.
- **Ποσό:** Το ποσό της δαπάνης που αντιστοιχεί στο τρέχον παραδοτέο. Ένας συσχετισμός μπορεί να αντιστοιχεί σε δύο ή περισσότερα παραδοτέα και τα ποσά αυτών αθροίζονται στο πεδίο Σύνολο.
- **Κουμπί Επιστροφή:** Κλείνει/απενεργοποιεί την ενεργή οθόνη «Παραδοτέο» και επιστρέφει στην οθόνη του ΔΔΔ. Το σύστημα εισάγει αυτόματα το σύνολο της οθόνης «Παραδοτέο» στο πεδίο «Ποσό» της καρτέλας «Συσχετισμός».

**Επικύρωση:** Ενεργοποιείται μια νέα οθόνη από την οποία ο χρήστης ελέγχει κατά πρώτον αν τα υποχρεωτικά πεδία είναι συμπληρωμένα και κατά δεύτερον αν τα δεδομένα που έχουν εισαχθεί πληρούν τους ελέγχους του συστήματος. Ο έλεγχος αναδεικνύει πιθανές λανθασμένες καταχωρήσεις ή ελλείψεις του ΔΔΔ. Μετά την διόρθωσή τους, επιλέγεται η επιλογή Έλεγχος για επικύρωση.

**Συμβάσεις:** Ενεργοποιείται μια νέα οθόνη στην οποία αναγράφονται οι νέες συμβάσεις που έχουν δημιουργηθεί. Τα πεδία της οθόνης «Συμβάσεις» ενημερώνονται αυτόματα από το σύστημα και είναι τα εξής:

- **Contract AA:** Ο αύξοντας αριθμός της νέας σύμβασης.
- **Contract ID:** Ο αριθμός της νέας σύμβασης.
- **Τίτλος:** Ο τίτλος της νέας σύμβασης.
- **Κουμπί Επιστροφή:** Κλείνει/απενεργοποιεί την ενεργή οθόνη «Συμβάσεις» και επιστρέφει στην οθόνη του ΔΔΔ.

**Έλεγχος:** Το κουμπί του ελέγχου οριστικοποιεί τα δεδομένα στην οθόνη του Δελτίου Δήλωσης Δαπανών Στόχου 3.

#### **Επιπρόσθετες Λειτουργίες**

**Ιστορικό Αλλαγών:** Ενεργοποιείται το παράθυρο Ιστορικό Αλλαγών το οποίο αναφέρει ποιος χρήστης και σε ποια ημερομηνία δημιούργησε το ΔΔΔ όπως επίσης ποιος χρήστης και σε ποια ημερομηνία πραγματοποίησε την τελευταία ενημέρωση των δεδομένων.

**Εκτύπωση ΔΔΔ:** Δίνεται η δυνατότητα εκτύπωσης του ΔΔΔ.

# **3.13 ΛΕ Δελτίο Δήλωσης Δαπανών/Διοικητική Επαλήθευση Στόχου 3 – Διαδικασία Λειτουργίας 6**

### **3.13.1 ΔΛ6.1 – Δημιουργία νέας Εγγραφής**

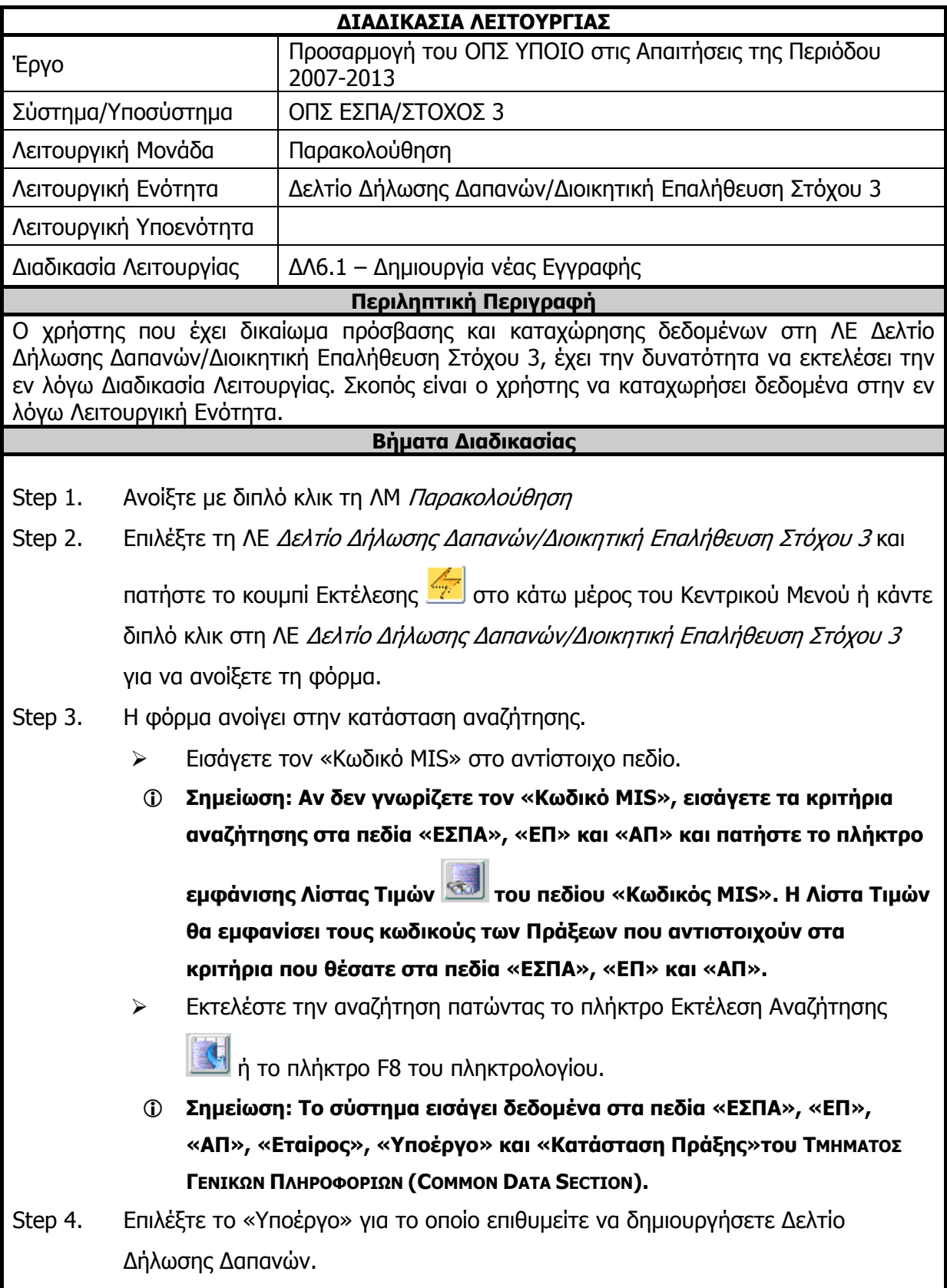

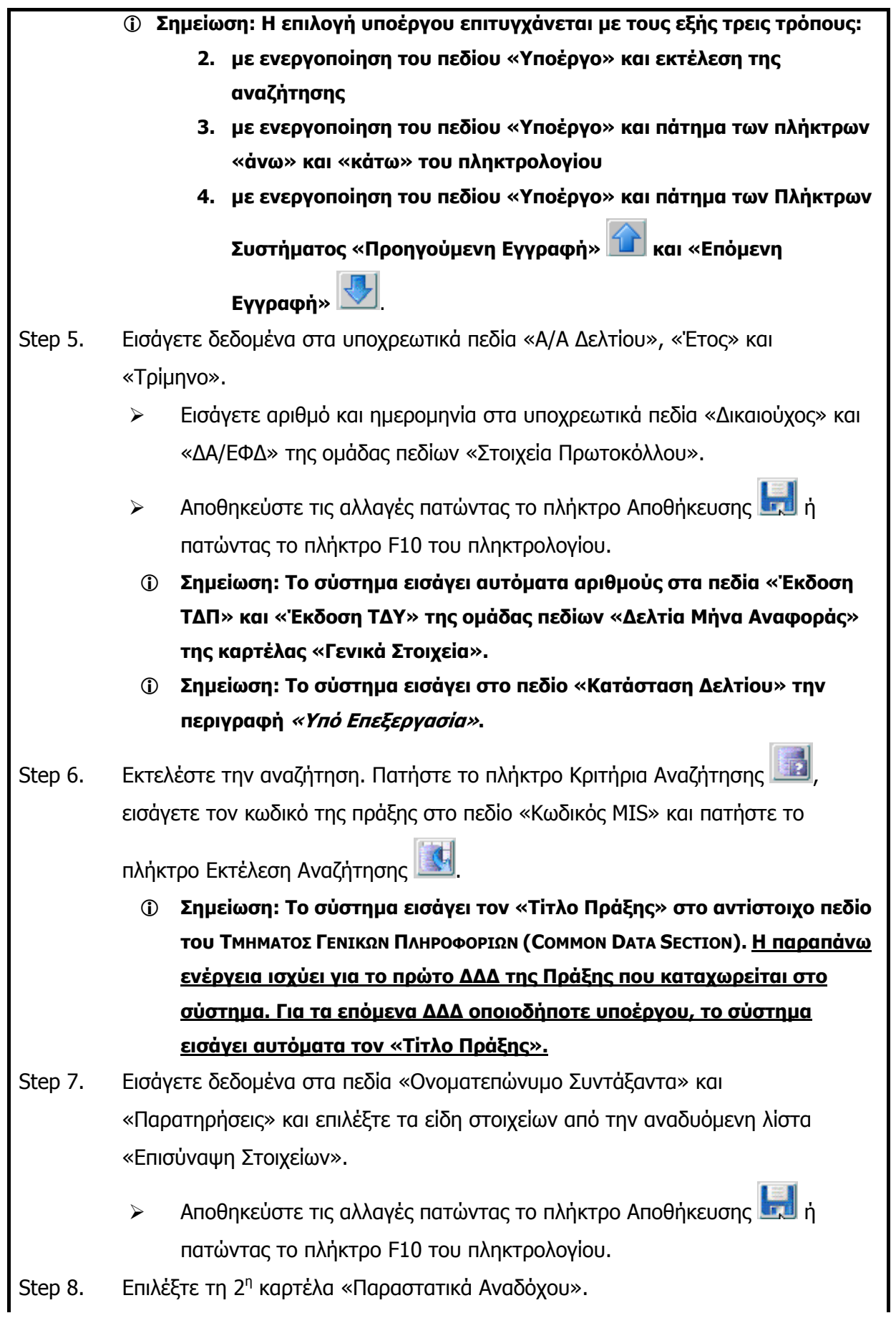

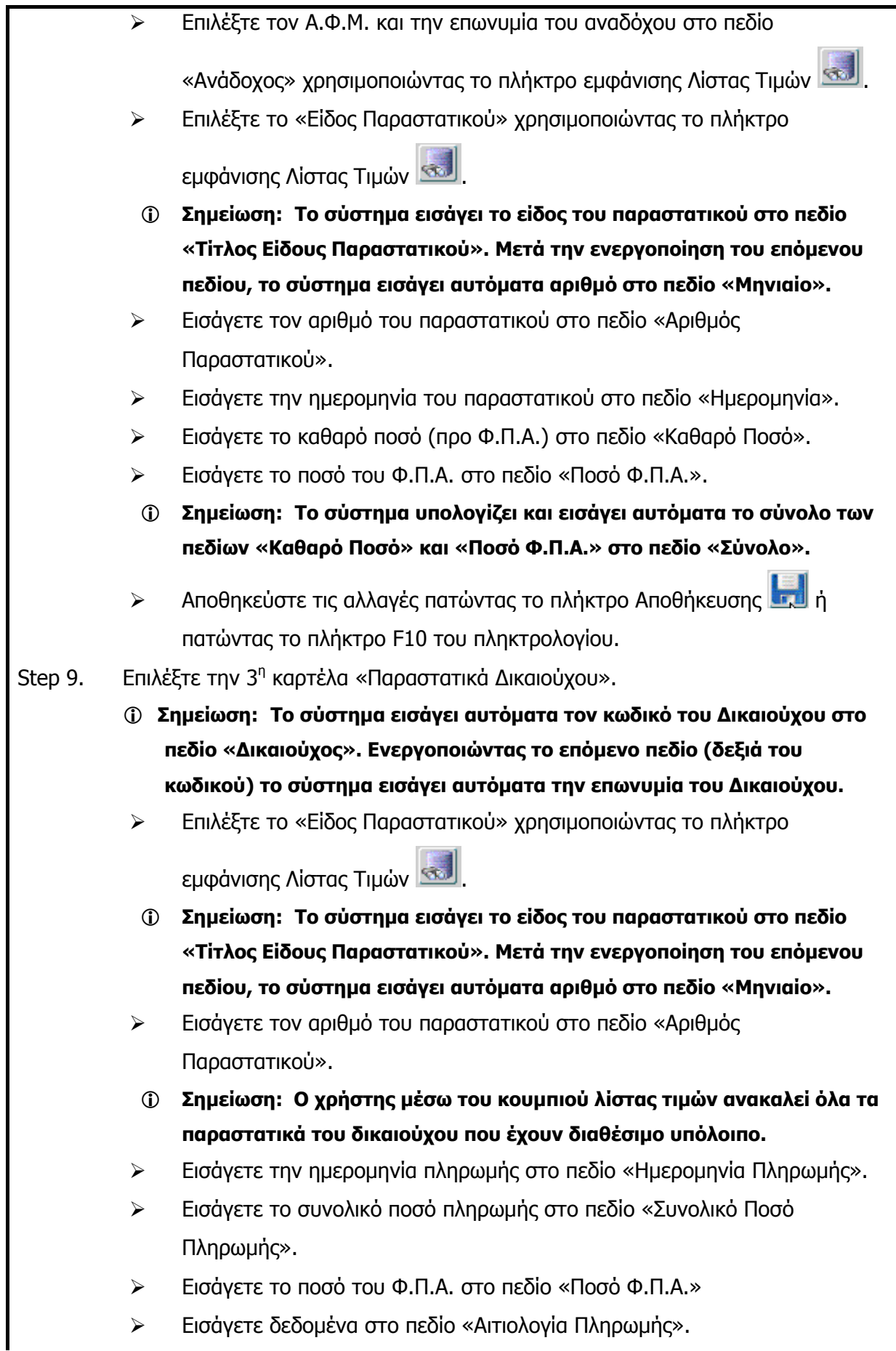

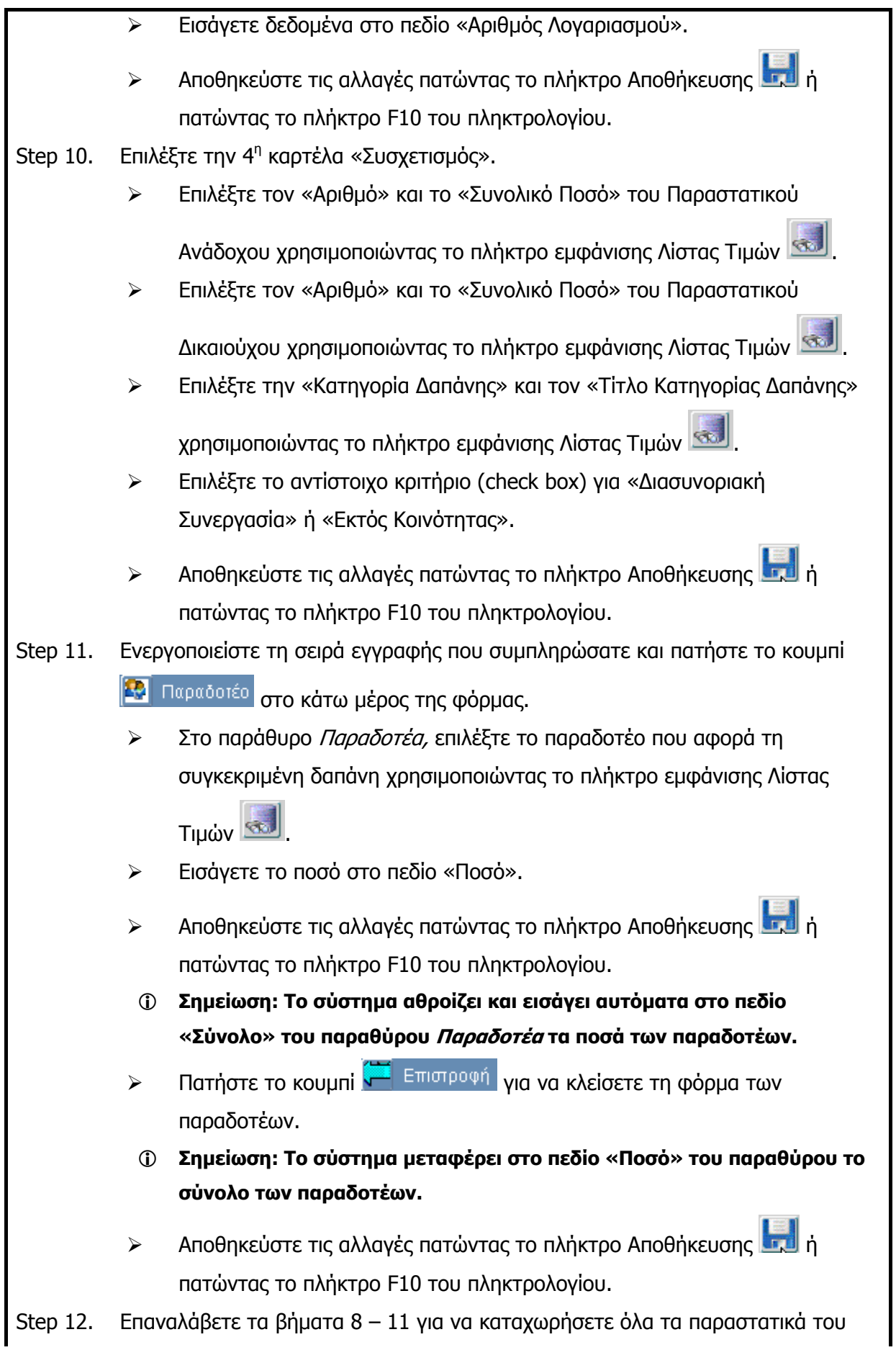

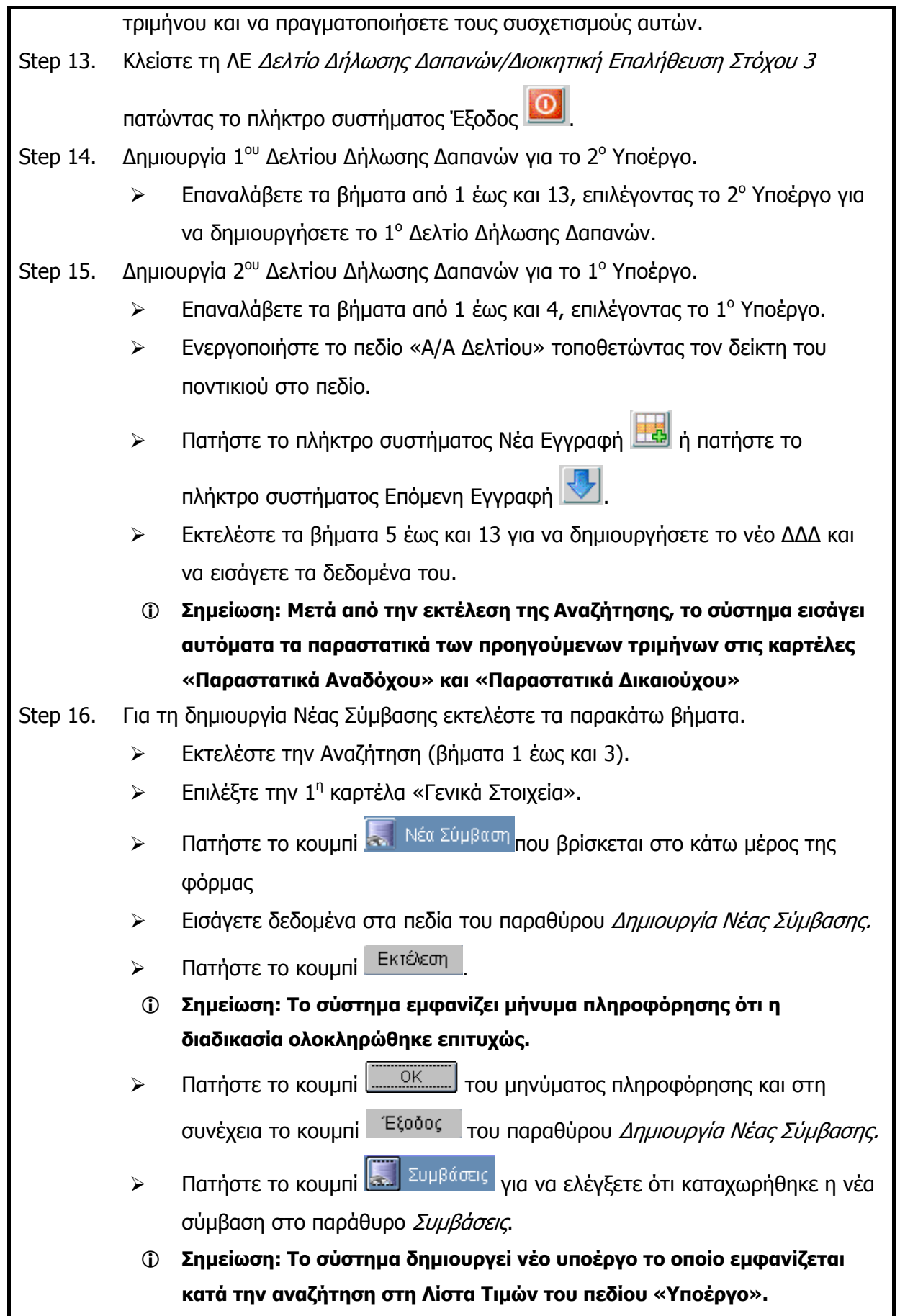

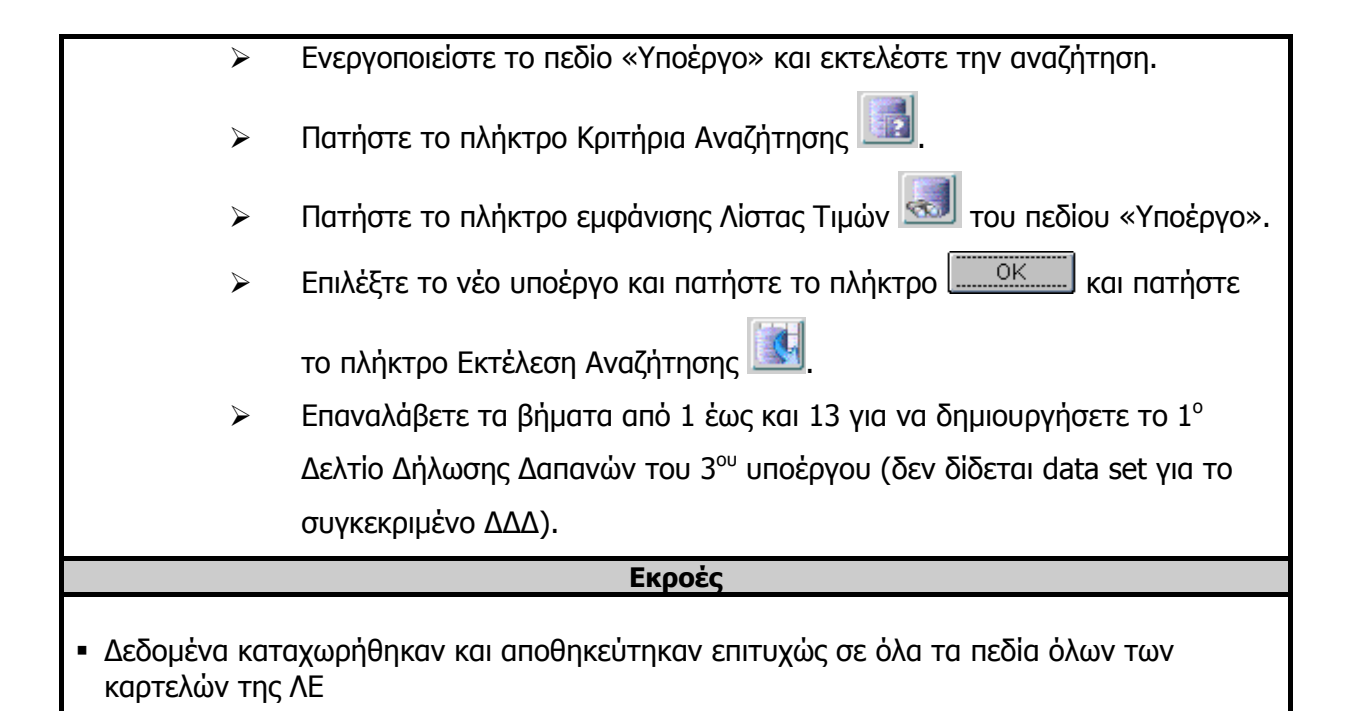

# **3.13.2 ΔΛ6.2 – Ανάκτηση Δεδομένων**

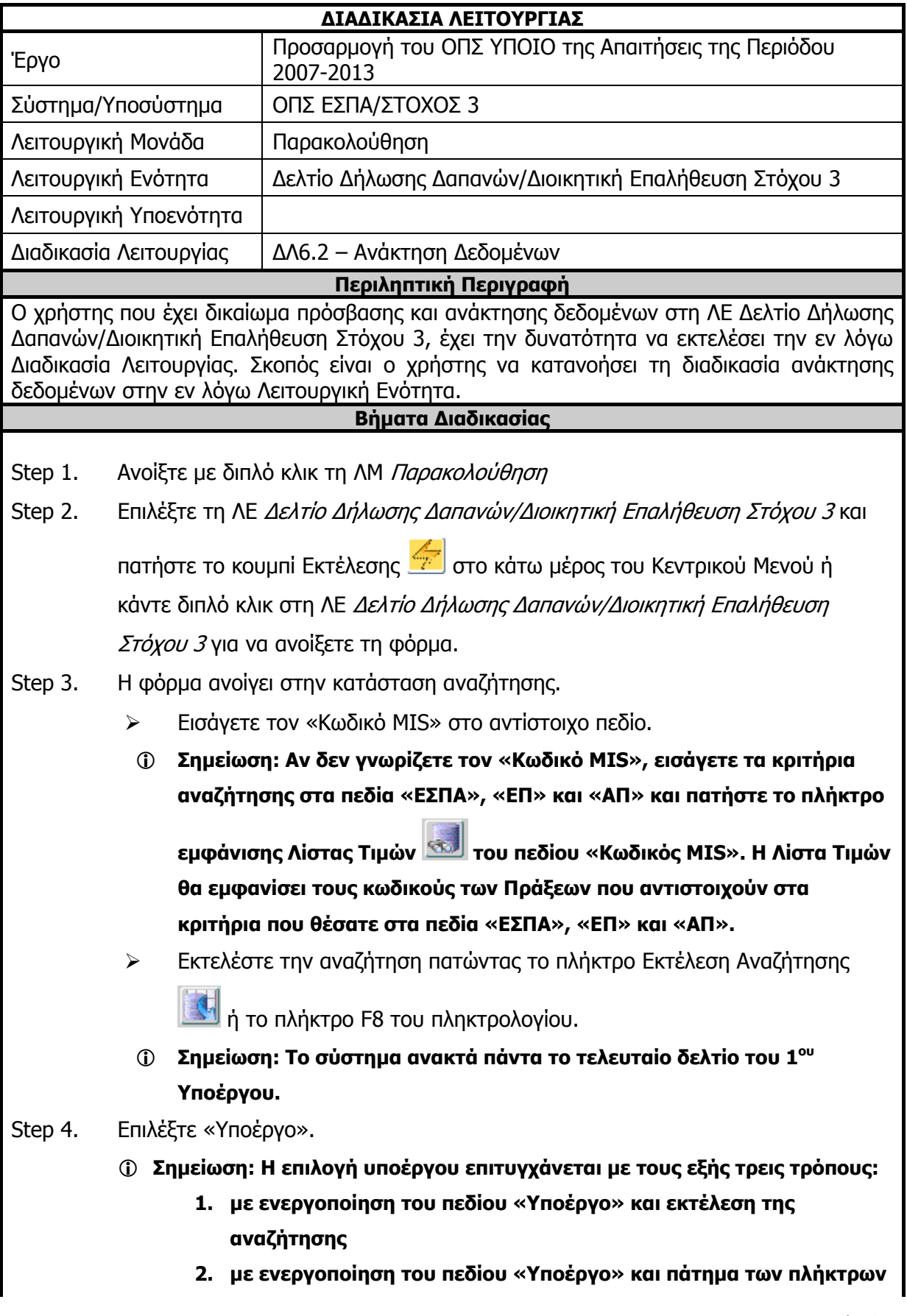

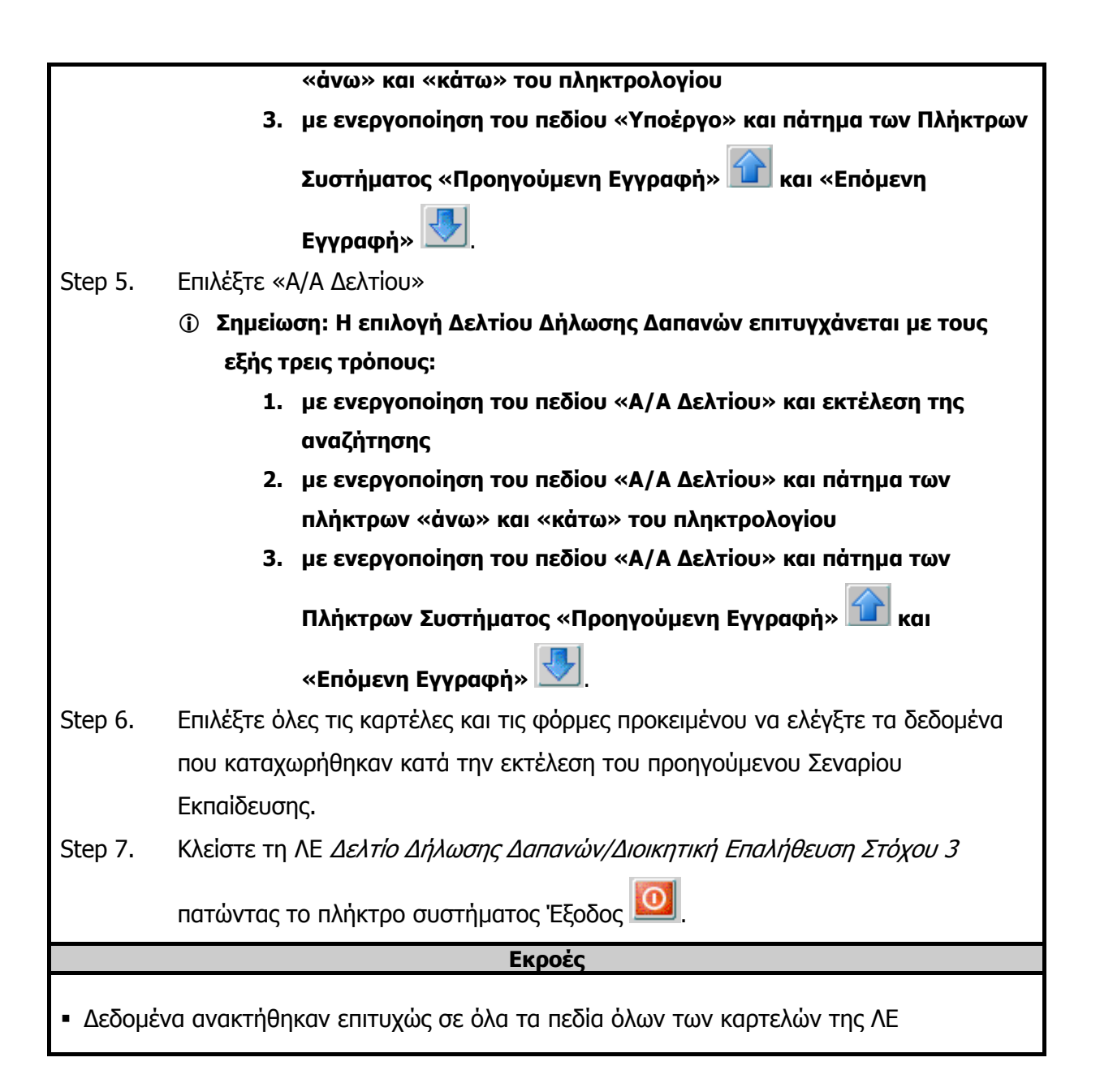

# **3.13.3 ΔΛ6.3 – Ενημέρωση Δεδομένων**

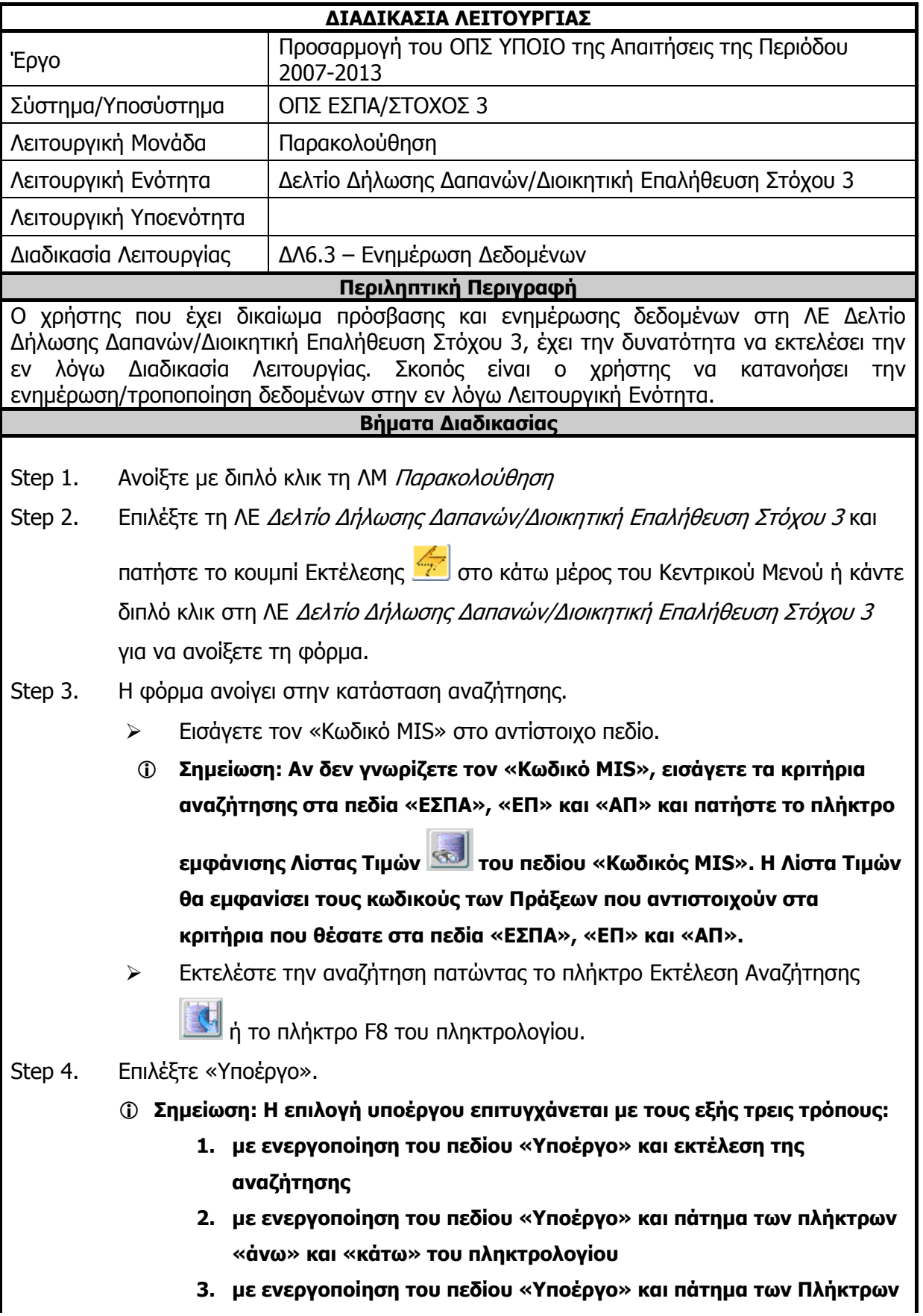

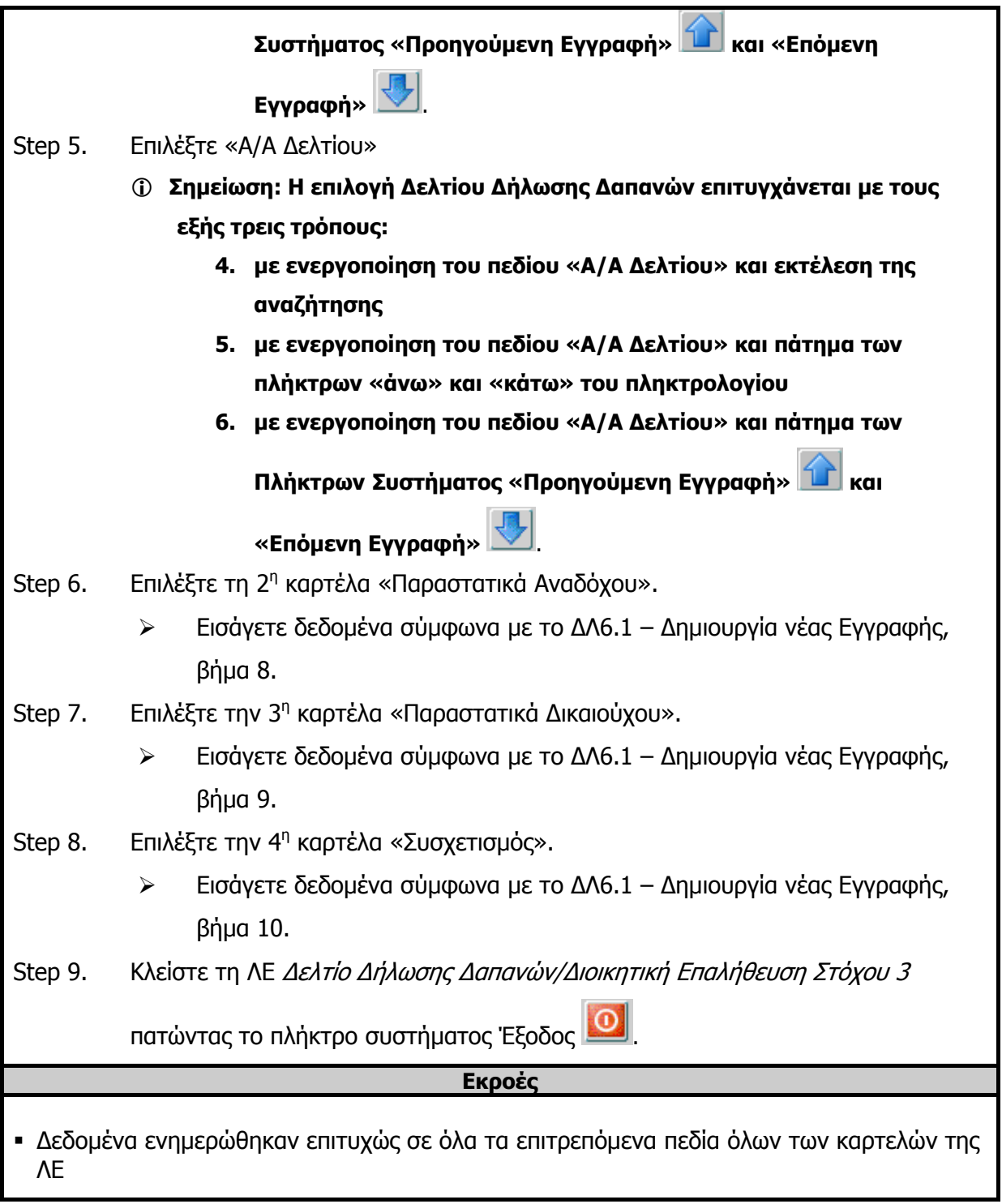

# **3.13.4 ΔΛ6.4 – Διαγραφή Δεδομένων**

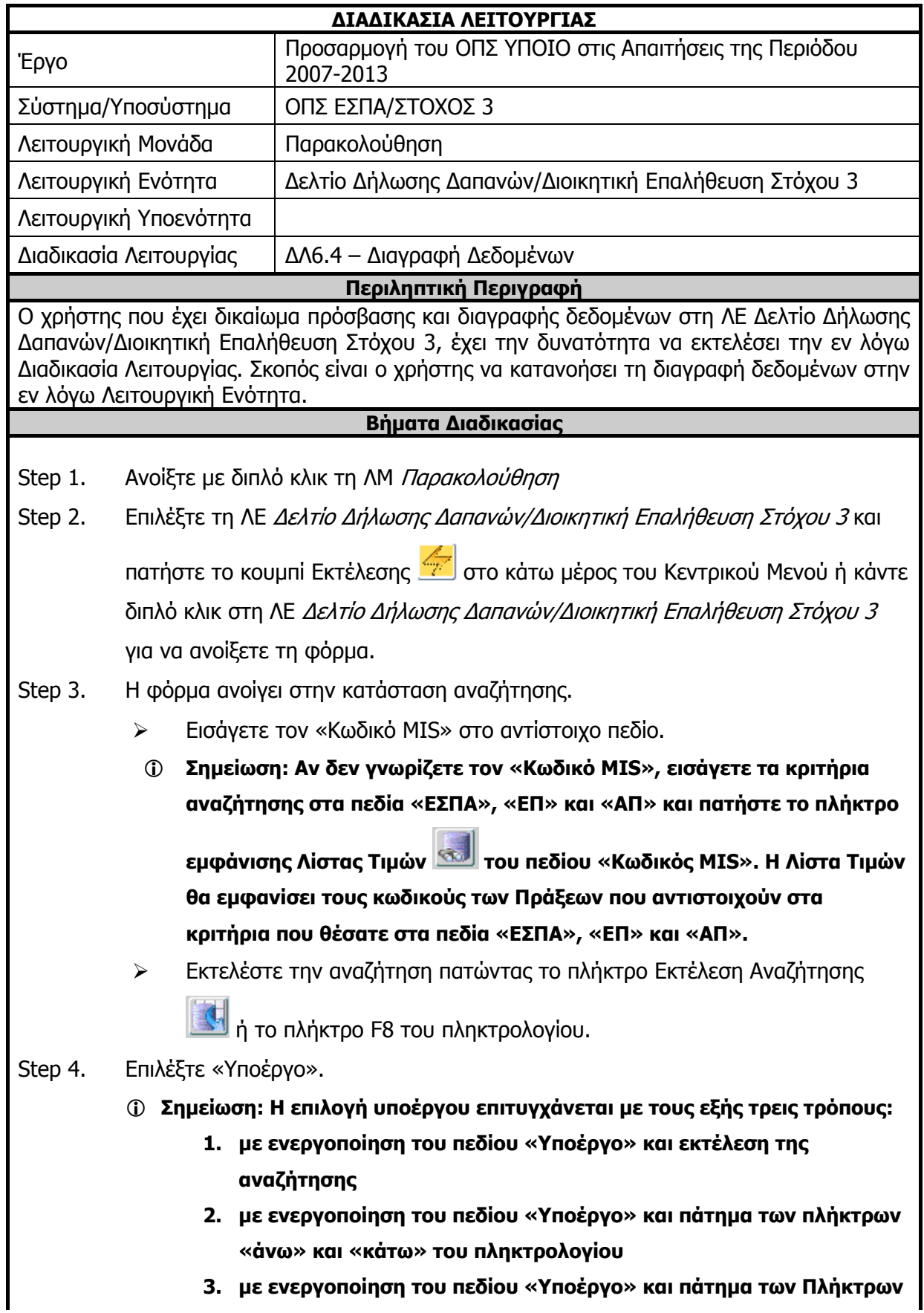

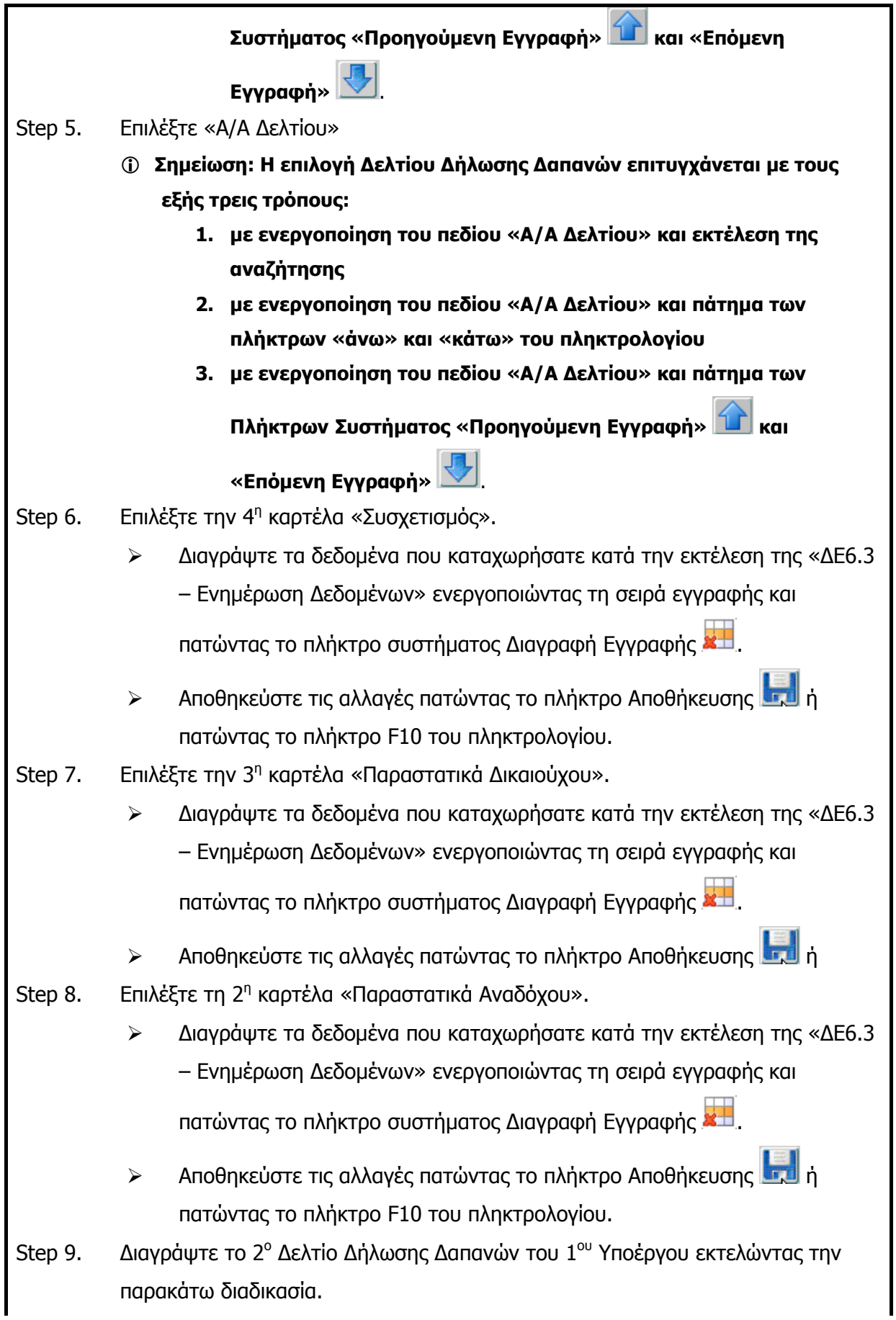

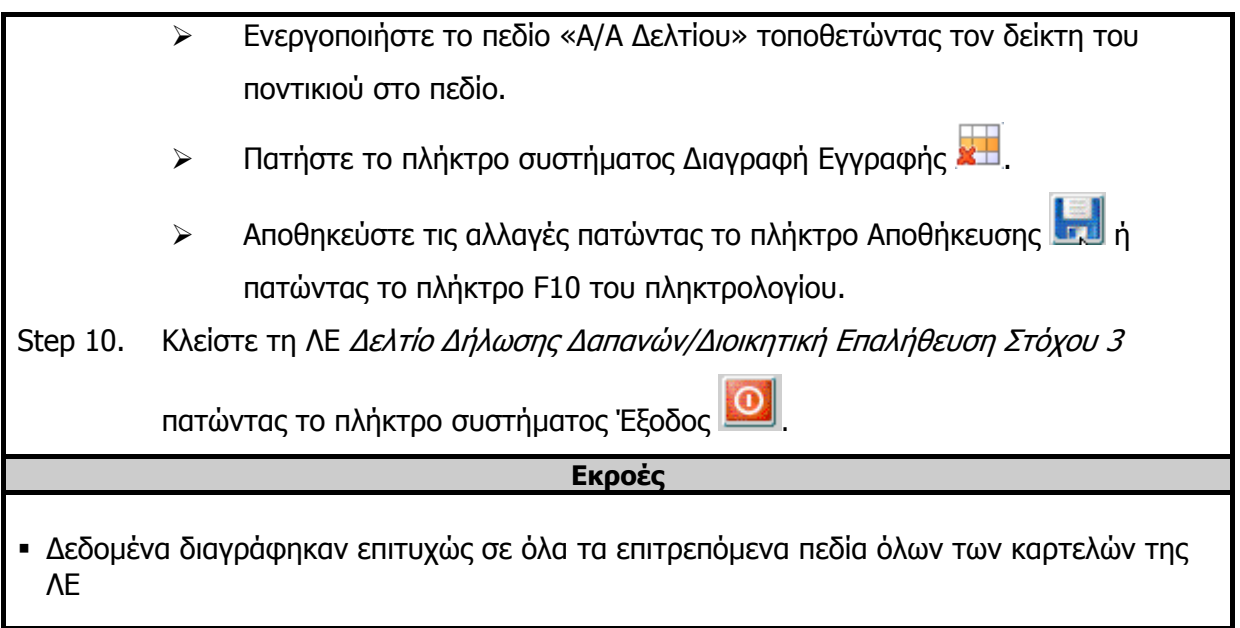

# **3.13.5 ΔΛ6.5 – Έλεγχος Λειτουργικής Ενότητας**

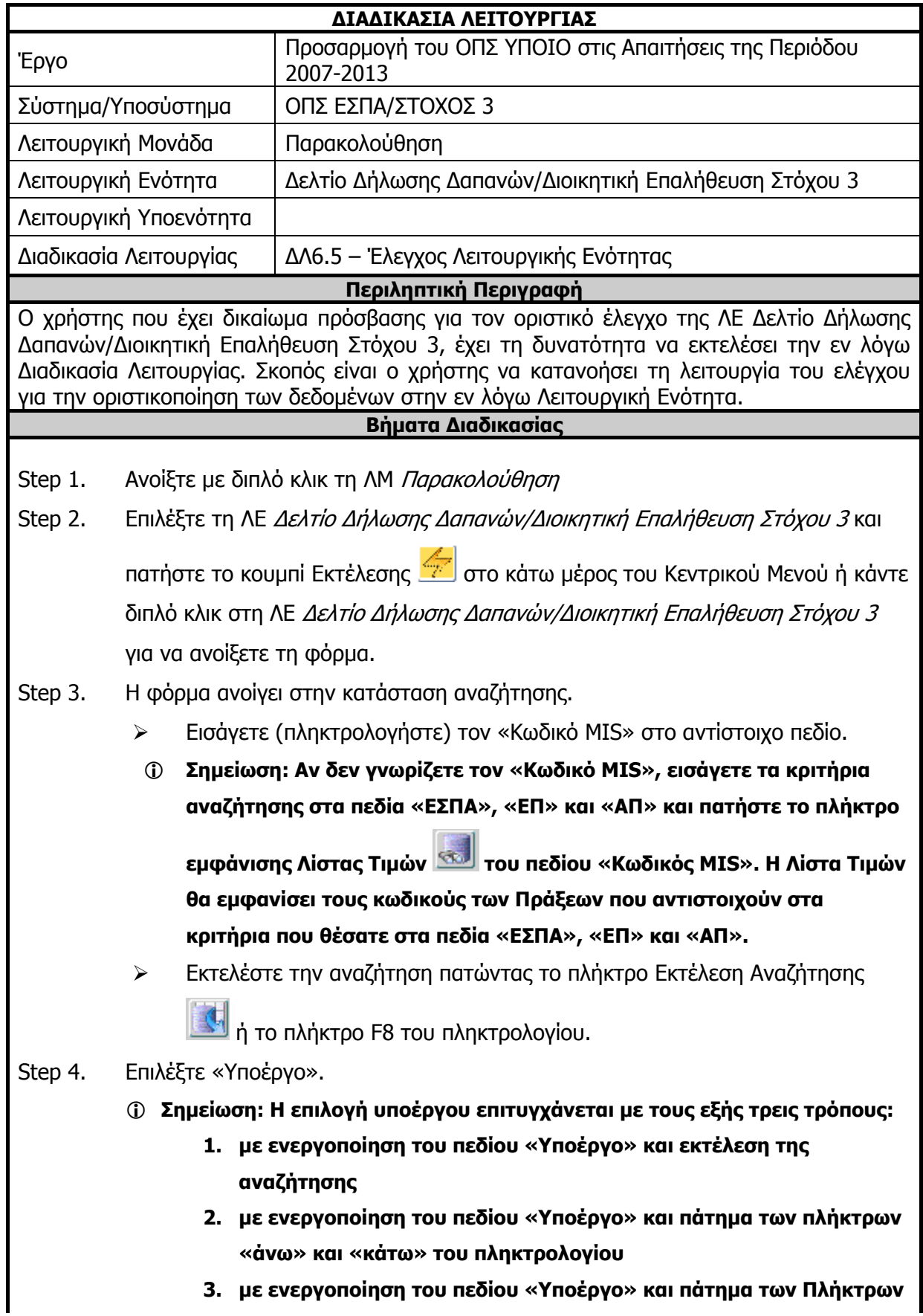

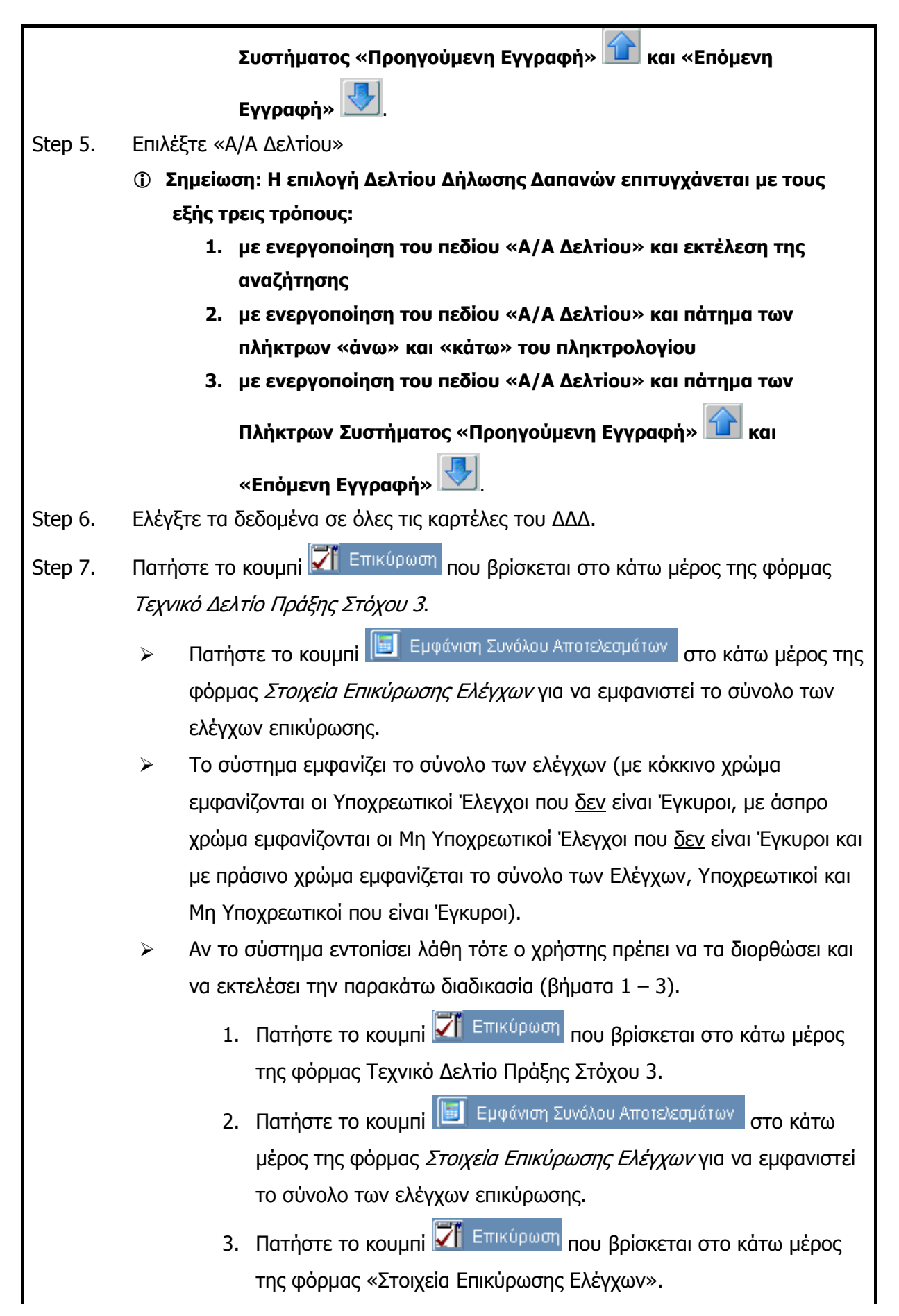

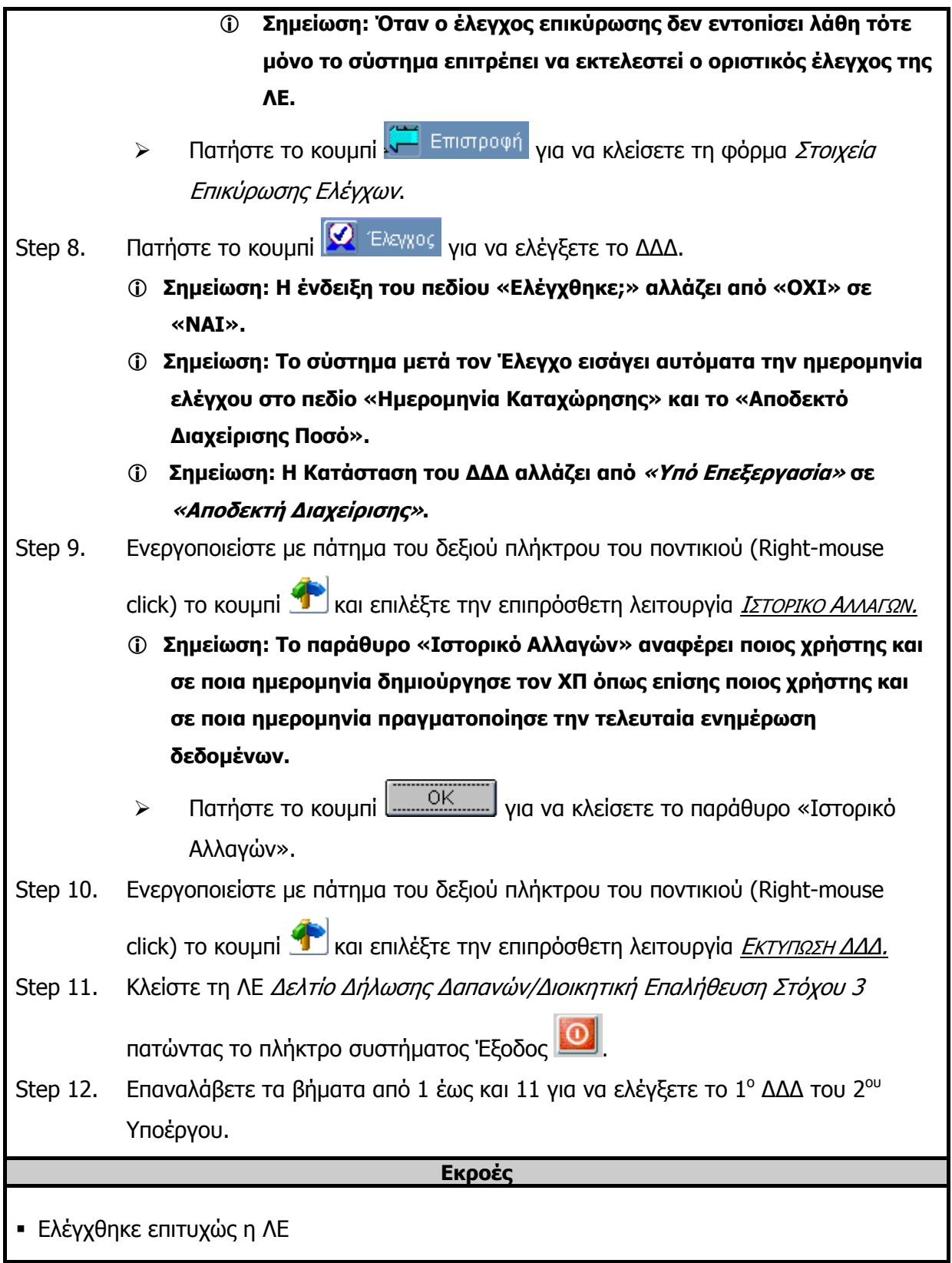

## **3.14 ΛΕ Δελτίο Παρακολούθησης-Αξιολόγησης Πράξης Στόχου 3 – Περιγραφή Εφαρμογής**

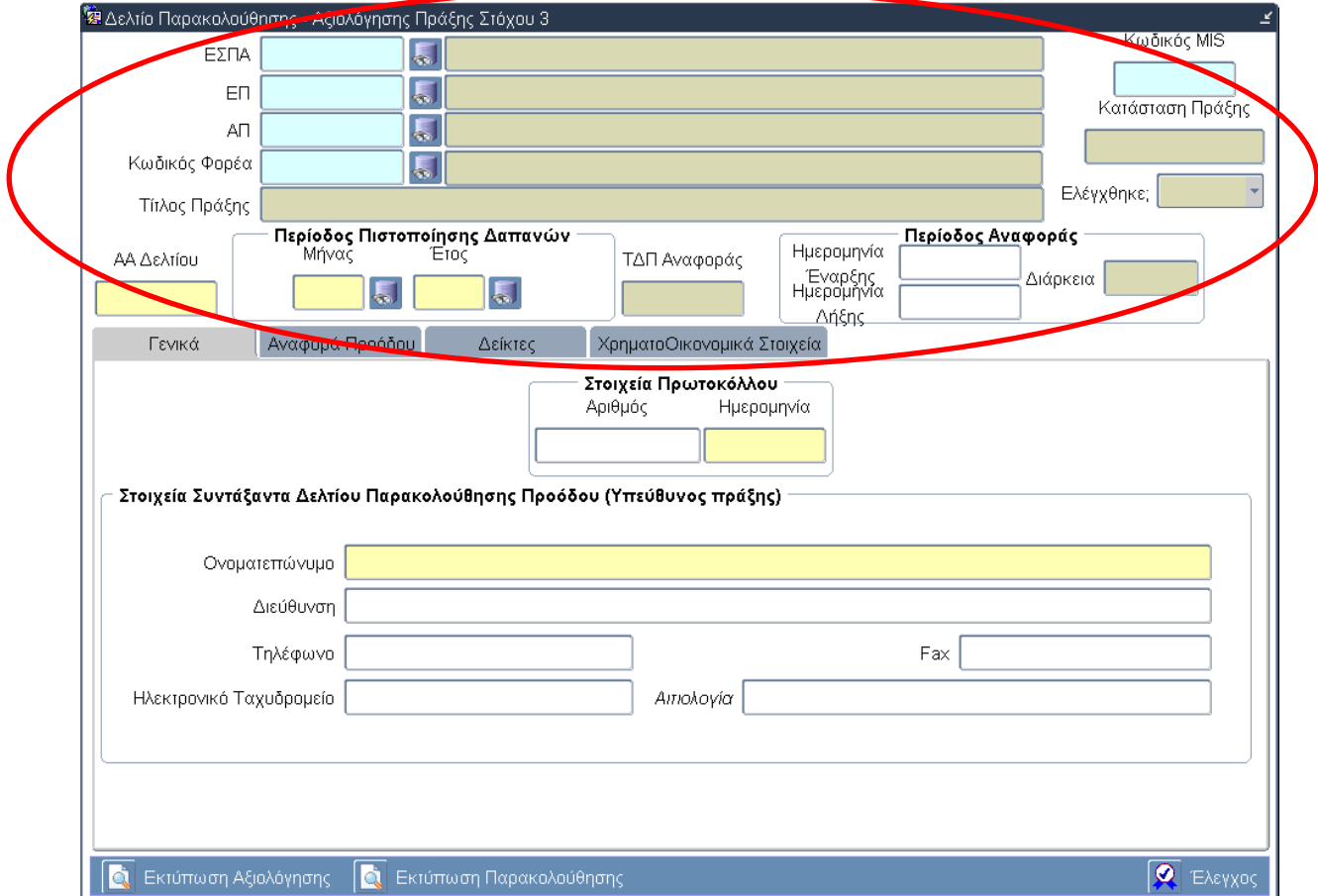

### **3.14.1 Τμήμα Γενικών Πληροφοριών (Common Data Section)**

### **Περιγραφή Πεδίων**

**ΕΣΠΑ:** Ο Κωδικός και ο Τίτλος του Εθνικού Στρατηγικού Πλαισίου Αναφοράς (ΕΣΠΑ) 2007 -2013 στο οποίο εντάσσεται η πράξη. Τα πεδία συμπληρώνονται αυτόματα από το σύστημα.

**ΕΠ:** Ο Κωδικός και ο Τίτλος του Επιχειρησιακού Προγράμματος στο οποίο εντάσσεται η πράξη. Τα πεδία συμπληρώνονται αυτόματα από το σύστημα.

**ΑΠ:** Ο Κωδικός και ο Τίτλος του Άξονα Προτεραιότητας στον οποίο εντάσσεται η πράξη. Τα πεδία συμπληρώνονται αυτόματα από το σύστημα.

**Κωδικός Φορέα:** Ο κωδικός και η επωνυμία του Φορέα για τον οποίο πραγματοποιείται η αναφορά. Τα πεδία συμπληρώνονται αυτόματα από το σύστημα.

**Τίτλος Πράξης:** Ο τίτλος της Πράξης. Το πεδίο συμπληρώνεται αυτόματα από το σύστημα.

**Α/Α Δελτίου:** Ο αύξοντας αριθμός του Δελτίου Παρακολούθησης. Εισαγωγή δεδομένων από τον χρήστη.

**Μήνας:** Ο μήνας στον οποίο πραγματοποιείται η παρακολούθηση. Επιλογή δεδομένων από κατάλογο τιμών.

**Έτος:** Το έτος στο οποίο πραγματοποιείται η παρακολούθηση. Επιλογή δεδομένων από κατάλογο τιμών.

**ΤΔΠ Αναφοράς:** Συμπληρώνεται αυτόματα από το σύστημα το ΤΔΠ, που ισχύει την περίοδο

αναφοράς του δελτίου.

#### **Ομάδα πεδίων: Περίοδος Αναφοράς**

**Ημερομηνία Έναρξης:** Η ημερομηνία έναρξης της παρακολούθησης. Εισαγωγή δεδομένων από τον χρήστη.

**Ημερομηνία Λήξης Έργου:** Η ημερομηνία λήξης της παρακολούθησης. Εισαγωγή δεδομένων από τον χρήστη.

**Χρονική Διάρκεια σε μήνες:** Η χρονική διάρκεια της παρακολούθησης σε μήνες. Υπολογίζεται αυτόματα από το σύστημα βάσει των ημερομηνιών έναρξης και λήξης.

**Κωδικός MIS:** Ο μοναδικός κωδικός που δημιουργεί το σύστημα για κάθε μία Πράξη και ο οποίος αποτελεί την ταυτότητά της σε όλη τη διαδρομή της μέσα στο πληροφοριακό σύστημα.

**Κατάσταση Πράξης:** Περιγράφεται η κατάσταση της πράξης. Το πεδίο συμπληρώνεται αυτόματα από το σύστημα και αποδίδεται ανάλογα με το σημείο στο οποίο βρίσκεται η πράξη.

**Ελέγχθηκε:** Η κατάσταση του ελέγχου αλλάζει αυτόματα από ΟΧΙ σε ΝΑΙ όταν «πατηθεί» το κουμπί Έλεγχος για την οριστικοποίηση του Δελτίου Παρακολούθησης – Αξιολόγησης Πράξης.

## **3.14.2 Καρτέλα Γενικά**

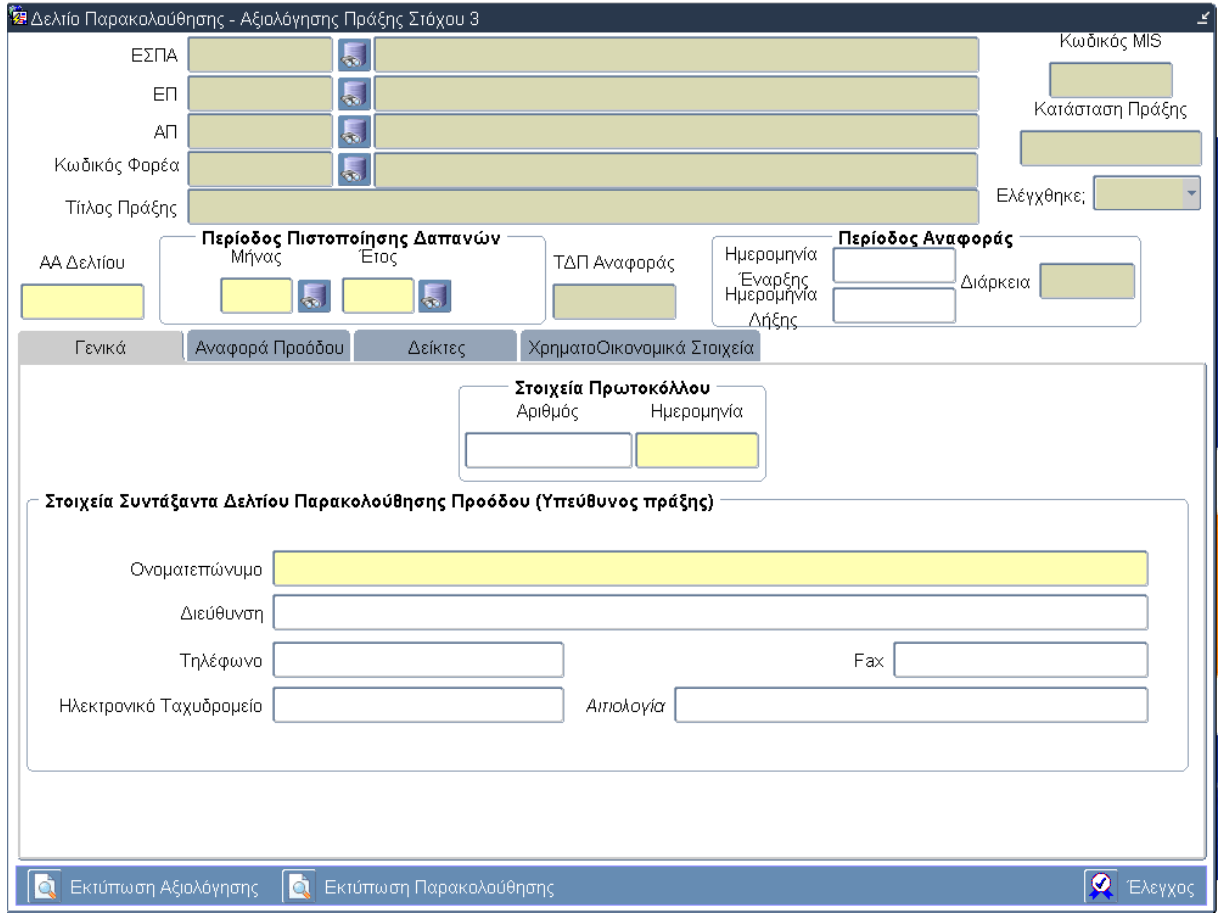

### **Περιγραφή Πεδίων**

#### **Ομάδα πεδίων: Στοιχεία Πρωτοκόλλου**

**Αριθμός:** Ο αριθμός πρωτοκόλλου του Δελτίου Παρακολούθησης. Εισαγωγή δεδομένων από τον χρήστη.

**Ημερομηνία:** Η ημερομηνία πρωτοκόλλου του Δελτίου Παρακολούθησης. Εισαγωγή δεδομένων από τον χρήστη.

**Ομάδα πεδίων: Στοιχεία Συντάξαντα Δελτίου Παρακολούθησης Προόδου (Υπεύθυνος Πράξης)** 

**Ονοματεπώνυμο:** Το ονοματεπώνυμο του Συντάξαντα. Εισαγωγή δεδομένων από τον χρήστη.

**Διεύθυνση:** Η διεύθυνση εργασίας του Συντάξαντα. Εισαγωγή δεδομένων από τον χρήστη.

**Τηλέφωνο:** Ο αριθμός σταθερού τηλεφώνου της εργασίας του Συντάξαντα. Εισαγωγή δεδομένων από τον χρήστη.

**Fax:** Ο αριθμός φαξ της εργασίας του Συντάξαντα. Εισαγωγή δεδομένων από τον χρήστη.

**Ηλεκτρονικό Ταχυδρομείο:** Η διεύθυνση της ηλεκτρονικής αλληλογραφίας του Συντάξαντα. Εισαγωγή δεδομένων από τον χρήστη.

### **Πλήκτρα και Κουμπιά Συστήματος**

**Λειτουργικά Πλήκτρα Συστήματος** (βλέπε παράγραφο 2.1.3)

**Εκτύπωση Αξιολόγησης:** Δίνεται η δυνατότητα εκτύπωσης του Δελτίου Παρακολούθησης Προόδου Πράξης/Υποέργου.

**Εκτύπωση Παρακολούθησης:** Δίνεται η δυνατότητα εκτύπωσης του Δελτίου Αξιολόγησης Προόδου Πράξης/Υποέργου.

**Έλεγχος:** Το κουμπί του ελέγχου οριστικοποιεί τα δεδομένα στην οθόνη του Δελτίου Παρακολούθησης – Αξιολόγησης Πράξης Στόχου 3.

#### **Επιπρόσθετες Λειτουργίες**

**Ιστορικό Αλλαγών:** Ενεργοποιείται το παράθυρο Ιστορικό Αλλαγών το οποίο αναφέρει ποιος χρήστης και σε ποια ημερομηνία δημιούργησε το Δελτίο Παρακολούθησης όπως επίσης ποιος χρήστης και σε ποια ημερομηνία πραγματοποίησε την τελευταία ενημέρωση των δεδομένων.

**Αντιγραφή:** Ενεργοποιείται μια νέα οθόνη από την οποία ο χρήστης δημιουργεί μία νέα έκδοση του Δελτίου Παρακολούθησης. Το σύστημα αντιγράφει από το προηγούμενο δελτίο στο νέο δελτίο όλα τα δεδομένα της καρτέλας «Γενικά». Τα πεδία που πρέπει να συμπληρώσει ο χρήστης στην οθόνη «Αντιγραφή» και τα κουμπιά που εμφανίζονται είναι:

- **Μήνας Αναφοράς**
- **Έτος Αναφοράς**
- **Στοιχεία Πρωτοκόλλου-Ημερομηνία**
- **Κουμπί Εκτέλεση:** Επιλέγεται από τον χρήστη μετά την καταχώρηση των δεδομένων στα παραπάνω πεδία για τη δημιουργία της νέας έκδοσης του Δελτίου Παρακολούθησης.
- **Κουμπί Έξοδος:** Επιλέγεται από τον χρήστη για να απενεργοποιήσει-κλείσει το παράθυρο «Αντιγραφή» χωρίς να δημιουργήσει νέα έκδοση.

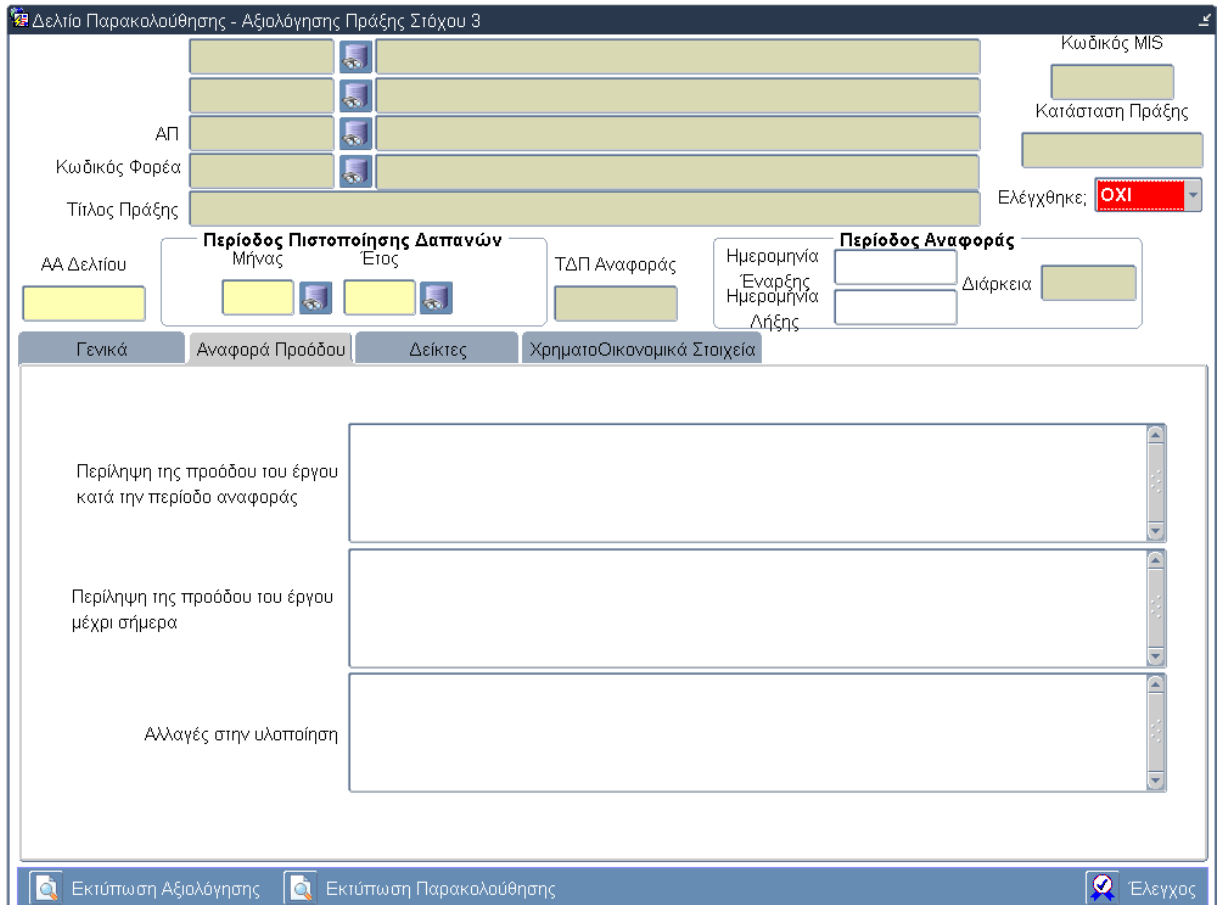

# **3.14.3 Καρτέλα Αναφορά Προόδου**

# **Περιγραφή Πεδίων**

Στα πεδία της καρτέλας ο χρήστης συμπληρώνει ποιοτικά στοιχεία σχετικά με:

- **Την Περίληψη της προόδου του έργου κατά την περίοδο αναφοράς**
- **Την Περίληψη της προόδου του έργου μέχρι σήμερα**
- **Τις Αλλαγές στην υλοποίηση**

### **Πλήκτρα και Κουμπιά Συστήματος**

#### **Λειτουργικά Πλήκτρα Συστήματος** (βλέπε παράγραφο 2.1.3)

**Εκτύπωση Αξιολόγησης:** Δίνεται η δυνατότητα εκτύπωσης του Δελτίου Παρακολούθησης Προόδου Πράξης/Υποέργου.

**Εκτύπωση Παρακολούθησης:** Δίνεται η δυνατότητα εκτύπωσης του Δελτίου Αξιολόγησης Προόδου Πράξης/Υποέργου.

**Έλεγχος:** Το κουμπί του ελέγχου οριστικοποιεί τα δεδομένα στην οθόνη του Δελτίου Παρακολούθησης – Αξιολόγησης Πράξης Στόχου 3.

### **Επιπρόσθετες Λειτουργίες**

**Ιστορικό Αλλαγών:** Ενεργοποιείται το παράθυρο Ιστορικό Αλλαγών το οποίο αναφέρει ποιος χρήστης και σε ποια ημερομηνία δημιούργησε το Δελτίο Παρακολούθησης όπως επίσης ποιος χρήστης και σε ποια ημερομηνία πραγματοποίησε την τελευταία ενημέρωση των δεδομένων.

**Αντιγραφή:** Ενεργοποιείται μια νέα οθόνη από την οποία ο χρήστης δημιουργεί μία νέα έκδοση του Δελτίου Παρακολούθησης. Το σύστημα αντιγράφει από το προηγούμενο δελτίο στο νέο δελτίο όλα τα δεδομένα της καρτέλας «Γενικά». Τα πεδία που πρέπει να συμπληρώσει ο χρήστης στην οθόνη «Αντιγραφή» και τα κουμπιά που εμφανίζονται είναι:

- **Μήνας Αναφοράς**
- **Έτος Αναφοράς**
- **Στοιχεία Πρωτοκόλλου-Ημερομηνία**
- **Κουμπί Εκτέλεση:** Επιλέγεται από τον χρήστη μετά την καταχώρηση των δεδομένων στα παραπάνω πεδία για τη δημιουργία της νέας έκδοσης του Δελτίου Παρακολούθησης.
- **Κουμπί Έξοδος:** Επιλέγεται από τον χρήστη για να απενεργοποιήσει-κλείσει το παράθυρο «Αντιγραφή» χωρίς να δημιουργήσει νέα έκδοση.

## **3.14.4 Καρτέλα Δείκτες**

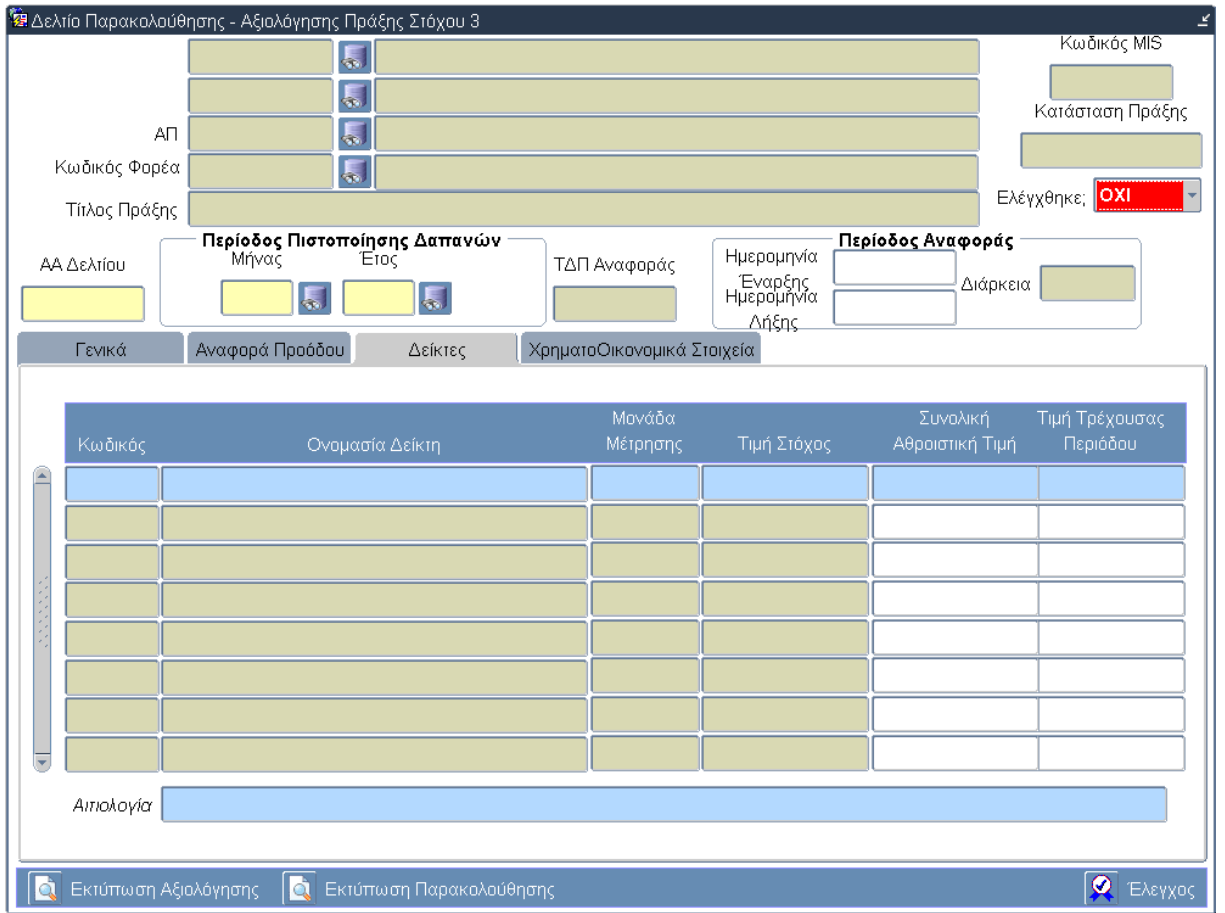

### **Περιγραφή Πεδίων**

**Κωδικός:** Ο κωδικός του Δείκτη. Εισάγεται αυτόματα από το σύστημα.

**Ονομασία Δείκτη:** Η ονομασία του Δείκτη. Εισάγεται αυτόματα από το σύστημα.

**Μονάδα Μέτρησης:** Η μονάδα μέτρησης του Δείκτη. Εισάγεται αυτόματα από το σύστημα.

**Τιμή Στόχος:** Η τιμή στόχος του Δείκτη. Εισάγεται αυτόματα από το σύστημα.

**Συνολική Αθροιστική Τιμή:** Το άθροισμα των τιμών των προηγούμενων αναφορών. Εισαγωγή δεδομένων από τον χρήστη.

**Τιμή Τρέχουσας Περιόδου:** Η τιμή του δείκτη κατά την τρέχουσα περίοδο αναφοράς. Εισαγωγή δεδομένων από τον χρήστη.

### **Πλήκτρα και Κουμπιά Συστήματος**

**Λειτουργικά Πλήκτρα Συστήματος** (βλέπε παράγραφο 2.1.3)

**Εκτύπωση Αξιολόγησης:** Δίνεται η δυνατότητα εκτύπωσης του Δελτίου Παρακολούθησης Προόδου Πράξης/Υποέργου.

**Εκτύπωση Παρακολούθησης:** Δίνεται η δυνατότητα εκτύπωσης του Δελτίου Αξιολόγησης Προόδου Πράξης/Υποέργου.

**Έλεγχος:** Το κουμπί του ελέγχου οριστικοποιεί τα δεδομένα στην οθόνη του Δελτίου Παρακολούθησης – Αξιολόγησης Πράξης Στόχου 3.

#### **Επιπρόσθετες Λειτουργίες**

**Ιστορικό Αλλαγών:** Ενεργοποιείται το παράθυρο Ιστορικό Αλλαγών το οποίο αναφέρει ποιος χρήστης και σε ποια ημερομηνία δημιούργησε το Δελτίο Παρακολούθησης όπως επίσης ποιος χρήστης και σε ποια ημερομηνία πραγματοποίησε την τελευταία ενημέρωση των δεδομένων.

**Αντιγραφή:** Ενεργοποιείται μια νέα οθόνη από την οποία ο χρήστης δημιουργεί μία νέα έκδοση του Δελτίου Παρακολούθησης. Το σύστημα αντιγράφει από το προηγούμενο δελτίο στο νέο δελτίο όλα τα δεδομένα της καρτέλας «Γενικά». Τα πεδία που πρέπει να συμπληρώσει ο χρήστης στην οθόνη «Αντιγραφή» και τα κουμπιά που εμφανίζονται είναι:

- **Μήνας Αναφοράς**
- **Έτος Αναφοράς**
- **Στοιχεία Πρωτοκόλλου-Ημερομηνία**
- **Κουμπί Εκτέλεση:** Επιλέγεται από τον χρήστη μετά την καταχώρηση των δεδομένων στα παραπάνω πεδία για τη δημιουργία της νέας έκδοσης του Δελτίου Παρακολούθησης.
- **Κουμπί Έξοδος:** Επιλέγεται από τον χρήστη για να απενεργοποιήσει-κλείσει το παράθυρο «Αντιγραφή» χωρίς να δημιουργήσει νέα έκδοση.

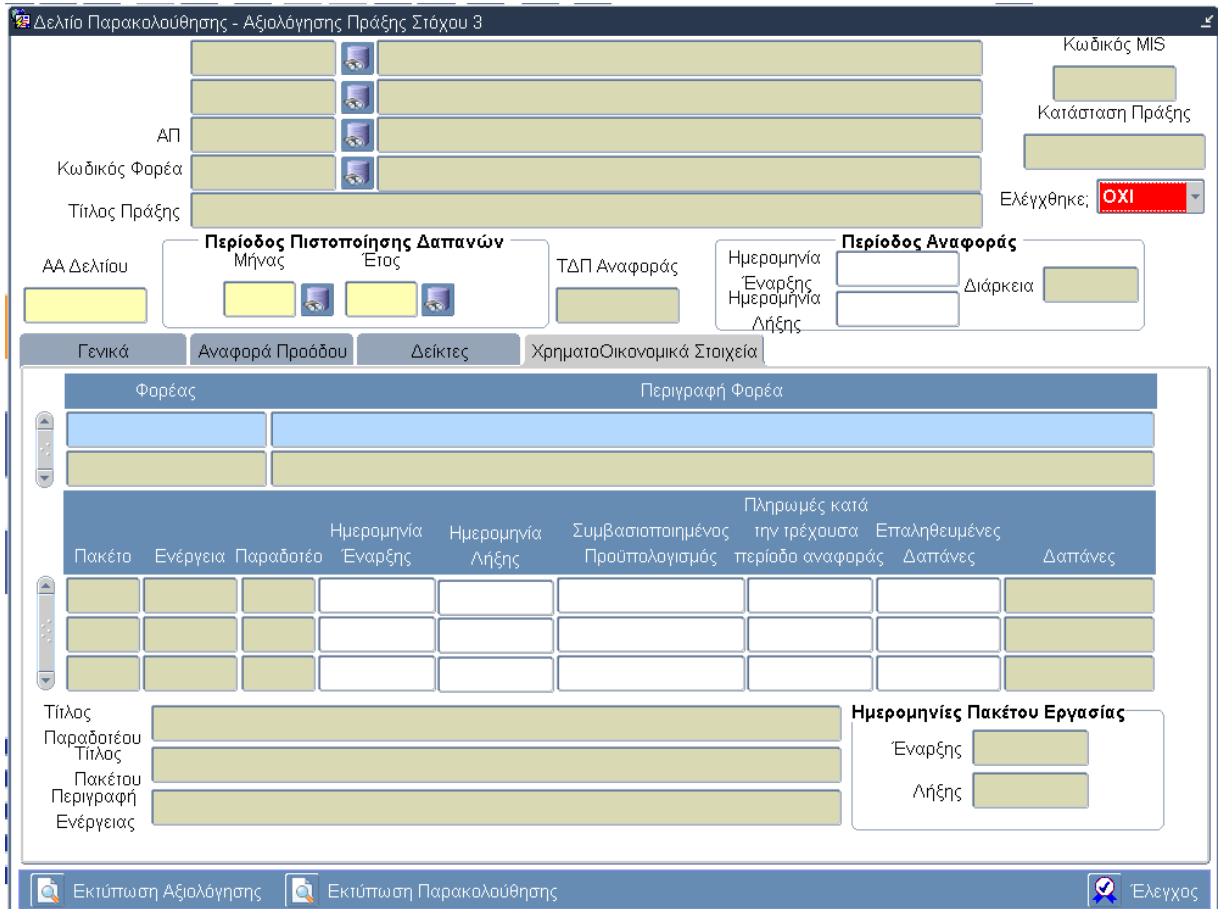

# **3.14.5 Καρτέλα ΧρηματοΟικονομικά Στοιχεία**

# **Περιγραφή Πεδίων**

### **Πρώτος Πίνακας**

**Φορέας:** Ο κωδικός του Φορέα. Εισάγεται αυτόματα από το σύστημα.

**Περιγραφή Φορέα:** Η επωνυμία του Φορέα. Εισάγεται αυτόματα από το σύστημα.

Το σύστημα εισάγει τους Φορείς (Κωδικός και Περιγραφή) και για κάθε φορέα εισάγει στον επόμενο πίνακα τα παραδοτέα του (που δηλώθηκαν στο ΤΔΠ) και τις δαπάνες (που δηλώθηκαν στο ΔΔΔ) που αντιστοιχούν στην περίοδο αναφοράς του Δελτίου Παρακολούθησης.

### **Δεύτερος Πίνακας**

**Πακέτο:** Ο αύξοντας αριθμός του Πακέτου Εργασίας. Εισάγεται αυτόματα από το σύστημα.

**Ενέργεια:** Ο αύξοντας αριθμός της Ενέργειας. Εισάγεται αυτόματα από το σύστημα.

**Παραδοτέο:** Ο αύξοντας αριθμός του Παραδοτέου. Εισάγεται αυτόματα από το σύστημα.

**Ημερομηνία Έναρξης:** Η πραγματική ημερομηνία έναρξης. Εισαγωγή δεδομένων από τον χρήστη.

**Ημερομηνία Λήξης:** Η πραγματική ημερομηνία λήξης. Εισαγωγή δεδομένων από τον χρήστη.

**Συμβασιοποιημένος Προϋπολογισμός:** Ο προϋπολογισμός που αναφέρεται στη σύμβαση. Εισαγωγή δεδομένων από τον χρήστη.

**Πληρωμές κατά την τρέχουσα περίοδο αναφοράς:** Το ποσό των πληρωμών που έχουν πραγματοποιηθεί κατά την τρέχουσα περίοδο αναφοράς. Εισαγωγή δεδομένων από τον χρήστη.

**Επαληθευμένες Δαπάνες:** Το ποσό των επαληθευμένων δαπανών. Εισαγωγή δεδομένων από τον χρήστη.

**Δαπάνες:** Το ποσό των δαπανών του παραδοτέου όπως αυτό δηλώθηκε στο ΔΔΔ. Εισάγεται αυτόματα από το σύστημα.

**Τίτλος Παραδοτέου:** Ο τίτλος του Παραδοτέου τον οποίο επιλέγει ο χρήστης στον παραπάνω πίνακα. Εισάγεται αυτόματα από το σύστημα.

**Τίτλος Πακέτου:** Ο τίτλος του Πακέτου στο οποίο πακέτο ανήκει το επιλεγμένο παραδοτέο. Εισάγεται αυτόματα από το σύστημα.

**Περιγραφή Ενέργειας:** Η περιγραφή της Ενέργειας στην οποία ανήκει το επιλεγμένο παραδοτέο. Εισάγεται αυτόματα από το σύστημα.

#### **Ομάδα πεδίων: Ημερομηνίες Πακέτου Εργασίας**

**Έναρξης:** Η ημερομηνία έναρξης της Ενέργειας. Εισάγεται αυτόματα από το σύστημα από τα αντίστοιχα πεδία της καρτέλας Πακέτα Εργασίας του ΤΔΠ.

**Λήξης:** Η ημερομηνία λήξης της Ενέργειας. Εισάγεται αυτόματα από το σύστημα από τα αντίστοιχα πεδία της καρτέλας Πακέτα Εργασίας του ΤΔΠ.

#### **Πλήκτρα και Κουμπιά Συστήματος**

**Λειτουργικά Πλήκτρα Συστήματος** (βλέπε παράγραφο 2.1.3)

**Εκτύπωση Αξιολόγησης:** Δίνεται η δυνατότητα εκτύπωσης του Δελτίου Παρακολούθησης Προόδου Πράξης/Υποέργου.

**Εκτύπωση Παρακολούθησης:** Δίνεται η δυνατότητα εκτύπωσης του Δελτίου Αξιολόγησης Προόδου Πράξης/Υποέργου.

**Έλεγχος:** Το κουμπί του ελέγχου οριστικοποιεί τα δεδομένα στην οθόνη του Δελτίου Παρακολούθησης – Αξιολόγησης Πράξης Στόχου 3.

#### **Επιπρόσθετες Λειτουργίες**

**Ιστορικό Αλλαγών:** Ενεργοποιείται το παράθυρο Ιστορικό Αλλαγών το οποίο αναφέρει ποιος χρήστης και σε ποια ημερομηνία δημιούργησε το Δελτίο Παρακολούθησης όπως επίσης ποιος χρήστης και σε ποια ημερομηνία πραγματοποίησε την τελευταία ενημέρωση των δεδομένων.

**Αντιγραφή:** Ενεργοποιείται μια νέα οθόνη από την οποία ο χρήστης δημιουργεί μία νέα έκδοση του Δελτίου Παρακολούθησης. Το σύστημα αντιγράφει από το προηγούμενο δελτίο στο νέο δελτίο όλα τα δεδομένα της καρτέλας «Γενικά». Τα πεδία που πρέπει να συμπληρώσει ο χρήστης στην οθόνη «Αντιγραφή» και τα κουμπιά που εμφανίζονται είναι:

- **Μήνας Αναφοράς**
- **Έτος Αναφοράς**
- **Στοιχεία Πρωτοκόλλου-Ημερομηνία**
- **Κουμπί Εκτέλεση:** Επιλέγεται από τον χρήστη μετά την καταχώρηση των δεδομένων στα παραπάνω πεδία για τη δημιουργία της νέας έκδοσης του Δελτίου Παρακολούθησης.
- **Κουμπί Έξοδος:** Επιλέγεται από τον χρήστη για να απενεργοποιήσει-κλείσει το παράθυρο «Αντιγραφή» χωρίς να δημιουργήσει νέα έκδοση.

# **3.15 ΛΕ Δελτίο Παρακολούθησης-Αξιολόγησης Πράξης Στόχου 3 – Διαδικασία Λειτουργίας 7**

## **3.15.1 ΔΛ7.1 – Δημιουργία νέας Εγγραφής**

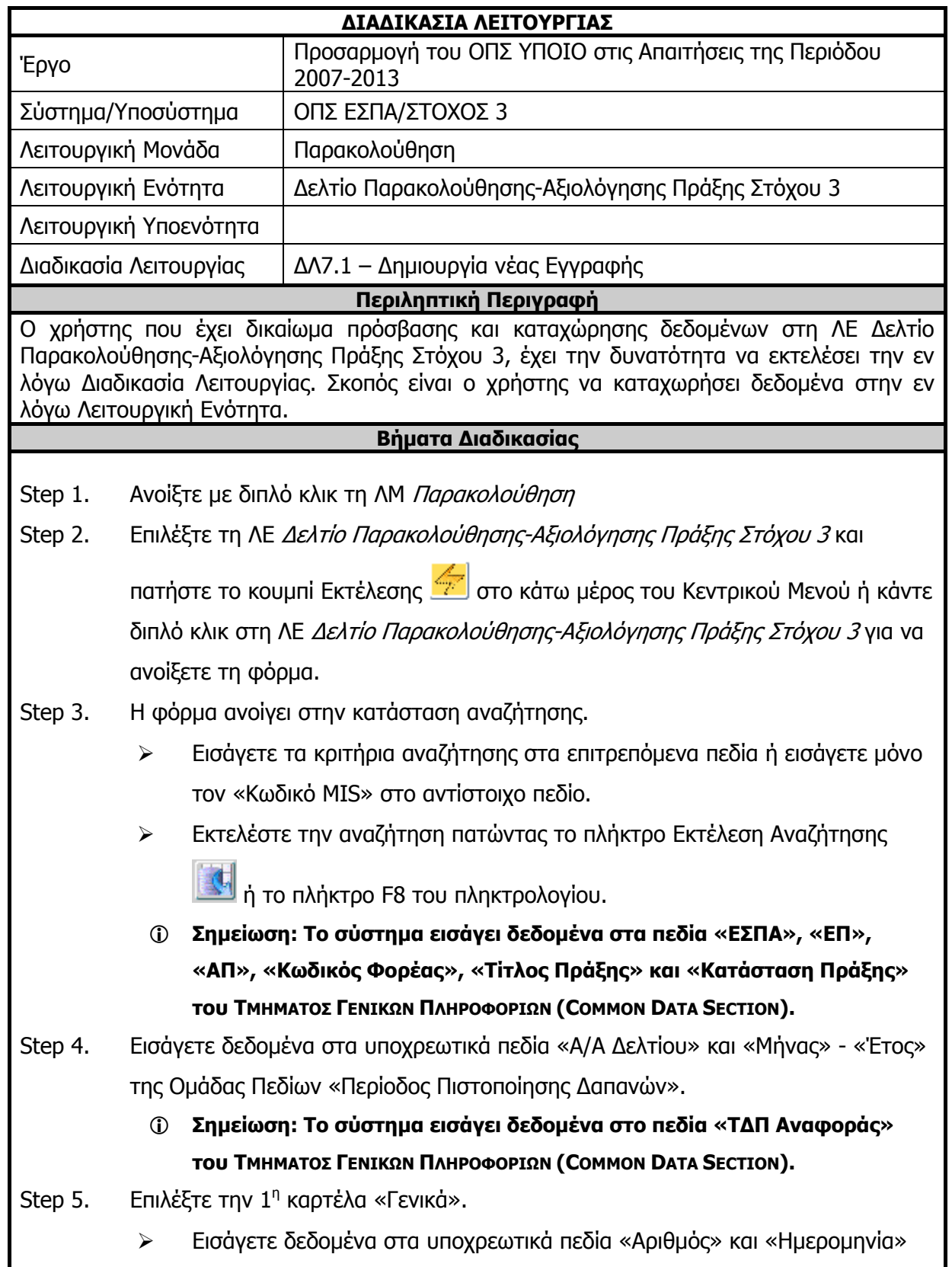

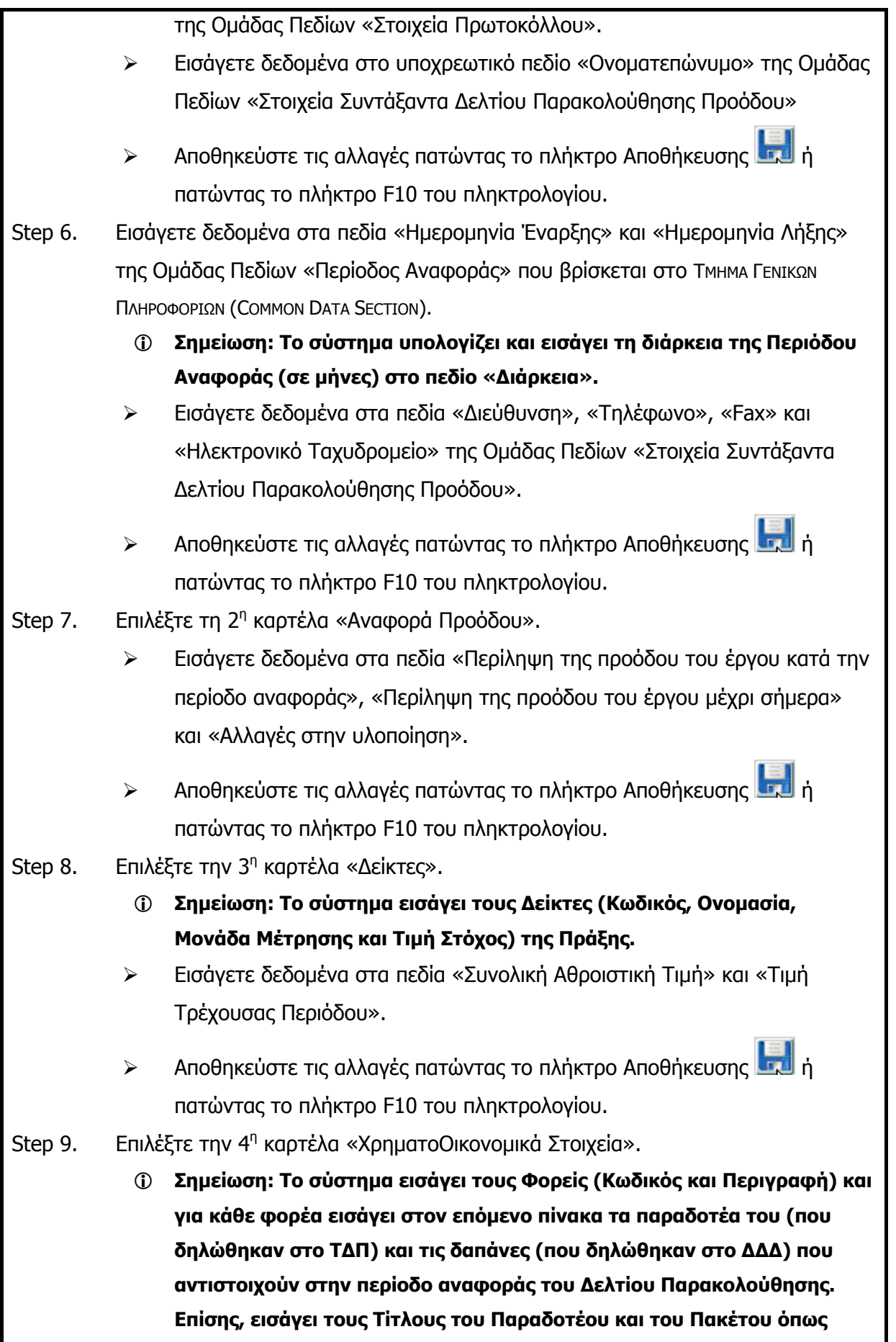

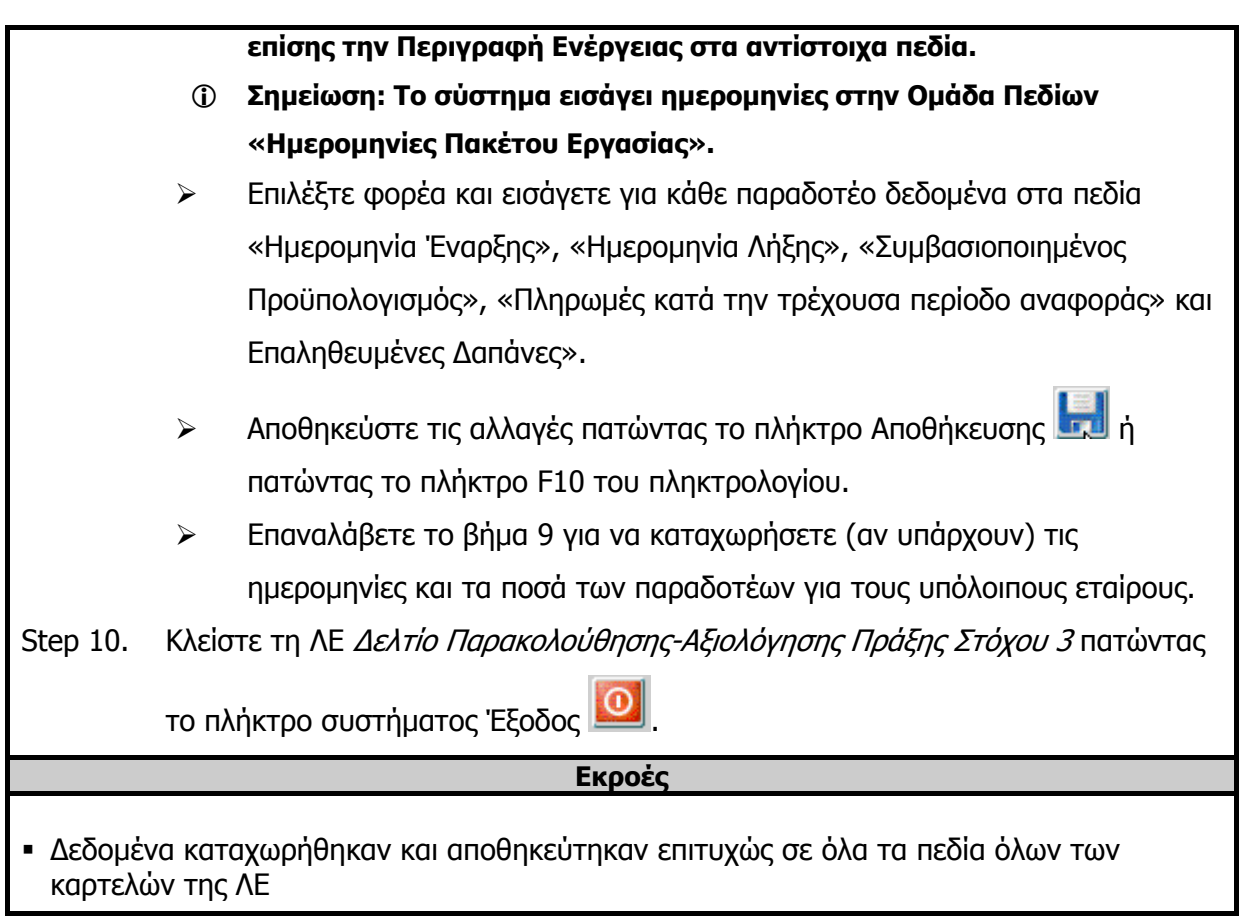

# **3.15.2 ΔΛ7.2 – Ανάκτηση Δεδομένων**

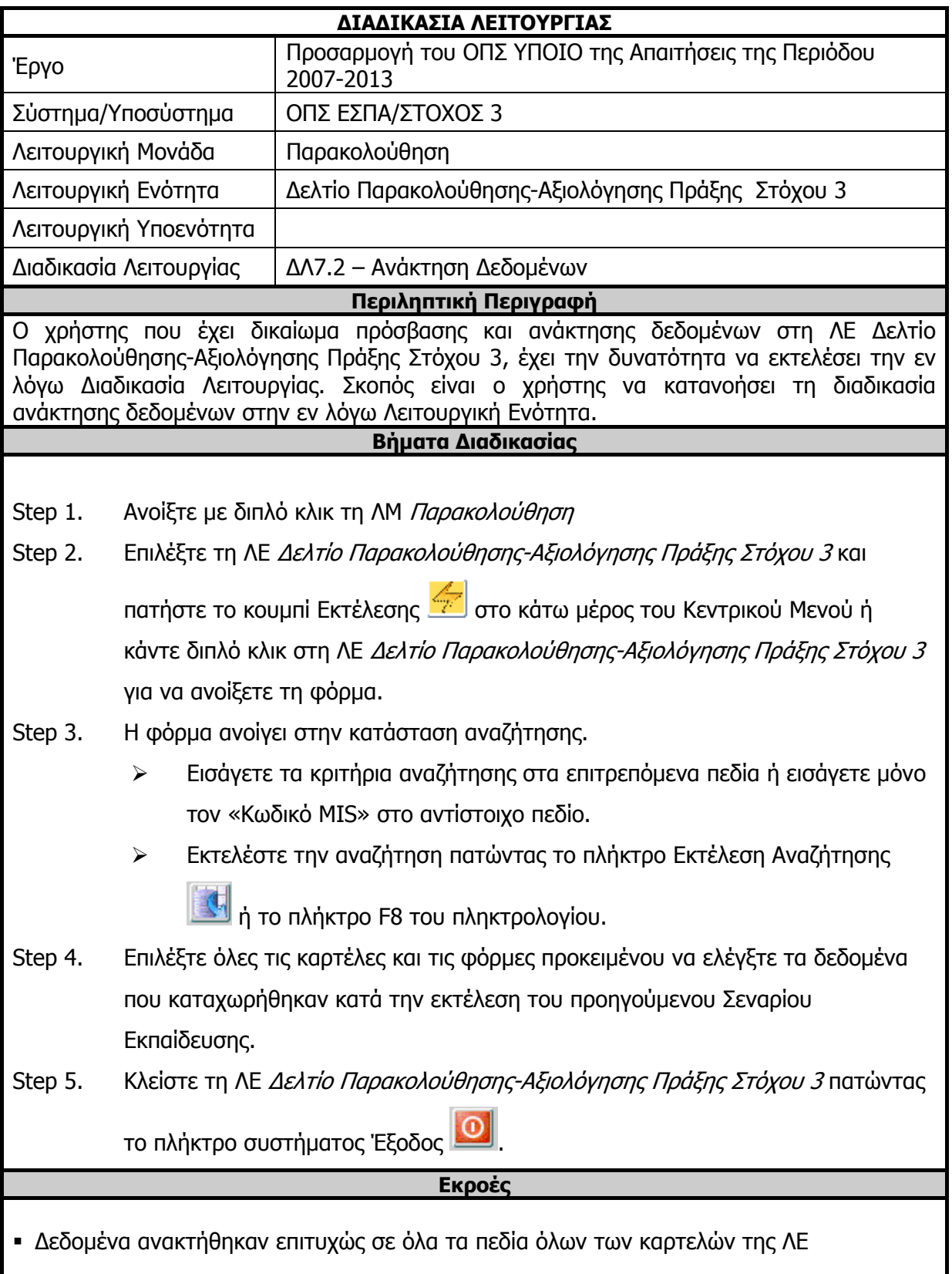

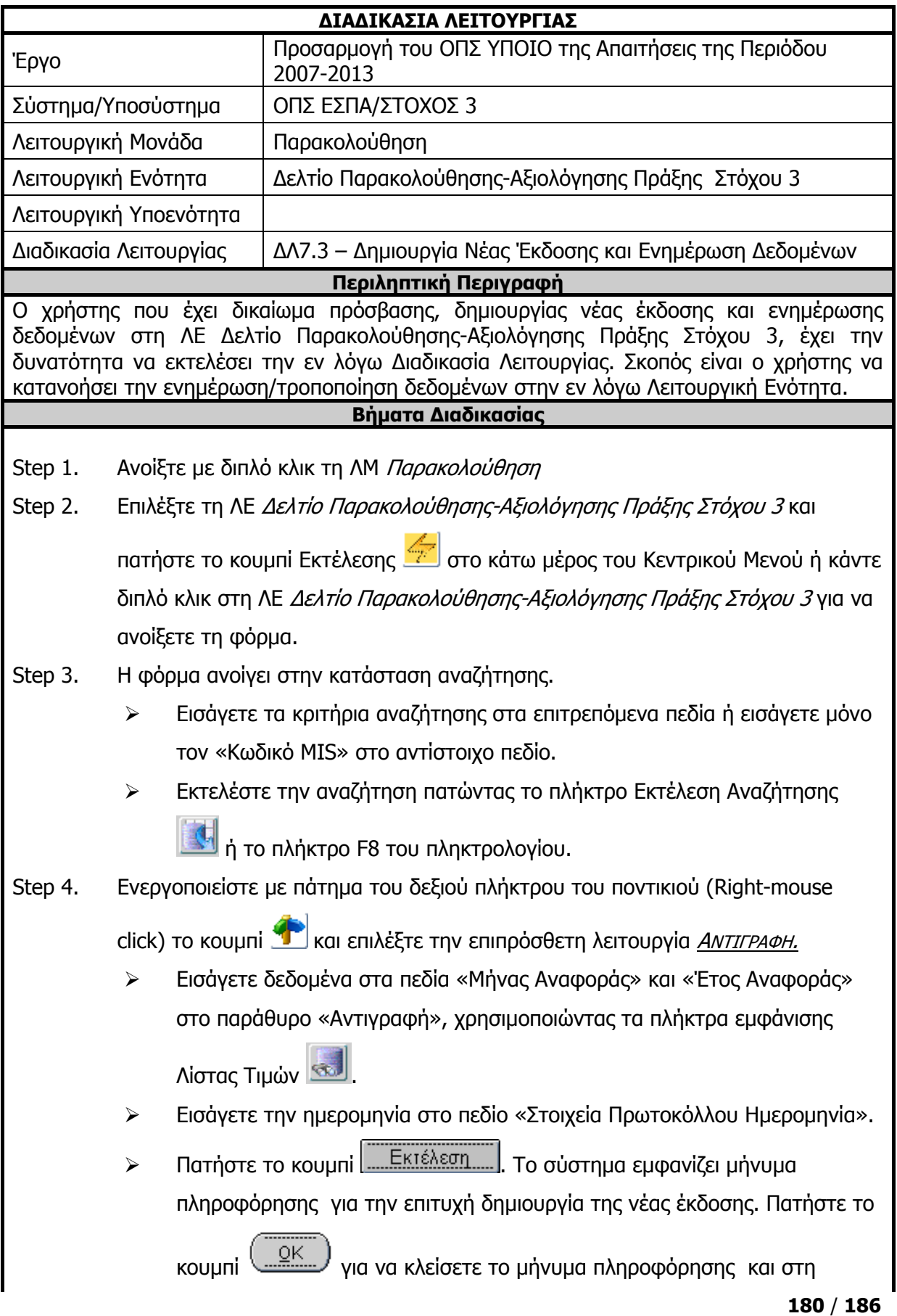

# **3.15.3 ΔΛ7.3 – Δημιουργία Νέας Έκδοσης και Ενημέρωση Δεδομένων**
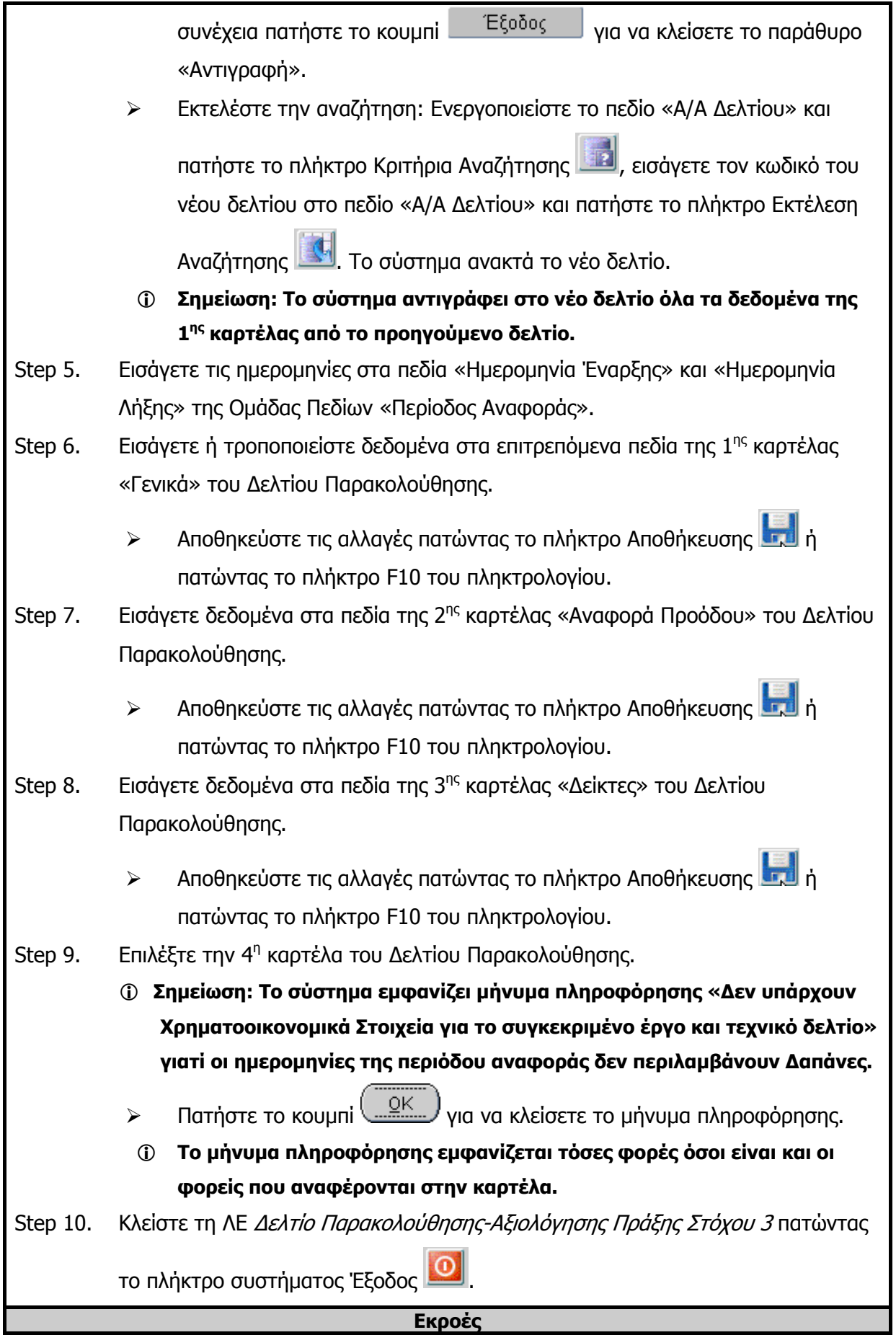

 Δεδομένα ενημερώθηκαν επιτυχώς σε όλα τα επιτρεπόμενα πεδία όλων των καρτελών της ΛΕ

## **3.15.4 ΔΛ7.4 – Διαγραφή Δεδομένων**

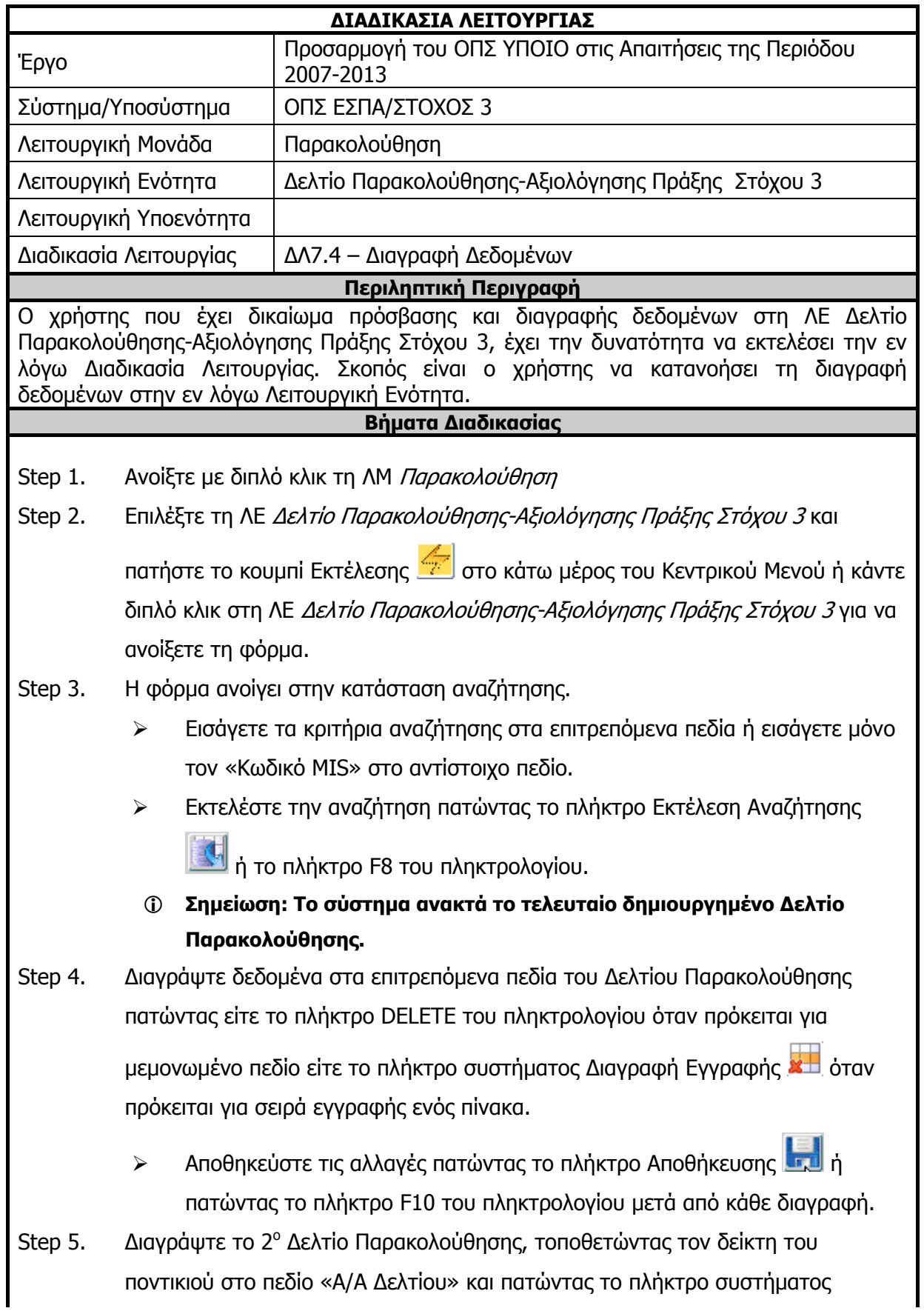

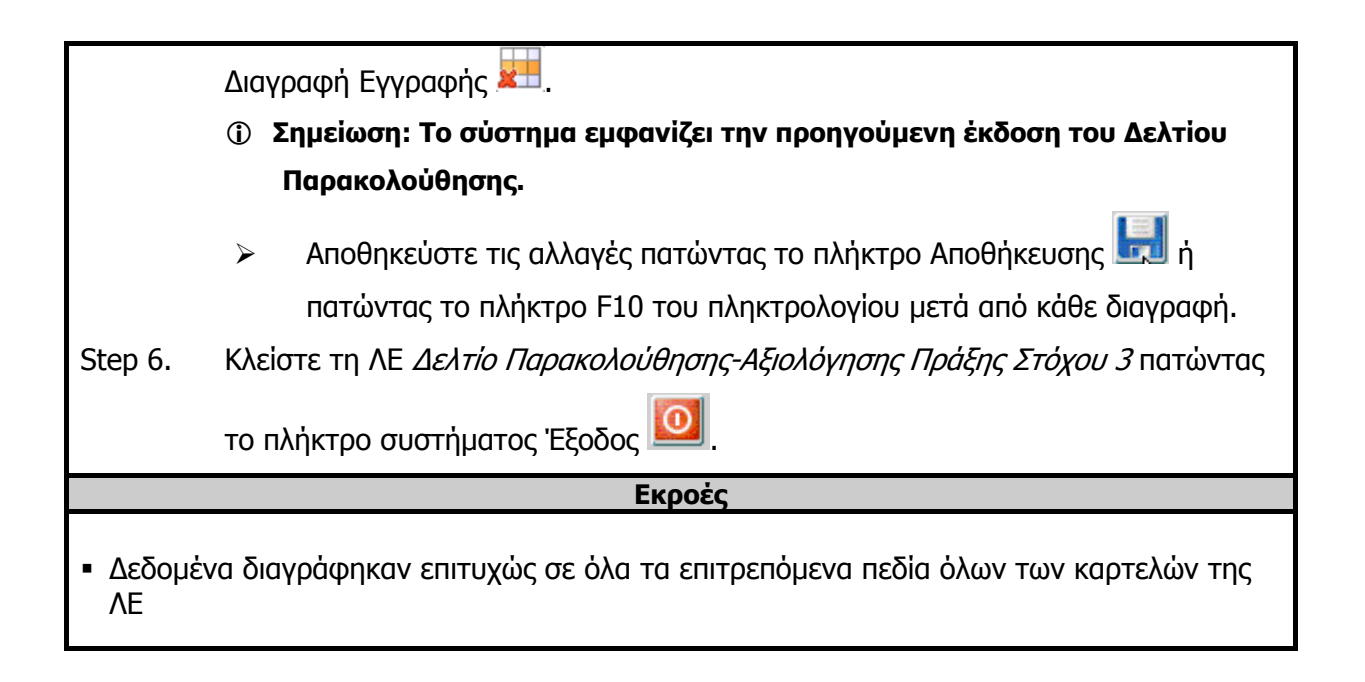

## **3.15.5 ΔΛ7.5 – Έλεγχος Λειτουργικής Ενότητας**

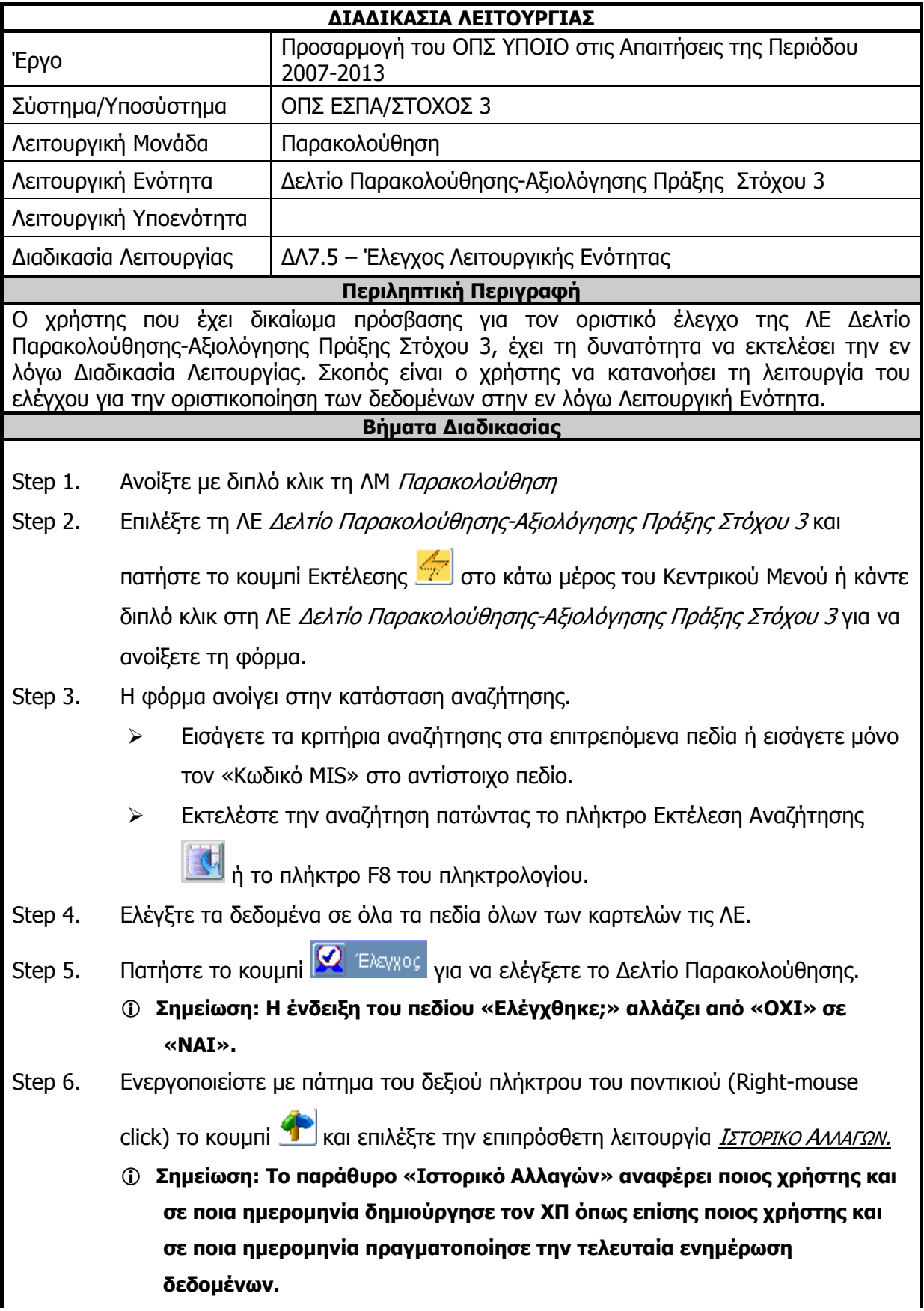

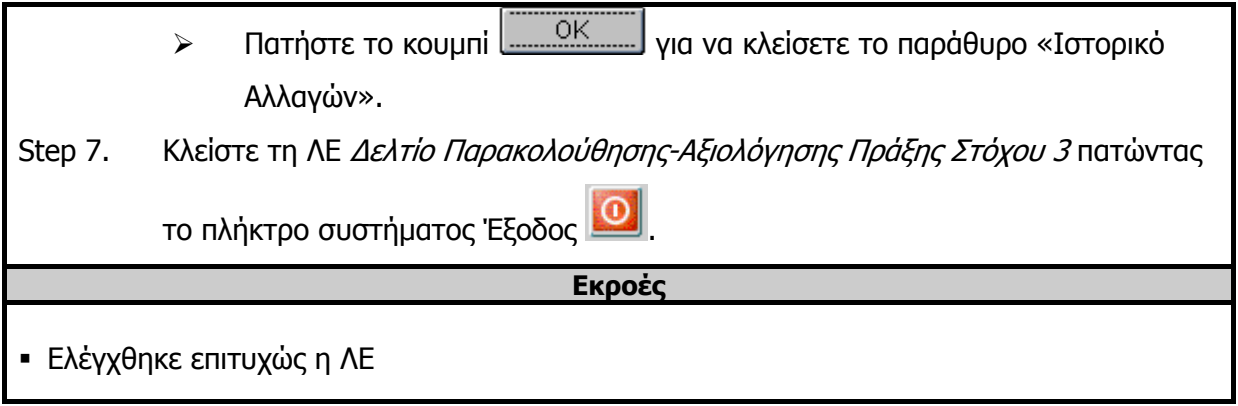